## **Oracle® Hyperion Tax Governance**

Administratordokumentation Release 11.2.0 **F26684-01**

Oktober 2019

ORACLE<sup>®</sup>

Oracle Hyperion Tax Governance Administratordokumentation, Release 11.2.0

#### F26684-01

Copyright © 2011, 2020, Oracle und/oder verbundene Unternehmen. All rights reserved. Alle Rechte vorbehalten.

#### Primärer Autor: EPM Information Development Team

Diese Software sowie die zugehörige Dokumentation werden im Rahmen eines Lizenzvertrages zur Verfügung gestellt, der Einschränkungen hinsichtlich Nutzung und Offenlegung enthält und durch Gesetze zum Schutz geistigen Eigentums geschützt ist. Sofern nicht ausdrücklich in Ihrem Lizenzvertrag vereinbart oder gesetzlich geregelt, darf diese Software weder ganz noch teilweise in irgendeiner Form oder durch irgendein Mittel zu irgendeinem Zweck kopiert, reproduziert, übersetzt, gesendet, verändert, lizenziert, übertragen, verteilt, ausgestellt, ausgeführt, veröffentlicht oder angezeigt werden. Reverse Engineering, Disassemblierung oder Dekompilierung der Software ist verboten, es sei denn, dies ist erforderlich, um die gesetzlich vorgesehene Interoperabilität mit anderer Software zu ermöglichen.

Die Informationen in diesem Dokument können jederzeit und ohne vorherige Ankündigung geändert werden. Sollten Sie Fehler oder Unstimmigkeiten in der Dokumentation finden, bitten wir Sie, uns diese schriftlich mitzuteilen.

Wird diese Software oder zugehörige Dokumentation an die Regierung der Vereinigten Staaten von Amerika bzw. einen Lizenznehmer im Auftrag der Regierung der Vereinigten Staaten von Amerika geliefert, dann gilt Folgendes:

#### U.S. GOVERNMENT END USERS:

Oracle programs, including any operating system, integrated software, any programs installed on the hardware, and/or documentation, delivered to U.S. Government end users are "commercial computer software" pursuant to the applicable Federal Acquisition Regulation and agency-specific supplemental regulations. As such, use, duplication, disclosure, modification, and adaptation of the programs, including any operating system, integrated software, any programs installed on the hardware, and/or documentation, shall be subject to license terms and license restrictions applicable to the programs. No other rights are granted to the U.S. Government.

Diese Software oder Hardware ist für die allgemeine Anwendung in verschiedenen

Informationsmanagementanwendungen konzipiert. Sie ist nicht für den Einsatz in potenziell gefährlichen Anwendungen bzw. Anwendungen mit einem potenziellen Risiko von Personenschäden geeignet. Falls die Software oder Hardware für solche Zwecke verwendet wird, verpflichtet sich der Lizenznehmer, sämtliche erforderlichen Maßnahmen wie Fail Safe, Backups und Redundancy zu ergreifen, um den sicheren Einsatz zu gewährleisten. Oracle Corporation und ihre verbundenen Unternehmen übernehmen keinerlei Haftung für Schäden, die beim Einsatz dieser Software oder Hardware in gefährlichen Anwendungen entstehen.

Oracle und Java sind eingetragene Marken der Oracle Corporation und/oder ihrer verbundenen Unternehmen. Andere Namen und Bezeichnungen können Marken ihrer jeweiligen Inhaber sein.

Intel und Intel Xeon sind Marken oder eingetragene Marken der Intel Corporation. Alle SPARC-Marken werden in Lizenz verwendet und sind Marken oder eingetragene Marken der SPARC International, Inc. AMD, Opteron, das AMD-Logo und das AMD Opteron-Logo sind Marken oder eingetragene Marken der Advanced Micro Devices. UNIX ist eine eingetragene Marke von The Open Group. Microsoft, Windows, PowerPoint, Word, Excel, Access, Office, Outlook, Visual Studio, Visual Basic, Internet Explorer, Active Directory und SQL Server sind entweder eingetragene Marken oder Marken der Microsoft Corporation in den USA und/oder anderen Ländern.

Diese Software oder Hardware und die Dokumentation können Zugriffsmöglichkeiten auf oder Informationen über Inhalte, Produkte und Serviceleistungen von Dritten enthalten. Sofern nicht ausdrücklich in einem Vertrag mit Oracle vereinbart, übernehmen die Oracle Corporation und ihre verbundenen Unternehmen keine Verantwortung für Inhalte, Produkte und Serviceleistungen von Dritten und lehnen ausdrücklich jegliche Art von Gewährleistung diesbezüglich ab. Sofern nicht ausdrücklich in einem Vertrag mit Oracle vereinbart, übernehmen die Oracle Corporation und ihre verbundenen Unternehmen keine Verantwortung für Verluste, Kosten oder Schäden, die aufgrund des Zugriffs oder der Verwendung von Inhalten, Produkten und Serviceleistungen von Dritten entstehen.

# $\frac{1}{\sqrt{1-\frac{1}{2}}\sqrt{1-\frac{1}{2}}\sqrt{1-\frac$

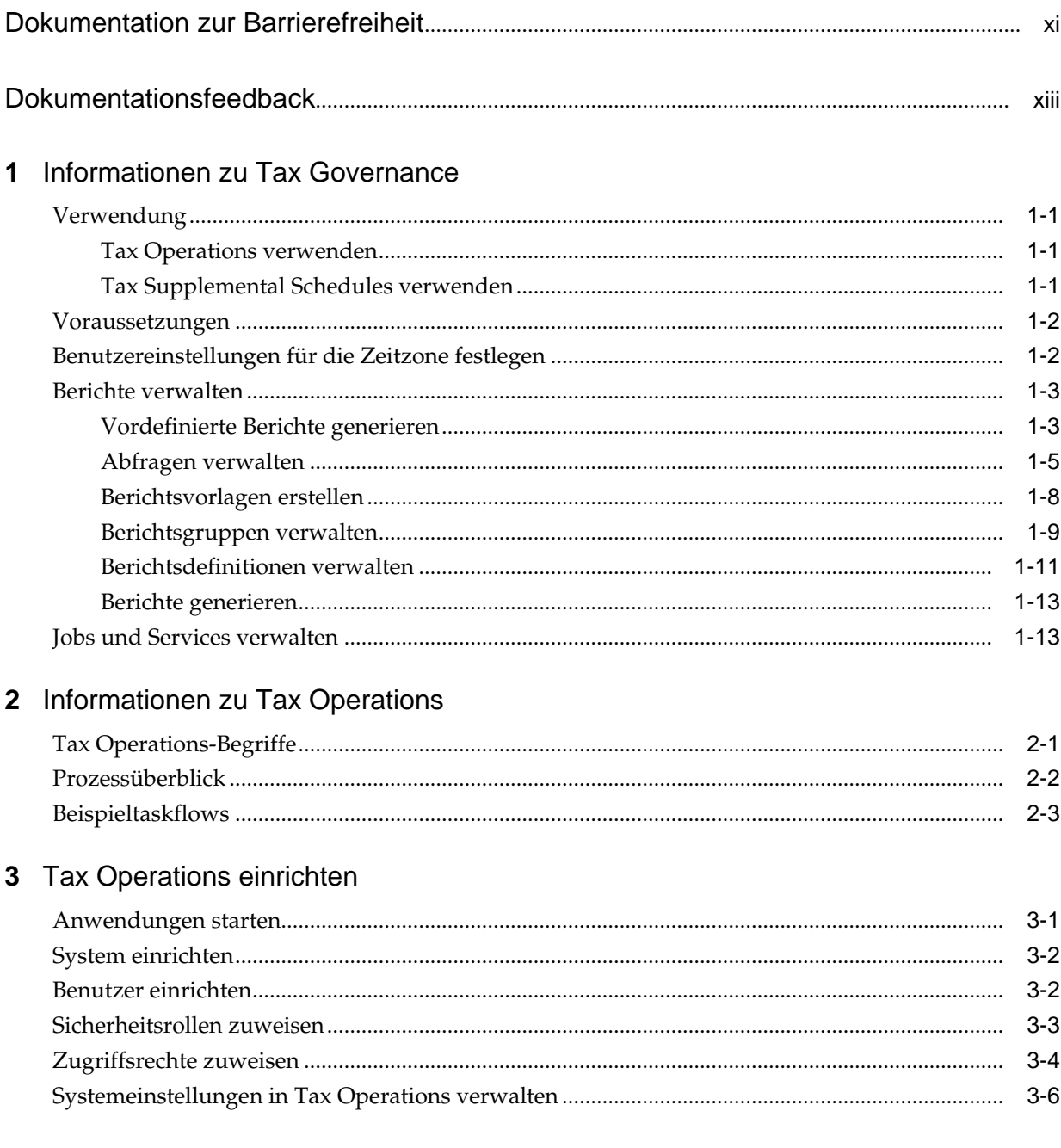

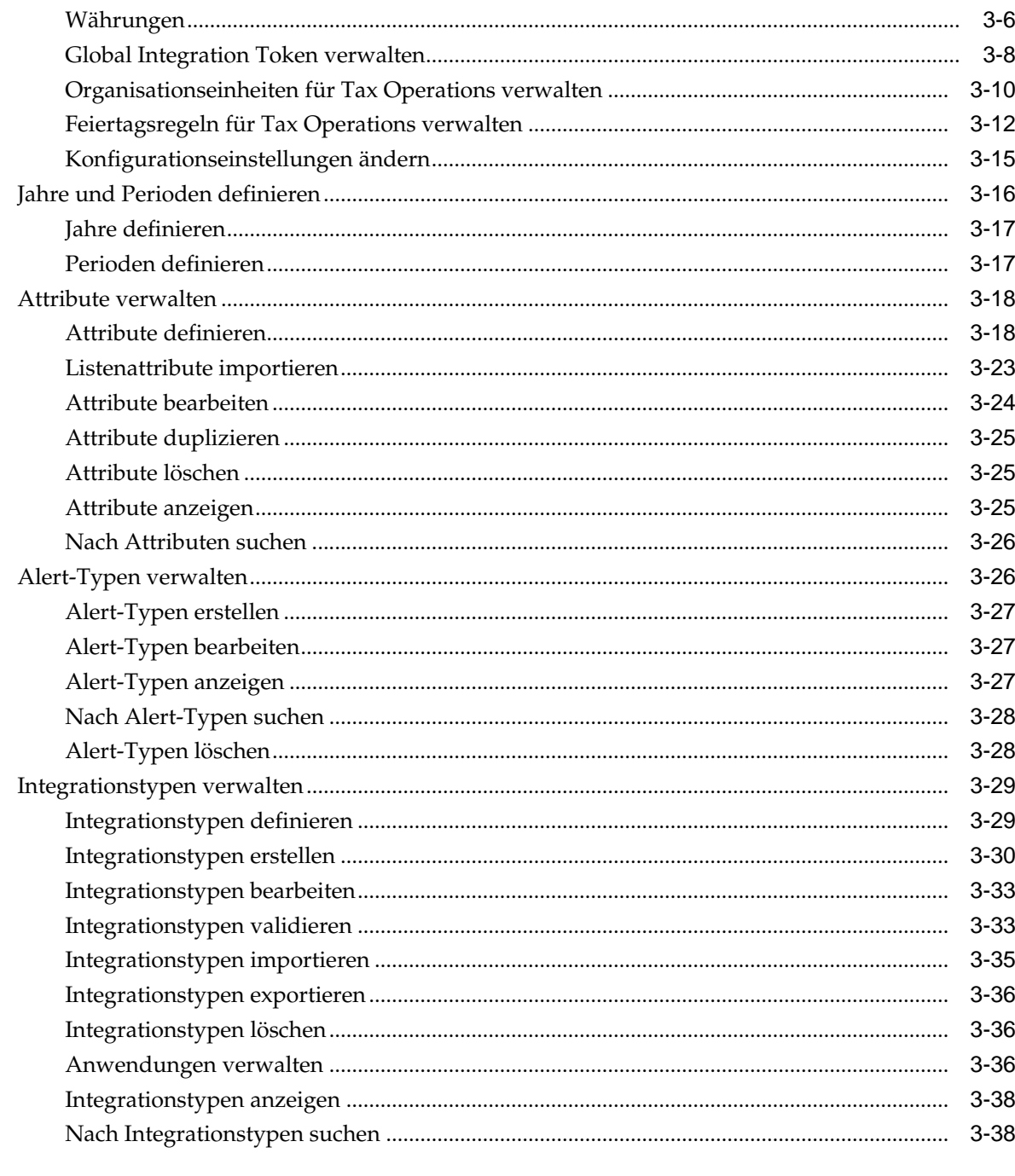

## 4 Tax Operations-Teams verwalten

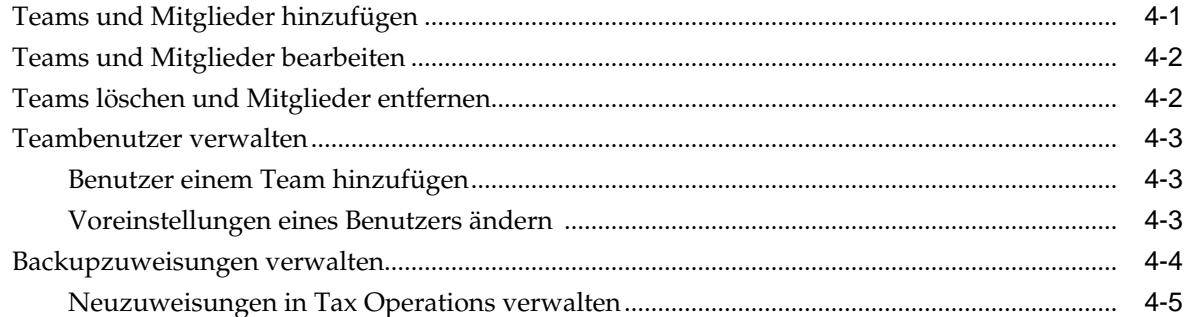

## 5 In Tax Operations navigieren

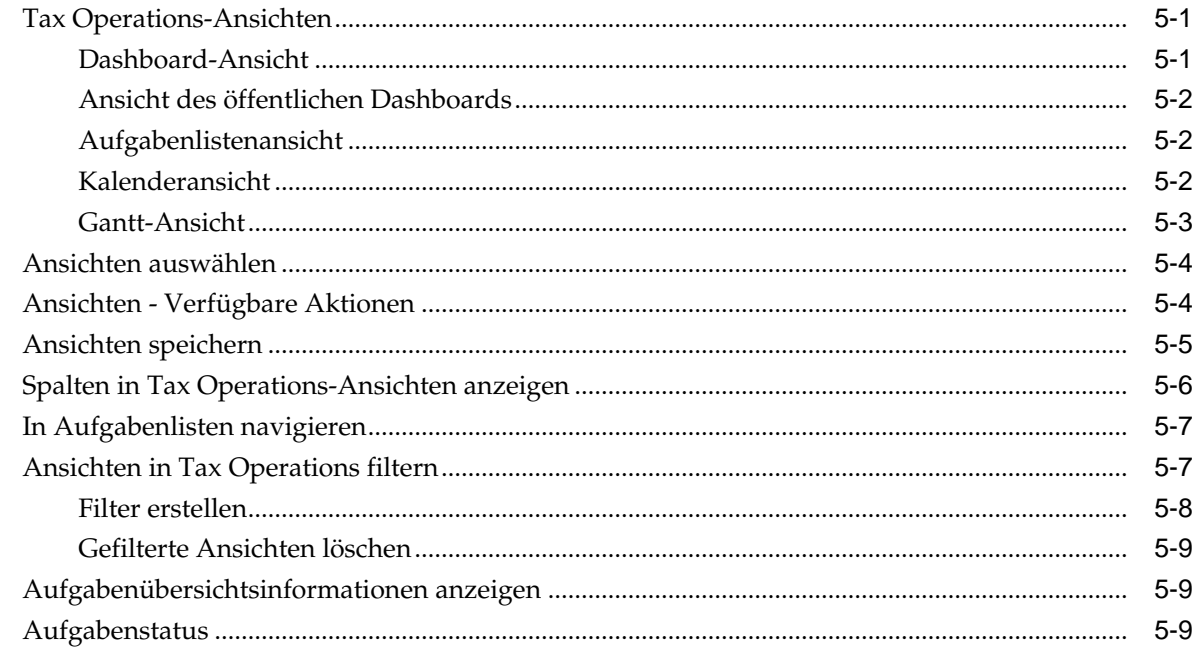

## 6 Aufgabentypen verwalten

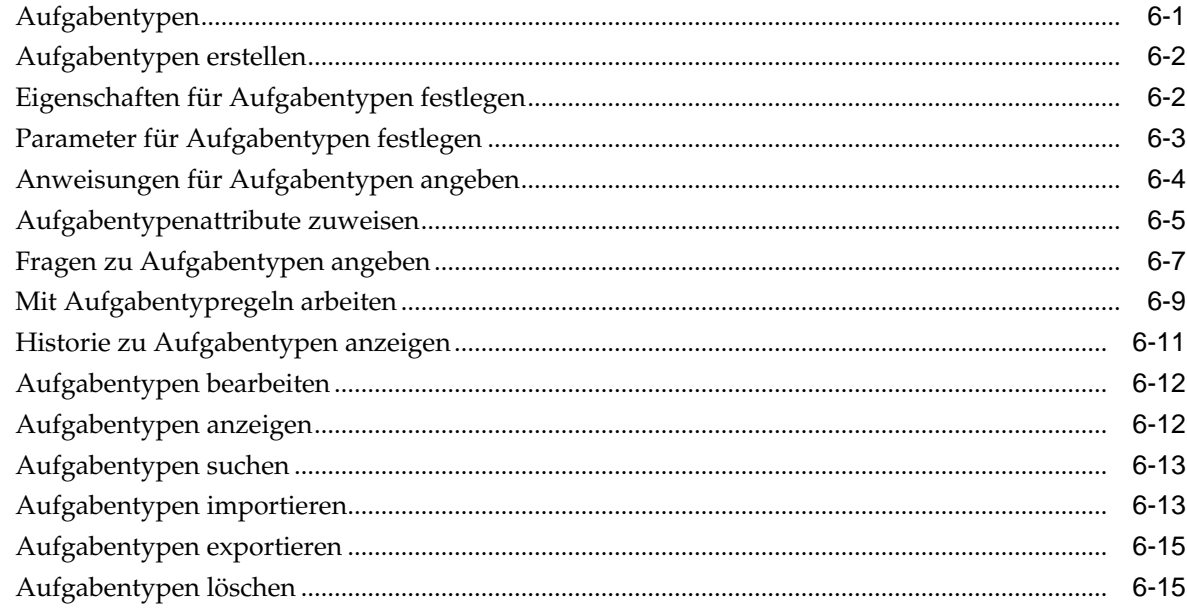

## 7 Vorlagen verwalten

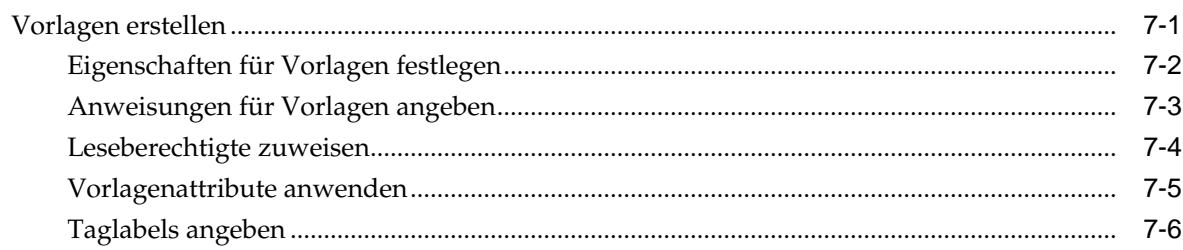

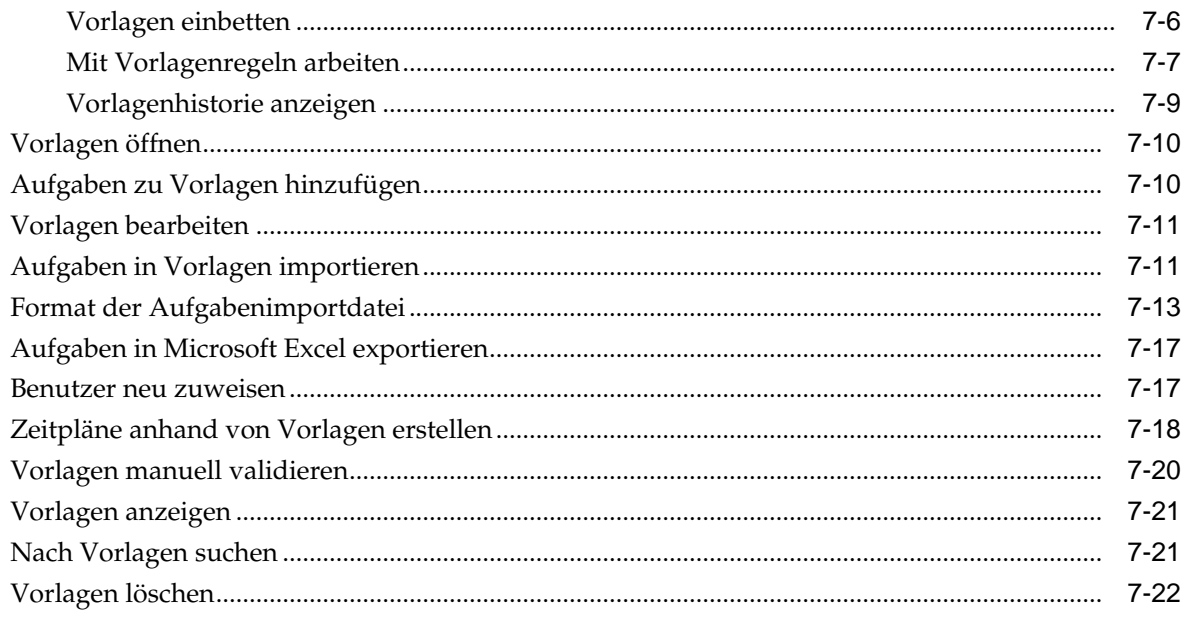

## 8 Aufgaben verwalten

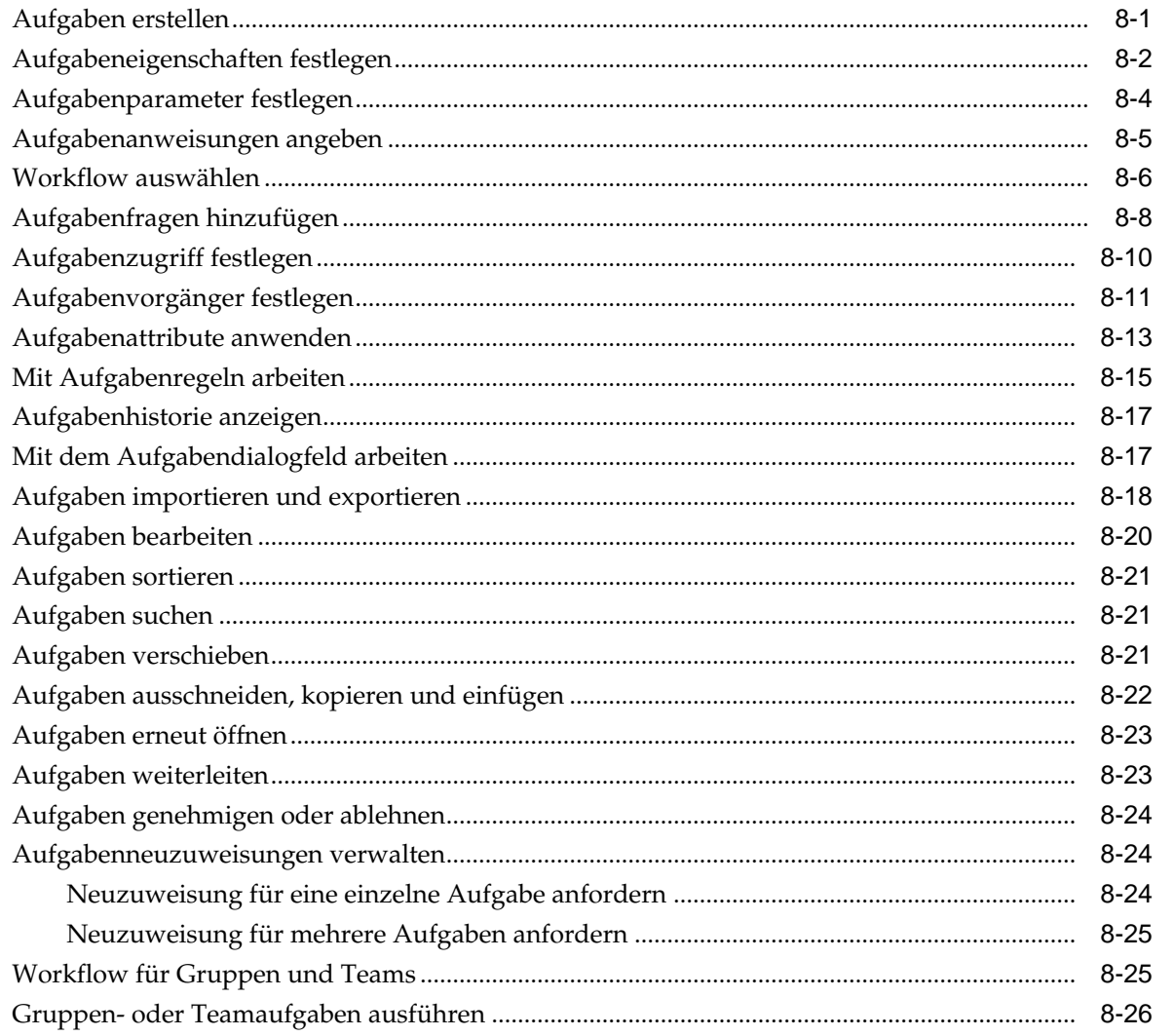

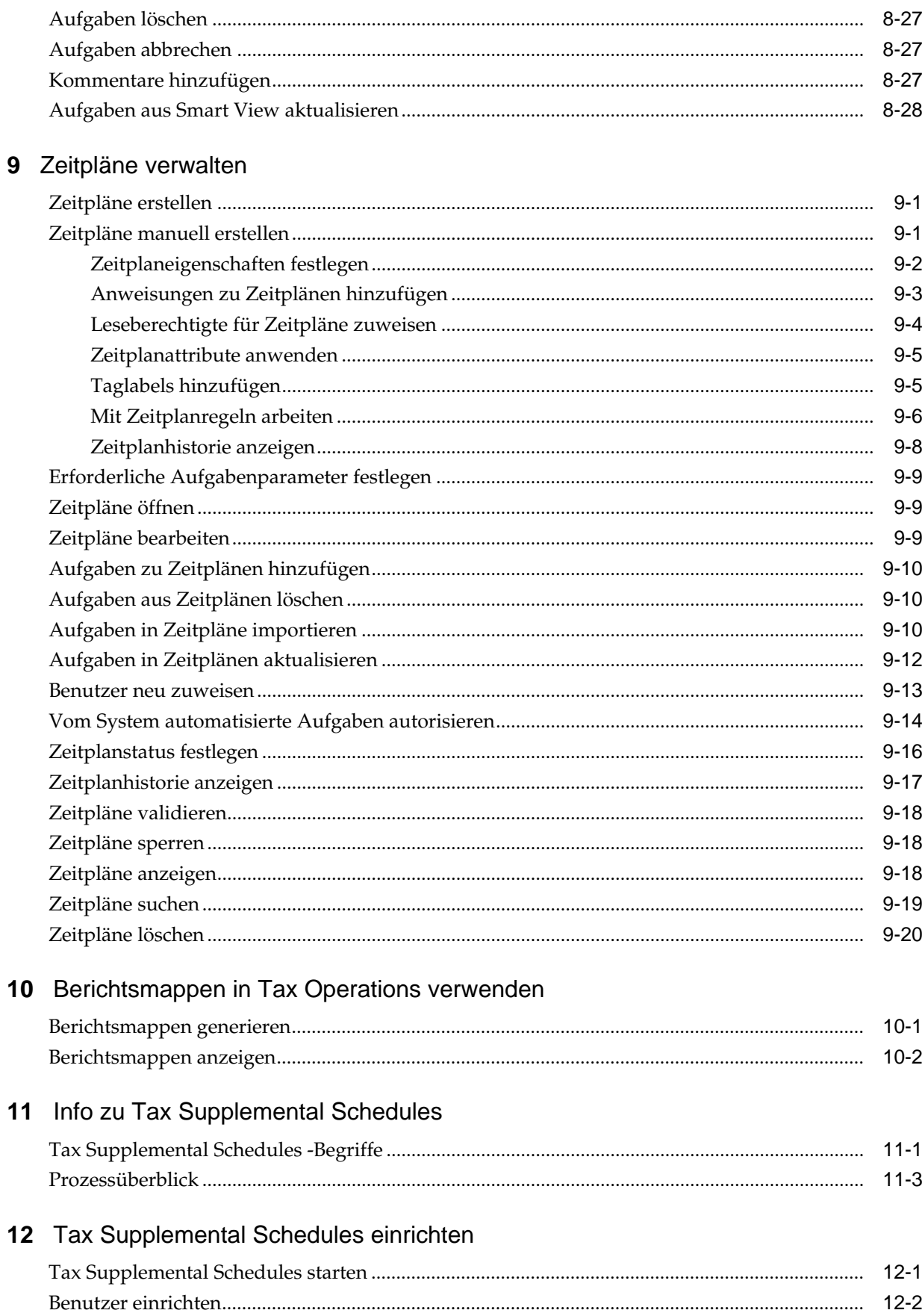

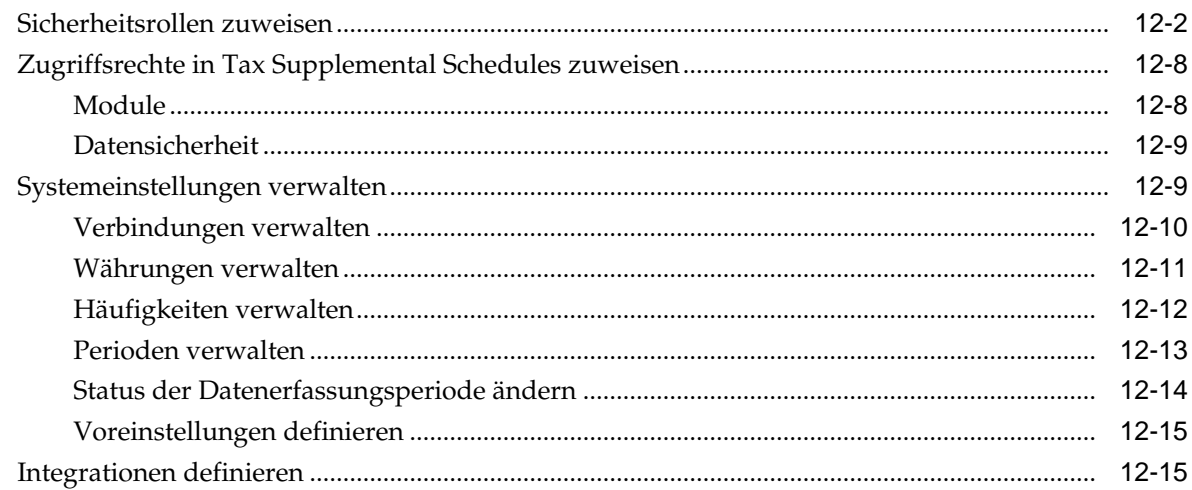

## 13 Tax Operations-Teams verwalten

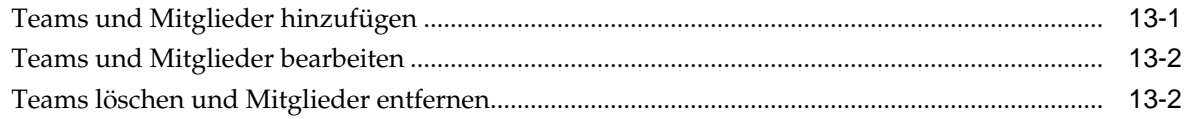

### 14 In Tax Supplemental Schedules navigieren

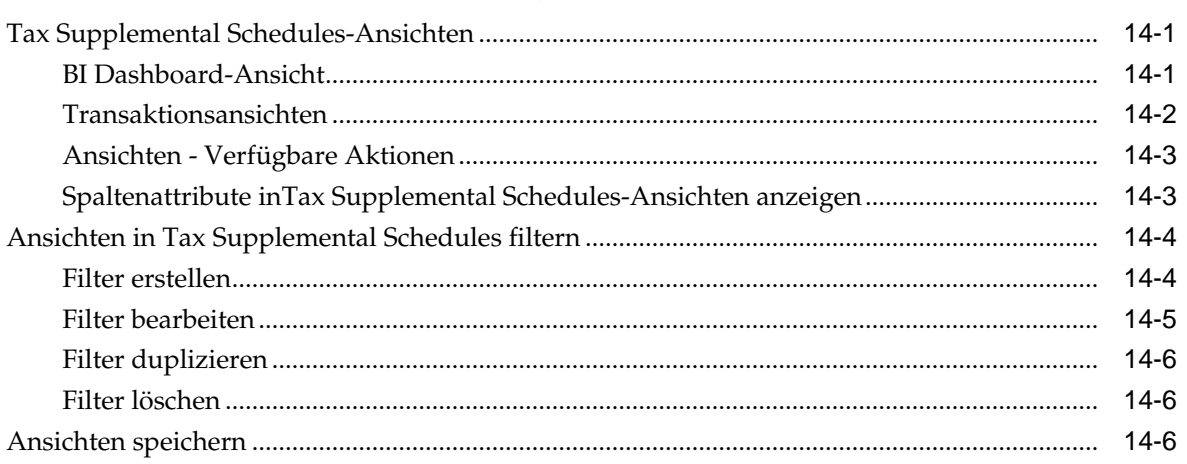

## 15 Mit Dimensionen arbeiten

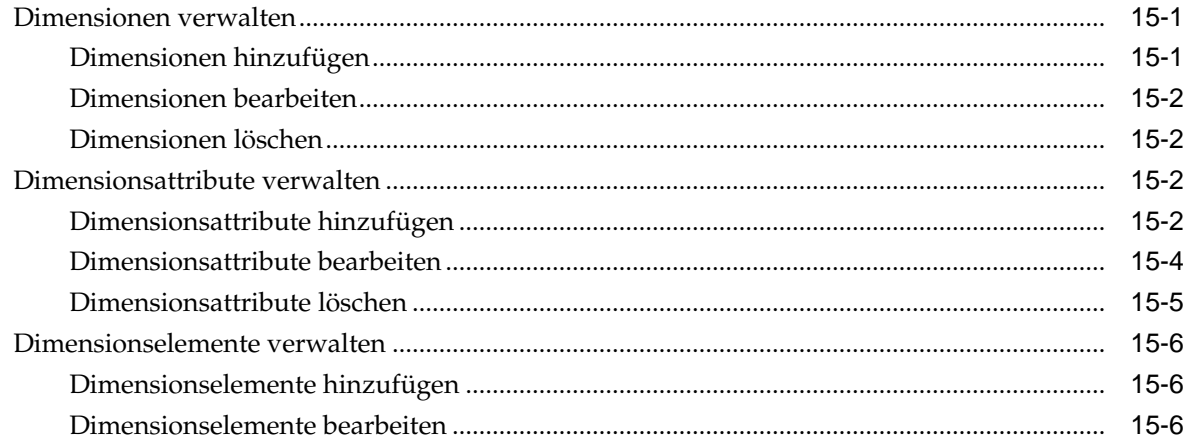

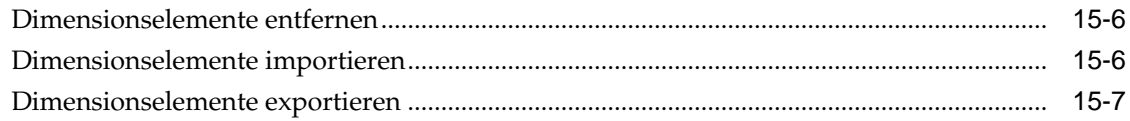

### 16 Mit Datasets arbeiten

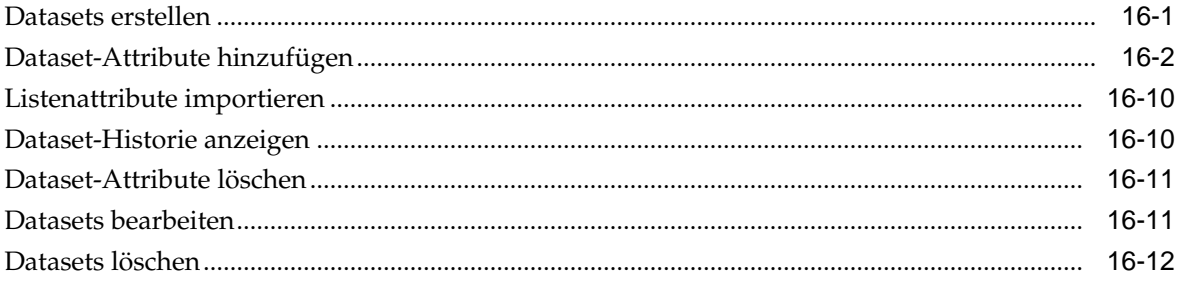

## 17 Formularvorlagen verwalten

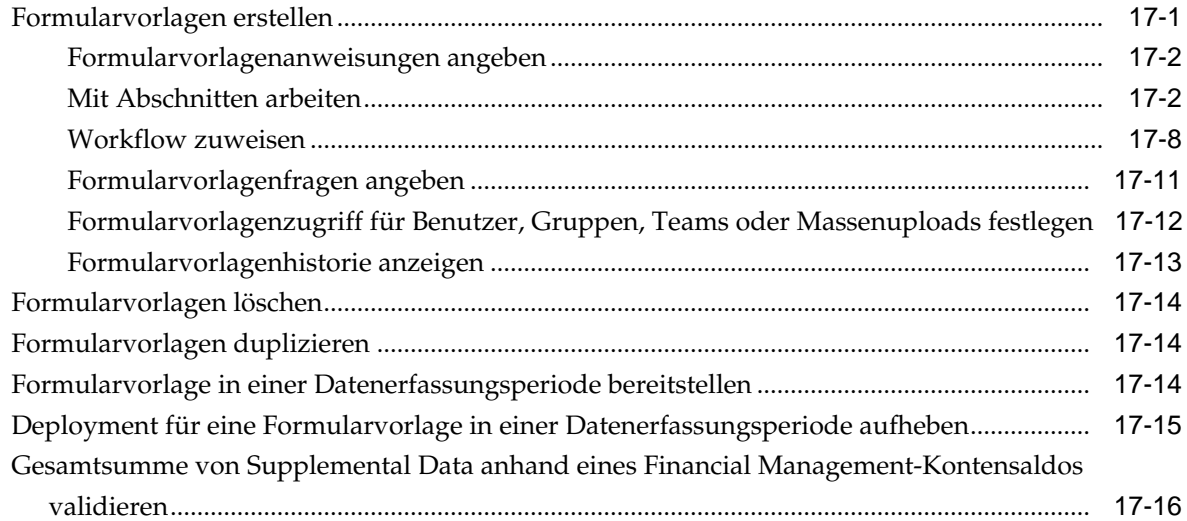

## 18 Mit Formularen arbeiten

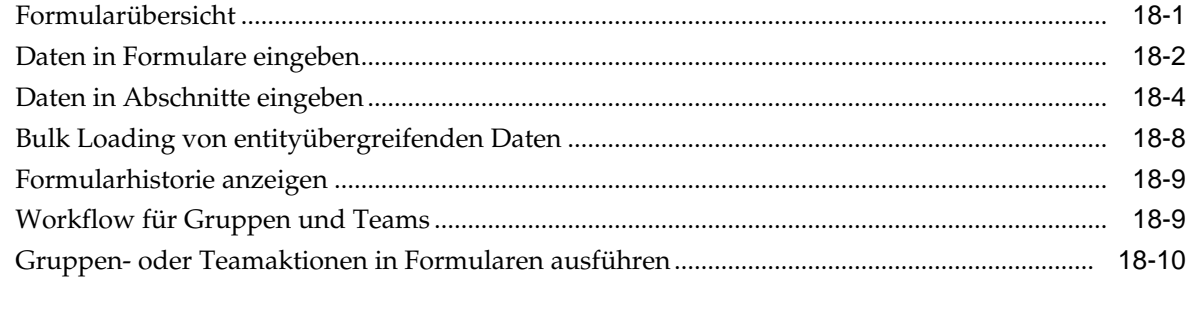

## 

## A Standardwährungscodes

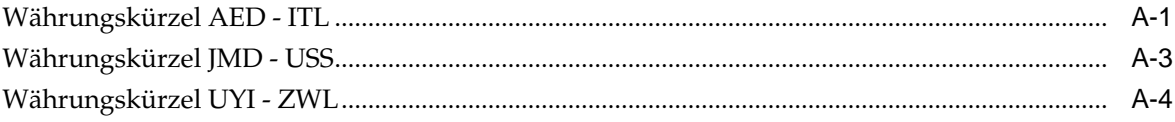

- **B** [Unterstützte Zeitzonen in Organisationseinheiten](#page-274-0)
- **C** [Reihenfolge der Vorrangsregeln für Tax Operations](#page-284-0)

## <span id="page-10-0"></span>**Dokumentation zur Barrierefreiheit**

Informationen zu Oracles Verpflichtung zur Barrierefreiheit erhalten Sie über die Website zum Oracle Accessibility Program [http://www.oracle.com/pls/topic/](http://www.oracle.com/pls/topic/lookup?ctx=acc&id=docacc) [lookup?ctx=acc&id=docacc](http://www.oracle.com/pls/topic/lookup?ctx=acc&id=docacc).

#### **Zugriff auf Oracle Support**

Oracle-Kunden mit einem gültigen Oracle-Supportvertrag haben Zugriff auf elektronischen Support über My Oracle Support. Weitere Informationen erhalten Sie unter<http://www.oracle.com/pls/topic/lookup?ctx=acc&id=info> oder unter [http://](http://www.oracle.com/pls/topic/lookup?ctx=acc&id=trs) [www.oracle.com/pls/topic/lookup?ctx=acc&id=trs,](http://www.oracle.com/pls/topic/lookup?ctx=acc&id=trs) falls Sie eine Hörbehinderung haben.

## **Dokumentationsfeedback**

<span id="page-12-0"></span>Um zu dieser Dokumentation Feedback abzugeben, senden Sie eine E-Mail an epmdoc\_ww@oracle.com, oder klicken Sie in einem Oracle Help Center-Thema auf die Schaltfläche "Feedback", die sich unterhalb des Inhaltsverzeichnisses befindet (Sie müssen möglicherweise nach unten scrollen, damit die Schaltfläche angezeigt wird).

Folgen Sie der EPM-Informationsentwicklung auf diesen Social Media-Sites:

LinkedIn - [http://www.linkedin.com/groups?gid=3127051&goback=.gmp\\_3127051](http://www.linkedin.com/groups?gid=3127051&goback=.gmp_3127051)

Twitter - <http://twitter.com/hyperionepminfo>

Facebook -<http://www.facebook.com/pages/Hyperion-EPM-Info/102682103112642>

YouTube - <https://www.youtube.com/oracleepminthecloud>

**1**

## <span id="page-14-0"></span>**Informationen zu Tax Governance**

#### **Siehe auch:**

Verwendung

[Voraussetzungen](#page-15-0)

[Benutzereinstellungen für die Zeitzone festlegen](#page-15-0)

[Berichte verwalten](#page-16-0)

[Jobs und Services verwalten](#page-26-0)

## **Verwendung**

Oracle Hyperion Tax Governance stellt ein flexibles Integrations-Framework bereit, mit dem Sie Services aus externen Anwendungen nutzen können. Das Integrations-Framework entspricht geltenden Normen und unterstützt webbasierte interaktive Aufgaben und auf Webservices basierende automatisierte Aufgaben.

Tax Governance besteht aus zwei Modulen:Tax Operations und Tax Supplemental Schedules.

#### **Tax Operations verwenden**

Sie können:

- Abschlussaufgaben und -Zeitplan definieren, um den Taskflow möglichst effizient zu machen.
- Close-Management automatisieren, Status überwachen und Benachrichtigungen und Alerts erstellen.
- Mit Produktaufgaben integrieren.
- Benutzer per E-Mail über überfällige Forderungen, Fälligkeitsdaten und Statusänderungen benachrichtigen.
- Close-Status über ein Dashboard überwachen.
- Fehler und Verzögerungen schnell beheben.
- Die Close-Effektivität analysieren.

#### **Tax Supplemental Schedules verwenden**

Tax Supplemental Schedules ist ein System zum Organisieren, Aktualisieren, Bearbeiten und Verwalten von zusätzlichen Daten (in der Regel Transaktionsdaten) für Finanzanalyseanwendungen wie Konsolidierung.

<span id="page-15-0"></span>Sie können:

- Metadaten durch Erstellen oder Importieren aus EPM-Produkten wie Oracle Hyperion Financial Management verwalten.
- Datendefinition und zugeordnete Datenformulare für die Datenerfassung definieren.
- Die Funktion zum Erstellen von Berechnungsformeln und Validierungskriterien unterstützen.
- Benutzer über erforderliche Tätigkeiten an ihnen zugewiesenen Formularen benachrichtigen.
- Datenerfassungsworkflow steuern und überwachen.

## **Voraussetzungen**

Mit dem EPM System Installer von Oracle können Sie Oracle Hyperion Tax Governance installieren, registrieren und konfigurieren.

Informationen zu erforderlichen Softwarekomponenten finden Sie in der Dokumentation *Oracle Enterprise Performance Management System - Installation: Beginnen Sie hier*.

Bevor Sie dieses Produkt verwenden können, müssen folgende Voraussetzungen erfüllt sein:

- Oracle Hyperion Enterprise Performance Management Workspace installieren und konfigurieren.
- Installieren Sie Oracle Hyperion Shared Services, und registrieren Sie sich bei Shared Services.

Vollständige Installationsanweisungen finden Sie in der Dokumentation *Oracle Enterprise Performance Management System - Installations- und Konfigurationsdokumentation*.

Dieses Programm ist in die Oracle Hyperion EPM System-Produktsuite integriert und wird in EPM Workspace angezeigt.

Informationen zu den Aufgaben und Menüoptionen von EPM Workspace finden Sie in den Dokumentationen *Oracle Hyperion Enterprise Performance Management Workspace - Benutzerdokumentation*, *Oracle Hyperion Enterprise Performance Management Workspace - Administratordokumentation* und in der Webhilfe.

Informationen zu den manuellen Schritten, die zur Installation der Ereignisüberwachung erforderlich sind, finden Sie in der Dokumentation *Oracle Hyperion Financial Close Management Event Monitoring Configuration Addendum* auf der Oracle Technology Network-(OTN-)Website.

## **Benutzereinstellungen für die Zeitzone festlegen**

Sie können eine Benutzereinstellung für die Zeitzone angeben, die für eine Anwendung verwendet werden soll.

So legen Sie die Zeitzone fest: Wählen Sie unter **Zeitzone** eine Zeitzone aus, und klicken Sie auf **OK**.

### <span id="page-16-0"></span>**Berichte verwalten**

Die Funktionen für die Abfrageberichtsvorlage, Berichtsgruppenzuweisung und Berichtsdefinition generieren vordefinierte Berichte oder unterstützen Sie beim Erstellen Ihrer benutzerdefinierten Berichte:

- **1.** Ein Benutzer mit der Rolle "Berichtsdesigner" kann in Oracle Hyperion Tax Governance eine Abfrage erstellen, deren Definition dann als XML-Datei exportiert werden kann.
- **2.** Mit Oracle Business Intelligence Publisher können Sie in Word (BI Publisher muss installiert sein) die zuvor erstellte XML-Datei importieren und zum Erstellen eines Vorlagedokuments im RTF-Format verwenden.
- **3.** Erstellen Sie dann in Tax Governance einen Bericht, der sowohl die Abfrage als auch die zuvor erstellte Vorlage verwendet. Für den Bericht kann die Standardausgabe in den Formaten PDF, HTML oder XLS (Excel) festgelegt werden.

#### **Vordefinierte Berichte generieren**

So importieren Sie vordefinierte Berichte:

- **1.** Wählen Sie in Oracle Hyperion Enterprise Performance Management Workspace die Optionen **Navigieren**, **Verwalten**, **Shared Services Console** aus, um auf Oracle Hyperion Shared Services zuzugreifen.
- **2.** Navigieren Sie zu **Dateisystem** und dann zu Ihren Anwendungsberichten.
- **3.** Standardmäßig sind alle Berichte ausgewählt. Um eine Teilliste auszuwählen, klicken Sie auf **Auswahl entfernen**, um alle Berichte zu entfernen. Wählen Sie dann die zu importierenden Berichte aus.

Informationen hierzu finden Sie unter [Vordefinierte Tax Operations-Berichte.](#page-17-0)

- **4.** Klicken Sie auf **Importieren**, **OK**.
- **5.** So generieren Sie die Berichte:
	- **a.** Wählen Sie in Ihrer Anwendung die Optionen **Extras**, **Berichte generieren** aus.
	- **b.** Wählen Sie unter "Berichtsgruppe" den Namen der Berichtsgruppe aus. Informationen hierzu finden Sie unter [Berichtsgruppen erstellen](#page-22-0).
	- **c.** Wählen Sie die Berichte in der Berichtsgruppe aus, und klicken Sie anschließend auf **Generieren**.
	- **d.** Wählen Sie für jeden Parameter einen Wert aus.
	- **e.** Geben Sie in **Bericht generieren** einen Berichtsnamen ein.
	- **f.** Klicken Sie auf **Generieren**.
	- **g.** Klicken Sie auf **Öffnen** oder **Datei speichern**, um die ZIP-Datei zu speichern.

### <span id="page-17-0"></span>**Vordefinierte Tax Operations-Berichte**

#### **Hinweis:**

Um Berichtsfehler zu vermeiden, müssen Sie die erforderlichen Parameter eingeben.

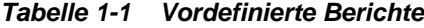

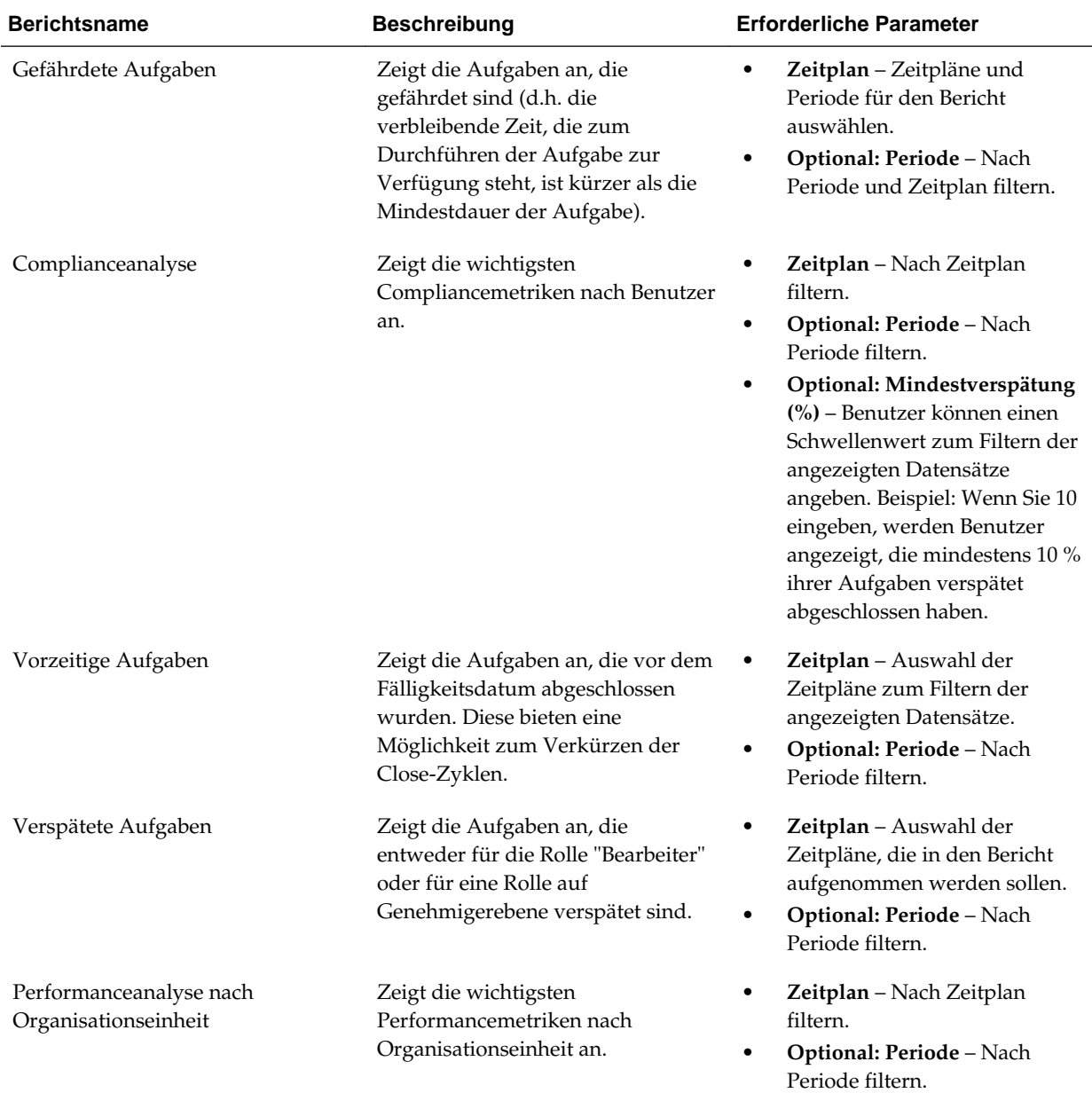

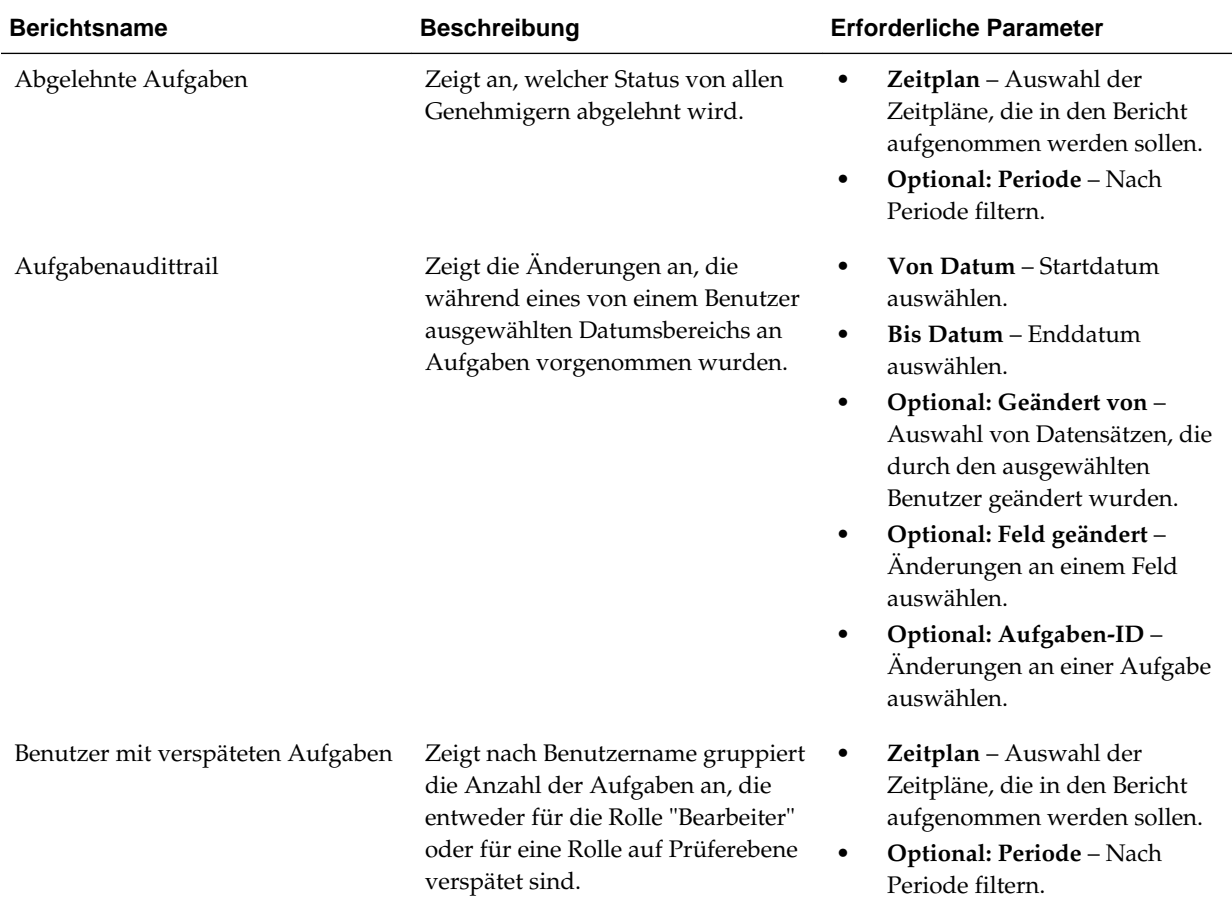

#### <span id="page-18-0"></span>*Tabelle 1-1 (Fortsetzung) Vordefinierte Berichte*

#### **Abfragen verwalten**

Designer können Abfragen hinzufügen, bearbeiten und entfernen. Damit Berichte definiert werden können, müssen Abfragen vorhanden sein.

Alle Themen zum Generieren von Berichten:

- [Vordefinierte Berichte generieren](#page-16-0)
- [Berichtsvorlagen erstellen](#page-21-0)
- [Berichtsgruppen verwalten](#page-22-0)
- [Berichtsdefinitionen verwalten](#page-24-0)
- [Berichte generieren](#page-26-0)

#### **Abfragen erstellen**

Die Erstellung von Abfragen ist der erste Schritt beim Generieren von Berichten:

- **1.** Erstellen Sie eine Abfrage. Siehe unten.
- **2.** Erstellen Sie eine Vorlage. Informationen hierzu finden Sie unter [Berichtsvorlagen](#page-21-0) [erstellen.](#page-21-0)
- **3.** Richten Sie eine Berichtsgruppe ein. Informationen hierzu finden Sie unter [Berichtsgruppen verwalten.](#page-22-0)
- **4.** Richten Sie die Berichtsdefinition ein. Informationen hierzu finden Sie unter [Berichtsdefinitionen verwalten.](#page-24-0)
- **5.** Generieren Sie den Bericht. Informationen hierzu finden Sie unter [Berichte](#page-26-0) [generieren](#page-26-0).

So erstellen Sie Abfragen:

- **1.** Wählen Sie in Ihrer Anwendung die Optionen **Verwalten**, **Berichte** aus.
- **2.** Wählen Sie **Abfragen**, **Aktionen**, **Neu** aus.
- **3.** Geben Sie unter **Neue Abfrage** Folgendes ein:
	- **Name**
	- **Beschreibung**
	- **Typ**

Die Auswahl des Typs bestimmt darüber, wo die Abfrage in den Dialogfeldern "Neuer Bericht" bzw. "Bericht bearbeiten" angezeigt wird.

#### – **Parameterabfrage**

Eine Abfrage vom Typ "Parameterabfrage" wird verwendet, um eine Liste mit Optionen zur Verfügung zu stellen, die Sie für den Parameterwert festlegen können. Mit einer Parameterabfrage können Sie eine Liste mit Optionen zusammenstellen, die zum Ausfüllen des Parameterwerts für eine Berichtsabfrage verwendet wird. Dabei ist die Liste der Optionen kein bereits definiertes, einfaches Attribut, sondern eine komplexe Abfrage, die Sie definieren müssen.

– **Berichtsabfrage**

Wählen Sie die Datensätze aus, die in den Bericht eingeschlossen werden sollen. Sie können einen Sicherheitsfilter anwenden. Dadurch sehen Benutzer nur die Daten, für die sie aufgrund ihrer Rollen und zugewiesenen Abstimmungen autorisiert sind. Um einen Sicherheitsfilter auf eine Berichtsabfrage anzuwenden, fügen Sie die folgende Syntax am Ende der WHERE CLAUSE-Anweisung für die Abfrage hinzu:

Oracle Hyperion Tax Governance-Abfragen:\$TAXOPS\_SECURITY\_CLAUSE\$

Beispiel für eine Tax Governance-Abfrage mit angewendetem Sicherheitsfilter: SELECT Task\_name FROM fcc\_tasks WHERE schedule\_id = ~Schedule~ AND \$TAXOPS\_SECURITY\_CLAUSE\$

#### **Hinweis:**

Da für viele der vordefinierten Abfragen in Tax Governance der Sicherheitsfilter angewendet ist, können Sie sie beim Erstellen Ihrer eigenen Abfragen als Beispiele verwenden.

Wenn der Bericht, den Sie entwerfen, Parameter enthalten soll, können Sie festlegen, ob keine oder alle Datensätze im Bericht angezeigt werden. Beispiele für beides finden Sie im Folgenden. In diesen Beispielen wird angenommen, dass Sie einen Bericht ausführen möchten, in dem die Liste der Perioden mit der Häufigkeit "Monatlich" angezeigt wird.

- Parameterabfrage: Select frequency\_id, frequency\_name from arm\_frequencies
- \* **Berichtsabfrage, Möglichkeit 1**: (Es werden keine Perioden zurückgegeben, wenn der Benutzer keinen Häufigkeitswert angibt.):

```
Select p.period name from arm periods p,
arm period frequencies pf where p.period id =
pf.period_id and pf.frequency_id = ~FREQUENCY~
```
\* **Berichtsabfrage, Möglichkeit 2**: (Es werden alle Perioden zurückgegeben, wenn der Benutzer keinen Häufigkeitswert angibt.):

```
Select p.period_name from arm_periods p,
arm_period_frequencies pf where p.period_id =
pf.period_id and pf.frequency_id =
coalesce(~FREQUENCY~,pf.frequency_id)
```
Bei der zweiten Möglichkeit gibt die Funktion coalesce() den ersten Nicht-Nullwert in der Liste zurück. Wenn also die Häufigkeit (FREQUENCY) null wäre, würde pf.frequency\_id zurückgegeben werden. In diesem Fall wäre diese Bedingung immer wahr (pf.frequency\_id = pf.frequency\_id), sodass alle Datensätze zurückgegeben werden.

• **Abfrage generieren**

Unterstützt Sie bei der Erstellung einer Datenbankabfrage. Sie können damit ein im Produkt vorhandenes Attribut für die Abfrage oder als Filter auswählen. Dadurch wird die SQL-Abfrage so generiert, dass sie mit den angegebenen Attributen und Filtern übereinstimmt. Sie können die SQL-Abfrage ändern oder erweitern.

• **Abfrage**

Klicken Sie auf **Beispiel-XML generieren**, um eine Beispiel-XML-Datei aus der Abfrage zu generieren.

**4.** Um die Abfrage auf Fehler zu testen, klicken Sie auf **Validieren**.

#### **Abfragen bearbeiten**

So bearbeiten Sie Abfragen:

- **1.** Wählen Sie in Ihrer Anwendung die Optionen **Verwalten**, **Berichte** aus.
- **2.** Klicken Sie auf **Abfragen**, wählen Sie eine Abfrage aus, und klicken Sie auf **Aktionen**, **Bearbeiten**.
- **3.** Ändern Sie **Name** und **Typ**.
- **4.** Klicken Sie auf **OK**.

#### <span id="page-21-0"></span>**Abfragen duplizieren**

So duplizieren Sie Abfragen:

- **1.** Wählen Sie in Ihrer Anwendung die Optionen **Verwalten**, **Berichte** aus.
- **2.** Klicken Sie auf **Abfragen**, wählen Sie eine Abfrage aus, und klicken Sie auf **Aktionen**, **Duplizieren**.
- **3.** Geben Sie die erforderlichen Aktualisierungen ein.
- **4.** Klicken Sie auf **Schließen**.

#### **Abfragen löschen**

So löschen Sie Abfragen:

- **1.** Wählen Sie in Ihrer Anwendung die Optionen **Verwalten**, **Berichte** aus.
- **2.** Klicken Sie auf **Abfragen**, **Aktionen**, **Löschen**.
- **3.** Klicken Sie auf **Schließen**.

#### **Berichtsvorlagen erstellen**

Das Erstellen von Berichtsvorlagen ist der zweite Schritt zur Berichtsgenerierung:

- **1.** Erstellen Sie eine Abfrage. Informationen hierzu finden Sie unter [Abfragen](#page-18-0) [erstellen.](#page-18-0)
- **2.** Erstellen Sie eine Vorlage. In diesem Abschnitt sind die Schritte zum Erstellen einer Berichtsvorlage aufgeführt. Berichtsvorlagen werden in Microsoft Word erstellt und erfordern die Beispiel-XML, die bei der Berichtsabfrage im Abschnitt "Abfragen erstellen" erstellt wurde.
- **3.** Richten Sie eine Berichtsgruppe ein. Informationen hierzu finden Sie unter [Berichtsgruppen erstellen.](#page-22-0)
- **4.** Richten Sie die Berichtsdefinition ein. Informationen hierzu finden Sie unter [Berichtsdefinitionen erstellen.](#page-24-0)
- **5.** Generieren Sie den Bericht. Informationen hierzu finden Sie unter [Berichte](#page-26-0) [generieren](#page-26-0).

In diesem Abschnitt wird vorausgesetzt, dass Sie mit den grundlegenden Funktionen von Oracle Business Intelligence Publisher vertraut sind. Zusätzliche Informationen finden Sie in der BI Publisher-Dokumentation, die im Vorlagen-Builder enthalten ist.

So erstellen Sie eine Berichtsvorlage:

**1.** So laden Sie den BI Publisher Enterprise Desktop-Client herunter und installieren ihn:

[http://www.oracle.com/technetwork/middleware/bi-publisher/downloads/](http://www.oracle.com/technetwork/middleware/bi-publisher/downloads/index.html) [index.html](http://www.oracle.com/technetwork/middleware/bi-publisher/downloads/index.html)

#### **Hinweis:**

Schließen Sie vor der Installation alle Fenster.

- <span id="page-22-0"></span>**2.** Öffnen Sie ein neues Dokument in Microsoft Word.
- **3.** Wählen Sie die Registerkarte **BI Publisher** und die Option **Daten laden** aus.
- **4.** Suchen Sie die Datei SampleQuery.xml, die mit der Abfrage generiert wurde, und klicken Sie auf **Öffnen**.

Die Meldung "Daten erfolgreich geladen" wird angezeigt. Klicken Sie auf **OK**.

- **5.** Wählen Sie **Einfügen**, **Tabellenassistent** aus.
- **6.** Wählen Sie **Tabelle** aus, und klicken Sie auf **Weiter**.
- **7.** Wählen Sie das Standard-Dataset aus, und klicken Sie auf **Weiter**.
- **8.** Wählen Sie die gewünschten Felder aus, die im Bericht angezeigt werden sollen, und klicken Sie auf **Weiter**.
- **9.** Wählen Sie "Gruppieren nach" aus. Wählen Sie anschließend die Felder aus, nach denen gruppiert werden soll, und klicken Sie auf **Weiter**.
- **10.**Wählen Sie "Sortieren nach" aus. Wählen Sie anschließend die Felder aus, nach denen sortiert werden soll, und klicken Sie auf **Fertigstellen**.
- **11.** Speichern Sie die Vorlage als RTF-Datei. Beispiel: SampleQuery.rtf.

#### **Berichtsgruppen verwalten**

Im Abschnitt für Berichtsgruppen können Berichtsdesigner Berichte gruppieren.

#### **Achtung:**

Standardberichtsgruppen dürfen nicht bearbeitet werden. Duplizieren Sie eine Standardberichtsgruppe, und geben Sie ihr einen eindeutigen Namen.

#### **Berichtsgruppen erstellen**

Die Erstellung von Berichtsgruppen ist der dritte Schritt zur Berichtsgenerierung:

- **1.** Erstellen Sie eine Abfrage. Informationen hierzu finden Sie unter [Abfragen](#page-18-0) [verwalten.](#page-18-0)
- **2.** Erstellen Sie eine Vorlage. Informationen hierzu finden Sie unter [Berichtsvorlagen](#page-21-0) [erstellen.](#page-21-0)
- **3.** Richten Sie eine Berichtsgruppe ein.
- **4.** Richten Sie die Berichtsdefinition ein. Informationen hierzu finden Sie unter [Berichtsdefinitionen verwalten.](#page-24-0)
- **5.** Generieren Sie den Bericht. Informationen hierzu finden Sie unter [Berichte](#page-26-0) [generieren](#page-26-0).

So erstellen Sie Berichtsgruppen:

- **1.** Wählen Sie in Ihrer Anwendung die Optionen **Verwalten**, **Berichte** aus.
- **2.** Wählen Sie **Berichtsgruppen**, **Aktionen**, **Neu** aus.
- **3.** Geben Sie unter **Berichtsgruppe** Folgendes ein:
	- **Name**

Geben Sie einen Gruppennamen für die Gruppe von Berichten ein.

- **Beschreibung**
- **Anzeige für Benutzer**

Wählen Sie **Anzeige für Benutzer** aus, wenn diese Berichtsgruppe dem Benutzer angezeigt werden soll.

Mit der Option "Anzeige für Benutzer" können Berichtsschreiber eine Berichtsgruppe ausblenden, während sie daran arbeiten.

- **4.** Wählen Sie in der Registerkarte **Berichte**, falls verfügbar, die Berichte für die Berichtsgruppe aus.
- **5.** Klicken Sie auf **OK**.

#### **Berichtsgruppen ändern**

So ändern Sie Berichtsgruppen:

- **1.** Wählen Sie in Ihrer Anwendung die Optionen **Verwalten**, **Berichte** aus.
- **2.** Wählen Sie **Berichtsgruppen**, **Aktionen**, **Ändern** aus.
- **3.** Ändern Sie die Berichtsgruppe, und klicken Sie auf **Schließen**.

#### **Berichtsgruppen duplizieren**

So duplizieren Sie Berichtsgruppen:

- **1.** Wählen Sie in Ihrer Anwendung die Optionen **Verwalten**, **Berichte** aus.
- **2.** Wählen Sie **Berichtsgruppen** und eine Berichtsgruppe aus. Wählen Sie anschließend **Aktionen**, **Duplizieren** aus.

Der Name wird kopiert, und eine 1 wird zum Berichtsgruppennamen hinzugefügt.

**3.** Klicken Sie auf **Bearbeiten**, und ändern Sie den Namen und die Reihenfolge der Berichte.

#### **Berichtsgruppen löschen**

So löschen Sie Berichtsgruppen:

- **1.** Wählen Sie in Ihrer Anwendung die Optionen **Verwalten**, **Berichte** aus.
- **2.** Wählen Sie **Berichtsgruppen** und eine Berichtsgruppe aus. Wählen Sie anschließend **Aktionen**, **Löschen** aus.

Wählen Sie **Ja** oder **Nein** aus, wenn die Meldung "Wenn Sie die Berichtsgruppe löschen, werden alle der Berichtsgruppe zugeordneten Berichte gelöscht. Möchten Sie (Name der Berichtsgruppe) wirklich löschen?" angezeigt wird.

**3.** Klicken Sie auf **Schließen**.

#### <span id="page-24-0"></span>**Berichtsdefinitionen verwalten**

#### **Siehe auch:**

Berichtsdefinitionen erstellen

[Berichtsdefinitionen bearbeiten](#page-25-0)

[Berichtsdefinitionen duplizieren](#page-25-0)

[Berichtsdefinitionen löschen](#page-25-0)

#### **Berichtsdefinitionen erstellen**

Die Erstellung von Berichtsdefinitionen ist der vierte Schritt zur Berichtsgenerierung:

- **1.** Erstellen Sie eine Abfrage. Informationen hierzu finden Sie unter [Abfragen](#page-18-0) [verwalten.](#page-18-0)
- **2.** Erstellen Sie eine Vorlage. Informationen hierzu finden Sie unter [Berichtsvorlagen](#page-21-0) [erstellen.](#page-21-0)
- **3.** Richten Sie eine Berichtsgruppe ein. Informationen hierzu finden Sie unter [Berichtsgruppen verwalten.](#page-22-0)
- **4.** Richten Sie die Berichtsdefinition ein.
- **5.** Generieren Sie den Bericht. Informationen hierzu finden Sie unter [Berichte](#page-26-0) [generieren](#page-26-0).

So erstellen Sie Berichtsdefinitionen:

- **1.** Wählen Sie in Ihrer Anwendung die Optionen **Verwalten**, **Berichte** aus.
- **2.** Wählen Sie **Berichte**, **Aktionen**, **Neu** aus.
- **3.** Geben Sie unter **Neuer Bericht** Folgendes ein:
	- **Name**
	- **Beschreibung**
	- **Abfrage**

Wählen Sie eine Abfrage aus. Informationen hierzu finden Sie unter [Abfragen](#page-18-0) [verwalten.](#page-18-0)

• **Vorlage**

Klicken Sie auf **Durchsuchen**, und navigieren Sie zu einer Berichtsvorlage. Sie können ein beliebiges unterstütztes Oracle Business Intelligence Publisher-Vorlagenformat hochladen. Informationen hierzu finden Sie unter [Berichtsvorlagen erstellen](#page-21-0).

• **Berichtsgruppe**

<span id="page-25-0"></span>Wählen Sie den Gruppennamen für den Bericht aus. Informationen hierzu finden Sie unter [Berichtsgruppen verwalten](#page-22-0).

• **Anzeige für Benutzer**

Auswählen, wenn der Bericht einem Benutzer angezeigt werden soll. Beispiel: Wenn ein Bericht verarbeitet wird, sollte der Benutzer diese Option deaktivieren.

• **Ausgabeformat**

Wählen Sie ein Berichtsausgabeformat aus, das BI Publisher unterstützt, z.B. PDF, HTML, XLS.

- **4.** Um die Berichtsdefinition abzuschließen, müssen Sie den Zugriff festlegen:
	- **a.** Wählen Sie die Registerkarte **Zugriff** aus.
	- **b.** Wählen Sie **Aktionen**, **Hinzufügen** aus.
	- **c.** Wählen Sie das **Anwendungsmodul** und die **Rolle** aus.

#### **Berichtsdefinitionen bearbeiten**

So bearbeiten Sie Berichtsdefinitionen:

- **1.** Wählen Sie in Ihrer Anwendung die Optionen **Verwalten**, **Berichte** aus.
- **2.** Wählen Sie **Berichte** aus.
- **3.** Wählen Sie einen Bericht aus, und klicken Sie auf **Aktionen**, **Bearbeiten**.
- **4.** Nehmen Sie Änderungen an den Parametern und am Zugriff vor, und klicken Sie auf **OK**.

#### **Berichtsdefinitionen duplizieren**

So duplizieren Sie Berichtsdefinitionen:

- **1.** Wählen Sie in Ihrer Anwendung die Optionen **Verwalten**, **Berichte** aus.
- **2.** Wählen Sie **Berichte** aus.
- **3.** Wählen Sie einen Bericht aus, und klicken Sie auf **Aktionen**, **Duplizieren**.
- **4.** Wählen Sie den duplizierten Bericht aus, der denselben Namen + 1 aufweist. Beispiel: Analyse +1.
- **5.** Klicken Sie auf **Aktionen**, **Bearbeiten**, und ändern Sie Parameter und Zugriff.
- **6.** Klicken Sie auf **OK**.

#### **Berichtsdefinitionen löschen**

So löschen Sie Berichtsdefinitionen:

- **1.** Wählen Sie in Ihrer Anwendung die Optionen **Verwalten**, **Berichte** aus.
- **2.** Wählen Sie **Berichte** aus.
- **3.** Wählen Sie einen Bericht aus, und klicken Sie auf **Aktionen**, **Löschen**.
- **4.** Wählen Sie **Ja** oder **Nein** aus.

#### <span id="page-26-0"></span>**Berichte generieren**

Prozess zum Generieren von Berichten:

- **1.** Erstellen Sie eine Abfrage. Informationen hierzu finden Sie unter [Abfragen](#page-18-0) [verwalten.](#page-18-0)
- **2.** Erstellen Sie eine Vorlage. Informationen hierzu finden Sie unter [Berichtsvorlagen](#page-21-0) [erstellen.](#page-21-0)
- **3.** Richten Sie eine Berichtsgruppe ein. Informationen hierzu finden Sie unter [Berichtsgruppen verwalten.](#page-22-0)
- **4.** Richten Sie die Berichtsdefinition ein. Informationen hierzu finden Sie unter [Berichtsdefinitionen verwalten.](#page-24-0)
- **5.** Generieren Sie den Bericht.

So generieren Sie Berichte:

- **1.** Wählen Sie in Ihrer Anwendung die Optionen **Extras**, **Berichte generieren** aus.
- **2.** Wählen Sie unter "Berichtsgruppe" den Namen der Berichtsgruppe aus. Informationen hierzu finden Sie unter [Berichtsgruppen erstellen](#page-22-0).
- **3.** Wählen Sie die Berichte in der Berichtsgruppe aus. Wählen Sie als **Format PDF**, **HTML** oder **XLS** aus.

**Hinweis:** 

**HTML** und **XLS** werden für Diagramme nicht unterstützt.

- **4.** Klicken Sie auf **Generieren**.
- **5.** Wählen Sie für jeden Parameter einen Wert aus.
- **6.** Geben Sie in **Bericht generieren** einen Berichtsnamen ein.
- **7.** Klicken Sie auf **Generieren**.
- **8.** Wählen Sie **Öffnen** oder **Datei speichern** aus, um die ZIP-Datei zu speichern.

### **Jobs und Services verwalten**

Mit der Menüoption **Jobs verwalten** können Sie die Services und Jobs in Oracle Hyperion Financial Close Management überwachen.

#### **Jobs verwalten**

In der Registerkarte **Jobs** wird eine Liste mit Hintergrundprozessen angezeigt, die kürzlich ausgeführt wurden, oder deren Ausführung in Zukunft geplant ist. Jeder einzelne Offlineprozess kann von einer Benutzeraktion erstellt sein, für die ein Hintergrundprozess erforderlich ist, oder von einem der vom System verwalteten Services. Auf diese Informationen haben nur Administratoren und Poweruser Zugriff. Wenn Sie auf den Job klicken, können Sie weitere Details dazu anzeigen. Der Status der Jobs kann "Anstehend", "Wird ausgeführt", "Erfolg" oder "Fehler" lauten. Sie können in dieser Liste folgende Aktionen ausführen: **Neu starten**, **Jetzt ausführen** oder **Aktualisieren**.

**Hinweis:** Für Jobs, für die mehr Verarbeitungszeit erforderlich ist, wird eine Meldung angezeigt, in der Sie erinnert werden, dass Sie das Dialogfeld schließen und Ihre Arbeit fortsetzen können, während der Hintergrundprozess ausgeführt wird.

#### **Manage Jobs**

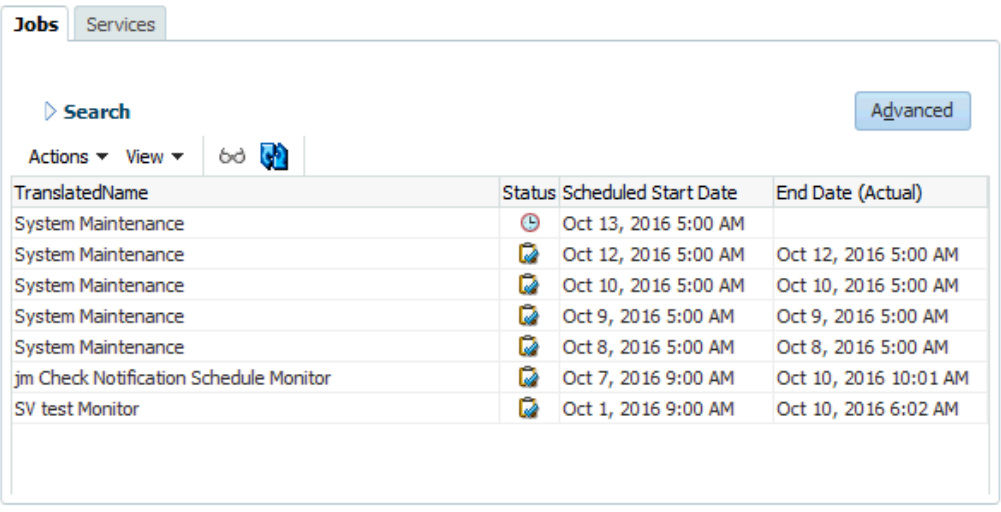

 $C$ lose

×

Die folgenden Benutzeraktionen erstellen einen Hintergrundprozess. Benutzer können so ihre Arbeit fortsetzen und müssen nicht warten, bis die Verarbeitung abgeschlossen ist:

- **Account Reconciliation Manager**
	- Abstimmungen importieren
	- Abstimmungen erstellen
	- Vorab zugeordnete Daten importieren
	- Vorab zugeordnete Transaktionen importieren
- **Close Manager**
	- Vorlagenaufgaben importieren
	- Zeitplanaufgaben importieren
	- In Zeitplan bereitstellen
- **Suppplemental Data Manager**
- Formularvorlagen bereitstellen
- Dimensionen laden
- Datasets laden
- Formulare laden
- Daten aktivieren

#### **Services verwalten**

In der Registerkarte **Services** wird eine Liste der täglichen Services angezeigt, z.B. Benutzer synchronisieren und E-Mail-Benachrichtigungen. Außerdem werden die folgenden Jobs angezeigt:

- **Systemwartung** Wird einmal täglich ausgeführt, synchronisiert den Benutzercache mit Oracle Hyperion Shared Services und übernimmt andere Wartungsaufgaben
- **E-Mail-Benachrichtigungen** Wird jede halbe Stunde ausgeführt und versendet E-Mails
- **Offene Abstimmungen** Wird einmal täglich ausgeführt und öffnet Abstimmungen für diesen Tag (nur **Account Reconciliation Manager**)
- **Formularinstanzen öffnen** Wird einmal täglich ausgeführt und öffnet Formularinstanzen für diesen Tag (nur **Supplemental Data Manager**)
- **<Zeitplanüberwachung** Jeder offene oder geschlossene Überwachungsservice eines Zeitplans, der das nächste Mal ausgeführt wird, wenn die Aufgabe auf "Offen" gesetzt wird (nur **Close Manager**)

Der Status der Jobs kann "Anstehend", "Wird ausgeführt" oder "Fehler" lauten. Sie können in dieser Liste die folgenden Aktionen ausführen: **Neu starten** (nächste Ausführungszeit planen), **Jetzt ausführen** (Job sofort ausführen) oder **Aktualisieren** (Serviceinformationen aktualisieren).

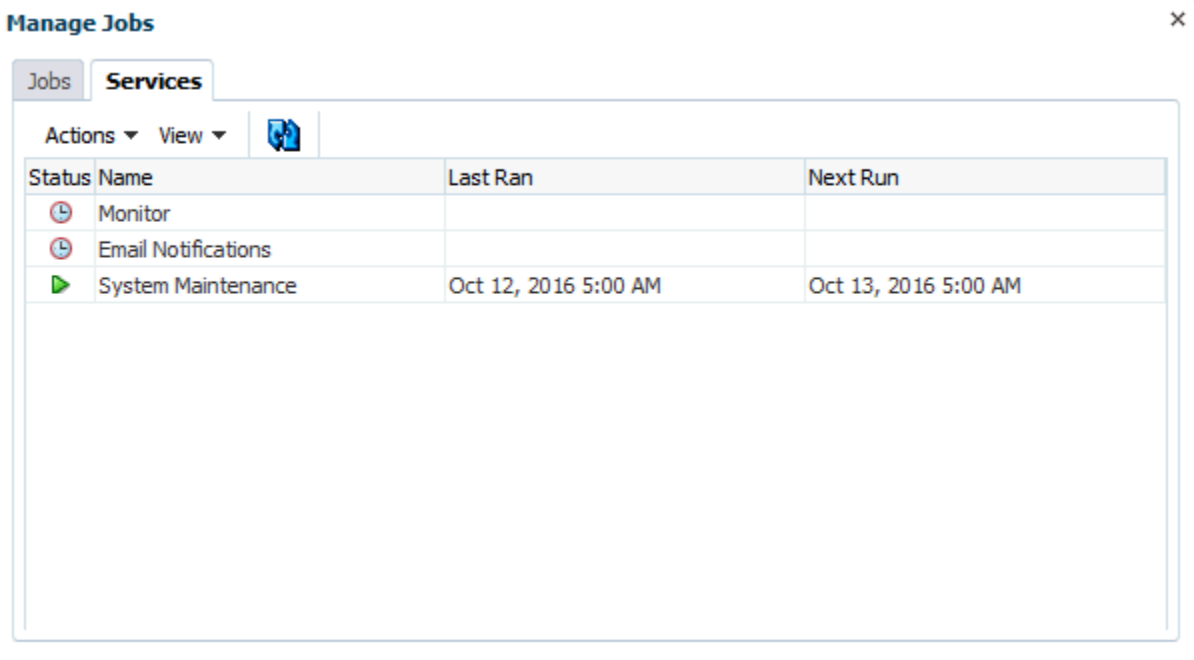

 $C$ lose

**2**

## <span id="page-30-0"></span>**Informationen zu Tax Operations**

#### **Siehe auch:**

Tax Operations-Begriffe

[Prozessüberblick](#page-31-0)

[Beispieltaskflows](#page-32-0)

## **Tax Operations-Begriffe**

#### **Aufgaben**

Eine Aktionseinheit in der Anwendung, z.B. Dateneingabe oder Datenkonsolidierung. Poweruser definieren die Aufgaben, aus denen ein Close-Prozess besteht. Benutzer können Aufgabenanweisungen lesen, Fragen beantworten, Aufgaben weiterleiten, neu zuweisen, genehmigen und ablehnen. Außerdem können sie über E-Mail-Benachrichtigungen oder durch Anmeldung bei der Anmeldung auf Aufgaben zugreifen.

#### **Integrationstypen**

Die Definition eines Service, der von einer Anwendung bereitgestellt wird. Beispiel: Der Integrationstyp "Konsolidieren" für Oracle Hyperion Financial Management enthält Parameter, wie die Point of View-Dimensionen zur Ausführung der Konsolidierung. Eine Standardgruppe von Integrationstypen aus anderen Oracle-Anwendungen ist in der Installation enthalten.

#### **Aufgabentypen**

Bestimmen und kategorisieren Sie Aufgaben, die während einer Close-Periode häufig ausgeführt werden, z.B. Dateneingabe oder HB-Extraktion. Mit dem Aufgabentyp können Sie Standardinformationen festlegen, wie Einstellungen, die vom Benutzer eingegeben werden müssen, und Fragen oder Anweisungen, die von allen Aufgaben dieses Typs gemeinsam verwendet werden. Aufgabentypen basieren häufig auf Integrationstypen.

#### **Ausführungstypen**

Endbenutzer, vom System automatisierte Aufgabe, Ereignisüberwachungsaufgabe

#### **Vorlagen**

Aufgaben, die sich im Laufe von Close-Perioden wiederholen können. Administratoren können Vorlagen für unterschiedliche Typen von Close-Perioden erstellen, wie monatliche oder vierteljährliche Close-Perioden.

#### **Zeitpläne**

Definiert die chronologisch sortierte Folge von Aufgaben, die für eine bestimmte Close-Periode ausgeführt werden müssen. In einem Zeitplan werden die generischen Close-Tage einer Vorlage den eigentlichen Kalenderdaten zugeordnet.

#### <span id="page-31-0"></span>**Dashboard**

Diese Ansicht bietet eine portalartige Schnittstelle mit Ansichten von Zeitplänen und Aufgabenlisten sowie komplexe Übersichten, mit denen Sie Detailinformationen anzeigen können.

#### **Alerts**

Benachrichtigungen von Benutzern zu Problemen, die während des Prozesses aufgetreten sind, wie z.B. Hardware- oder Softwareprobleme. Benutzer erstellen Alerts, in denen ein Problem identifiziert wird, und weisen diese zu, damit sie gelöst werden.

#### **Berichtsmappen**

Übersicht von Close-Prozessaktivitäten. Sie enthalten eine Beschreibung aller Aufgabendetails, die im Rahmen des Close-Zeitplans ausgeführt wurden. Mithilfe von Berichtsmappen können Administratoren und andere Benutzer Aktivitäten prüfen und für spätere Perioden anpassen. Berichtsmappen sind auch für Auditzwecke nützlich.

### **Prozessüberblick**

Administratoren können mit Tax Operations für Abschlüsse benötigte Aufgaben verwalten. Für Abschlüsse sind die folgenden Schritte erforderlich:

- **1.** Der Administrator richtet Benutzer ein. Informationen hierzu finden Sie unter [Benutzer einrichten](#page-37-0).
- **2.** Der Administrator führt die erforderlichen Einrichtungsvorgänge aus:
	- Währungen einrichten. Informationen hierzu finden Sie unter [Währungen.](#page-41-0)
	- Organisationseinheiten einrichten. Informationen hierzu finden Sie unter [Organisationseinheiten für Tax Operations verwalten.](#page-45-0)
	- Global Integration Token einrichten. Informationen hierzu finden Sie unter [Global Integration Token verwalten.](#page-43-0)
	- Feiertagsregeln einrichten. Informationen hierzu finden Sie unter [Feiertagsregeln für Tax Operations verwalten.](#page-47-0)
	- Anhangsgröße einrichten. Informationen hierzu finden Sie unter [Maximale](#page-51-0) [Aufgabenanhangsgröße.](#page-51-0)
	- E-Mail-Benachrichtigungen aktivieren. Informationen hierzu finden Sie unter [E-Mail-Benachrichtigungen aktivieren.](#page-51-0)
- **3.** Der Administrator prüft die Aufgaben, die für einen Close-Prozess erforderlich sind, und richtet Aufgabentypen ein, um die Aufgabenkonsistenz sicherzustellen und vordefinierte Produktintegrationen zu nutzen.

Informationen hierzu finden Sie unter [Aufgabentypen erstellen.](#page-93-0)

**4.** Da sich viele Aufgaben innerhalb von Close-Perioden wiederholen können, speichert der Administrator eine Gruppe von Aufgaben als Vorlage zur Verwendung in zukünftigen Perioden. Informationen hierzu finden Sie unter [Vorlagen erstellen.](#page-108-0)

<span id="page-32-0"></span>Beispiel: Ein Administrator kann einen monatlichen oder vierteljährlichen Close einmal einrichten und dann für alle Monate oder Quartale verwenden. Aufgaben werden mit Aufgabenvorgängern, Bearbeitern und Genehmigern definiert.

- **5.** Um den Close-Prozess für eine Periode einzuleiten, generieren Administratoren einen Zeitplan (eine chronologische Folge von Aufgaben), indem Sie eine Vorlage auswählen und Kalenderdaten zuweisen. Die generischen Aufgaben in der Vorlage werden auf Kalendertage angewendet. Informationen hierzu finden Sie unter [Zeitpläne anhand von Vorlagen erstellen](#page-125-0).
- **6.** Um den Close-Prozess zu starten, ändert der Administrator den Zeitplanstatus von "Anstehend" in "Offen". Informationen hierzu finden Sie unter [Zeitplanstatus](#page-175-0) [festlegen.](#page-175-0)
- **7.** Der Administrator kann auch den Zeitplan bei Bedarf ändern und ihn während des gesamten Close-Zyklus überwachen. Informationen hierzu finden Sie unter [Aufgaben in Zeitplänen aktualisieren](#page-171-0).
- **8.** Während des Close-Prozesses erhalten Benutzer E-Mail-Benachrichtigungen über zugewiesene Aufgaben und können auf Links in der E-Mail klicken, um direkt auf zugewiesene Aufgaben zuzugreifen.
- **9.** Alternativ können Benutzer sich anmelden, um zugewiesene Aufgaben in unterschiedlichen Ansichten zu prüfen und darauf zuzugreifen. Beispiele für solche Ansichten sind "Dashboard", eine portalartige Schnittstelle, "Kalender", "Gantt" oder "Aufgabenliste".
- **10.** Wenn Benutzer Aufgaben abschließen, werden die Aufgaben an Genehmiger gesendet und können von anderen Benutzern angezeigt werden.
- **11.** Benutzer können Alerts für Probleme erstellen, z.B. Hardware- oder Softwareprobleme, die während des Close-Prozesses auftreten. Alerts werden an Bearbeiter und Genehmiger zur Lösung weitergeleitet.
- **12.** Benutzer können eine Berichtsmappe für einen Close-Zyklus definieren und generieren, in der die Details zu den während des Periodenabschlusses ausgeführten Aufgaben beschrieben sind. Administratoren und andere Benutzer können mit Berichtsmappen Aktivitäten für zukünftige Perioden prüfen und anpassen. Eine Berichtsmappe ist auch für Auditzwecke nützlich. Informationen hierzu finden Sie unter [Berichtsmappen in Tax Operations verwenden.](#page-180-0)

### **Beispieltaskflows**

#### **Szenario 1: Poweruser**

Der Poweruser richtet eine Vorlage und Aufgaben für eine anstehende Close-Periode ein.

- Der Poweruser meldet sich an und öffnet die Seite "Vorlagen verwalten".
- Die Quartals-Close-Vorlage des Unternehmens enthält viele der Aufgaben, die für den Quartals-Close-Zyklus des Unternehmens ausgeführt werden müssen. Der Poweruser wählt in der Liste der Vorlagen die Quartals-Close-Vorlage aus und prüft sie.
- Der Poweruser wählt die Kalenderdaten, an denen die Vorlagenaufgaben ausgerichtet werden sollen, aus und erstellt einen Zeitplan für die Quartalsvorlage.
- Der Poweruser fügt der Vorlage dann eine Aufgabe speziell für Quartal 2 hinzu.
- Der Poweruser öffnet den Zeitplan, mit dem der Close-Prozess gestartet wird.

#### **Szenario 2: Poweruser**

Der Poweruser überwacht den Status der Close-Aktivitäten über das Dashboard.

- Der Poweruser meldet sich an und öffnet im Dashboard die Ansicht "Statusübersicht", um den Status der Aktivitäten bis Tag 3 zu prüfen.
- Der Benutzer führt im Dashboard einen Drilldown aus, um die Details zu nicht abgeschlossenen Aufgaben anzuzeigen.
- Der Poweruser prüft offene Aufgaben auf Kommentare oder Anhänge von zugewiesenen Benutzern.

#### **Szenario 3: Genehmiger**

Eine aktuelle Aufgabe wird von einem Benutzer, der als Genehmiger zugewiesen wurde, dahingehend geprüft, ob sie genehmigt werden kann.

- Der zugewiesene Genehmiger empfängt eine E-Mail-Benachrichtigung über eine ausstehende Aufgabe - "MD&A-Eingabe für Services-Übergabe prüfen".
- In der E-Mail wählt der Genehmiger den Link zum Prüfen der MD&A-Eingabe für die Services-Übergabe aus.
- Die Seite "Aufgabenaktionen" wird aufgerufen, die die Anweisungen zum Prozess enthält.
- Der Genehmiger prüft das Dokument, das der Benutzer beim Abschließen der Aufgabe weitergeleitet hat, um dessen Vollständigkeit sicherzustellen.
- Der Genehmiger gibt zusätzliche Kommentare ein und genehmigt die Übergabe.
- Wenn eine weitere Genehmigungsebene erforderlich ist, wird die Aufgabe an den nächsten Genehmiger weitergeleitet. Wenn die Aufgabe die letzte Aufgabe mit erforderlicher Genehmigung war, wird die Aufgabe abgeschlossen, und das System führt die nächste Aufgabe aus, wenn es bereit ist.
- Der Genehmiger kann eine Aufgabe auch ablehnen, anstatt sie zu genehmigen. In diesem Fall wird die Aufgabe dem Bearbeiter erneut zugewiesen.

#### **Szenario 4: Benutzer**

Ein Benutzer meldet sich bei der Anwendung an, prüft eine zugewiesene Aufgabe und schließt sie ab.

- Der Benutzer meldet sich an und prüft die Aufgaben, die im Dashboard im Portlet "Meine Arbeitsliste" angezeigt werden.
- Der Benutzer klickt auf den Link für eine zugewiesene Aufgabe MD&A-Eingabe.
- Die Aufgabenseite wird mit Anweisungen für die Aufgabe und einem Verweisdokument aufgerufen.
- Der Benutzer prüft die Anweisungen und das Verweisdokument, verarbeitet die Aktualisierungen, gibt einen Kommentar zur Aufgabe ein und übergibt ihn zur Genehmigung.

• Das System aktualisiert automatisch den Aufgabenstatus und sendet eine Benachrichtigung an den zugewiesenen Genehmiger.

#### **Szenario 5: Benutzer**

Ein Benutzer antwortet auf eine E-Mail-Benachrichtigung einer Aufgabe zum Laden von Daten, klickt auf einen Link in der E-Mail und greift auf das Produkt zu, von dem die Daten geladen werden sollen, und schließt die Aufgabe ab.

- Der Benutzer erhält eine E-Mail-Benachrichtigung über eine ausstehende Aufgabe - Laden Sie Gehaltsdaten über Oracle Hyperion Financial Data Quality Management.
- In der E-Mail wählt der Benutzer den Link zu der Seite aus, auf der der erforderliche Prozess dokumentiert ist.
- Der Benutzer prüft die Anweisungen für die Aufgabe und klickt auf den Link "Gehe zu Aufgabe", um FDM zu starten.
- Der Benutzer extrahiert Daten über FDM und lädt sie in Oracle Hyperion Financial Management.
- Wenn die Aufgabe abgeschlossen ist, kehrt der Benutzer zur Anwendung zurück.
- Der Benutzer gibt einen Kommentar zu der Aufgabe ein und übergibt die Aufgabe zur Genehmigung.
# **Tax Operations einrichten**

**Siehe auch:**

Anwendungen starten [System einrichten](#page-37-0) [Benutzer einrichten](#page-37-0) [Sicherheitsrollen zuweisen](#page-38-0) [Zugriffsrechte zuweisen](#page-39-0) [Systemeinstellungen in Tax Operations verwalten](#page-41-0) [Jahre und Perioden definieren](#page-51-0) [Attribute verwalten](#page-53-0) [Alert-Typen verwalten](#page-61-0) [Integrationstypen verwalten](#page-64-0)

# **Anwendungen starten**

#### **Hinweis:**

Die Server Oracle Hyperion Shared Services und Oracle Hyperion Enterprise Performance Management Workspace sowie der Produktserver müssen alle ausgeführt werden, bevor Sie die Anwendung starten.

Informationen hierzu finden Sie in der Dokumentation *Oracle Enterprise Performance Management System - Installations- und Konfigurationsdokumentation*.

Um auf Ihr Produkt zuzugreifen, melden Sie sich zuerst bei EPM Workspace an, und starten Sie dann Ihr Programm.

So starten Sie Ihr Programm:

**1.** Geben Sie die URL ein.

Die URL besteht aus Webserver-Hostname, Webserver-Port und Workspace.

Standardmäßig lautet die Workspace-URL:http://*SERVER\_NAME*:*PORT*/ workspace/.

**2.** Geben Sie im Anmeldedialogfeld von EPM Workspace den Systembenutzernamen und das Kennwort ein, und klicken Sie auf **Anmelden**.

<span id="page-37-0"></span>Wenn eine Fehlermeldung angibt, dass ein Benutzer vom System nicht authentifiziert werden konnte, prüfen Sie Folgendes:

- Dem Benutzer wurden Berechtigungen für die Anwendung zugewiesen. Ist dies nicht der Fall, weisen Sie dem Benutzer mit Shared Services die entsprechenden Berechtigungen zu.
- Für das Token oder die Session des Benutzers ist kein Timeout eingetreten. Bei einem Timeout melden Sie sich ab, und melden Sie sich zum Starten einer Session erneut an.
- Der Webserver wurde konfiguriert und wird ausgeführt. Ist ein Fehler beim Webserver aufgetreten, wenden Sie sich an den Systemadministrator.
- **3.** Wählen Sie **Navigieren**, **Anwendungen**, *Ihre Anwendung* aus.

# **System einrichten**

Im Folgenden sind die Schritte aufgeführt, die beim Einrichten ausgeführt werden müssen:

- Richten Sie Benutzer ein, und weisen Sie Sicherheitsrollen zu. Informationen hierzu finden Sie unter Benutzer einrichten.
- Definieren Sie Jahre für Aktivitäten des Periodenabschlusses. Informationen hierzu finden Sie unter [Jahre definieren.](#page-52-0)
- Definieren Sie Perioden für Aktivitäten des Periodenabschlusses. Informationen hierzu finden Sie unter [Perioden definieren.](#page-52-0)
- Erstellen Sie Integrationstypen. Informationen hierzu finden Sie unter [Integrationstypen erstellen](#page-65-0).
- Erstellen Sie Aufgabentypen. Informationen hierzu finden Sie unter [Aufgabentypen erstellen.](#page-93-0)
- Erstellen Sie Alert-Typen. Informationen hierzu finden Sie unter [Alert-Typen](#page-62-0) [erstellen.](#page-62-0)
- Erstellen Sie Attribute. Informationen hierzu finden Sie unter [Attribute definieren.](#page-53-0)
- Aktivieren Sie den Benutzersynchronisierungsprozess. Informationen hierzu finden Sie unter [Benutzersynchronisierungsprozess \(Systemwartung\)](#page-51-0).

# **Benutzer einrichten**

Bevor Sie mit Ihrer Anwendung arbeiten können, müssen Sie Benutzern, Gruppen oder Teams Sicherheitsrollen zuweisen.

So weisen Sie Sicherheitsrollen zu:

- Mit Oracle Hyperion Shared Services können Sie Gruppen je nach Bedarf zur einfacheren Sicherheitszuweisung erstellen und verwalten.
- Mit Shared Services können Sie Benutzern, Gruppen oder Teams Sicherheitsrollen zuweisen.

Informationen zur Verwendung von Shared Services finden Sie unter *Oracle Enterprise Performance Management - Administrationsdokumentation für Benutzersicherheit*.

# <span id="page-38-0"></span>**Sicherheitsrollen zuweisen**

Der Zugriff ist von den Sicherheitsrollen und den Berechtigungen abhängig, die der jeweiligen Rolle zugewiesen sind.

*Tabelle 3-1 Sicherheitsrollen*

| <b>Sicherheitsrolle</b> | <b>Beschreibung</b>                                                                                                    |  |  |
|-------------------------|----------------------------------------------------------------------------------------------------|--|--|
| Tax-Administrator       | Alle Berechtigungen des Powerusers<br>Vollständiger Zugriff auf alle Aufgaben,<br>Vorlagen und Zeitpläne<br>Jahre und Perioden definieren<br>Aufgabentypen, Integrationstypen,<br>Attribute und Alert-Typen erstellen und<br>verwalten                           |  |  |
| Tax-Poweruser           | Alle Berechtigungen des Close-<br>Benutzers<br>Aufgaben erstellen und importieren<br>Vorlagen und Zeitpläne erstellen und<br>٠<br>verwalten<br>Aufgabentypen erstellen und von<br>anderen Benutzern erstellte<br>Aufgabentypen anzeigen                          |  |  |
| Tax-Benutzer            | Zeitplanleseberechtigter<br>٠<br>Aufgabeneigentümer<br>Zugriff auf Dashboard; beschränkt<br>durch Zugriffsebene<br>Status ändern, Alerts, Kommentare und<br>Fragen erstellen und bearbeiten;<br>beschränkt durch Zugriffsebene<br>Filter erstellen und verwalten |  |  |
| Tax-Berichtsdesigner    | Zugriff auf Berichtsverwaltung<br>Zugriff auf Berichtsgenerierung                                                                                                    |  |  |

Weisen Sie Sicherheitsrollen in Oracle Hyperion Shared Services Console zu, dadurch wird eine Liste mit Benutzern, Gruppen oder Teams des externen Authentifizierungsproviders angezeigt. Sie können Gruppen oder einzelnen Benutzern Sicherheitsrollen zuweisen.

So weisen Sie Sicherheitsrollen zu:

- **1.** Um auf Oracle Hyperion Shared Services zuzugreifen, wählen Sie unter Oracle Hyperion Enterprise Performance Management Workspace **Navigieren**, **Verwalten**, **Shared Services Console** aus.
- **2.** Blenden Sie den Ordner **Benutzerverzeichnisse** und anschließend das Verzeichnis ein, in dem die Benutzer gespeichert sind.
- **3.** Führen Sie eine der folgenden Aktionen aus:
- <span id="page-39-0"></span>• Um einem Benutzer Sicherheitsrollen zuzuweisen, wählen Sie **Benutzer** aus.
- Um einer Gruppe Sicherheitsrollen zuzuweisen, wählen Sie **Gruppe** aus.
- **4.** Suchen Sie einen Benutzer oder eine Gruppe, und wählen Sie ihn bzw. sie aus.
- **5.** Sie können dem Benutzer mit einer Methode Berechtigungen zuweisen:
	- Klicken Sie mit der rechten Maustaste, und wählen Sie **Berechtigung(en) zuweisen** aus.
	- Wählen Sie **Administration**, **Berechtigung(en) zuweisen** aus.
	- Klicken Sie auf **Berechtigung(en) zuweisen**.
- **6.** Blenden Sie unter "Verfügbare Rollen" die Anwendung ein, und wählen Sie Ihre Anwendung aus.
- **7.** Wählen Sie eine Rolle aus, klicken Sie auf die Pfeilschaltfläche, um dem Benutzer die Rolle hinzuzufügen, und klicken Sie auf **Speichern**.
- **8.** Prüfen Sie den Übersichtsbericht, und klicken Sie auf **OK.**

# **Zugriffsrechte zuweisen**

Zugriffsrechte gelten für Objekte, wie z.B. Vorlagen, Zeitpläne, Aufgaben und Alerts. Sie werden aus dem übergeordneten Objekt übernommen.

Details zu Zugriffsrechten finden Sie unter:

- [Vorlagen verwalten](#page-108-0)
- [Aufgaben verwalten](#page-130-0)
- [Zeitpläne verwalten](#page-160-0)
- [Alert-Typen verwalten](#page-61-0)

#### **Administratoren**

- Uneingeschränkter Zugriff auf alle Funktionen
- Mehrere Administratoren sind zulässig. Die einzelnen Administratoren haben Schreibzugriff auf alle Objekte, auch auf Objekte, die von anderen Administratoren erstellt wurden.
- Richten Benutzerzugriff auf Aufgaben ein, indem sie Benutzern Aufgaben mit den Aufgabenrollen "Eigentümer", "Bearbeiter", "Genehmiger" oder "Beobachter" zuweisen

#### **Eigentümer**

- Sind jeder Aufgabe zugewiesen und müssen Close-Benutzer, Close-Poweruser oder Close-Administratoren sein
- Schreibzugriff auf die Aufgabe, wenn sie auf einen Zeitplan angewandt wird
- Können für anstehende Aufgaben Aufgabeneigenschaften bearbeiten, z.B. Anweisungen oder Fragen hinzufügen oder entfernen oder Genehmiger hinzufügen oder entfernen
- Können keine Eigenschaften für offene Aufgaben ändern
- Stellen sicher, dass die Aufgabe abgeschlossen wird, auch wenn sie möglicherweise keine Aktionen für die Aufgabe ausführen
- Erhalten Benachrichtigungen, wenn sich der Aufgabenstatus ändert, und können jederzeit in den Taskworkflow eingreifen
- Können den Bearbeiter oder die Genehmiger neu zuweisen
- Können auch als Bearbeiter fungieren, die Aufgabe für einen Genehmiger genehmigen oder erzwingen, dass die Aufgabe geschlossen wird

#### **Bearbeiter**

- Sind zuständig für die Arbeit an der Aufgabe
- Haben Lesezugriff auf alle Aufgabeninformationen
- Können Kommentare hinzufügen, Fragen beantworten, Aufgaben zur Genehmigung übergeben, Alerts erstellen oder die Aufgabe anderen Benutzern neu zuweisen
- Haben Lesezugriff auf bestimmte Informationen zu Vorgängeraufgaben, z.B. Eigentümer, Bearbeiter, Status, Name und Beschreibung
- Zugriff nur auf einzelne Benutzer
- Für jede Aufgabe gibt es nur einen Bearbeiter
- Optional. Wenn kein Bearbeiter zugewiesen ist, wird die Zuständigkeit für die Aufgabe dem Aufgabeneigentümer zugewiesen.

#### **Genehmiger**

- Stellen sicher, dass die Aufgabe vom Bearbeiter ordnungsgemäß ausgeführt wurde, und genehmigen die Aufgabe
- Jeder Aufgabe können bis zu zehn Genehmigungsebenen zugewiesen werden
- Zuweisung nur für einzelne Benutzer möglich
- Haben Lesezugriff auf alle Aufgabeninformationen
- Können Kommentare hinzufügen, Aufgaben genehmigen oder ablehnen, Alerts erstellen oder Genehmigungen anderen Benutzern neu zuweisen
- Haben Lesezugriff auf bestimmte Informationen zu Vorgängeraufgaben, z.B. Eigentümer, Bearbeiter, Status, Name und Beschreibung

#### **Leseberechtigter**

- Können Close-Benutzer, Close-Poweruser oder Close-Administratoren sein
- Einer Aufgabe können mehrere Benutzer als Beobachter zugewiesen sein
- <span id="page-41-0"></span>• Erhalten Lesezugriff auf alle Aufgabeninformationen und für alle übergeordneten Aufgaben Zugriff auf die Aufgabeninformationen der zugehörigen untergeordneten Elemente
- Können die Beobachterrolle Gruppen zuweisen
- Können keine Aufgabenaktionen ausführen und sind kein Bestandteil des Aufgabenworkflows
- Aufgabenbearbeiter und -genehmiger fungieren als Beobachter in "Aufgabendetails". Sie können ihre eigenen Aufgaben in einem offenen Zeitplan anzeigen.

Beispiele:

- Wenn ein Benutzer Schreibzugriff auf einen Zeitplan hat, verfügt dieser Benutzer auch über Änderungszugriff auf jede Aufgabe in diesem Zeitplan
- Wenn ein Benutzer Lesezugriff auf eine Vorlage besitzt, verfügt dieser Benutzer auch über Lesezugriff auf jede Aufgabe in dieser Vorlage

Die Typen der Aktivitätsrechte eines Benutzers für ein Objekt bestimmen die Zugriffsrechte für dieses Objekt.

#### **Eigentümer**

Hat Schreibzugriff auf das Objekt

#### **Bearbeiter**

Hat Schreibzugriff auf eine Untergruppe der Objektattribute und Lesezugriff auf den Rest

#### **Genehmiger**

Hat Schreibzugriff auf das Statusattribut (Genehmigen/Zurückweisen) des Objekts (zum Beispiel ein Alert) und Lesezugriff auf den Rest Beispiel: Ein Genehmiger kann Kommentare hinzufügen und Alerts erstellen.

#### **Leseberechtigter**

Hat Lesezugriff auf das Objekt

# **Systemeinstellungen in Tax Operations verwalten**

#### **Siehe auch:**

#### Währungen

[Global Integration Token verwalten](#page-43-0)

[Organisationseinheiten für Tax Operations verwalten](#page-45-0)

[Feiertagsregeln für Tax Operations verwalten](#page-47-0)

[Konfigurationseinstellungen ändern](#page-50-0)

# **Währungen**

#### **Siehe auch:**

#### [Standardwährungen deaktivieren](#page-42-0)

<span id="page-42-0"></span>Benutzerdefinierte Währungen erstellen

Benutzerdefinierte Währungen bearbeiten

Benutzerdefinierte Währungen löschen

#### **Standardwährungen deaktivieren**

Die Liste mit Standardwährungen finden Sie unter [Standardwährungscodes.](#page-268-0)

Standardwährungen werden mit der Anwendung installiert. Um nicht verwendete Währungen auf der Liste mit verfügbaren Währungen auszublenden, blenden Sie sie in den Währungssystemeinstellungen aus.

So deaktivieren Sie Standardwährungen:

- **1.** Wählen Sie unter "Systemeinstellungen" **Währungen** aus.
- **2.** Wählen Sie eine Währung aus, und heben Sie die Auswahl der Spalte **Aktiviert** auf.

#### **Benutzerdefinierte Währungen erstellen**

So erstellen Sie benutzerdefinierte Währungen:

- **1.** Wählen Sie unter "Systemeinstellungen" **Währungen** aus.
- **2.** Wählen Sie **Aktionen**, **Neu** aus.
- **3.** Geben Sie Folgendes ein:
	- **Währungscode**
	- **Währungssymbol**
	- **Dezimalstellen**
	- **Beschreibung**
	- **Aktiviert**

Wenn die Währung aktiviert ist, wird sie in der Währungsliste in der Anwendung angezeigt.

#### **Benutzerdefinierte Währungen bearbeiten**

So bearbeiten Sie benutzerdefinierte Währungen:

- **1.** Wählen Sie unter "Systemeinstellungen" **Währungen** aus.
- **2.** Wählen Sie eine Währung, **Aktionen**, **Bearbeiten** aus. Bearbeiten Sie die Währung.

#### **Benutzerdefinierte Währungen löschen**

So löschen Sie benutzerdefinierte Währungen:

- **1.** Wählen Sie unter "Systemeinstellungen" **Währungen** aus.
- **2.** Wählen Sie eine Währung, **Aktionen**, **Löschen** aus.

Die folgenden Währungen können nicht gelöscht werden:

- Eine Standardwährung. Diese ist immer gesperrt.
- Eine aktivierte Währung. Deaktivieren Sie die Währung, bevor Sie sie löschen.
- Wenn eine Währung in Verwendung ist, wird eine Fehlermeldung angezeigt, die anzeigt, wo sie verwendet wird, und die einen Löschvorgang verhindert.

## <span id="page-43-0"></span>**Global Integration Token verwalten**

Mit der Funktion "Global Integration Token" können Sie parametrisierte URLs erstellen. Die URLs können für viele verschiedene Zwecke verwendet werden, z.B. zum Starten von OBIEE-Berichten, für die Parameter bereitgestellt werden müssen, um gefilterten Berichtsinhalt anzuzeigen.

Bei der Erstellung der URL werden die Parameter in die URL eingefügt. Wenn Sie auf die URL klicken, werden die Parameter mit den entsprechenden Werten ersetzt.

Der folgende Auszug ist ein Beispiel für die Parameter:

```
…$YearName$%22%22Period%20Name%22&val6=%22$PeriodName$%22&col17=%22Logical
%20Schedules%22.%22Year%20Name%22&val7=%22$Y earName$%22&col8=%22Logical%20Schedules
%22.%22Deployment%20Name%22&val8=%22$ ScheduleName $%22
```
#### Hierbei gilt:

```
$YearName$ = 2012
$PeriodName$ = Jan12
$ScheduleName$ = DemoSchedule
```
Ergibt sich folgende URL:

```
…%222012%22%22Period%20Name%22&val6=%22Jan2012%22&col7=%22Logical%20Schedules
%22.%22Year%20Name%22&val7=%222012%22&col8=%22Logical%20Schedules%22.%22Schedule
%20Name%22&val8=%22DemoSchedule%22
```
Parameter können aus statischen Parametern, die in Ihrer Anwendung definiert sind, aus Attributen des Typs "Text" und "Liste" sowie aus den folgenden nativen Attributen, die Aufgaben, Vorlagen und Zeitplänen zugeordnet sind, konfiguriert werden:

- Periodenname
- Zeitplanname
- Aufgabenname
- Aufgaben-ID
- Jahresname

Sie können auf URLs wie folgt zugreifen:

- **Vorlagen**: Nachdem ein Administrator oder Poweruser eine Referenz-URL einer Vorlage im Abschnitt "Anweisungen" hinzugefügt hat, kann in der Registerkarte "Anweisung" auf die URL geklickt werden.
- **Zeitplan**: Nachdem ein Administrator oder Poweruser eine Referenz-URL einem Zeitplan im Abschnitt "Anweisungen" hinzugefügt hat, kann unter **Anweisung** auf die URL geklickt werden.
- **Aufgabendetails**: Nachdem ein Administrator, Poweruser oder Aufgabeneigentümer eine Referenz-URL einer Aufgabe im Abschnitt "Anweisungen" hinzugefügt hat, kann unter **Anweisungen** auf die URL geklickt werden.
- **Aufgabentypen**: Nachdem ein Administrator eine Referenz-URL einem Aufgabentyp im Abschnitt "Anweisungen" hinzugefügt hat, kann in der Registerkarte **Anweisung** auf die URL geklickt werden.
- **Aufgabenaktionen**: Benutzer, die das Dialogfeld **Aufgabenaktionen** anzeigen, können auf die Referenz-URLs klicken.

#### **Token**

Global Integration Token:

- Müssen eindeutig sein
- Können nicht geändert werden
- Dürfen nicht gelöscht werden. Wenn Sie versuchen, ein Token zu löschen, wird folgende Warnmeldung angezeigt: "Beim Löschen eines Global Integration Tokens werden die URLs, die darauf verweisen, ungültig. Möchten Sie wirklich fortfahren?"

#### **Token erstellen**

So erstellen Sie ein Token:

- **1.** Wählen Sie unter "Systemeinstellungen" **Global Integration Token** aus.
- **2.** Wählen Sie **Aktionen**, **Hinzufügen** aus.
- **3.** Geben Sie Folgendes ein:
	- **Name**: Ein eindeutiger Tokenname
	- **Typ**: Statisches Attribut oder Aufgabenattribut
	- **Tokenwert**:
		- Wenn als Parametertyp **Aufgabenattribut** ausgewählt ist, wählen Sie den Wert aus, der bei der Darstellung der URL übergeben wird.
		- Wenn als Parametertyp **Statisches Attribut** ausgewählt ist, geben Sie den Wert ein, der bei der Darstellung der URL übergeben wird.

#### **Token löschen**

So löschen Sie ein Token:

- **1.** Wählen Sie unter "Systemeinstellungen" **Global Integration Token** aus.
- **2.** Wählen Sie ein Token aus, und wählen Sie anschließend **Aktionen**, **Löschen** aus.

Folgende Warnmeldung wird angezeigt: "Wenn Sie einen Global Integration Token löschen, werden die URLs, die darauf referenzieren, ungültig. Möchten Sie wirklich fortfahren?"

**3.** Klicken Sie auf **Ja**, um den Löschvorgang auszuführen.

# <span id="page-45-0"></span>**Organisationseinheiten für Tax Operations verwalten**

Mit Organisationseinheiten können Administratoren Regionen, Entitys, Geschäftseinheiten, Geschäftsbereiche, Abteilungen oder beliebige andere Entitys erstellen, die mit einer Aufgabe oder Abstimmung verknüpft werden können. Organisationseinheiten sind hierarchisch, um das Reporting zu vereinfachen.

Mit dem Abschnitt, der die Hierarchie anzeigt, können Administratoren die Abschnitte der Hierarchie ein- oder ausblenden.

### **Organisationseinheiten hinzufügen**

So fügen Sie Organisationen hinzu:

- **1.** Wählen Sie unter "Systemeinstellungen" die Option **Organisationseinheiten** aus.
- **2.** Klicken Sie auf **Aktionen**, **Hinzufügen**.
- **3.** Geben Sie in der Registerkarte "Eigenschaften" Folgendes ein:
	- **Name**

Administratoren können den Namen ändern, und dieser muss nicht eindeutig sein.

### • **Organisationseinheits-ID**

Eine eindeutige ID, mit der die Transaktion zu Oracle Hyperion Enterprise Performance Management System Lifecycle Management-Zwecken identifiziert wird. Die Organisationseinheits-ID kann nicht mehr geändert werden, nachdem eine Organisationseinheit festgelegt wurde.

### • **Optional: Beschreibung**

• **Zeitzone**

Bestimmt, welche Zeitzone für die Organisationseinheit gilt. Das Auswählen einer Zeitzone ist optional. Wenn keine Zeitzone ausgewählt wird, wird die Zeitzone für die Aufgabe auf die Zeitzone des Benutzers zurückgesetzt. Informationen hierzu finden Sie unter [Unterstützte Zeitzonen in](#page-274-0) [Organisationseinheiten](#page-274-0).

• **Feiertagsregel**

Bestimmt, welche Feiertagsliste für die Organisationseinheit gilt. Das Auswählen einer Feiertagsregel ist optional. Informationen hierzu finden Sie unter [Feiertagsregeln für Tax Operations verwalten](#page-47-0).

### • **Übergeordnete Organisationseinheit**

Ermöglicht Administratoren, die Hierarchie zu ändern.

• **Arbeitstage**

Bestimmt, welche Tage der Woche Arbeitstage sind.

**4.** In der Registerkarte **Zugriff** können Administratoren Zugriff für Leseberechtigte und Kommentatoren an einem zentralen Ort zuweisen, anstatt den Zugriff auf Aufgaben einzeln zuweisen zu müssen. Der Benutzername und die Benutzer-ID werden angezeigt, um Sie bei der Auswahl des richtigen Benutzers zu unterstützen.

So wählen Sie einen Benutzer aus:

- **a.** Wählen Sie **Aktionen**, **Hinzufügen** aus.
- **b.** Geben Sie unter **Leseberechtigte auswählen** den Vornamen und den Nachnamen ein, oder klicken Sie auf **Benutzer auswählen**.
- **c.** Wählen Sie bei **Suchergebnisse** die Benutzer, Gruppen oder Teams aus und fügen Sie sie zur Spalte **Verfügbar** hinzu.

#### **Organisationseinheiten importieren**

#### **Achtung:**

Wenn Sie mehrere Module in Oracle Hyperion Tax Governance verwenden, müssen Sie separate Importprozesse zum Importieren von modulspezifischen Eigenschaften der Organisationseinheit ausführen.

So importieren Sie Organisationseinheiten:

- **1.** Wählen Sie unter "Systemeinstellungen" die Option **Organisationseinheiten** aus.
- **2.** Wählen Sie **Aktionen**, **Importieren** aus.
	- Geben Sie den Dateinamen ein, oder klicken Sie auf **Durchsuchen**, um zur CSV-Importdatei zu navigieren.

Beispiel eines Organisationsimportformats:

#### **Hinweis:**

Für dieses Beispiel für eine Importorganisationseinheit in Tax Operations ist eine vorhandene übergeordnete Organisationseinheit namens "Americas", eine Feiertagsregel namens "US" und ein Beobachter namens "fm\_user" erforderlich. Erstellen Sie diese, oder bearbeiten Sie die Datei entsprechend, um andere Objekte zu verwenden.

```
"OrganizationalUnitID","Name","ParentOrganization","Descri
ption","TimeZone","H
olidayRule","Calendar","Workdays","Viewer1","Commentator1"
"US2","US2","Americas","Import Organization US2
Example","ET (UTC-05:00)","US","",2-3-5,"fm_user5",""
```
- Klicken Sie für **Importtyp** auf eine der folgenden Optionen:
	- **Ersetzen** Ersetzt die Information "Organisationseinheit" durch die Organisationseinheit in der Datei, die Sie importieren. Andere Einheiten, die in der Importdatei nicht angegeben sind, sind nicht betroffen.
	- **Alle ersetzen** Importiert eine neue Gruppe von Organisationseinheiten, die die bereits vorhandenen Einheiten ersetzt. Diese Option ist nützlich, wenn Sie eine Einheit in einem System durch eine aktualisierte Definition aus einem anderen System ersetzen möchten. Alle in der Importdatei nicht angegebenen Organisationseinheiten werden gelöscht.
- <span id="page-47-0"></span>**3.** Wählen Sie ein Dateitrennzeichen für die Importdatei aus:Komma oder Tabulator. Die Option "Komma" ist standardmäßig ausgewählt.
- **4.** Klicken Sie auf **Importieren**.

#### **Organisationseinheiten auswählen**

Administratoren definieren Organisationseinheiten in den Systemeinstellungen. Die Organisationsliste wird in den Funktionsdialogfeldern angezeigt.

So wählen Sie eine Organisation aus:

- **1.** Klicken Sie auf **Suchen**.
- **2.** Wählen Sie eine Organisation aus. Mit einem Pfeil wird angezeigt, dass eine untergeordnete Organisation vorhanden ist. Blenden Sie die übergeordnete Organisation ein, um eine untergeordnete Organisation auswählen zu können.
- **3.** Klicken Sie auf **OK**.

# **Feiertagsregeln für Tax Operations verwalten**

Feiertagsregeln sind Sammlungen von Feiertagsdatumsangaben. Im Dialogfeld zum Verwalten von Feiertagsregeln können Administratoren Feiertagsregeln verwalten.

#### **Feiertagsregeln erstellen**

So erstellen Sie Feiertagsregeln:

- **1.** Wählen Sie unter **Systemeinstellungen** die Option **Feiertagsregeln** aus.
- **2.** Klicken Sie auf **Aktionen**, **Neu**.
- **3.** Geben Sie Folgendes ein:
	- **Feiertagsregel-ID**

Dies ist das Attribut, das den Datensatz für LCM-Zwecke eindeutig identifiziert. Sie müssen eine eindeutige Feiertagsregel-ID eingeben.

• **Name**

Sie müssen einen Namen für die Feiertagsregel eingeben. Der Name kann bis zu 50 Zeichen lang sein. Der Name muss nicht eindeutig sein.

• **Jahr**

Das Attribut "Jahr" dient als Filteroption. Benutzer müssen für dieses Attribut keinen Wert auswählen. Wenn Sie einen Wert auswählen, muss die Tabelle gefiltert werden, damit die Daten angezeigt werden, die dem ausgewählten Jahr zugeordnet sind.

**4.** Um einen Feiertag zu benennen, klicken Sie im Abschnitt "Feiertag" auf

**Importieren** , um die Liste mit Feiertagen zu importieren.

- **5.** Wählen Sie unter "Feiertagsregeln" im unteren Abschnitt die Optionen **Aktionen**, **Importieren** aus.
	- Geben Sie den Dateinamen an, oder klicken Sie auf **Durchsuchen**, um zur CSV-Importdatei zu navigieren.

Beispiel eines Importformats für Feiertage:

"Date","Name" "Jan 1, 2014","New Years Day" "May 26, 2014","Memorial Day"

- Klicken Sie für **Importtyp** auf eine der folgenden Optionen:
	- **Ersetzen** Dadurch werden die Feiertage durch die Feiertage der importierten Datei ersetzt. Andere Einheiten, die in der Importdatei nicht angegeben sind, sind nicht betroffen.
	- **Alle ersetzen** Importiert eine neue Gruppe von Feiertagen, die die bereits vorhandenen Feiertagsdaten ersetzt. Mit dieser Option können Sie eine Einheit in einem System durch eine aktualisierte Definition aus einem anderen System ersetzen. Alle in der Importdatei nicht angegebenen Feiertage werden gelöscht.
- **6. Datumsformat**

**Hinweis:** Diese Funktion ist nur in 11.1.2.4.100 (Patch 20307212) verfügbar. Informationen zu neuen Funktionen und zum Update auf Release 11.1.2.4.100 finden Sie auf My Oracle Support unter [https://support.oracle.com.](https://support.oracle.com)

Wählen Sie aus der Dropdown-Liste der zulässigen Datumsformate ein **Datumsformat** aus. Datumsformate werden nicht umgerechnet. Standardmäßig wird das Datumsformat auf das Datumsformat des Gebietsschemas für den Speicherort der exportierten Datei gesetzt.

Beispiel:

- MM/tt/jjjj
- tt/MM/jjjj
- tt-MMM-jj
- MMM t, jijj
- **7.** Wählen Sie ein Dateitrennzeichen für die Importdatei aus:Komma oder Tabulator. Die Option "Komma" ist standardmäßig ausgewählt.
- **8.** Klicken Sie auf **Importieren**.

#### **Feiertage importieren**

Sie können Termine in eine Feiertagsregel importieren.

So importieren Sie Feiertage:

- **1.** Wählen Sie unter **Systemeinstellungen** die Option **Feiertagsregeln** aus.
- **2.** Erstellen Sie eine Feiertagsregel, oder wählen Sie eine Feiertagsregel aus.
- **3.** Wählen Sie unter "Feiertagsregeln" im unteren Abschnitt die Optionen **Aktionen**, **Importieren** aus.
	- Geben Sie den Dateinamen an, oder klicken Sie auf **Durchsuchen**, um zur CSV-Importdatei zu navigieren.

Beispiel eines Importformats für Feiertage:

"Date","Name" "Jan 1, 2014","New Years Day" "May 26, 2014","Memorial Day"

- Klicken Sie für **Importtyp** auf eine der folgenden Optionen:
	- **Ersetzen** Dadurch werden die Feiertage durch die Feiertage der importierten Datei ersetzt. Andere Einheiten, die in der Importdatei nicht angegeben sind, sind nicht betroffen.
	- **Alle ersetzen** Importiert eine neue Gruppe von Feiertagen, die die bereits vorhandenen Feiertagsdaten ersetzt. Mit dieser Option können Sie eine Einheit in einem System durch eine aktualisierte Definition aus einem anderen System ersetzen. Alle in der Importdatei nicht angegebenen Feiertage werden gelöscht.

#### **4. Datumsformat**

**Hinweis:** Diese Funktion ist nur in 11.1.2.4.100 (Patch 20307212) verfügbar. Informationen zu neuen Funktionen und zum Update auf Release 11.1.2.4.100 finden Sie auf My Oracle Support unter [https://support.oracle.com.](https://support.oracle.com)

Wählen Sie aus der Dropdown-Liste der zulässigen Datumsformate ein **Datumsformat** aus. Datumsformate werden nicht umgerechnet. Standardmäßig wird das Datumsformat auf das Datumsformat des Gebietsschemas für den Speicherort der exportierten Datei gesetzt.

Beispiel:

- MM/tt/jjjj
- tt/MM/jjjj
- tt-MMM-jj
- MMM t, jjjj
- **5.** Wählen Sie ein Dateitrennzeichen für die Importdatei aus:Komma oder Tabulator. Die Option "Komma" ist standardmäßig ausgewählt.
- **6.** Klicken Sie auf **Importieren**.

#### **Feiertagsregeln bearbeiten**

So bearbeiten Sie Feiertagsregeln:

- **1.** Wählen Sie unter **Systemeinstellungen** die Option **Feiertagsregeln** aus.
- **2.** Wählen Sie eine Regel aus.
- **3.** Bearbeiten:
	- **Feiertagsregel-ID**

Dies ist das Attribut, das den Datensatz für LCM-Zwecke eindeutig identifiziert. Sie müssen eine eindeutige Feiertagsregel-ID eingeben. <span id="page-50-0"></span>• **Name**

Kann bis zu 50 Zeichen umfassen. Der Name muss nicht eindeutig sein.

• **Jahr**

Das Attribut "Jahr" dient als Filteroption. Benutzer müssen für dieses Attribut keinen Wert auswählen. Wenn Sie einen Wert auswählen, muss die Tabelle gefiltert werden, damit die Daten angezeigt werden, die dem ausgewählten Jahr zugeordnet sind.

#### **Feiertagsregeln löschen**

So löschen Sie Feiertagsregeln:

- **1.** Wählen Sie unter **Systemeinstellungen** die Option **Feiertagsregeln** aus.
- **2.** Wählen Sie eine Regel, **Aktionen,**, **Löschen** aus.

Sie können keine Feiertagsregel löschen, die einer Organisationseinheit zugeordnet ist, die nicht logisch gelöscht ist. Eine Liste der Organisationseinheiten, denen die Feiertagsregel zugeordnet wurde, wird angezeigt.

#### **Feiertagsregeln duplizieren**

So duplizieren Sie Feiertagsregeln:

- **1.** Wählen Sie unter **Systemeinstellungen** die Option **Feiertagsregeln** aus.
- **2.** Wählen Sie eine Regel, **Aktionen**, **Duplizieren** aus.
- **3.** Nehmen Sie Änderungen vor.

# **Konfigurationseinstellungen ändern**

#### **Siehe auch:**

Genehmigerebenen

[E-Mail-Benachrichtigungen aktivieren](#page-51-0)

[Maximale Aufgabenanhangsgröße](#page-51-0)

[Benutzersynchronisierungsprozess \(Systemwartung\)](#page-51-0)

#### **Genehmigerebenen**

Durch Genehmigerebenen wird die Anzahl der Aufgabenprüfungen bestimmt.

So ändern Sie die Genehmigerebene:

- **1.** Wählen Sie unter **Systemeinstellungen** Konfigurationseinstellungen, **Genehmigerebenen** aus.
- **2.** Wählen Sie unter **Genehmigerebenen** einen Wert zwischen 1 und 10 aus.

### <span id="page-51-0"></span>**E-Mail-Benachrichtigungen aktivieren**

E-Mail-Benachrichtigungen dienen als Option zum Aktivieren bzw. Deaktivieren für alle Benachrichtigungen und für alle Benutzer. Wenn Sie "Deaktivieren" auswählen, werden keine Benachrichtigungen für Benutzer generiert.

So aktivieren Sie E-Mail-Benachrichtigungen:

- **1.** Wählen Sie unter **Systemeinstellungen Konfigurationseinstellungen**, **E-Mail-Benachrichtigungen** aus.
- **2.** Wählen Sie unter **E-Mail-Benachrichtigungen** die Option **Aktivieren** aus.

#### **Maximale Aufgabenanhangsgröße**

Die Aufgabenanhangsgröße bestimmt die maximale Anhangsdateigröße, die Benutzer hochladen können. Diese Einstellung hilft Administratoren dabei, die Anwendung so anzupassen, dass sie innerhalb der Beschränkungen der Installationsumgebung arbeiten können.

Sie können die aktuelle maximale Dateigröße ändern.

So ändern Sie die maximale Aufgabenanhangsgröße:

- **1.** Wählen Sie unter **Systemeinstellungen Konfigurationseinstellungen**, **Maximale Anhangsgröße** aus.
- **2.** Wählen Sie unter **Maximale Dateigröße für Uploads auswählen** einen Wert zwischen 5 MB und 100 MB aus. Die zur Auswahl stehenden Optionen sind in 5- MB-Inkrementen gestaffelt.

#### **Benutzersynchronisierungsprozess (Systemwartung)**

In Tax Operations wird aus verschiedenen Gründen eine lokale Kopie der Benutzer-, Gruppen- und Teamdetails beibehalten. Beispiel: Benutzer-ID, Anmeldename, Vorname, Nachname. Der Systemwartungsprozess muss manuell initialisiert werden. Er wird anschließend täglich zu der von Ihnen angegebenen Zeit ausgeführt.

So aktivieren Sie den Systemwartungsprozess:

- **1.** Wählen Sie in Ihrer Anwendung **Verwalten**, **Systemeinstellungen** aus. Wählen Sie unter "Systemeinstellungen" **Konfigurationseinstellungen**, **Systemwartungsprozess** aus.
- **2.** Führen Sie einen der folgenden Schritte aus:
	- Um die Ausführung täglich zu der von Ihnen angegebenen Zeit für den **Systemwartungsprozess** zu initialisieren, wählen Sie den Wert **Aktivieren** aus.
	- Um die Benutzersynchronisierung für den **Systemwartungsprozess** manuell zu initiieren, wählen Sie den Wert **Deaktivieren** aus, und klicken Sie auf **Speichern**. Wählen Sie anschließend **Aktivieren** aus, und klicken Sie auf **Speichern**.

# **Jahre und Perioden definieren**

Bei der Definition des Periodenabschlusses definieren Sie Jahre und Perioden, auf die Close-Aktivitäten angewendet werden sollen. Sie weisen dann jedem Zeitplan ein Jahr

und eine Periode zu, um den Periodenabschluss für den Zeitplan zu definieren. In derselben Zeitperiode können mehrere Zeitpläne ausgeführt werden. Beispiel: Ein Zeitplan für ein Unternehmen und ein Zeitplan für eine Region. Mit Year- und Period-Dimensionen können diese Aktivitäten gruppiert werden.

# <span id="page-52-0"></span>**Jahre definieren**

#### **Hinweis:**

Die Funktion zum Definieren von Jahren ist nur für Administratoren verfügbar.

Die Year-Dimension ist eine einfach strukturierte Liste und gibt das Jahr an, für das die Close-Aktivitäten gelten. Sie können Jahre definieren, umbenennen und löschen. Dabei können Sie Jahre mit numerischen oder nicht numerischen Zeichen benennen. Beispiel: Sie können Jahre als 2014 und 2015 oder GJ14 und GJ15 definieren.

So definieren Sie Jahre:

- **1.** Wählen Sie **Verwalten**, **Jahre** aus.
- **2.** Sie können Jahre hinzufügen, umbenennen oder löschen:
	- Um ein Jahr hinzuzufügen, klicken Sie auf **Neu**, und geben Sie einen Namen ein.
	- Um ein Jahr umzubenennen, doppelklicken Sie darauf, und benennen Sie es um.
	- Um ein Jahr zu löschen, wählen Sie es aus, und klicken Sie auf **Löschen**.

#### **Hinweis:**

Sie können mehrere Jahre auswählen. Klicken Sie anschließend auf **Löschen**.

# **Perioden definieren**

#### **Hinweis:**

Die Funktion zum Definieren von Perioden ist Administratoren vorbehalten.

Die Period-Dimension ist eine hierarchische Dimension, die die Zeitperiode angibt, für die die Close-Aktivitäten gelten, z.B. ein Monat oder Quartal. Sie definieren normalerweise eine Periode mit Monaten, die innerhalb von Jahren in Quartalen zusammengefasst werden. Beispiel: Sie können die vierteljährliche Periode "Q1" mit den untergeordneten Elementen "Januar", "Februar" und "März" definieren. Sie können auch benutzerdefinierte Perioden-Aggregationen definieren, wie z.B. eine 13 monatige Berichtsperiode.

Sie können gleichgeordnete und untergeordnete Elemente zu Perioden hinzufügen. Ein gleichgeordnetes Element ist ein Element auf derselben Ebene, wie z.B. "Januar" und "Februar". Ein untergeordnetes Element ist ein Element unterhalb eines Elements <span id="page-53-0"></span>in der Periodenhierarchie. "January" ist zum Beispiel ein untergeordnetes Element der Periode "Q1".

Sie weisen Perioden Kalenderdaten zu, wenn Sie Zeitpläne erstellen.

Sie können Perioden hinzufügen, bearbeiten, neu sortieren und löschen.

So definieren Sie Perioden:

- **1.** Wählen Sie **Verwalten**, **Perioden** aus.
- **2.** So können Sie gleichgeordnete oder untergeordnete Elemente hinzufügen oder entfernen:
	- Um ein gleichgeordnetes Element hinzuzufügen, klicken Sie auf **Gleichgeordnetes Element hinzufügen**, geben Sie einen Namen für das Element ein, und klicken Sie auf **Übergeben**.
	- Um ein untergeordnetes Element hinzuzufügen, klicken Sie auf **Untergeordnetes Element hinzufügen**, geben Sie einen Namen für das Element ein, und klicken Sie auf **Übergeben**.
	- Um eine Periode zu bearbeiten, wählen Sie sie aus, klicken Sie auf **Bearbeiten**, benennen Sie sie um, und klicken Sie auf **Übergeben**.
	- Um eine Periode neu zu sortieren, wählen Sie diese aus, und klicken Sie auf **Nach oben** oder **Nach unten**.
	- Um eine Periode zu löschen, wählen Sie sie aus, und klicken Sie auf **Löschen**.

# **Attribute verwalten**

Attribute sind benutzerdefinierte Felder, die zentral von Administratoren definiert und an vielen Orten verwendet werden.

Sie können verschiedene Werttypen für benutzerdefinierte Attribute angeben: Datum, Datum und Uhrzeit, Liste, Zahl, Text oder True/False. Sie können z.B. ein benutzerdefiniertes Attribut namens "Automatische Weiterleitung" mit dem Werttyp "Ja oder Nein" definieren. Wenn Sie das Attribut "Automatische Weiterleitung" einem Element zuweisen, können Sie es für Aufgaben, die für externe Benutzer erforderlich sind, auf "Ja" setzen.

Wenn Sie den Listentyp auswählen, können Sie eine Auswahlliste mit Werten definieren. Sie können beispielsweise ein Listenattribut mit der Bezeichnung "Absatzgebiet" mit den Werten "Norden", "Süden", "Osten" und "Westen" definieren.

Sie können Attribute erstellen, bearbeiten und löschen.

# **Attribute definieren**

So erstellen Sie ein Attribut:

- **1.** Wählen Sie **Verwalten**, **Attribute** aus.
- **2.** Klicken Sie auf **Neu** und geben Sie Folgendes ein:
	- **Name**
	- **Attributtyp**:
- **Datum**
- **Datum und Uhrzeit**
- **Ganzzahl**
- **Liste**:

Geben Sie bei Auswahl von "Liste" die Liste der gültigen Antworten für die Frage ein.

– **Mehrzeiliger Text**

Die Zeichenfolge darf maximal 4.000 Zeichen lang sein.

Wählen Sie **Mehrzeiliger Text** aus, und geben Sie dann als Angabe für die Zeilenanzahl eine Anzahl zwischen 3 und 50 Zeilen ein. Mit der Option "Mehrzeiliger Text" wird festgelegt, wie viele Textzeilen in den Dialogfeldern für Aktionen ohne Scrollen sichtbar sind.

Für den Typ "Mehrzeiliger Text": Wählen Sie **Anhänge einschließen** aus, wenn Sie einen Abschnitt mit Anhängen in das benutzerdefinierte Attribut im Dialogfeld "Aktionen" einschließen möchten.

– **Zahl**:

Wählen Sie bei Auswahl von "Zahl" Formatierungsoptionen aus

- \* Geben Sie bei Auswahl von "Dezimalstellen" einen Wert für die Anzahl der anzuzeigenden Dezimalstellen an.
- \* Wählen Sie die Option "Tausendertrennzeichen" aus, wenn für Zahlen ein Tausendertrennzeichen (z.B. 1.000,00) angezeigt werden soll.
- \* Wählen Sie in der Liste " Währungssymbol" ein Währungssymbol aus, z.B. \$ für US-Dollar.
- Wählen Sie in der Liste "Negative Zahl" aus, wie negative Zahlen angezeigt werden sollen, z.B. (123).
- \* Wählen Sie in der Liste "Skalierung" einen Skalierungswert für Zahlen aus, z.B. 1000.
- **Text**
- **True** oder **False**
- **Benutzer**
- **Ja** oder **Nein**
- **Berechnung**

#### **Hinweis:**

Diese Funktion ist nur in 11.1.2.4.100 (Patch 20307212) verfügbar. Informationen zu neuen Funktionen und zum Update auf Release 11.1.2.4.100 finden Sie auf My Oracle Support unter [https://support.oracle.com.](https://support.oracle.com)

Berechnete Attribute sind schreibgeschützt. Berechnungen können nur anhand von Zeitplänen evaluiert werden:

- Zeitpläne: Sie können in den Ansichten "Aufgabenliste", "Gantt" oder "BI Dashboard" jede beliebige Berechnung hinzufügen. Diese wird unabhängig davon evaluiert, ob sie der Aufgabe explizit zugewiesen wurde oder nicht.
- Vorlagen: Sie können kein benutzerdefiniertes Attribut mit ausgewählter Berechnungsoption als Spalten- oder Filterattribut hinzufügen.

Administratoren können Attribute zu den Attributabschnitten in den Aktionsdialogfeldern hinzufügen. Diese Attribute können dann von Workflow-Benutzern angezeigt werden. Administratoren können den Zugriff auf bestimmte Rollen beschränken, indem Sie den Zugriff auf "Nicht anzeigen" setzen. Für das berechnete Attribut "XYZ" beispielsweise könnte ein Administrator den Zugriff "Leseberechtigter: Nicht anzeigen" festlegen, sodass XYZ Leseberechtigten nicht angezeigt würde.

Jede Benutzerrolle kann berechnete Attribute als Spalten in Ansichten und Portlets hinzufügen. Sie können auch als filterbare Attribute in den Filtereinstellungen hinzugefügt werden.

Wenn Sie **Berechnung** auswählen, wird ein Abschnitt zum Definieren der Berechnung angezeigt:

- **Berechnungstyp:** Die Liste der Werte wird durch den Attributtyp bestimmt:
	- \* **Wert zu Liste zuweisen** Weisen Sie einem Attribut vom Typ "Liste" benutzerdefinierte Werte zu.
	- \* **Liste zu Wert zuweisen** Weisen Sie benutzerdefinierte Listenwerte den Werten eines anderen Attributs zu.
	- **Bedingt** Eine bedingte Berechnung (If-Then-Else)
	- Skript Eine skriptgesteuerte Freiform-Berechnung. "Skript" ist für Attribute vom Typ "Ganzzahl", "Mehrzeiliger Text", "Zahl" oder "Text" verfügbar.

In der folgenden Tabelle sind die Berechnungstypen aufgelistet, die jeder Attributtyp verwenden kann, wenn die Option "Berechnung" ausgewählt wird:

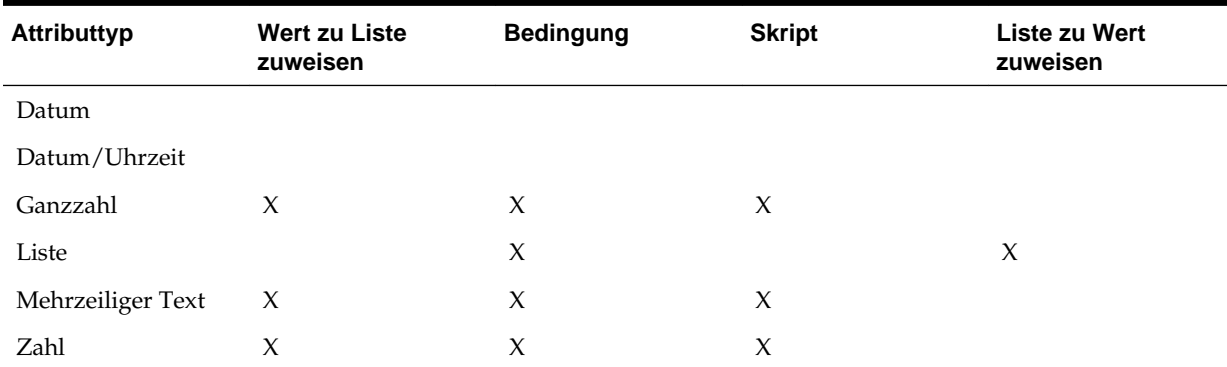

#### *Tabelle 3-2 Attribute definieren*

| Attributtyp | <b>Wert zu Liste</b><br>zuweisen | <b>Bedingung</b> | <b>Skript</b> | <b>Liste zu Wert</b><br>zuweisen |
|-------------|----------------------------------|------------------|---------------|----------------------------------|
| Text        | X                                | X                | X             |                                  |
| True/False  |                                  | X                |               |                                  |
| Benutzer    |                                  |                  |               |                                  |
| Ja/Nein     |                                  | X                |               |                                  |
|             |                                  |                  |               |                                  |

*Tabelle 3-2 (Fortsetzung) Attribute definieren*

– Wenn Sie den Berechnungstyp **Skript** auswählen, verwenden Sie "Attribut hinzufügen" und "Funktion hinzufügen", um eine Freiform-Berechnungsgleichung einzugeben:

**Attribut hinzufügen** - Wählen Sie ein Attribut aus, und klicken Sie auf

, um das Attribut im Feld "Berechnungsdefinition" dort einzufügen, wo sich der Cursor befindet. Wenn sich der Cursor in der Mitte eines Wortes oder Attributs befindet, wird das Wort/das Attribut in der Definition ersetzt. Der Name für jedes Attribut, das hinzugefügt wird, steht entsprechend dem Skripterstellungsformat in Klammern {}.

– **Funktion hinzufügen** - Wählen Sie eine Funktion aus, und klicken Sie auf

**T**, um die Funktion der Berechnungsdefinition hinzuzufügen. Die Funktion wird mit Platzhaltern für jeden Parameter hinzugefügt.

Beispiel: Fügen Sie die Funktion DATE\_DIFF in die Berechnungsdefinition ein:

DATE\_DIFF(<Date1>, <Date2>, <Type>)

Ersetzen Sie dann die Platzhalter durch Attribute:

DATE\_DIFF( {Startdatum}, {Enddatum}, 'DAYS')

Weitere Beispiele für Skriptfunktionen:

\* **Monat hinzufügen**: Gibt einen Datumsversatz um eine angegebene Anzahl von Monaten ab den Startdatum zurück. Das Datum fällt immer in den angegebenen Monatsversatz. Wenn das Startdatum einen Tageswert angibt, der über die Tage in dem Versatzmonat hinausgeht, wird der letzte Tag des Versatzmonats verwendet. Beispiel: EDate (31-Jan-2017, 1) gibt (28-Feb-2017) zurück. Geben Sie bei Monaten die Anzahl von Monaten vor oder nach dem Startdatum ein. Ein positiver Wert für Monate ergibt ein zukünftiges Datum. Ein negativer Wert ergibt ein vergangenes Datum.

EDate(<Start Date>, <Months>, <Length>)

Beispiel: EDate(DATE(2017, 2, 15) 3)

Datum: Gibt einen Datumswert basierend auf den angegebenen ganzzahligen Werten für Jahr, Monat und Tag zurück. Beispiel: Diese Funktion erstellt einen Wert des Typs "Datum" aus der Funktion. DATE(2018, 5, 31) wird also in den 31. Mai 2018 konvertiert. Dieses Datum kann anschließend in der Funktion "Datumsdifferenz" verwendet werden, um die Differenz in Tagen zwischen einem Datum, z.B. einem Enddatum, und diesem bestimmten Datum abzurufen.

```
DATE(<Year>, <Month>, <Day>)
```
\* **Datumsdifferenz**: Gibt die Differenz zwischen zwei Daten in Tagen, Stunden, Minuten oder Sekunden zurück. Für Date1 und Date2 können die Werte 'TODAY' und 'NOW' verwendet werden, die das aktuelle Datum (ohne Zeitkomponente) und Datum/Uhrzeit angeben.

Gültige Typen sind DAYS, HOURS, MINUTES, SECONDS.

DATE\_DIFF(<Date1>, <Date2>, <Type>)

```
Beispiel: DATE_DIFF('TODAY', {Preparer End Date},
'DAYS') oder DATE_DIFF({Preparer End Date}, 'NOW',
'HOURS')
```
\* **Tag**: Gibt den Tageswert eines Datums als Ganzzahl zurück

DAY(<DATE>)

\* **Text extrahieren**: Gibt die Teilzeichenfolge innerhalb des Wertes von den angegebenen Positionen zurück.

SUBSTRING(<Value>, <Location>, <Length>)

Beispiel: SUBSTRING( {Name} , 5, 10)

\* **If-Then-Else**: Ermöglicht dem Benutzer, eine bedingte Berechnung in die skriptbasierte Berechnung einzufügen. IF\_THEN\_ELSE-Berechnungen können verschachtelt werden, um auch Berechnungen vom Typ "ELSE IF" zu unterstützen.

IF\_THEN\_ELSE(<Condition>, <Value1>, <Value2>)

Beispiel:

```
IF_THEN_ELSE( ( {Priority} = 'Low'), 'Good'
IF_THEN_ELSE( ( {Priority} = 'Medium'), 'Better'. 'Best') )
```
\* **Instring**: Gibt den Wert der Suche zurück.

INSTRING(<Value1>, <Value to Search>)

Beispiel: INSTRING({Name}, 'a')

\* **Kleinbuchstaben:** Gibt den Wert in Kleinbuchstaben zurück.

LOWERCASE(<Value>)

Beispiel: LOWERCASE ({Aufgabencode})

**Maximum**: Gibt den Maximalwert aus einer Liste mit Attributen zurück. Es kann eine beliebige Anzahl von Parametern vorhanden sein.

MAX(<Value1>, <Value2>,<ValueN>)

```
Beispiel: MAX( {Position von skriptgesteuerter
Teilzeichenfolge a}, {Position von skriptgesteuerter
Teilzeichenfolge s}, {Position von skriptgesteuerter
Teilzeichenfolge t} )
```
\* **Minimum**: Gibt den Mindestwert aus einer Liste mit Attributen zurück. Es kann eine beliebige Anzahl von Parametern vorhanden sein.

MIN (<Value1>, <Value2>, <ValueN>)

```
Beispiel: MIN( {Position von skriptgesteuerter
Teilzeichenfolge a}, {Position von skriptgesteuerter
Teilzeichenfolge s}, {Position von skriptgesteuerter
Teilzeichenfolge t} )
```
**Monat:** Gibt den Monatswert eines Datums als Ganzzahl (1-12) zurück

MONTH (<DATE>)

\* **Gerundet:** Gibt den Wert auf die angegebenen Dezimalstellen gerundet zurück.

```
(ROUND <Value1>, <Decimal Places>)
```
Beispiel: ROUND( ({Position von skriptgesteuerter Teilzeichenfolge t} / 7), '4')

\* **Teilzeichenfolge**:

SUBSTRING(<Value>, <Location>, <Length>)

```
Beispiel: SUBSTRING( {Name}, 4, 10)
```
\* **Textposition:** Gibt den Index der Teilzeichenfolge innerhalb des Wertes zurück, angefangen mit 1 als der ersten Position.

INSTRING(<Value>, <Value To Search>)

Beispiel: INSTRING( UPPERCASE( {Name} ), 'TAX' )

\* **Großbuchstaben:** Gibt den Wert in Großbuchstaben zurück.

UPPERCASE(<Value>)

Beispiel: UPPERCASE( {Name} )

- \* **Jahr**: Gibt den Jahreswert eines Datums als Ganzzahl zurück YEAR (<DATE>)
- **3.** Wenn Sie versuchen, die skriptgesteuerte Berechnung zu speichern, wird Folgendes geprüft:
	- ob die Syntax der Berechnung stimmt
	- ob die in der Berechnung angegebenen Attribute und Funktionen vorhanden sind
	- ob die Zuordnung von Parametern zu Funktionen stimmt
	- dass keine logischen Schleifen vorliegen

### **Listenattribute importieren**

So importieren Sie Attribute vom Typ "Liste":

**1.** Erstellen Sie eine Importdatei vom Typ "Liste" im TXT-Dateiformat, wobei sich jeder Wert in einer separaten Zeile befindet.

Beispiel:

Blue Yellow Red Green

Die Importoption lautet immer "Alle ersetzen".

- **2.** Wählen Sie in Ihrer Anwendung **Verwalten**, **Attribute** aus.
- **3.** Wählen Sie im Dialogfeld "Attribute verwalten" ein Attribut vom Typ **Liste** aus, und klicken Sie auf das Dropdown-Menü **Aktionen**, **Bearbeiten** .
- **4.** Klicken Sie im Dialogfeld "Attribute bearbeiten" auf **Importieren** .
- **5.** Navigieren Sie zu einer TXT-Datei.
- **6.** Wählen Sie ein Dateitrennzeichen für die Importdatei aus:Komma oder Tabulator. Die Option "Komma" ist standardmäßig ausgewählt.
- **7.** Klicken Sie auf **Importieren**. **Listenwerte importieren** zeigt die Werte an: Gesamtzahl der Listenwerte, Abgeschlossen, Fehlerhaft, Erstellte Listenwerte und Aktualisierte Listenwerte.

Klicken Sie bei **Erfolgreich abgeschlossen** auf **OK**.

Bei **Fehlerhaft abgeschlossen** werden die Fehler aufgelistet. Um die Fehlerliste zu exportieren, klicken Sie auf In Excel exportieren.

# **Attribute bearbeiten**

Sie können den Namen eines benutzerdefinierten Attributs bearbeiten. Wenn es sich bei dem Attributtyp um eine Liste handelt, können Sie auch Listenwerte hinzufügen, umbenennen oder löschen.

So bearbeiten Sie Attribute:

- **1.** Wählen Sie **Verwalten**, **Attribute** aus.
- **2.** Wählen Sie ein Attribut aus.
- **3.** Klicken Sie auf **Bearbeiten**.
- **4.** Bearbeiten Sie den Attributnamen.

#### **Hinweis:**

Wenn es sich um ein Attribut des Typs "Liste" handelt, können Sie Listenwerte hinzufügen, umbenennen oder löschen. Nachdem ein benutzerdefiniertes Attribut gespeichert wurde, können Sie dessen Typ nicht ändern.

**5.** Klicken Sie auf **OK**.

Alle zugehörigen Vorlagen, Zeitpläne, Aufgabentypen oder Aufgaben werden aktualisiert.

# **Attribute duplizieren**

Sie können Attribute duplizieren.

So duplizieren Sie Attribute:

- **1.** Wählen Sie **Verwalten**, **Attribute** aus.
- **2.** Wählen Sie ein Attribut aus.
- **3.** Klicken Sie auf **Duplizieren**.
- **4.** Klicken Sie auf **Schließen**.

# **Attribute löschen**

Sie können Attribute löschen, die Sie nicht mehr benötigen. Beim Löschen eines Attributs werden alle Verweise auf das Attribut entfernt.

So löschen Sie Attribute:

- **1.** Wählen Sie **Verwalten**, **Attribute** aus.
- **2.** Wählen Sie Attribute aus.
- **3.** Klicken Sie auf **Löschen**.
- **4.** Klicken Sie im Bestätigungs-Prompt für den Löschvorgang auf **Ja**.

# **Attribute anzeigen**

Unter "Attribute verwalten" können Sie angeben, ob für die Liste der Attribute nur bestimmte Spalten oder alle Spalten angezeigt werden sollen. Sie können außerdem die Reihenfolge der Spalten ändern, Spalten in aufsteigender oder absteigender Reihenfolge sortieren und die Spaltenbreite ändern.

So zeigen Sie Spalten an:

- **1.** Wählen Sie **Verwalten**, **Attribute** aus.
- **2.** Wählen Sie **Ansicht**, **Spalten** aus:
	- Wählen Sie **Alle anzeigen** aus, um alle Spalte anzuzeigen.
	- Um bestimmte Spalten anzuzeigen, wählen Sie den Spaltennamen aus oder heben die Auswahl des Spaltennamens auf.

So sortieren Sie Spalten neu:

- **1.** Wählen Sie **Verwalten**, **Attribute** aus.
- **2.** Wählen Sie **Anzeigen**, **Spalten neu sortieren.** aus
- **3.** Wählen Sie Spalten aus, und ändern Sie die Spaltenreihenfolge, indem Sie die Spalten ziehen oder die Pfeilschaltflächen verwenden.
- **4.** Klicken Sie auf **OK**.

So sortieren Sie Spalten:

- <span id="page-61-0"></span>**1.** Wählen Sie **Verwalten**, **Attribute** aus.
- **2.** Positionieren Sie den Cursor über eine Spaltenüberschrift, bis die Symbole "Sortieren" angezeigt werden, und klicken Sie auf **Aufsteigend sortieren**  $\triangle$  oder **Absteigend sortieren** .

So ändern Sie die Spaltenbreite:

- **1.** Bewegen Sie den Mauszeiger über die Trennlinien der Spalten-Header, bis die Pfeile angezeigt werden.
- **2.** Ziehen Sie die Spalten auf die gewünschte Breite.

# **Nach Attributen suchen**

Im Dialogfeld "Attribute verwalten" können Sie nach Attributen suchen. Sie können zu suchende Namen vollständig oder teilweise eingeben.

So suchen Sie nach Attributen:

- **1.** Wählen Sie **Verwalten**, **Attribute** aus.
- **2.** Um das Suchfeld einzublenden, klicken Sie auf das Zeichen **>**.
- **3.** Geben Sie die Suchkriterien für das Attribut vollständig oder teilweise ein.
- **4. Optional:** Weitere Suchoperatoren (wie "Enthält", "Beginnt mit" oder "Endet mit") erhalten Sie durch Klicken auf **Erweitert**, und geben Sie dann die Suchkriterien ein.

**Tipp:** 

Klicken Sie auf **Felder hinzufügen**, um zusätzliche Felder für Suchkriterien auszuwählen.

**5.** Klicken Sie auf **Suchen**.

#### **Tipp:**

Um die Liste zurückzusetzen und alle Attribute anzuzeigen, klicken Sie auf **Zurücksetzen**.

# **Alert-Typen verwalten**

#### **Hinweis:**

Die Funktion "Alert-Typen verwalten" ist Administratoren vorbehalten.

Während des Close-Prozesses können Benutzer auf Hindernisse wie Hardwarefehler, Softwareprobleme, Systemfehler usw. stoßen. Sie können einen Alert erstellen, mit dem das Problem identifiziert wird, und diesen Alert der Aufgabe zuordnen.

Beispiel: Ein Benutzer führt einen Close-Prozess für eine AP-Periode aus und kann sich nicht beim AP-System anmelden. Der Benutzer erstellt den Alert, gibt "Softwareproblem" als Typ an und weist den Alert dem Systemadministrator zu. Der Systemadministrator behebt das Anmeldeproblem und schließt dann den Alert oder leitet ihn zur Genehmigung weiter.

Sie können eine Liste mit Alert-Typen zur Kategorisierung von Alerts verwalten.

# <span id="page-62-0"></span>**Alert-Typen erstellen**

Sie können Alert-Typen erstellen, um Alerts in verschiedene Kategorien einzuordnen, wie Hardwarefehler, Softwareprobleme, Systemfehler usw.

Mit Alert-Typen können Alerts in der Berichtsmappe klassifiziert und gefiltert werden. Mit Alert-Typen können Sie den Typ des Problems analysieren, das während des Close-Zyklus bei Benutzern aufgetreten ist. Daraufhin können Sie Änderungen vornehmen, um diese in zukünftigen Zyklen zu vermeiden.

So erstellen Sie einen Alert-Typ:

- **1.** Wählen Sie **Verwalten**, **Alert-Typen** aus.
- **2.** Klicken Sie auf **Neu**.
- **3.** Geben Sie unter **Name** einen Namen für den Alert-Typ ein.
- **4.** Geben Sie unter **Beschreibung** eine Beschreibung für den Alert-Typ ein.
- **5.** Um den Alert-Typ zu aktivieren, klicken Sie auf **Aktiviert**.
- **6.** Um den Alert-Typ zu speichern, klicken Sie auf **OK**.

# **Alert-Typen bearbeiten**

Sie können die Namen und Beschreibungen von Alert-Typen bearbeiten. Außerdem können Sie angeben, ob sie "Aktiviert" sind.

So bearbeiten Sie einen Alert-Typ:

- **1.** Wählen Sie **Verwalten**, **Alert-Typen** aus.
- **2.** Wählen Sie einen Alert-Typ zur Bearbeitung aus.
- **3.** Klicken Sie auf **Bearbeiten**.
- **4.** Bearbeiten Sie den Alert-Typ.
- **5.** Klicken Sie auf **OK**.

# **Alert-Typen anzeigen**

Unter "Alert-Typen verwalten" können Sie angeben, ob für die Liste mit Alert-Typen nur bestimmte Spalten oder alle Spalten angezeigt werden sollen. Sie können außerdem die Reihenfolge der Spalten ändern, Spalten in aufsteigender oder absteigender Reihenfolge sortieren oder die Spaltenbreite ändern.

So zeigen Sie Spalten an:

- **1.** Wählen Sie **Verwalten**, **Alert-Typen** aus.
- **2.** Wählen Sie **Anzeigen**, **Spalten** aus, und wählen Sie anschließend eine Option aus:
	- Wählen Sie **Alle anzeigen** aus, um alle Spalte anzuzeigen.
	- Um bestimmte Spalten anzuzeigen, wählen Sie den Spaltennamen aus, oder löschen Sie sie.

So sortieren Sie Spalten neu:

- **1.** Wählen Sie **Verwalten**, **Alert-Typen** aus.
- **2.** Wählen Sie **Anzeigen**, **Spalten neu sortieren** aus.
- **3.** Wählen Sie Spalten aus, und ändern Sie die Spaltenreihenfolge mit den Pfeilschaltflächen.

So sortieren Sie Spalten:

- **1.** Wählen Sie **Verwalten**, **Alert-Typen** aus.
- **2.** Positionieren Sie den Cursor über eine Spaltenüberschrift, bis die Symbole "Sortieren" angezeigt werden, und klicken Sie auf **Aufsteigend sortieren**  $\triangle$  oder **Absteigend sortieren** .

So ändern Sie die Spaltenbreite:

- **1.** Bewegen Sie den Mauszeiger über die Trennlinien der Spalten-Header, bis die Pfeile angezeigt werden.
- **2.** Ziehen Sie die Spalten auf die gewünschte Breite.

# **Nach Alert-Typen suchen**

Im Dialogfeld "Alert-Typen verwalten" können Sie nach Alert-Typen suchen. Sie können zu suchende Namen vollständig oder teilweise eingeben.

So suchen Sie nach Alert-Typen:

- **1.** Wählen Sie **Verwalten**, **Alert-Typen** aus.
- **2.** Um das Suchfeld einzublenden, klicken Sie auf das Zeichen **>**.
- **3.** Geben Sie für die Suche den vollständigen Namen oder einen Teil des Namens ein.
- **4. Optional:** Weitere Suchoperatoren (wie "Enthält", "Beginnt mit" oder "Endet mit") erhalten Sie durch Klicken auf **Erweitert**. Geben Sie dann die Suchkriterien ein.

#### **Tipp:**

Klicken Sie auf **Felder hinzufügen**, um zusätzliche Felder für Suchkriterien auszuwählen.

**5.** Klicken Sie auf **Suchen**.

### **Tipp:**

Um die Liste zurückzusetzen und alle Alert-Typen anzuzeigen, klicken Sie auf **Zurücksetzen**.

# **Alert-Typen löschen**

Sie können Alert-Typen löschen. Beim Löschen eines Alert-Typs wird der Alert selbst nicht gelöscht. Der Alert ist dann allerdings keinem Alert-Typ mehr zugewiesen.

So löschen Sie einen Alert-Typ:

**1.** Wählen Sie **Verwalten**, **Alert-Typen** aus.

- **2.** Wählen Sie unter **Alerts verwalten** den Alerttyp aus.
- **3.** Klicken Sie auf **Löschen**.

# <span id="page-64-0"></span>**Integrationstypen verwalten**

Sie können Aufgaben aktivieren, damit sie Integrationen mit externen Anwendungen einschließen. Ein Integrationstyp ist die Definition eines Endpunkts, der von einer externen Anwendung bereitgestellt wird. Integrationstypen definieren Endbenutzer-Aufgaben, vom System automatisierte Aufgaben und die Integration der Ereignisüberwachung.

Im Dialogfeld **Integrationstypen verwalten** können Sie Integrationstypen anzeigen, erstellen, bearbeiten, validieren, löschen, importieren und exportieren. Sie können eine Liste der Anwendungen verwalten, die mit dem Integrationstyp verknüpft sind. Integrationstypen müssen über eine zugewiesene Anwendung verfügen.

Für einen Integrationstyp ist eine Ausführungs-URL für Benutzeraufgaben oder einen Ausführungs-Webservice für vom System automatisierte Aufgaben und eine optionale Gruppe von Parametern erforderlich. Der Ausführungs-URL startet das externe Programm, und die Parameter übergeben die für die Aufgabe erforderlichen Informationen an das externe Programm. Beispiel: Der Integrationstyp "Konsolidieren" enthält Parameter, wie die Point of View-Dimensionswerte zur Ausführung der Konsolidierung. Jede Konsolidierungsaufgabe wird von diesem Konsolidierungsintegrationstyp mit derselben Gruppe von Parametern abgeleitet.

Integrationstypen stehen zum Download auf der Oracle Support-Website zur Verfügung, und Sie können sie dann in Ihre Anwendung importieren. Erfahrene Berater können außerdem über die Benutzeroberfläche oder mit importierten XML-Dateien benutzerdefinierte Integrationstypen für weitere Produkte von Oracle sowie von anderen Anbietern erstellen.

Zur Verwaltung von Integrationstypen benötigen Sie die Rolle "Close-Administrator".

# **Integrationstypen definieren**

Wenn Sie Integrationstypen erstellen, wählen Sie einen Aufgabentyp aus:

#### **Endbenutzer**

Muss von Benutzern ausgeführt und validiert werden. Die Aufgabe kann eine generische Aufgabe sein, wie die Übergabe von Daten. Sie kann aber auch eine Produktintegration erfordern, um den Abschluss zu vereinfachen oder zu validieren.

#### **Vom System automatisiert**

Wird automatisch in externen Anwendungen ausgeführt, wenn ihr Startdatum und die Startzeit erreicht sind und ihre Vorgänger-Aufgaben abgeschlossen sind, z.B. ein über Nacht ausgeführter Feed aus einem Hauptbuch. Vom System automatisierte Aufgaben werden häufig nach der Arbeitszeit ausgeführt. Für sie ist eine begrenzte Interaktion mit dem Benutzer erforderlich, und sie weisen keine Bearbeiter auf.

#### **Integration der Ereignisüberwachung**

Basiert auf Ereignissen, die in externen Anwendungen auftreten, z.B. Journalgenehmigungen.

Wenn Sie eine Aufgabe erstellen, wirkt sich der von Ihnen ausgewählte Typ auf das Laufzeitverhalten der Aufgabe aus.

#### <span id="page-65-0"></span>**Endbenutzer**

Das System verwendet die Ausführungs-URL und -parameter, wenn Sie auf das Symbol für "Gehe zu Aufgabe" klicken.

#### **Vom System automatisiert**

Die Aufgabe wird entsprechend den von Ihnen definierten Aufgabenparametern ausgeführt.

#### **Ereignisüberwachung**

Die Aufgabe wartet auf ein Ereignis mit einem übereinstimmenden Parameterwert und wird anschließend geschlossen.

# **Integrationstypen erstellen**

So erstellen Sie einen Integrationstyp:

- **1.** Wählen Sie **Verwalten**, **Integrationstypen** aus.
- **2.** Klicken Sie auf **Neu**.

Informationen zu den folgenden Registerkarten hinzufügen:

- Eigenschaften des Integrationstyps festlegen
- [Parameter für Integrationstypen festlegen](#page-66-0)

#### **Eigenschaften des Integrationstyps festlegen**

Sie können Eigenschaften für den Integrationstyp festlegen, wie z.B. die zugewiesene Anwendung, Endbenutzer- und Ereignisüberwachungsaufgaben oder vom System automatisierte Aufgaben.

Für eine Endbenutzeraufgabe können Sie den SSO-Parameter auswählen, um Benutzern den Zugriff auf eine externe Webanwendung zu ermöglichen, ohne dass diese zur Authentifizierung aufgefordert werden. Sie können einen SSO-Parameter für eine externe Anwendung verwenden, wenn diese Anwendung mit dem SSO-Framework von Oracle EPM System integriert ist.

So legen Sie Eigenschaften für einen Integrationstyp fest:

- **1.** Geben Sie in der Registerkarte **Eigenschaften** im Feld **Name** einen Namen für den Integrationstyp ein.
- **2.** Geben Sie einen **Integrationstypcode** ein, z.B. HFM\_CONS für die Integrationsaufgabe "Hyperion Financial Management konsolidieren".

Der Code wird zur Ausführung des Integrationstyps und zur Zuordnung von Aktualisierungen eines Integrationstyps aus einem Dateiimport verwendet.

- **3. Optional:** Geben Sie unter **Beschreibung** eine Beschreibung für die Integrationsaufgabe ein.
- **4.** Wählen Sie unter **Anwendung** eine Anwendung aus, zu der die Aufgabe gehört.

#### <span id="page-66-0"></span>**Hinweis:**

Sie können die Liste der Anwendungen im Dialogfeld "Integrationstypen verwalten" über das Symbol "Anwendungen verwalten" verwalten. Informationen hierzu finden Sie unter [Anwendungen verwalten](#page-71-0).

- **5.** Wählen Sie eine Option für **Ausführungstyp** aus:
	- **Endbenutzeraufgabe**

**Endbenutzer - Endpunkt:** Wenn Sie Parameter für eine Endbenutzeraufgabe eingeben möchten, muss der Endpunkt für den Endbenutzer diese Parameter im folgenden Format enthalten:

\$*Parametertypcode*\$, z.B. \$COLORS\$. Im Endpunkt für den Endbenutzer werden die Parametertoken durch die Informationen ersetzt, die Sie für die Aufgabenparameter definiert haben.

**SSO-Parameter (optional):** Geben Sie den Namen des SSO-Parameters für die Anwendung an, der beim Ausführen der Endbenutzeraufgaben-URL für die externe Anwendung berücksichtigt werden soll. Wenn Sie keinen SSO-Parameter angeben, verwendet das System die Endbenutzer-URL.

• **Vom System automatisierte Aufgabe**

#### **Hinweis:**

Wenn Sie "Vom System automatisierte Aufgabe" auswählen, werden im unteren Teil der Registerkarte "Eigenschaften" Verbindungsinformationen angezeigt.

• **Ereignisüberwachungsaufgabe**

#### **Hinweis:**

Wenn Sie "Ereignisüberwachungsaufgabe" auswählen, werden im unteren Teil der Registerkarte "Eigenschaften" Verbindungsinformationen angezeigt. Die meisten davon sind erforderlich

Detaillierte Informationen zum Festlegen dieser Parameter finden Sie in der Dokumentation *Oracle Hyperion Financial Close Management Integration Guide* auf der Oracle Technology Network-(OTN-)Website.

**6.** Wählen Sie die Registerkarte **Parameter** aus.

#### **Parameter für Integrationstypen festlegen**

Mit Integrationstypparametern können in der Anwendung Informationen an den Endpunkt übergeben werden, um zu steuern, wie der Endpunkt seine Aktion durchführen soll. Beispiel: Wenn Sie eine Konsolidierung ausführen, kann das Programm übergeben, für welche Anwendung die Konsolidierung ausgeführt werden muss. Außerdem kann es die Dimensionsauswahl für die Konsolidierung übergeben. Legen Sie die im Integrationstyp definierten Parameterwerte in der Aufgabe oder dem Aufgabentyp fest, die bzw. der die Integration verwendet. Der Konsolidierungsintegrationstyp kann für viele Anwendungen und

Dimensionsauswahlen in der Anwendung verwendet werden, je nachdem, wie Sie die Parameterwerte der Konsolidierungsaufgabe festlegen.

Für jede Parameterdefinition sind ein Name, eine Beschreibung, ein eindeutiger Code, der Typ und die Angabe erforderlich, ob ein Wert erforderlich ist. Der Parametercode ist das Token, das in der Ausführungs-URL für Benutzeraufgaben ersetzt wird, oder der Parametername, der an den Ausführungswebservice für vom System automatisierte Integrationstypen übergeben wird. Erforderliche Werte müssen für alle Aufgaben in einem Zeitplan einen Wert haben. Erst dann kann der Zeitplan auf "Offen" gesetzt werden.

Der Parametertyp steuert den Parameterwert und die Eingabe des Wertes in das Aufgabenfeld durch den Benutzer. Unterstützte Parametertypen:

#### **Hinweis:**

So legen Sie Parameter für einen Integrationstyp fest:

- **1.** Wählen Sie im Dialogfeld **Neuer Integrationstyp** die Registerkarte **Parameter** aus.
- **2.** Klicken Sie auf **Neu**.
- **3.** Geben Sie einen Namen für den Parameter ein.
- **4.** Geben Sie einen Parametercode ein.
- **5.** Geben Sie eine QuickInfo für den Parameter ein.
- **6.** Wählen Sie in der Liste **Parametertyp** einen Typ aus, und geben Sie zusätzliche Informationen für den Parameter ein:
	- **Kontrollkästchen** Boolescher Wert
	- **Datum** Datumswert
	- **Dokumentnavigator** Hierarchische Gruppe von Werten, z.B. Ordner und Dokumente
	- **Dimensionsauswahl** Werte für eine Gruppe von Dimensionen
	- **Dynamische Liste** Dynamische Gruppe von Textwerten, die zur Laufzeit bestimmt werden
	- **Ganzzahl** Numerischer Wert in ganzen Zahlen
	- **Zahl** Numerischer Wert in ganzen Zahlen oder Brüchen
	- **Optionengruppe** Kontrollkästchen für eine vordefinierte Gruppe von Werten
	- **Statische Liste** Vordefinierte Gruppe von Textwerten
	- **Aufgabeninformationen** Aufgabeninformationen, z.B. Bearbeiter, Dauer, Start- und Enddatum
	- **Text** Wert für Freiformtext

#### **Hinweis:**

Ausführungstyp für Ereignisüberwachung unterstützt nur Textparametertyp.

- **7.** Wenn für den Parameter ein Wert eingegeben werden muss, wählen Sie **Erforderlich** aus.
- **8.** Klicken Sie zum Speichern des Parameters auf **OK**.
- **9.** Klicken Sie zum Speichern des Integrationstyps auf **Speichern und schließen**.

# **Integrationstypen bearbeiten**

Sie können die Eigenschaften und Parameter eines Integrationstyps bearbeiten. Beispiel: Für den Typ "Endbenutzer" können Sie den Endpunkt bearbeiten, den Point of View ändern oder die Werteliste ändern.

**Hinweis:** 

Importierte Integrationstypen können nicht bearbeitet, sondern nur angezeigt werden.

So bearbeiten Sie einen Integrationstyp:

- **1.** Wählen Sie **Verwalten**, **Integrationstypen** aus.
- **2.** Wählen Sie einen Integrationstyp zur Bearbeitung aus.
- **3.** Klicken Sie auf **Bearbeiten**.
- **4.** Bearbeiten Sie den Integrationstyp.
- **5.** Klicken Sie auf **Speichern und Schließen**.

### **Integrationstypen validieren**

Sie können Definitionen des Integrationstyps "Benutzerdefiniert", "Vom System automatisiert" oder "Ereignisüberwachung" aus dem Modul "Integrationstypen verwalten" testen und validieren, bevor Sie Aufgaben erstellen und ausführen. Sie können Parameterwerte für die Parameter bereitstellen und anschließend diese Parameter testen.

- Bei Endbenutzeraufgaben zeigt das System die Webseite mit der Ergebnis-URL an.
- Für vom System automatisierte Aufgaben führt das System den asynchronen oder synchronen Webservice oder den synchronen Polling-Webservice aus und zeigt die Ergebnisse an.
- Bei Ereignisüberwachungsaufgaben wartet das System auf den Empfang des Geschäftsereignisses. Für die Ereignisüberwachungsvalidierung werden keine Parameter angegeben.

Die Validierungsergebnisse können jeden beliebigen oder alle Abschnitte beinhalten:

- **Sicherheitseinstellungen**: Sicherheitseinstellungen für diesen Integrationstyp; dazu gehören die Anforderungs- und die Antwort-Sicherheitsrichtlinie und der Keystore-Alias, die in der Anwendung angegeben wurden, und die Endbenutzer-URL und SSO-Parameter des Integrationstyps, wenn es sich um den Enbenutzer-Integrationstyp handelt. Diese Einstellungen werden in der Anwendung des Integrationstyps festgelegt.
- **Anwendungstoken**: Listet die Token auf Anwendungsebene auf, die für den Integrationstyp vorhanden sind. Wenn keine Token auf Anwendungsebene vorhanden sind, wird dieser Abschnitt nicht angezeigt.
- **Registry-Einstellungen**: Zeigt die Werte aus der Installations-Registry an. Beispiel:
	- Einstellungen für die Webanwendung. Wird nur angezeigt, wenn die Einstellung für die Webanwendung in der Anwendung definiert ist.
	- Einstellungen für die Webserviceanwendung. Wird nur angezeigt, wenn die Einstellung für die Webserviceanwendung in der Anwendung definiert ist.
	- Oracle Hyperion Enterprise Performance Management Workspace-Einstellungen werden nur dann angezeigt, wenn die Endbenutzer-URL Tokenplatzhalter für EPM Workspace-Werte enthält.
- **Parameter**: Dieser Abschnitt ist mit der Registerkarte "Parameter" für Aufgaben und Aufgabendetails identisch. In diesem Abschnitt können Sie Werte für Integrationstyp-Parameter angeben. Parameter vom Typ "Aufgabeninformationen" werden ebenfalls angezeigt und können bearbeitet werden, und Parameterfehler werden angezeigt. Für die Ereignisüberwachung werden keine Parameter angegeben.
- **Ergebnisse**:
	- **Endbenutzeraufgaben**: Zeigt die aktuelle Endpunkt-URL des Endbenutzers mit den von Ihnen angegebenen Token an. Klicken Sie auf **Aktualisieren**, um den URL zu aktualisieren.
	- **Vom System automatisierte Aufgaben** Zeigt die vom asynchronen oder synchronen Webservice oder synchronen Polling-Webservice empfangenen Ergebnisse des Validierungstests an. Klicken Sie auf **Aktualisieren**, um die Seite zu aktualisieren und die Ergebnisse anzuzeigen.
		- \* **Validierungsstatus** Der Status der Validierung: Nicht validiert, Wird aufgerufen, Warten auf Antwort, Erfolg, Fehler oder Abgebrochen.
		- \* **Zuletzt validiert** Zeitpunkt, zu dem Sie zuletzt versucht haben, den Integrationstyp zu validieren.
		- Nachricht Die vom Webservice zurückgegebene Nachricht.
		- Speicherort Logdatei Der Speicherort der Logdatei, falls angegeben.
		- **Berichte** Berichts-URLs.
	- **Ereignisüberwachungsaufgaben** Zeigt den **Validierungsstatus**, **Zuletzt validiert** und **Nachricht** an.

So validieren Sie einen Integrationstyp:

- **1.** Wählen Sie **Verwalten**, **Integrationstypen** aus.
- **2.** Wählen Sie einen Integrationstyp aus.
- **3.** Klicken Sie auf **Validieren**, und wählen Sie einen Integrationstyp aus.
	- **Endbenutzer-Integrationstyp** Das System zeigt die Sicherheitseinstellungen, gegebenenfalls Anwendungstoken, Parameter und Ergebnisse an. Klicken Sie auf **Validieren**, um die URL in einem Browser-Fenster zu öffnen, oder öffnen Sie abhängig von der Endbenutzer-URL eine Registerkarte in EPM Workspace.
	- **Vom System automatisierter Integrationstyp** und **Ereignisüberwachung** Das System startet den im Integrationstyp definierten asynchronen oder synchronen Webservice oder den synchronen Polling-Webservice und aktiviert das Fenster "Integrationstyp", während der Prozess ausgeführt wird. Klicken Sie auf das Symbol **Aktualisieren** , um die Ergebnisse der Validierung anzuzeigen.

#### **Tipp:**

Wenn sich die Validierung im Status "Wird aufgerufen" oder "Warten auf Antwort" befindet, können Sie auf **Validierung abbrechen** klicken, wenn Sie den Prozess abbrechen müssen.

**4.** Wenn die Validierungen abgeschlossen sind, klicken Sie auf **Schließen**, um zur Verwaltung der Integrationstypen zurückzukehren.

# **Integrationstypen importieren**

Die vordefinierten Integrationstypen für Oracle-Produkte müssen aus XML-Dateien importiert werden, bevor Sie auf sie zugreifen können. Während des Importprozesses kann für jeden Integrationstyp automatisch ein Aufgabentyp erstellt werden.

So importieren Sie einen Integrationstyp:

- **1.** Wählen Sie **Verwalten**, **Integrationstypen** aus.
- **2.** Klicken Sie auf **Importieren**.
- **3.** Geben Sie einen Dateinamen ein, oder klicken Sie zum Suchen der zu importierenden Datei auf **Durchsuchen**. Klicken Sie anschließend auf **Weiter.**.
- **4.** Wenn die Integrations-XML-Datei (angegeben in Schritt 3) eine Anwendung enthält, werden auf dieser Seite die in der XML-Datei enthaltenen Anwendungsdetails angezeigt. Bearbeiten Sie Folgendes:
	- Anwendungsname
	- Anforderungs-Sicherheitsrichtlinie
	- Antwort-Sicherheitsrichtlinie
	- Keystore-Empfängeralias
	- Registry-Webanwendungseintrag
	- Registry-Webserviceeintrag

Geben Sie folgende Anwendungstokeninformationen ein:

- <span id="page-71-0"></span>• PORTAL\_NAME
- NODE\_NAME
- PROTOCOL
- DEFAULT\_LOCAL\_NODE
- **5.** Wählen Sie die Integrationstypen aus, für die Aufgabentypen automatisch erstellt werden sollen, und klicken Sie auf **Weiter**

Im Fenster "Ergebnisse" wird die Anzahl der importierten Integrationstypen angezeigt.

**6.** Klicken Sie auf **Schließen**.

# **Integrationstypen exportieren**

Sie können Integrationstypen in eine XML-Datei exportieren, die Sie ändern und anschließend erneut in Ihre Anwendung importieren können.

So exportieren Sie Integrationstypen:

- **1.** Wählen Sie **Verwalten**, **Integrationstypen** aus.
- **2.** Klicken Sie auf **Exportieren**.
- **3.** Klicken Sie auf **Datei speichern,**, **OK**.
- **4.** Wählen Sie einen Speicherort zum Speichern der Datei aus, und klicken Sie auf **Speichern**.

### **Integrationstypen löschen**

Sie können Integrationstypen löschen, die Sie nicht mehr benötigen. Importierte Integrationstypen können jedoch nicht gelöscht werden. Auch ein Integrationstyp kann nicht gelöscht werden, solange er einem Aufgabentyp zugewiesen ist.

So löschen Sie einen Integrationstyp:

- **1.** Wählen Sie **Verwalten**, **Integrationstypen** aus.
- **2.** Wählen Sie einen zu löschenden Integrationstyp aus.
- **3.** Klicken Sie auf **Löschen**.
- **4.** Klicken Sie im Bestätigungs-Prompt für den Löschvorgang auf **Ja**.

### **Anwendungen verwalten**

Integrationstypen sind zugewiesene Anwendungen für die externen Produkte, mit denen sie verknüpft sind. Im Modul "Integrationstypen verwalten" können Sie eine Liste von Anwendungen, die dem Integrationstyp zugeordnet sind, verwalten. Sie können in der Liste suchen und die Liste nach Anwendung sortieren. Darüber hinaus können Sie folgende, zusätzliche Spalten für Anwendungen anzeigen: Erstellt von, Erstellungsdatum, Letzte Aktualisierung durch, Datum der letzten Aktualisierung.
#### **Anwendungen hinzufügen**

Sie können Anwendungen für die Zuweisung zu einem Integrationstyp hinzufügen. Sie können auch die für die jeweiligen Integrationstypen der Anwendung zu verwendenden Sicherheitsrichtlinien angeben.

Darüber hinaus können Sie Token auf Anwendungsebene und Werte für alle Integrationstypen in einer Anwendung angeben. Wenn Sie ein Token auf Anwendungsebene in einer Endbenutzer-URL oder einer Webservice-WSDL angeben, ersetzt das System das Token durch den in der Anwendung definierten Wert. Beispiel: Sie können Token mit Werten für Server und Port angeben, und das System wendet diese Werte automatisch für die Integrationstypen in der Anwendung an.

So fügen Sie eine Anwendung hinzu:

- **1.** Wählen Sie **Verwalten**, **Integrationstypen** aus.
- **2.** Klicken Sie auf **Anwendungen verwalten**.
- **3.** Klicken Sie auf **Neu**.
- **4.** Geben Sie einen Anwendungsnamen ein.
- **5. Optional:** Geben Sie zusätzliche Anwendungseigenschaften ein.
- **6. Optional**: Um ein Token auf Anwendungsebene hinzuzufügen, klicken Sie in der Tabelle "Anwendungs-Token" auf **Neu**. Geben Sie einen Tokennamen und optional einen Tokenwert ein, und klicken Sie anschließend auf **OK**.

**Tipp:** 

Um ein Token zu entfernen, klicken Sie auf **Löschen**.

#### **Anwendungen bearbeiten**

Sie können den Namen der Anwendung, die Eigenschaften der Installations-Registry, die Sicherheitsinformationen und alle Token auf Anwendungsebene bearbeiten.

So bearbeiten Sie eine Anwendung:

- **1.** Wählen Sie **Verwalten**, **Integrationstypen** aus.
- **2.** Klicken Sie auf **Anwendungen verwalten**.
- **3.** Klicken Sie auf **Bearbeiten**.
- **4.** Bearbeiten Sie je nach Bedarf die Einstellungen oder Token, und klicken Sie auf **OK**.

#### **Anwendungen löschen**

Sie können Anwendungen, die Sie nicht mehr benötigen, aus der Liste der verfügbaren Anwendungen löschen. Sie können eine Anwendung nicht aus der Anwendungsliste löschen, wenn die Anwendung mit einem Integrationstyp verknüpft ist. Sie müssen die Eigenschaften für alle Integrationstypen, die auf die Anwendung verweisen, ändern, bevor Sie die Anwendung entfernen können.

So löschen Sie eine Anwendung:

- **1.** Wählen Sie **Verwalten**, **Integrationstypen** aus.
- **2.** Klicken Sie auf **Anwendungen verwalten**.
- **3.** Klicken Sie auf **Löschen**.

### **Integrationstypen anzeigen**

Sie können die Eigenschaften und Parameter von importierten Integrationstypen anzeigen. Sie können angeben, ob für die Liste mit Integrationstypen nur bestimmte Spalten oder alle Spalten angezeigt werden sollen. Sie können außerdem die Reihenfolge der Spalten ändern, Spalten in aufsteigender oder absteigender Reihenfolge sortieren oder die Spaltenbreite ändern.

So zeigen Sie Spalten an:

- **1.** Wählen Sie **Verwalten**, **Integrationstypen.** aus
- **2.** Wählen Sie **Anzeigen**, **Spalten** aus, und wählen Sie anschließend eine Option aus:
	- Wählen Sie **Alle anzeigen** aus, um alle Spalte anzuzeigen.
	- Um bestimmte Spalten anzuzeigen, wählen Sie den Spaltennamen aus oder heben die Auswahl des Spaltennamens auf.

So sortieren Sie Spalten neu:

- **1.** Wählen Sie **Verwalten**, **Integrationstypen.** aus
- **2.** Wählen Sie **Anzeigen**, **Spalten neu sortieren** aus.
- **3.** Wählen Sie Spalten aus, und ändern Sie die Spaltenreihenfolge mit NACH-OBEN und NACH-UNTEN.

So sortieren Sie Spalten:

- **1.** Wählen Sie **Verwalten**, **Integrationstypen** aus.
- **2.** Positionieren Sie den Cursor so über einer Spaltenüberschrift, dass die Sortiersymbole angezeigt werden. Klicken Sie anschließend auf **Aufsteigend sortieren**  $\triangle$  oder **Absteigend** sortieren  $\triangledown$ .

So ändern Sie die Spaltenbreite:

- **1.** Bewegen Sie den Mauszeiger über die Trennlinien der Spalten-Header, bis die Pfeile angezeigt werden.
- **2.** Ziehen Sie die Spalten auf die gewünschte Breite.

#### **Nach Integrationstypen suchen**

Im Dialogfeld "Integrationstypen" können Sie nach Integrationstypen suchen. Sie können zu suchende Namen vollständig oder teilweise eingeben.

So suchen Sie nach Integrationstypen:

- **1.** Wählen Sie **Verwalten**, **Integrationstypen** aus.
- **2.** Um das Suchfeld einzublenden, klicken Sie auf das Zeichen **>**.
- **3.** Geben Sie die Suchkriterien für den Integrationstyp ganz oder teilweise ein.
- **4. Optional:** Weitere Suchoperatoren (wie "Enthält", "Beginnt mit" oder "Endet mit") erhalten Sie durch Klicken auf **Erweitert**. Geben Sie dann die Suchkriterien ein.

**Tipp:** 

Klicken Sie auf **Felder hinzufügen**, um zusätzliche Felder für Suchkriterien auszuwählen.

**5.** Klicken Sie auf **Suchen**.

### **Tipp:**

Um die Liste zurückzusetzen und alle Integrationstypen anzuzeigen, klicken Sie auf **Zurücksetzen.**

# **Tax Operations-Teams verwalten**

Teams werden definiert und erhalten folgende Rollen: Eigentümer, Bearbeiter, Genehmiger und Leseberechtigter Anstatt benannten Benutzern diese Rollen in einer Aufgabe zuzuweisen, wird die Rolle dem Team zugewiesen. Administratoren und Poweruser können Teams hinzufügen, bearbeiten und löschen.

# **Teams und Mitglieder hinzufügen**

So fügen Sie Teams und Mitglieder hinzu:

- **1.** Klicken Sie in Tax Operations auf **Verwalten**, **Teams**.
- **2.** Klicken Sie auf **Aktionen**, **Neu**.
- **3.** Geben Sie für jedes Team Folgendes ein:
	- **Name**
	- **Beschreibung**
	- **Rollen**

Wählen Sie die entsprechende Modulregisterkarte aus. Wählen Sie anschließend mindestens eine Rolle für das Team aus: Administrator, Poweruser, Benutzer.

• **Elemente**

#### **Hinweis:**

Suchergebnisse enthalten keine anderen Team- oder Gruppen-IDs.

Teams weisen Mitglieder-IDs keine Rollen zu. Die Mitglieder-IDs müssen vielmehr immer über die nötigen Rollen verfügen.

So fügen Sie Mitglieder hinzu:

- **a.** Klicken Sie unter **Mitglieder** auf **Aktionen**, **Hinzufügen**.
- **b.** Geben Sie einen Teilwert oder einen vollständigen Wert für **Vorname**, **Nachname** ein, oder klicken Sie auf **Suchen**, um die Namen auszuwählen.
- **c.** Klicken Sie im Abschnitt **Suchergebnisse** auf **Hinzufügen** oder **Alle hinzufügen**, um die Auswahl zur Liste **Ausgewählt** hinzuzufügen.
- **d.** Klicken Sie auf **OK**.

**4.** Wählen Sie im Dialogfeld "Team" die Option **Primärer Benutzer** aus, damit als Standardeinstellung für die Aufgaben der Status "Gefordert" für den Benutzer verwendet wird.

#### **Hinweis:**

Andere Teammitglieder können die Aufgabe dann anfordern.

**5.** Klicken Sie auf **OK**.

# **Teams und Mitglieder bearbeiten**

So bearbeiten Sie Teams:

- **1.** Klicken Sie in Tax Operations auf **Verwalten**, **Teams**.
- **2.** Wählen Sie ein Team aus, und klicken Sie auf **Aktionen**, **Bearbeiten**
- **3.** Bearbeiten Sie die Teams und Mitglieder, und klicken Sie auf **OK**.
- **4.** Klicken Sie auf **OK**.

So bearbeiten Sie Benutzer:

- **1.** Klicken Sie in Tax Operations auf **Verwalten**, **Benutzer**.
- **2.** Wählen Sie einen Benutzer aus, und klicken Sie dann auf **Aktionen**, **Bearbeiten**
- **3.** Bearbeiten Sie die Informationen, und klicken Sie auf **OK**.

**Hinweis:** Über die Schaltfläche **Einstellungen löschen** können Sie die Einstellungen eines Benutzers auf die Standardeinstellung zurücksetzen. Dies hat Auswirkungen auf die Persistenz des UI-Status. Beispiele für Änderungen: Zurücksetzen des Standard-Dashboards, Spaltensichtbarkeit und Reihenfolge werden auf Standardwerte zurückgesetzt, Status der Unterregion des transaktionalen Dashboards wird ausgeblendet. Teamzugehörigkeit und Abwesenheitsstatusangaben sind Beispiele dafür, was nicht geändert wird.

# **Teams löschen und Mitglieder entfernen**

Es gibt einen Unterschied zwischen der Löschlogik für Teams, die in Vorlagen verwendet werden, und Teams, die in Zeitplanaufgaben verwendet werden.

- Wenn ein Team mindestens einer Aufgabe in einer Vorlage zugewiesen wurde, kann es nicht gelöscht werden. Um das Team zu löschen, entfernen Sie es zuerst aus allen Aufgaben, denen es zugewiesen wurde.
- Wenn Teams in Zeitplanaufgaben verwendet werden, ist das Löschen zulässig, es handelt sich jedoch um einen logischen Löschvorgang. Beispiel: Für die Zeitplanaufgabe wird das Team weiterhin angezeigt, obwohl das Team in keiner neuen Aufgabe verwendet werden kann.

So löschen Sie Teams oder Mitglieder:

**1.** Klicken Sie in Tax Operations auf **Verwalten**, **Teams**.

- **2.** Um Teams zu löschen, wählen Sie ein Team aus, klicken Sie auf **Löschen** und anschließend auf **Ja**, wenn die Warnung angezeigt wird.
- **3.** Doppelklicken Sie zum Entfernen von Mitgliedern auf einen Teamnamen, und wählen Sie im Dialogfeld **Team bearbeiten** ein Mitglied aus. Klicken Sie anschließend auf **Entfernen**.
- **4.** Klicken Sie auf **OK**.
- **5.** Klicken Sie bei **Teams verwalten** auf **Schließen**.

### **Teambenutzer verwalten**

#### **Siehe auch:**

Benutzer einem Team hinzufügen

Voreinstellungen eines Benutzers ändern

### **Benutzer einem Team hinzufügen**

So fügen Sie einen Benutzer einem Team hinzu:

**1.** Klicken Sie in Ihrer Anwendung auf **Verwalten**, **Benutzer**.

Das Fenster **Benutzer verwalten** wird angezeigt.

- **2.** Wählen Sie einen Benutzer aus, und klicken Sie dann auf **Aktionen**, **Bearbeiten**.
- **3.** Klicken Sie unter **Benutzerdetails** in der Registerkarte "Teams" auf **Aktionen**, **Hinzufügen**.
- **4.** Wählen Sie unter **Teams auswählen** ein Team aus.
- **5.** Klicken Sie auf **OK**.

### **Voreinstellungen eines Benutzers ändern**

Ein Benutzer kann die Voreinstellungen wie im Folgenden beschrieben ändern.

So ändern Sie die Voreinstellungen eines Benutzers:

- **1.** Klicken Sie in Ihrer Anwendung auf **Verwalten**, **Benutzerprofil**.
- **2.** Unter **Benutzerdetails**:
	- Wählen Sie unter **Status** die Option **Verfügbar** oder **Nicht verfügbar** aus.

Wenn der Benutzer der primäre Benutzer und nicht verfügbar ist, wird die Aufgabe auf den Backupbenutzer zurückgesetzt, falls ein Backupbenutzer zugewiesen ist und dieser den Status "Verfügbar" aufweist.

• Wählen Sie die **Zeitzone** aus.

Die Zeitzoneneinstellung wird verwendet, um das geplante Start- und Enddatum der Aufgabe in die Zeitzone des Benutzers zu konvertieren und somit die Attribute "Startdatum (Lokal)" und "Enddatum (Lokal)" zu erzeugen.

• Geben Sie für E-Mail-Benachrichtigungen die **E-Mail-Startzeit** und **E-Mail-Endzeit** ein.

- In der Registerkarte **Teams** werden die Benutzerteams angezeigt.
- Blenden Sie in der Registerkarte **Benachrichtigungen** für jeden Benachrichtigungstyp die Benachrichtigungsvoreinstellungen ein, und wählen Sie aus, wann Sie benachrichtigt werden möchten:

Beispiel: Blenden Sie für **Statusänderungsbenachrichtigung** das Produkt **Tax Operations** ein, und wählen Sie die folgende Option aus: Sie sind Alert-Genehmiger, und der Alert-Status ändert sich in "Offen (bei Genehmiger)". Wählen Sie **Sofort** als Benachrichtigungsauswahl aus.

#### **Hinweis:**

Sie können eine Einstellung auf einer niedrigen Ebene überschreiben (Beispiel: Konfigurieren Sie den Benachrichtigungstyp auf **Alle 2 Stunden**, und überschreiben Sie eine der Bedingungen mit **Sofort**). In der übergeordneten Voreinstellung wird das Wort **Gemischt** angezeigt. So wird visuell dargestellt, dass mindestens eine Voreinstellung Voreinstellungen der untergeordneten Ebene zugeordnet wurde. Sie können den Wert von **Gemischt** auf eine andere Voreinstellung setzen. Die Voreinstellungen der untergeordneten Ebene werden entsprechend geändert.

Wenn ein Administrator die Konfigurationseinstellungen für E-Mail-Benachrichtigungen in den Systemeinstellungen ändert, werden Benachrichtigungen ausgesetzt. Informationen hierzu finden Sie unter [E-Mail-](#page-51-0)[Benachrichtigungen aktivieren.](#page-51-0)

**3.** Klicken Sie auf **OK**.

# **Backupzuweisungen verwalten**

Sie können für die Rollen "Bearbeiter" und "Genehmiger" nur Benutzer als Backup zuweisen, wenn der primäre Benutzer ein Benutzer mit Namen ist sowie kein Team und keine Gruppe:

- **Bearbeiter**: für Basisaufgaben (nicht für automatisierte Aufgaben)
- **Genehmiger**: für Basisaufgaben und automatisierte Aufgaben

#### **Hinweis:**

Administratoren können für die Eigentümerzuweisung für Vorlagen, Zeitpläne und Aufgaben keine Benutzer als Backup zuweisen.

So weisen Sie Benutzer als Backup für Aufgaben zu oder ändern sie:

- **1.** Doppelklicken Sie in der Kalender-, Gantt- oder Aufgabenlistenansicht auf die Aufgabe, der Sie einen Benutzer als Backup zuweisen oder für die Sie ihn ändern möchten.
- **2.** Wählen Sie die Registerkarte **Workflow** aus, und wählen Sie einen **Bearbeiter** und einen Benutzer als **Backup** aus.
- **3.** Klicken Sie auf **Speichern und Schließen**.

### **Neuzuweisungen in Tax Operations verwalten**

#### **Siehe auch:**

Neuzuweisungen in Tax Operations anfordern

[Neuzuweisungsanforderungen anzeigen und genehmigen oder ablehnen](#page-81-0)

#### **Neuzuweisungen in Tax Operations anfordern**

Neuzuweisungsanforderungen können nur von Benutzern eingeleitet werden, denen die primäre Workflowrolle explizit zugewiesen ist (als benannter Benutzer). Sie können nicht für Backuprollen übergeben werden und sie können nicht von Mitgliedern von Teams/Gruppen übergeben werden, denen primäre Rolle zugewiesen sind.

Bearbeiter und Genehmiger können die Zuweisung eines Bearbeiters/Genehmigers für eine oder mehrere Aufgaben anfechten, indem sie eine Anforderung für die Neuzuweisung der Aufgaben an Administratoren und Poweruser weiterleiten.

Über das Dialogfeld "Aufgabenaktionen" können Workflowbenutzer (Bearbeiter und Genehmiger) eine Neuzuweisung ihrer Workflowrolle für ausgewählte oder ausgewählte und zukünftige Aufgaben anfordern. Diese Anforderungen müssen genehmigt werden. Administratoren und Zeitplan-/Vorlageneigentümer können die Aufgabe weiterhin über das Dialogfeld "Aufgabe bearbeiten" neu zuweisen, ohne dass eine Genehmigung erforderlich ist.

So fordern Sie Neuzuweisungen für Aufgaben an:

- **1.** Blenden Sie im Aktionsbereich **Neuzuweisung anfordern** ein.
- **2.** Weisen Sie die Aufgabe neu zu, indem Sie eine Option auswählen:
	- **Ausgewählte Aufgaben**, um nur die Planungsaufgabe neu zuzuweisen
	- **Ausgewählte und zukünftige Aufgaben**, um Aufgaben für die Planungsaufgabe und die zugehörige Aufgabe in der Quellvorlage neu zuzuweisen

#### **Hinweis:**

Ein Poweruser muss der Eigentümer des Plans oder der Vorlage sein, um die Neuzuweisung genehmigen zu können.

- **3.** Wählen Sie die **Rolle** aus der Dropdown-Liste aus.
- **4.** Wenn Sie den neu zugewiesenen Benutzer kennen, aktivieren Sie die Option **An Benutzer**, und geben Sie den Namen ein, oder suchen Sie ihn.

#### **Hinweis:**

Wenn Sie den neuen Benutzer nicht kennen, übergeben Sie eine Anforderung ohne Angabe des Benutzernamens.

**5.** Geben Sie eine **Begründung** für die Neuzuweisung ein.

<span id="page-81-0"></span>**6.** Klicken Sie auf **Weiterleiten**.

#### **Neuzuweisungsanforderungen anzeigen und genehmigen oder ablehnen**

Administratoren und Poweruser können Neuzuweisungsanforderungen, die von Bearbeitern und Genehmigern weitergeleitet wurden, prüfen und genehmigen oder ablehnen.

Neuzuweisungsanforderungen für Zeitplanaufgaben können auch an den Aufgabeneigentümer gesendet werden.

So zeigen Sie Neuzuweisungsanforderungen an und genehmigen sie oder lehnen sie ab:

- **1.** Klicken Sie unter **Quicklinks** auf **Dashboard**. **Meine Arbeitsliste** wird angezeigt und enthält die Neuzuweisungsanforderungen im Sicherheitsprofil des Administrators oder Powerusers.
- **2.** Klicken Sie auf einen Neuzuweisungsdatensatz. Die **Neuzuweisungsanforderungen** werden angezeigt.
- **3.** Führen Sie eine der folgenden Aktionen aus:
	- So genehmigen Sie alle Neuzuweisungsanforderungen:
		- **a.** Wenn der Anforderer keinen Namen für die Person angegeben hat, auf die die Verantwortung übertragen werden soll, geben Sie unter **Neuer Benutzter** einen neuen Namen ein. Um diesen Namen für alle Anforderungen zu verwenden, klicken Sie auf **Für alle übernehmen**.
		- **b.** Klicken Sie auf **Alle genehmigen**.
	- Um alle aufgeführten Neuzuweisungsanforderungen abzulehnen, klicken Sie auf **Alle ablehnen**.
	- Um einzelne Neuzuweisungsanforderungen zu genehmigen oder abzulehnen, wählen Sie für jede Anforderung unter **Zeitplanstatus Genehmigen** oder **Ablehnen** aus.
- **4.** Klicken Sie auf **OK**.

Es wird eine E-Mail-Benachrichtigung mit der ausgeführten Aktion an den Ersteller oder Prüfer gesendet, der die Neuzuweisung angefordert hat.

# **In Tax Operations navigieren**

**Siehe auch:**

Tax Operations-Ansichten [Ansichten auswählen](#page-85-0) [Ansichten - Verfügbare Aktionen](#page-85-0) [Ansichten speichern](#page-86-0) [Spalten in Tax Operations-Ansichten anzeigen](#page-87-0) [In Aufgabenlisten navigieren](#page-88-0) [Ansichten in Tax Operations filtern](#page-88-0) [Aufgabenübersichtsinformationen anzeigen](#page-90-0) [Aufgabenstatus](#page-90-0)

# **Tax Operations-Ansichten**

Sie können Aufgaben in aktiven Zeitplänen mithilfe der Ansicht "BI Dashboard", "Kalender", "Aufgabenliste" oder "Gantt" überwachen.

Wenn Sie von einer Ansicht zu einer anderen wechseln, z.B. von "Kalender" zu "Gantt", werden die Datumsangaben vom System synchronisiert, sodass in der neuen Ansicht derselbe Datumsbereich wie in der vorherigen Ansicht angezeigt wird.

Standardmäßig wird BI Dashboard angezeigt. Wenn Sie Administrator sind, können Sie das Dashboard für alle Benutzer einrichten, indem Sie das öffentliche Dashboard konfigurieren und mit der Systemeinrichtung beginnen.

### **Dashboard-Ansicht**

Die Dashboard-Ansicht stellt eine portalartige Schnittstelle zu der Anwendung dar. Sie enthält einfache, leistungsfähige Ansichten von laufenden (oder aktiven) Zeitplänen und Aufgabenlisten sowie komplexe Übersichtsdarstellungen, in denen Sie mittels Drilldown Detailinformationen anzeigen können. Die Ansicht wird für das Echtzeit-Management, nicht für die Prüfung historischer Daten oder Planungen verwendet.

Im Dashboard werden nur die Zeitpläne und Aufgaben angezeigt, für die der Benutzer Zugriffsberechtigungen hat. Benutzer können Ihr Dashboard anpassen und Dashboard-Kontrollelemente (sog. Portlets) vergrößern oder verkleinern.

Im Portlet "Meine Arbeitsliste" werden Aufgaben angezeigt, für die Sie als Bearbeiter oder Genehmiger angegeben sind und für die Sie derzeit zuständig sind. Außerdem werden Alerts angezeigt, für die Sie als Bearbeiter oder Genehmiger angegeben sind. Im Portlet "Zeitplan-Aufgaben" werden für Zeitpläne Informationen zu Aufgaben und zu Problemen angezeigt. Sie können diese Liste so filtern und sortieren, dass sie für Rollen und Zuständigkeiten am besten geeignet ist. Standardmäßig werden im Portlet die Aufgaben mit allen Statuswerten für alle Bearbeiter für einen bestimmten Zeitplan angezeigt.

Das Portlet "Statusdiagramm" stellt den Fortschritt eines Zeitplans in Bezug auf Aufgabenstatus und Alert-Status grafisch dar und bietet Filtermechanismen zur Anpassung des Umfangs einer Aufgabengruppe, die im Diagramm dargestellt ist. Außerdem bietet das Portlet einen Startpunkt für einen Zeitplan. Dabei wird entsprechend der Portlet-Konfiguration eine gefilterte Ansicht des Dashboards aufgerufen.

Das Portlet "Statusübersicht" stellt eine Übersicht zu einem Zeitplan dar, in dem die tägliche Arbeitsauslastung und der Status der Fertigstellung angezeigt wird.

### **Ansicht des öffentlichen Dashboards**

Die Portlet-Konfiguration, die der Administrator im öffentlichen Dashboard einrichtet, wird als Dashboard-Standardkonfiguration für neue (nicht vorhandene) Benutzer verwendet, wenn diese ihre Dashboards öffnen.

### **Aufgabenlistenansicht**

Bei der Ansicht "Aufgabenliste" handelt es sich um eine der Transaktionsansichten (Kalender- und Gantt-Ansichten sind auch Transaktionsansichten). Sie enthält eine Liste mit allen Aufgaben in einem Zeitplan oder in einer Vorlage. Die Aufgaben werden in einer hierarchischen Ansicht (Übergeordnete-Untergeordnete) dargestellt. Sie können die Aufgabenliste filtern, damit nur die Aufgaben angezeigt werden, die für Sie von Interesse sind.

Beispiel: Wenn Sie schnell und einfach eine Liste der Aufgaben in einer hierarchischen Ansicht anzeigen und einige Informationen direkt bearbeiten möchten, können Sie die Aufgabenlistenansicht verwenden.

Die Liste ist standardmäßig nach der Spalte "Starts" sortiert. Sie können auf eine Spaltenüberschrift klicken, um nach dieser Spalte zu sortieren. Übergeordnete Aufgaben sind mit einem Pfeil gekennzeichnet. Wenn Sie auf diesen Pfeil klicken, können Sie die zugehörigen untergeordneten Aufgaben einblenden oder ausblenden.

### **Kalenderansicht**

In den Kalenderansichten werden alle Zeitplan- oder Vorlagenaufgaben im traditionellen Kalenderformat nach Monat, Woche oder Tag angezeigt.

In der Ansicht "Monat" werden die Tage im typischen Kalenderformat angezeigt. Aufgaben werden an allen Tagen, an denen sie ausgeführt werden sollen, als farbiger Balken angezeigt. Wenn sich eine Aufgabe über eine Woche erstreckt, wird ein kleines Pfeilsymbol in der Taskleiste angezeigt, das angibt, dass die Aufgabe in der folgenden Woche fortgesetzt wird.

In der Ansicht "Woche" werden die Aufgaben der angegebenen Woche angezeigt. Im obersten Abschnitt werden Aufgaben angezeigt, die mehrere Tage dauern. Im zweiten Abschnitt werden Aufgaben angezeigt, die innerhalb eines Tages ausgeführt werden. Die Aufgaben werden vertikal angezeigt und erstrecken sich über alle Stunden des Tages.

In der Ansicht "Tag" wird ein Tag mit 24 Stunden angezeigt.

Übergeordnete Aufgaben werden in Kalenderansichten nicht angezeigt.

Für Vorlagen werden in den einzelnen Kalenderansichten die Daten des Monats in Bezug auf den Tag null angezeigt, der für den Close-Prozess in der Vorlage festgelegt wurde. Beispiel: Statt 26. oder 27. März wird in der Kalenderansicht -5 und -4 angezeigt, das bedeutet 5 und 4 Tage bis zum Tag null.

#### **Hinweis:**

Wenn Sie im Gantt-Diagramm und in den Kalenderansichten einen Zeitplan oder eine Vorlage mit einer großen Anzahl an Aufgaben anzeigen, nimmt das Anzeigen möglicherweise sehr viel Zeit in Anspruch. Es wird empfohlen, die Ansicht zu filtern, damit eine kleinere Anzahl an Aufgaben vorhanden ist, wenn Sie den Zeitplan oder die Vorlage in diesen Ansichten prüfen.

### **Gantt-Ansicht**

In der Gantt-Ansicht wird eine Zeitleiste für einen Zeitplan oder eine Vorlage angezeigt, die die Dauer von Aufgaben und die Abhängigkeiten zwischen Aufgaben grafisch darstellt. Die Dauer ist durch Balken und Abhängigkeiten sind durch Pfeile dargestellt. Sie können die Vorgängerbeziehungen zwischen Aufgaben (Beispiel: Aufgabe A muss vor Aufgabe B abgeschlossen sein) und den Status der Vorgängeraufgaben anzeigen. Außerdem können Sie die Beziehungen (Aggregationen) zwischen übergeordneten und untergeordneten Aufgaben in der Hierarchie anzeigen. Beispiel: Aufgabe A besteht aus zwei untergeordneten Aufgaben, Aufgabe B und Aufgabe C.

Sie können sich für die Gantt-Ansicht entscheiden, wenn Sie eine Vorlage erstellen und die Vorgängerbeziehungen zwischen Aufgaben anzeigen oder die Rangfolge prüfen möchten, nachdem Sie Aufgaben einem Zeitplan hinzugefügt haben. Mit der Gantt-Ansicht können Sie den Status der Vorgängeraufgaben von Aufgaben und den Status von Aufgaben anzeigen, die wiederum Vorgänger von Aufgaben anderer Gruppenmitglieder sind.

#### **Hinweis:**

Wenn Sie im Gantt-Diagramm und in den Kalenderansichten einen Zeitplan oder eine Vorlage mit einer großen Anzahl an Aufgaben anzeigen, nimmt das Anzeigen möglicherweise sehr viel Zeit in Anspruch. Es wird empfohlen, die Ansicht zu filtern, damit eine kleinere Anzahl an Aufgaben vorhanden ist, wenn Sie den Zeitplan oder die Vorlage in diesen Ansichten prüfen.

Sie können neue Aufgaben in die Gantt-Ansicht ziehen und eine Aufgabe mit einem Doppelklick oder über eine Menüoption aktualisieren. Sie können eine Aufgabe auf ein neues Startdatum ziehen und die Aufgabendauer verlängern. Außerdem können Sie filtern, um die Aufgabenhierarchie zu vereinfachen, und nach Aufgabenstatus sortieren. Aufgaben mit untergeordneten Aufgaben sind mit einem Pfeil gekennzeichnet. Wenn Sie auf diesen Pfeil klicken, können Sie die Aufgabenhierarchien einblenden oder ausblenden.

# <span id="page-85-0"></span>**Ansichten auswählen**

Sie können Aufgaben aus einem der beiden Dashboards oder einer der Transaktionsansichten anzeigen (Kalender, Gantt oder Aufgabenliste).

Wenn Sie einen Close-Zeitplan erstellt haben, können Sie zuerst den Zeitplan öffnen und dann eine Ansicht auswählen.

So wählen Sie eine Ansicht aus:

- Wählen Sie im Abschnitt **Quicklinks** eine Ansicht aus.
- Wählen Sie die Option **Ansicht** und anschließend eine Ansicht aus.
- Klicken Sie in der Symbolleiste auf eine Schaltfläche für die entsprechende Ansicht:
	- **BI-Dashboard**
	- **Kalender Monat**
	- **Kalender Woche**
	- **Kalender Tag**
	- **Gantt**
	- **Öffentliches Dashboard** (nur Administratoren)
	- **Aufgabenliste**

# **Ansichten - Verfügbare Aktionen**

In den Ansichten "Kalender", "Gantt" und "Aufgabenlisten" können Sie folgende Aktionen ausführen:

- **Den Cursor über einer Aufgabe positionieren**: Daraufhin wird Hovertext angezeigt, der den Aufgabennamen anzeigt. Bei der Gantt-Ansicht ist diese Möglichkeit verfügbar, wenn Sie auf die Taskleiste des Diagramms zeigen. Der Hovertext enthält den Aufgabennamen.
- **Mit der linken Maustaste auf eine Aufgabe klicken**: Daraufhin wird die Aufgabe markiert. Der Aufgabenbereich unten im Fenster wird daraufhin aktualisiert und zeigt die Informationen zur Aufgabe an.
- **Auf eine Aufgabe doppelklicken**: Wenn die Aufgabe in einer Vorlage oder in einem nicht geöffneten Zeitplan enthalten ist, wird das Dialogfeld "Aufgabendetails" angezeigt. Darin können Sie die Aufgabendetails anzeigen und bearbeiten. Andernfalls wird das Dialogfeld "Aufgabenaktion" angezeigt.
- **Mit der rechten Maustaste auf eine Aufgabe klicken**: Daraufhin wird ein kontextbezogenes Menü angezeigt, in dem Sie bestimmte Aktionen ausführen können. Die Inhalte des Menüs sind je nach Status der Aufgabe und der Sicherheitsrolle unterschiedlich.
- <span id="page-86-0"></span>• **Ansicht ändern** - Sie können auf **Quicklinks** klicken, um eine Liste der Ansichten anzuzeigen.
- **Einen Aufgabentyp mit Drag and Drop in die Ansicht verschieben**: Sie können einen Aufgabentyp aus dem linken Fensterbereich in die Ansicht ziehen, um eine neue Aufgabe dieses Typs zu erstellen.
- **Neue Aufgabe**: Mit dem Menü oder der Symbolleiste können Sie eine neue Aufgabe erstellen.

In den Ansichten "Gantt" und "Kalender" können Sie folgende Aktionen ausführen:

- **Aufgabe verschieben**: Sie können auf eine Aufgabe klicken und sie in einen anderen Tag oder eine andere Stunde ziehen.
- **Dauer ändern**: Sie können auf die rechte Seite einer Aufgabe klicken und diese ziehen, um Dauer und Enddatum der Aufgabe zu ändern.
- **Mehrfachauswahl**: In der Gantt-Ansicht können Sie für Aufgaben eine Mehrfachauswahl durchführen und Aktionen, wie z.B. Löschen, ausführen.

Im Dashboard können Sie für "Meine Arbeitsliste", "Aufgaben planen" und "Statusdiagramm" mit der Mehrfachauswahl einen Zeitplan, alle Zeitpläne oder eine beliebige Anzahl von Zeitplänen auswählen.

## **Ansichten speichern**

Ab Release 11.1.2.4.200 können Sie Ansichten in allen drei Financial Close Management-Modulen speichern. Die Ansichten oder Dashboards, die gespeicherte Ansichten unterstützen, sind:

- Close Manager Ansicht "Aufgabenliste", Ansicht "Gantt" oder Ansicht "Kalender"
	- In den Ansichten "Aufgabe" und "Gantt" werden der Filter, die Spaltenauswahl und die Sortierreihenfolge gespeichert.
	- In der Ansicht "Kalender" werden der Filter und der Modus (Monat, Woche oder Tag) gespeichert
- Supplemental Data Manager Dashboard "Dataset" und Dashboard "Workflow"
- Account Reconciliation Manager Profillistenansicht, Abstimmungslistenansicht oder Transaktionslistenansicht

Um alle gespeicherten Ansichten anzuzeigen, klicken Sie auf **Ansichten verwalten**. Ein Administrator oder Poweruser kann auch oben im Dialogfeld die Option **Veröffentlichen** auswählen, um diese private Version für andere Benutzer zur Verfügung zu stellen. Die gespeicherte Ansicht wird dupliziert, sodass anschließend eine private und eine öffentliche Version vorhanden sind. Die öffentliche Version zeigt in der Spalte **Öffentlich** ein Häkchen an.

Eine weitere Funktion unter **Ansichten verwalten** stellt die Option **Als Standard festlegen** dar. Ein Administrator oder Poweruser kann eine veröffentlichte gespeicherte Ansicht als Standardansicht festlegen, sodass diese gespeicherte Ansicht nicht nur für alle Benutzer dieses Ansichtstyps (d.h. Aufgabenliste, Gantt, Kalender) verfügbar ist, sondern sie auch standardmäßig ausgewählt wird, wenn ein Benutzer diesen Ansichtstyp öffnet.

So verwenden Sie gespeicherte Ansichten:

- <span id="page-87-0"></span>**1.** Passen Sie die Ansicht anhand von Filtern, Spalten oder der Sortierung an, um die gewünschten Daten anzuzeigen.
- **2.** Klicken Sie oben im Dialogfeld auf **Ansicht speichern**. Beispiel:

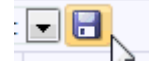

**3.** Geben Sie im Dialogfeld **Ansicht speichern** einen **Namen** und optional eine Beschreibung ein, und klicken Sie auf **OK**.

### **Spalten in Tax Operations-Ansichten anzeigen**

In der Ansicht "Aufgabenliste" oder "Gantt" können Sie angeben, welche Spalten angezeigt werden sollen.

#### **Spalten auswählen**

Sie können angeben, welche Spalten in der Ansicht angezeigt werden sollen. Sie können außerdem auf "Mehr anzeigen" klicken, um benutzerdefinierte Attribute und weitere Spalten auszuwählen.

In Gantt-Ansichten können Sie außerdem eine Spalte "Pfad" anzeigen, in der ein Aufgabenpfad zur übergeordneten Task angegeben ist.

So wählen Sie Spalten aus:

**1.** Wählen Sie unter **Quicklinks** "Gantt" oder "Aufgabenliste", **Spalten** aus.

Das Feld **Attributauswahl** wird angezeigt.

**2.** Wählen Sie die Spalten aus, und klicken Sie auf die Pfeilschaltflächen, um die Spalten in das Feld **Ausgewählt** zu verschieben.

#### **Spalten neu sortieren**

So ordnen Sie Spalten in den Ansichten "Aufgabenliste" und "Gantt" neu an:

- **1.** Wählen Sie unter **Quicklinks** "Gantt" oder "Aufgabenliste" aus
- **2.** Führen Sie einen der folgenden Schritte aus:
	- Wählen Sie eine Spalte aus, und ziehen Sie sie an die neue Position.
	- Klicken Sie auf **Spalten**, um das Feld **Attributauswahl** zu öffnen. Wählen Sie unter **Ausgewählt** ein Spaltenattribut aus, und ordnen Sie die Attribute mit den Pfeiltasten neu an.
- **3.** Klicken Sie auf **OK**.

#### **Spaltenbreiten ändern**

So ändern Sie die Spaltenbreite:

- **1.** Zeigen Sie auf die rechte Seite der Spalte, bis das Symbol zu einem doppelten Balken wird. Danach kann die Spaltenbreite angepasst werden.
- **2.** Ziehen Sie die rechte Seite der Spalte, um sie zu skalieren.

#### <span id="page-88-0"></span>**Spalten sortieren**

So sortieren Sie Spalten in den Ansichten "Aufgabenliste" und "Gantt":

- **1.** Wählen Sie unter **Quicklinks** "Gantt" oder "Aufgabenliste" aus.
- **2.** Positionieren Sie den Cursor so über einer Spaltenüberschrift, dass die Sortiersymbole angezeigt werden. Klicken Sie anschließend auf **Aufsteigend sortieren**  $\triangle$  oder **Absteigend** sortieren  $\triangledown$ .

### **In Aufgabenlisten navigieren**

In der Ansicht "Aufgabenliste" können Sie die Liste der Aufgaben mit Menüoptionen ganz oder teilweise ein- und ausblenden oder zur ersten oder letzten Aufgabe in der Liste blättern.

So navigieren Sie in der Aufgabenliste:

- **1.** Wählen Sie unter **Quicklinks** "Gantt" oder "Aufgabenliste" aus.
- **2.** Wählen Sie **Ansicht** und eine Option aus:
	- **Trennen**
	- **Einblenden**
	- **Alle darunter einblenden**
	- **Alle darunter ausblenden**
	- **Alle einblenden**
	- **Alle ausblenden**
	- **Zu erster Aufgabe blättern**
	- **Zu letzter Aufgabe blättern**

### **Ansichten in Tax Operations filtern**

Mit Filtern können Sie eine Untergruppe von Aufgaben, auf die Sie Sicherheitszugriff haben, definieren und anzeigen. Sie können nach verschiedenen Attributen filtern, wie z.B. Aufgabentyp, Aktiv, Bearbeiter, Priorität, Eigentümer, Genehmiger und Status.

Eine Zahl neben den einzelnen Attributen gibt die Anzahl der Aufgaben an, die dem jeweiligen Attribut zugewiesen sind. Beispiel: Wenn 10 Aufgaben mit dem Status "Abgeschlossen" vorhanden sind, wird in der Kategorie "Status" neben dem Attribut "Abgeschlossen" die Zahl (10) angezeigt. Bei Attributen mit einer großen Anzahl an Werten werden die ersten zehn Elemente unter dem Attribut in absteigender Reihenfolge sortiert angezeigt. Außerdem wird ein Link "+ weitere" angezeigt, auf den Sie klicken können, um weitere Elemente anzuzeigen. Von Ihnen erstellte Attribute werden ebenfalls angezeigt und können ausgewählt werden.

Wenn Sie Werte eines Attributs auswählen, können sich die Auswahlmöglichkeiten der anderen Attribute je nach Daten ändern. Beispiel: Sie wählen die Attribute "Status" und "Eigentümer" aus. Wenn Sie das Attribut "Status" so filtern, dass nur die anstehenden Aufgaben angezeigt werden, werden für das Attribut "Eigentümer" nur die Eigentümer anstehender Aufgaben angezeigt.

#### **Hinweis:**

Sie können nur Attribute filtern, für die die Anzeigeoption aktiviert ist. Sie können keine dynamischen Felder, wie z.B. Zahlen, filtern.

### **Filter erstellen**

So erstellen Sie Filter:

- **1.** Klicken Sie im Bereich "Filter" auf **Filter verwalten**
- **2.** Klicken Sie auf **Neu**.
- **3.** Geben Sie Folgendes ein:
	- **Name**
	- **Beschreibung**
	- **Typ**: Wählen Sie als Typ "Zeitplan" oder "Vorlage" aus.
	- **Öffentlich** Legen Sie fest, ob dieser Filter allen Benutzern angezeigt werden soll.
	- **Filterdefinition**

Eine Gruppe von Bedingungen, durch die die Liste eingeschränkt wird.

- **Bedingung** Sie können die Eigenschaften einer Bedingung oder Gruppe definieren:
	- **Konjunktion**

Wählen Sie **Und** oder **Oder** aus. Diese Konjunktionen geben an, wie diese Bedingung oder Gruppe mit vorherigen Geschwisterbedingungen oder gruppen verbunden ist. Dieses Feld ist nur aktiviert, wenn der ausgewählte Knoten nicht das erste untergeordnete Element des zugehörigen übergeordneten Knotens ist.

- **Attribut**: Ein Attribut ist ein Feld oder ein Wert, das bzw. der durch eine Bedingung mit einem anderen Wert verglichen wird, um ihn in die Ergebnisse eines Filters einzuschließen. Im Falle eines Filters bestimmt ein Attribut jedoch mehr als die Liste der benutzerdefinierten Attribute.
- **Operand**: Gibt an, welche Art der Auswertung für das Attribut durchzuführen ist.
- **Wert**: Gibt an, mit welchen Werten das Attribut verglichen werden soll. Der Typ des Attributs bestimmt, welches Eingabefeld verfügbar ist:
- **4.** Klicken Sie auf **Filter speichern** .
- **5.** Geben Sie einen Namen für den gespeicherten Filter ein, und klicken Sie auf **Speichern und schließen**.

#### **Tipp:**

Um gespeicherte Filter anzuzeigen, klicken Sie oben im Bereich "Filter" auf die Dropdown-Liste.

### <span id="page-90-0"></span>**Gefilterte Ansichten löschen**

Sie können gefilterte Ansichten löschen, die Sie nicht mehr benötigen.

So löschen Sie eine gefilterte Ansicht:

- **1.** Wählen Sie **Verwalten**, **Filter** aus.
- **2.** Wählen Sie aus der Liste der gefilterten Ansichten eine gefilterte Ansicht aus, die gelöscht werden soll.
- **3.** Klicken Sie auf **Löschen**.
- **4.** Klicken Sie im Bestätigungs-Prompt für den Löschvorgang auf **Ja**.

# **Aufgabenübersichtsinformationen anzeigen**

Wenn Sie eine Aufgabe in den Ansichten "Kalender", "Gantt" und "Aufgabenliste" auswählen, können Sie im Aufgabenbereich unten im Ansichtsbereich Übersichtsinformationen anzeigen. Eigenschaften, Worfklow und Vorgänger werden für die ausgewählte Aufgabe angezeigt.

Im Fenster "Eigenschaften" werden der Name, der Status, das Start- und Enddatum sowie der Eigentümer der Aufgabe angezeigt.

Im Fenster "Workflow" werden der Bearbeiter und die Genehmiger der Aufgabe angezeigt.

Im Fenster "Vorgänger" werden die übergeordneten und die untergeordneten Aufgaben angezeigt. Die Vorgängeraufgaben werden in einer Hierarchie angezeigt. Sie können auf eine Vorgängeraufgabe klicken, um den Bereich mit den Informationen zur Vorgängeraufgabe zu aktualisieren.

Um Übersichtsinformationen anzuzeigen, wählen Sie in der Ansicht "Kalender", "Gantt" oder "Aufgabenliste" eine Aufgabe aus.

- Um die Fenster ein- und auszublenden, klicken Sie auf die schwarzen Dreiecke an den Seiten der Fensterleisten.
- Um die Größe der Bereiche zu ändern, zeigen Sie mit der Maustaste auf den jeweiligen Bereich, klicken Sie ihn an, und ziehen Sie ihn auf die gewünschte Größe.

### **Aufgabenstatus**

| . .           | --     |                                                         |
|---------------|--------|---------------------------------------------------------|
| <b>Status</b> | Symbol | <b>Beschreibung</b>                                     |
| Anstehend     | Φ      | Aufgabe, die auf eine Aktion<br>wartet. Wird noch nicht |
|               |        | bearbeitet                                              |

*Tabelle 5-1 Aufgabenstatusbeschreibungen*

| <b>Status</b> | Symbol | <b>Beschreibung</b>                                             |
|---------------|--------|-----------------------------------------------------------------|
| Offen         |        | Aufgabe wird bearbeitet, von<br>Zugewiesenem oder<br>Genehmiger |
| Geschlossen   | 0      | Aufgabe ist abgeschlossen,<br>erfolgreich oder mit<br>Warnungen |
| Fehler        | Ø      | Aufgabe ist abgeschlossen,<br>jedoch mit Fehlern                |

*Tabelle 5-1 (Fortsetzung) Aufgabenstatusbeschreibungen*

# **Aufgabentypen verwalten**

#### **Siehe auch:**

Aufgabentypen [Aufgabentypen erstellen](#page-93-0) [Eigenschaften für Aufgabentypen festlegen](#page-93-0) [Parameter für Aufgabentypen festlegen](#page-94-0) [Anweisungen für Aufgabentypen angeben](#page-95-0) [Aufgabentypenattribute zuweisen](#page-96-0) [Fragen zu Aufgabentypen angeben](#page-98-0) [Mit Aufgabentypregeln arbeiten](#page-100-0) [Historie zu Aufgabentypen anzeigen](#page-102-0) [Aufgabentypen bearbeiten](#page-103-0) [Aufgabentypen anzeigen](#page-103-0) [Aufgabentypen suchen](#page-104-0) [Aufgabentypen importieren](#page-104-0) [Aufgabentypen exportieren](#page-106-0) [Aufgabentypen löschen](#page-106-0)

# **Aufgabentypen**

Aufgabentypen sind gespeicherte Definitionen von häufig ausgeführten Aufgaben. Sie identifizieren und kategorisieren Aufgaben, die im Allgemeinen während einer Abschlussperiode ausgeführt werden. Beispiel: Dateneingabe oder Hauptbuchextrakt. Mit Aufgabentypen können Sie Standardinformationen festlegen, wie Einstellungen, die vom Benutzer eingegeben werden müssen, und Fragen oder Anweisungen, die von allen Aufgaben dieses Typs gemeinsam verwendet werden. Beispiel: Wenn Sie eine Reihe von Fragen haben, die von Benutzern, die für Dataloads zuständig sind, beantwortet werden müssen, können Sie die Aufgabe vom Typ "Dataload" mit den erforderlichen Fragen erstellen. Wenn Sie Dataload-Aufgaben erstellen, können Sie die Aufgabe vom Typ "Dataload" auswählen und die Fragen werden automatisch in die Aufgaben aufgenommen.

Zwei vordefinierte Aufgabentypen sind standardmäßig installiert:

• Basisaufgabe: Eine Aufgabe vom Typ "Basis", die keine Anweisungen, Fragen oder Attribute enthält.

<span id="page-93-0"></span>• Übergeordnete Aufgabe: Ermöglicht die Erstellung von übergeordneten Aufgaben zum Definieren von Aufgabenhierarchien.

Um Aufgabentypen zu erstellen oder zu verwalten, muss Ihnen die Sicherheitsrolle "Close-Administrator" oder "Poweruser" zugewiesen sein. Poweruser können eigene Aufgabentypen erstellen, können jedoch die Typen anderer Benutzer nur anzeigen.

# **Aufgabentypen erstellen**

Mit Aufgabentypen können Sie Standardinformationen für eine Aufgabe festlegen, z.B. Einstellungen, die vom Benutzer eingegeben werden müssen, oder Fragen bzw. Anweisungen, die von allen Aufgaben dieses Typs gemeinsam verwendet werden.

So erstellen Sie einen Aufgabentyp:

- **1.** Wählen Sie im Menü eine der folgenden Vorgehensweisen aus:
	- Markieren Sie in einer Aufgabenliste eine Aufgabe, und wählen Sie **Extras**, **Aufgabentyp erstellen** aus, um einen Aufgabentyp basierend auf dieser Aufgabe zu erstellen.
	- Wählen Sie **Verwalten**, **Aufgabentypen** aus. Klicken Sie auf **Neu**.
- **2.** Weitere Informationen finden Sie unter:
	- Eigenschaften für Aufgabentypen festlegen
	- [Parameter für Aufgabentypen festlegen](#page-94-0)
	- [Anweisungen für Aufgabentypen angeben](#page-95-0)
	- [Fragen zu Aufgabentypen angeben](#page-98-0)
	- [Aufgabentypenattribute zuweisen](#page-96-0)
	- [Mit Aufgabentypregeln arbeiten](#page-100-0)
	- [Historie zu Aufgabentypen anzeigen](#page-102-0)

# **Eigenschaften für Aufgabentypen festlegen**

In der Registerkarte "Eigenschaften" können Sie den Namen, die ID und eine Beschreibung festlegen und einen Integrationstyp zuweisen. Wenn Sie einen vom System automatisierten Integrationstyp auswählen, können Sie einen Benutzer angeben, der als RunAs-ID bezeichnet wird, unter dem Aufgaben dieses Typs ausgeführt werden, falls das Attribut nicht überschrieben wird.

Bei Endbenutzertypen können Sie einem Bearbeiter das Öffnen einer anstehenden Aufgabe vor der geplanten Zeit ermöglichen, wenn alle Vorgängerbedingungen der Aufgabe erfüllt sind.

So legen Sie Eigenschaften für einen Aufgabentyp fest:

**1.** Erstellen Sie einen neuen Aufgabentyp. Informationen hierzu finden Sie unter Aufgabentypen erstellen.

Standardmäßig wird die Registerkarte **Eigenschaften** angezeigt.

- <span id="page-94-0"></span>**2.** Geben Sie einen Namen für den Aufgabentyp ein.
- **3.** Geben Sie eine Aufgabentyp-ID ein, die zur Identifizierung des Aufgabentyps verwendet werden kann.
- **4.** Geben Sie eine Beschreibung für den Aufgabentyp ein.
- **5.** Zur Angabe eines Integrationstyps klicken Sie auf **Durchsuchen**, um einen Integrationstyp zu suchen und auszuwählen. Klicken Sie anschließend auf **OK**. Bei der Auswahl eines Integrationstyps können für den Aufgabentyp die Parameter aus diesem Integrationstyp übernommen werden.
- **6.** Wenn Sie den vom System automatisierten Integrationstyp auswählen, wird das Feld **Ausführen als** angezeigt. Klicken Sie auf das Symbol **"Als Account ausführen" auswählen**, suchen und wählen Sie einen Benutzer aus, unter dem Aufgaben dieses Typs ausgeführt werden, und klicken Sie auf **OK**.
- **7. Optional:** Wählen Sie für einen Endbenutzertyp die Option **Frühen Start zulassen** aus, um dem Bearbeiter das Öffnen der Aufgabe vor der geplanten Startzeit zu ermöglichen.
- **8.** Weitere Informationen finden Sie unter:
	- [Eigenschaften für Aufgabentypen festlegen](#page-93-0)
	- Parameter für Aufgabentypen festlegen
	- [Anweisungen für Aufgabentypen angeben](#page-95-0)
	- [Fragen zu Aufgabentypen angeben](#page-98-0)
	- [Aufgabentypenattribute zuweisen](#page-96-0)
	- [Mit Aufgabentypregeln arbeiten](#page-100-0)
	- [Historie zu Aufgabentypen anzeigen](#page-102-0)

## **Parameter für Aufgabentypen festlegen**

In der Registerkarte "Parameter" können Sie die Parameter für den Aufgabentyp festlegen.

#### **Hinweis:**

Die Registerkarte "Parameter" ist nur verfügbar, wenn Sie einen Integrationstyp ausgewählt haben, für den Parameter definiert werden müssen. Parameterwerte können auf Aufgabentypebene oder auf Aufgabenebene festgelegt werden.

Einige Aufgaben enthalten Parameter, die jedes Mal geändert werden müssen, wenn sie auf einen Zeitplan angewendet werden. Beispiel: Datumsgesteuerte Parameter für Dateneingabeaufgaben müssen möglicherweise immer in den aktuellen Monat geändert werden, wenn sie einem Zeitplan hinzugefügt werden. Wenn Sie Parameter für einen Aufgabentyp festlegen, können Sie angeben, welche Parameter während des Planungsprozesses überschrieben werden können.

So legen Sie Parameter für einen Aufgabentyp fest:

- <span id="page-95-0"></span>**1.** Wählen Sie **Verwalten**, **Aufgabentypen** aus. Klicken Sie auf **Neu**.
- **2.** Wählen Sie im Dialogfeld "Neuer Aufgabentyp" die Registerkarte **Parameter** aus.
- **3.** Geben Sie nach Bedarf Parameterwerte ein.
- **4. Optional:** Damit der Parameter während der Planung überschrieben werden kann, wählen Sie **Beim Planen überschreiben** aus.
- **5.** Weitere Informationen finden Sie unter:
	- [Eigenschaften für Aufgabentypen festlegen](#page-93-0)
	- [Parameter für Aufgabentypen festlegen](#page-94-0)
	- Anweisungen für Aufgabentypen angeben
	- [Fragen zu Aufgabentypen angeben](#page-98-0)
	- [Aufgabentypenattribute zuweisen](#page-96-0)
	- [Mit Aufgabentypregeln arbeiten](#page-100-0)
	- [Historie zu Aufgabentypen anzeigen](#page-102-0)

# **Anweisungen für Aufgabentypen angeben**

Sie können eine Reihe von Anweisungen für das Abschließen von Aufgaben erstellen. Sie können auch Referenzen zu Repository-Dokumenten oder Dateien oder URLs zu Websites hinzufügen. Sie können beispielsweise ein Policy-Dokument oder einen Link zu einer Dokumentation mit Produktanweisungen als Verweis anhängen.

So geben Sie Anweisungen an:

- **1.** Wählen Sie **Verwalten**, **Aufgabentypen** aus. Klicken Sie auf **Neu**.
- **2.** Wählen Sie die Registerkarte **Anweisungen** aus.
- **3.** Geben Sie unter **Anweisungen** den Anweisungstext ein.

So fügen Sie Referenzen hinzu:

- **1.** Klicken Sie im Abschnitt **Referenzen** auf **Hinzufügen**.
- **2.** Wählen Sie in der Liste **Typ** einen der folgenden Typen aus:
	- **Lokale Datei**

Geben Sie einen Namen ein, und klicken Sie auf **Durchsuchen**, um die Datei auszuwählen und anzuhängen. Klicken Sie anschließend auf **OK**.

• **URL**

Geben Sie einen URL-Namen und dann die URL ein. Beispiel: Oracle, http:// www.oracle.com. Klicken Sie anschließend auf **OK**.

• **Optional: Repository-Datei**

Wählen Sie in der Dateiliste die Datei aus, und klicken Sie auf **OK.**

#### **Hinweis:**

Die Option "Repository-Datei" ist nur verfügbar, wenn das Modul mit Oracle Enterprise Content Management konfiguriert wurde.

- <span id="page-96-0"></span>**3.** Weitere Informationen finden Sie unter:
	- [Eigenschaften für Aufgabentypen festlegen](#page-93-0)
	- [Parameter für Aufgabentypen festlegen](#page-94-0)
	- [Anweisungen für Aufgabentypen angeben](#page-95-0)
	- [Fragen zu Aufgabentypen angeben](#page-98-0)
	- Aufgabentypenattribute zuweisen
	- [Mit Aufgabentypregeln arbeiten](#page-100-0)
	- [Historie zu Aufgabentypen anzeigen](#page-102-0)

#### **Tipp:**

Um einen Verweis zu löschen, wählen Sie den Verweis aus, und klicken Sie auf **Löschen**.

### **Aufgabentypenattribute zuweisen**

Zur Suche nach Aufgabentypen im System können Sie Attribute auf den Aufgabentyp anwenden. Wenn Sie ein Attribut auswählen, können Sie je nach Attributtyp einen entsprechenden Wert für das Attribut festlegen. Später können Sie dann nach dem Attributwert filtern.

Beispiel: Für ein Listenattribut namens "Absatzgebiet" sind die Werte "Norden", "Süden", "Osten" und "Westen" definiert. Der aktuelle Aufgabentyp gilt nur für das Absatzgebiet im Westen, sodass Sie das Attribut "Absatzgebiet" hinzufügen und es auf den Wert "Westen" setzen können.

So wenden Sie ein Attribut an:

- **1.** Wählen Sie **Verwalten**, **Aufgabentypen** aus. Klicken Sie auf **Neu**.
- **2.** Wählen Sie die Registerkarte **Attribute** aus.

Ermöglicht es Administratoren, Attribute zuzuordnen und Werte für die Attribute anzugeben.

Attribute werden unter [Attribute definieren](#page-53-0) erstellt.

>Um ein Attribut hinzuzufügen, wählen Sie **Aktionen**, **Hinzufügen** aus. Geben Sie Folgendes ein:

• **Attribut**

Wählen Sie ein Attribut aus der Liste der definierten Attribute aus. Informationen hierzu finden Sie unter [Attribute definieren](#page-53-0).

• **Typ**

Dieses nicht bearbeitbare Feld wird vom Attribut ausgefüllt.

### • **Wert**

Wählen Sie einen dem Attributtyp zugeordneten Wert aus. Beispiel: Einen numerischen Wert für das Attribut "Formatierte Zahl", eine Liste für das Attribut "Liste", mehrere Zeilen von angezeigtem Text ohne Scrollen für "Mehrzeiliger Text", den Namen einer Person, einen Benutzer oder Ja oder Nein für das Attribut "Ja/Nein".

### • **Zugriff**

Alle Rollen verfügen über Berechtigungen zum Anzeigen, sofern im Feld "Zugriff" nichts anderes angegeben ist.

So fügen Sie für die einzelnen Rollen Zugriffsberechtigungen hinzu:

- **a.** Klicken Sie auf **Hinzufügen**.
- **b.** Wählen Sie eine Rolle aus: Eigentümer, Bearbeiter, Genehmiger mit separaten Rollen für jede Genehmigerebene, die derzeit in der Anwendung verwendet wird, oder Leseberechtigter.
- **c.** Wählen Sie einen der folgenden Rollenzugriffstypen aus.

Das Feld **Mehrzeiliger Text** verfügt über zwei Zugriffsregisterkarten:

- Registerkarte **Textfeld**:
	- Nicht anzeigen Dieses Attribut wird im Dialogfeld "Aufgabenaktionen", in Dashboards, Listenansichten oder Berichten nicht angezeigt.
	- \* **Bearbeitung zulässig** Der Benutzer kann Werte für das Attribut hinzufügen, ändern und entfernen, unterliegt aber den Bearbeitungsregeln.
	- \* **Erforderlich** Erfordert einen Wert für das Attribut. Die Option "Erforderlich" steht Bearbeitern und Genehmigern zur Verfügung. Bis ein Wert eingegeben wurde, dürfen Bearbeiter keine Weiterleitungen und Genehmiger keine Genehmigungen vornehmen.
- Registerkarte **Anhänge**:
	- Nicht anzeigen Dieses Attribut wird in den Dialogfeldern "Aufgabe" oder "Aufgabenaktionen", in Dashboards, Listenansichten oder Berichten nicht angezeigt.
	- \* **Hinzufügen und entfernen** Kann Dateien hinzufügen und selbst hinzugefügte Dateien entfernen, unterliegt aber den Bearbeitungsregeln.
	- \* **Erforderlich** Mindestens eine Datei ist erforderlich. Die Option "Erforderlich" steht nur Bearbeitern und Genehmigern zur Verfügung.
	- \* **Alles hinzufügen und entfernen** Kann eigene Dateien hinzufügen, entfernen sowie von anderen Rollen hinzugefügte Dateien entfernen.
- **d.** Klicken Sie auf **OK**.
- <span id="page-98-0"></span>**3.** Klicken Sie auf **OK**.
- **4.** Weitere Informationen finden Sie unter:
	- [Eigenschaften für Aufgabentypen festlegen](#page-93-0)
	- [Parameter für Aufgabentypen festlegen](#page-94-0)
	- [Anweisungen für Aufgabentypen angeben](#page-95-0)
	- Fragen zu Aufgabentypen angeben
	- [Aufgabentypenattribute zuweisen](#page-96-0)
	- [Mit Aufgabentypregeln arbeiten](#page-100-0)
	- [Historie zu Aufgabentypen anzeigen](#page-102-0)

### **Fragen zu Aufgabentypen angeben**

Sie können Fragen zu Aufgabentypen angeben, die für alle Aufgaben mit diesem Aufgabentyp gelten.

#### **Hinweis:**

Die Registerkarte "Fragen" steht für Aufgabentypen mit einem automatisierten Integrationstyp nicht zur Verfügung.

So geben Sie Fragen an:

- **1.** Wählen Sie **Verwalten**, **Aufgabentypen** aus. Klicken Sie auf **Neu**.
- **2.** Wählen Sie die Registerkarte **Fragen** aus.
- **3.** Klicken Sie auf **Neu**.
- **4.** Geben Sie im Dialogfeld "Neue Frage" unter **Frage** den Text für die Frage ein.
- **5.** Wählen Sie in der Liste **Typ** einen Fragentyp aus:
	- **Datum**
	- **Datum und Uhrzeit**
	- **Ganzzahl**
	- **Liste**

Geben Sie eine Liste mit gültigen Antworten auf die Frage ein.

• **Mehrzeiliger Text**

Die Zeichenfolge darf maximal 4.000 Zeichen lang sein.

Wählen Sie **Mehrzeiliger Text** aus, und geben Sie dann als Angabe für die Zeilenanzahl eine Anzahl zwischen 3 und 50 Zeilen ein. Mit der Option "Mehrzeiliger Text" wird festgelegt, wie viele Textzeilen in den Dialogfeldern für Aktionen ohne Scrollen sichtbar sind.

### • **Zahl**

Wählen Sie bei Auswahl von "Zahl" Formatierungsoptionen für die Zahl aus:

- Geben Sie bei Auswahl von "Dezimalstellen" einen Wert für die Anzahl der anzuzeigenden Dezimalstellen an.
- Wählen Sie die Option "Tausendertrennzeichen" aus, wenn für Zahlen ein Tausendertrennzeichen (z.B. 1.000,00) angezeigt werden soll.
- Wählen Sie in der Liste " Währungssymbol" ein Währungssymbol aus, z.B. \$ für US-Dollar.
- Wählen Sie in der Liste "Negative Zahl" aus, wie negative Zahlen angezeigt werden sollen, z.B. (123).
- Wählen Sie in der Liste "Skalierung" einen Skalierungswert für Zahlen aus, z.B. 1000.
- **Text**
- **True** oder **False**
- **Benutzer**
- **Ja** oder **Nein**
- **6.** Weisen Sie eine **Rolle** zu. Eine Rolle wird zugewiesen, um zu bestimmen, welche Rolle die Frage beantworten kann:
	- **Bearbeiter**
	- Genehmiger
	- Eigentümer
	- **Leseberechtigter**

#### **Hinweis:**

Das Neuanordnen von Fragen ist nur innerhalb einer Rolle möglich.

**7.** Wenn die Frage erforderlich ist, wählen Sie **Erforderlich** aus. Benutzer können eine Abstimmung schließen, ohne ihre Fragen zu beantworten, sie können die Abstimmung aber nicht weiterleiten oder genehmigen.

#### **Hinweis:**

Das Kontrollkästchen "Erforderlich" ist für Fragen deaktiviert, die Eigentümern oder Leseberechtigten zugewiesen sind.

- **8.** Klicken Sie zum Speichern der Frage auf **OK**.
- **9. Optional:** Um die Reihenfolge der Fragen zu ändern, wählen Sie eine Frage aus, und klicken Sie auf **Nach oben verschieben**, **Nach oben, Nach unten** oder **Nach unten verschieben**.

#### **Tipp:**

Um eine Frage zu bearbeiten, wählen Sie die Frage aus, und klicken Sie auf **Bearbeiten**. Um eine Frage zu entfernen, wählen Sie die Frage aus, und klicken Sie auf **Löschen**.

<span id="page-100-0"></span>**10.** Klicken Sie zum Speichern des Aufgabentyps auf **Speichern und schließen**.

**11.** Weitere Informationen finden Sie unter:

- [Eigenschaften für Aufgabentypen festlegen](#page-93-0)
- [Parameter für Aufgabentypen festlegen](#page-94-0)
- [Anweisungen für Aufgabentypen angeben](#page-95-0)
- [Fragen zu Aufgabentypen angeben](#page-98-0)
- [Aufgabentypenattribute zuweisen](#page-96-0)
- Mit Aufgabentypregeln arbeiten
- [Historie zu Aufgabentypen anzeigen](#page-102-0)

# **Mit Aufgabentypregeln arbeiten**

Aufgabentypregeln gelten für alle Aufgaben mit dem gleichen Aufgabentyp und dienen so als praktischer Mechanismus zum Anwenden von Regeln auf Gruppen von Aufgaben. Regeln, die im Dialogfeld "Aufgabentyp" konfiguriert werden, werden an das Dialogfeld "Aufgabe bearbeiten" propagiert und werden in diesem Dialogfeld in der Registerkarte "Regeln" angezeigt (bei Vorlagenaufgaben schreibgeschützt) und in Zeitplanaufgaben kopiert.

**Aufgabe automatisch genehmigen**: Schließt nur dann automatisch angegebene Genehmigungen ab, wenn angegebene Bedingungen erfüllt sind.

Beispiele für Bedingungen, die für diese Regel gelten könnten, sind: Attribute haben angegebene Werte (einschließlich berechneter Werte).

Wenn Bedingungen erfüllt sind, werden die angegebenen Genehmigerebenen als abgeschlossen markiert, was bewirkt, dass der Workflow mit der nächsten Genehmigungsebene fortfährt oder abgeschlossen wird, wenn keine zusätzlichen Genehmigungsebenen vorhanden sind.

Die automatische Aufgabengenehmigung wird ausgeführt, wenn der Aufgabenstatus sich in "Offen (bei Genehmiger)" ändert.

**Aufgabe automatisch weiterleiten**: Bewirkt, dass eine Aufgabe automatisch weitergeleitet wird, wenn angegebene Bedingungen erfüllt sind.

Wenn Bedingungen erfüllt sind, wird die Rolle "Bearbeiter" als abgeschlossen markiert, was bewirkt, dass der Workflow mit der ersten Genehmigungsebene fortfährt oder abgeschlossen wird, wenn keine Genehmigungsebenen vorhanden sind.

Die Regel für das automatische Weiterleiten von Aufgaben wird ausgeführt, wenn der Aufgabenstatus sich von "Anstehend" in "Offen (bei Bearbeiter)" ändert.

#### **Aufgabengenehmigung verhindern**

Diese Regel verhindert die Genehmigung einer Aufgabe auf Basis von Attributwerten oder anderen Merkmalen. Diese Regel wird ausgeführt, wenn der Genehmiger auf **Genehmigen** klickt.

#### **Aufgabenweiterleitung verhindern**

Diese Regel verhindert das Weiterleiten einer Aufgabe auf Basis von Attributwerten oder anderen Merkmalen. Diese Regel wird ausgeführt, wenn der Bearbeiter auf **Weiterleiten** klickt.

So arbeiten Sie mit Aufgabentypregeln:

- **1.** Wählen Sie **Verwalten**, **Aufgabentypen** aus.
- **2.** Klicken Sie auf einen Aufgabentyp und dann auf **Bearbeiten**.
- **3.** Wählen Sie die Registerkarte **Regeln** aus. Sie können die folgenden Informationen anzeigen:
	- Folge Die Rangfolge Informationen hierzu finden Sie unter [Reihenfolge der](#page-284-0) [Vorrangsregeln für Tax Operations.](#page-284-0)
	- Regel Der Name der Regel
	- Bedingungen Die Auswahl, welche Bedingungen zutreffen müssen, bevor eine Regel ausgeführt wird
- **4.** Um eine Regel zu bearbeiten, klicken Sie in der Registerkarte "Regeln" auf "Bearbeiten" , und aktualisieren Sie Folgendes:
	- **Regel** Wählen Sie eine Regel aus.
	- **Beschreibung** Optional. Erklären Sie, wieso Sie die Regel konfiguriert haben und wie sie verwendet werden soll.
	- **Nachricht** (bei manchen Regeln)
		- **Nachricht an Genehmiger** Definieren Sie eine optionale Nachricht an den Genehmiger in einer Regel zum Verhindern der Aufgabengenehmigung.
		- **Nachricht an Bearbeiter** Definieren Sie eine optionale Nachricht an den Bearbeiter in einer Regel zum Verhindern der Aufgabenweiterleitung.
	- **Genehmigerebene** Wählen Sie die Regel für alle Ebenen aus oder wählen Sie die Genehmigerebenen aus.

#### **Hinweis:**

Die Genehmigerebene muss für die Regel "Aufgabe automatisch genehmigen" und die Regel "Aufgabengenehmigung verhindern" festgelegt sein.

• Wählen Sie **Filter erstellen** aus, und füllen Sie den Abschnitt "Bedingungen" aus, oder wählen Sie **Gespeicherten Filter verwenden** und anschließend einen Filter aus. Der für die Regel ausgewählte und konfigurierte Filter bestimmt die Bedingungen, unter denen das Anwenden einer Regel ausgelöst wird.

- <span id="page-102-0"></span>• **Bedingungen** - Treffen Sie eine Wahl:
	- **Gespeicherten Filter verwenden** Im Abschnitt "Bedingungen" wird eine schreibgeschützte Version der der gespeicherten Datei zugeordneten Bedingungen angezeigt.
	- **Filter erstellen** Der Abschnitt "Bedingung" wird aktiviert.

Die Elemente "Konjunktion", "Quelle", "Attribut", "Operand" und "Wert" verhalten sich entsprechend der Funktion für bereits vorhandene erweiterte Filter.

- **5.** Weitere Informationen finden Sie unter:
	- [Eigenschaften für Aufgabentypen festlegen](#page-93-0)
	- [Parameter für Aufgabentypen festlegen](#page-94-0)
	- [Anweisungen für Aufgabentypen angeben](#page-95-0)
	- [Fragen zu Aufgabentypen angeben](#page-98-0)
	- [Aufgabentypenattribute zuweisen](#page-96-0)
	- [Mit Aufgabentypregeln arbeiten](#page-100-0)
	- Historie zu Aufgabentypen anzeigen

### **Historie zu Aufgabentypen anzeigen**

Im System wird eine Historie der Aufgabentypaktionen verwaltet, die Sie im Dialogfeld "Aufgabentypen verwalten" anzeigen können. In der Registerkarte "Historie" werden die aktualisierten Komponenten, der Änderungstyp, die alten und neuen Werte, der Benutzer, der die Änderung durchgeführt hat, und das Änderungsdatum angezeigt. Die Informationen in der Registerkarte "Historie" sind schreibgeschützt und können nicht geändert werden.

So zeigen Sie die Historie zu einem Aufgabentyp an:

- **1.** Wählen Sie **Verwalten**, **Aufgabentypen** aus.
- **2.** Wählen Sie einen Aufgabentyp aus.
- **3.** Klicken Sie auf **Bearbeiten**.
- **4.** Wählen Sie die Registerkarte **Historie** aus.
- **5.** Klicken Sie abschließend auf **Speichern und schließen** oder auf **Abbrechen**.
- **6.** Weitere Informationen finden Sie unter:
	- [Eigenschaften für Aufgabentypen festlegen](#page-93-0)
	- [Parameter für Aufgabentypen festlegen](#page-94-0)
	- [Anweisungen für Aufgabentypen angeben](#page-95-0)
	- [Fragen zu Aufgabentypen angeben](#page-98-0)
	- [Aufgabentypenattribute zuweisen](#page-96-0)
- [Mit Aufgabentypregeln arbeiten](#page-100-0)
- [Historie zu Aufgabentypen anzeigen](#page-102-0)

# <span id="page-103-0"></span>**Aufgabentypen bearbeiten**

Im Dialogfeld "Aufgabentypen verwalten" können Sie Aufgabentypen bearbeiten. Beispiel: Sie können Attribute hinzufügen oder löschen, Parameter bearbeiten, Fragen hinzufügen oder löschen, Anweisungen bearbeiten sowie die Reihenfolge von Fragen ändern.

Die Bearbeitung von Aufgabentypen kann Auswirkungen auf mit dem entsprechenden Aufgabentyp erstellte Aufgaben haben. Auf die Aufgaben in einer Vorlage wirken sich diese Änderungen unmittelbar aus. Änderungen am Aufgabentyp (Anweisungen, Fragen usw.) werden in Aufgaben dieses Typs automatisch aktualisiert. Wenn Sie einen Aufgabentyp in einem Zeitplan bearbeiten, hat dies keine Auswirkungen.

So bearbeiten Sie einen Aufgabentyp:

- **1.** Wählen Sie **Verwalten**, **Aufgabentypen** aus.
- **2.** Wählen Sie den Aufgabentyp aus, den Sie bearbeiten möchten.
- **3.** Verwenden Sie eine der folgenden Methoden:
	- Wählen Sie **Aktionen**, **Bearbeiten** aus.
	- Klicken Sie auf das Symbol **Bearbeiten**.
	- Klicken Sie mit der rechten Maustaste, und wählen Sie **Bearbeiten** aus.
- **4.** Wählen Sie die Registerkarte mit den Informationen aus, die Sie bearbeiten möchten, und bearbeiten Sie den Aufgabentyp.
- **5.** Klicken Sie auf **Speichern und Schließen**.

### **Aufgabentypen anzeigen**

Unter "Aufgabentypen verwalten" können Sie angeben, ob für die Liste mit Aufgabentypen nur bestimmte Spalten oder alle Spalten angezeigt werden sollen. Sie können die Anordnung der Spalten ändern, Spalten in aufsteigender oder absteigender Reihenfolge sortieren oder die Spaltenbreite ändern.

So zeigen Sie Spalten an:

- **1.** Wählen Sie **Verwalten**, **Aufgabentypen** aus.
- **2.** Wählen Sie **Anzeigen**, **Spalten** aus, und wählen Sie anschließend eine Option aus:
	- Wählen Sie **Alle anzeigen** aus, um alle Spalte anzuzeigen.
	- Um bestimmte Spalten anzuzeigen, wählen Sie den Spaltennamen aus oder heben die Auswahl des Spaltennamens auf.

So sortieren Sie Spalten neu:

**1.** Wählen Sie **Verwalten**, **Aufgabentypen** aus.

- <span id="page-104-0"></span>**2.** Wählen Sie **Anzeigen**, **Spalten neu anordnen** aus.
- **3.** Wählen Sie Spalten aus, und ordnen Sie sie mit NACH-OBEN und NACH-UNTEN neu an.
- **4.** Klicken Sie auf **OK**.

So sortieren Sie Spalten:

- **1.** Wählen Sie **Verwalten**, **Aufgabentypen** aus.
- **2.** Positionieren Sie den Cursor so über einer Spaltenüberschrift, dass die Sortiersymbole angezeigt werden. Klicken Sie anschließend auf **Aufsteigend**

```
sortieren \triangle oder Absteigend sortieren \triangledown.
```
So ändern Sie die Spaltenbreite:

- **1.** Positionieren Sie den Cursor so über den Trennlinien der Spalten-Header, bis die Doppelbalken angezeigt werden.
- **2.** Ziehen Sie die Spalten auf die gewünschte Breite.

### **Aufgabentypen suchen**

Im Dialogfeld "Aufgabentypen" können Sie Aufgabentypen suchen. Sie können zu suchende Namen vollständig oder teilweise eingeben.

So suchen Sie Aufgabentypen:

- **1.** Wählen Sie **Verwalten**, **Aufgabentypen** aus.
- **2.** Um das Suchfeld einzublenden, klicken Sie auf das Zeichen **>**.
- **3.** Geben Sie die Suchkriterien für den Aufgabentyp vollständig oder teilweise ein.
- **4. Optional:** Weitere Suchoperatoren (wie "Enthält", "Beginnt mit" oder "Endet mit") erhalten Sie durch Klicken auf **Erweitert**. Geben Sie dann die Suchkriterien ein.

#### **Tipp:**

Klicken Sie auf **Felder hinzufügen**, um zusätzliche Felder für Suchkriterien auszuwählen.

**5.** Klicken Sie auf **Suchen**.

#### **Tipp:**

Um die Liste zurückzusetzen und alle Aufgabentypen anzuzeigen, klicken Sie auf **Zurücksetzen**.

### **Aufgabentypen importieren**

Sie können Aufgabentypen oder Teilinformationen zu Aufgabentypen aus Textdateien importieren. Der Vorgang entspricht in etwa dem Importieren von Aufgaben in eine Vorlage.

#### **Hinweis:**

Regeln für Aufgabentypen können nicht importiert werden. Mit Oracle Hyperion Enterprise Performance Management System Lifecycle Management können Sie Regeln für Aufgabentypen importieren.

Details zum Dateiformat finden Sie unter [Format der Aufgabenimportdatei](#page-120-0).

Um Aufgabentypen zu importieren, muss Ihnen die Sicherheitsrolle "Close-Administrator" oder "Close-Poweruser" zugewiesen sein.

So importieren Sie Aufgabentypen:

- **1.** Klicken Sie auf **Verwalten**, **Aufgabentypen**.
- **2.** Klicken Sie auf **Aktionen**, **Importieren**.
- **3.** Klicken Sie auf **Durchsuchen**, und navigieren Sie zur Datei.
- **4.** Wählen Sie eine Importoption aus:
	- **Ersetzen** Ersetzt die Definition eines Aufgabentyps durch die Definition in der Importdatei. Mit dieser Option können Sie alle Details des Aufgabentyps mit den Informationen in der zu importierenden Datei ersetzen. Dies hat keinen Einfluss auf Aufgabentypen, die nicht in der Importdatei angegeben sind.
	- **Aktualisieren** Aktualisiert Teilinformationen für Aufgabentypen. Mit dieser Option werden die Details des Aufgabentyps nicht vollständig ersetzt. Es werden nur Details für die in der Datei angegebenen Aufgabentyp-Eigenschaften aktualisiert.

Das System zeigt eine Warnung an, dass Aufgabentypen, die mit einer Aufgabentyp-ID in der Importdatei übereinstimmen, geändert werden. Wenn Sie den Aufgabentyp nicht überschreiben möchten, klicken Sie auf **Abbrechen**.

**5. Datumsformat**

**Hinweis:** Diese Funktion ist nur in 11.1.2.4.100 (Patch 20307212) verfügbar. Informationen zu neuen Funktionen und zum Update auf Release 11.1.2.4.100 finden Sie auf My Oracle Support unter [https://support.oracle.com.](https://support.oracle.com)

Wählen Sie aus der Dropdown-Liste der zulässigen Datumsformate ein **Datumsformat** aus. Datumsformate werden nicht umgerechnet. Standardmäßig wird das Datumsformat auf das Datumsformat des Gebietsschemas für den Speicherort der exportierten Datei gesetzt.

Beispiel:

- MM/tt/jjjj
- tt/MM/jjjj
- tt-MMM-jj
- MMM t, jijj
- **6.** Wählen Sie ein **Dateitrennzeichen** für die Importdatei aus:**Komma** oder **Tabulator**. Die Option "Komma" ist standardmäßig ausgewählt.
- **7.** Klicken Sie auf **Importieren**.

### <span id="page-106-0"></span>**Aufgabentypen exportieren**

Sie können Aufgabentypen in eine CSV-Datei exportieren, die von Excel gelesen werden kann, und dann die Datei bearbeiten und wieder importieren.

#### **Hinweis:**

Regeln für Aufgabentypen können nicht exportiert werden. Mit Oracle Hyperion Enterprise Performance Management System Lifecycle Management können Sie Regeln für Aufgabentypen exportieren.

So exportieren Sie Aufgabentypen:

- **1.** Wählen Sie unter **Aufgabentypen verwalten** einen Aufgabentyp aus, und klicken Sie auf **Exportieren**.
- **2.** Klicken Sie auf**Datei speichern**, **OK**.
- **3.** Wählen Sie einen Speicherort zum Speichern der Datei aus, und klicken Sie auf **Speichern**.

## **Aufgabentypen löschen**

Sie können Aufgabentypen löschen, die Sie nicht mehr benötigen. Um einen Aufgabentyp zu löschen, müssen Sie über die Sicherheitsrechte eines Close-Administrators oder eines Powerusers verfügen.

#### **Hinweis:**

Sie können keinen Aufgabentyp löschen, dem Aufgaben zugeordnet sind.

So löschen Sie einen Aufgabentyp:

- **1.** Wählen Sie unter **Aufgabentypen verwalten** den Aufgabentyp aus, den Sie löschen möchten.
- **2.** Verwenden Sie eine der folgenden Methoden:
	- Wählen Sie **Aktionen**, **Löschen** aus.
	- Klicken Sie auf das Symbol **Löschen**.
	- Klicken Sie mit der rechten Maustaste, und wählen Sie **Löschen** aus.
- **3.** Klicken Sie im Bestätigungs-Prompt für den Löschvorgang auf **Ja**.
# **Vorlagen verwalten**

Eine Vorlage definiert eine wiederholbare Gruppe von Aufgaben, die für einen Periodenabschluss erforderlich sind. Sie wird als Basis für die Erstellung von Zeitplänen verwendet. Sie können Vorlagen für unterschiedliche Typen von Close-Perioden erstellen, z.B. monatliche oder vierteljährliche Close-Perioden. Sie verwenden Vorlagen, um Zeitpläne für bestimmte Close-Perioden zu erstellen.

Vorlagenaufgaben werden keinen bestimmten Kalendertagen zugewiesen. Sie werden stattdessen mit generischen Tagen basierend auf Aktivitäten des Close-Prozesses definiert. Beispiel: Tag-3, Tag-2, Tag-1, Tag-0. Sie wenden den in einer Vorlage definierten Taskflow für Kalenderdaten an, wenn Sie Zeitpläne erstellen.

Wenn Sie Close-Administrator oder Poweruser sind, können Sie Vorlagen erstellen, bearbeiten oder löschen und haben Leseberechtigungen für Vorlagen.

# **Vorlagen erstellen**

Sie können Vorlagen für bestimmte Aufgaben erstellen, z.B. eine Vorlage "Vierteljährlich", die alle Aufgaben innerhalb eines vierteljährlichen Close berücksichtigt. Außerdem können Sie verschiedene Vorlagen für den vierteljährlichen Close für ein Unternehmen und den vierteljährlichen Close für eine Region definieren.

Wenn Sie eine Vorlage erstellen, können Sie Benutzer als Leseberechtigte zuweisen. Poweruser können Vorlagendetails und Vorlagenaufgaben schreibgeschützt anzeigen. Close-Benutzer haben keinen Zugriff auf die Vorlage und nur Lesezugriff auf Zeitpläne, die aus der Vorlage generiert werden.

So erstellen Sie eine Vorlage:

- **1.** Wählen Sie **Verwalten**, **Vorlagen** aus.
- **2.** Klicken Sie auf **Neu**.
- **3.** Geben Sie die erforderlichen Informationen in den Vorlagenregisterkarten ein:
	- [Eigenschaften für Vorlagen festlegen](#page-109-0)
	- [Anweisungen für Vorlagen angeben](#page-110-0)
	- [Leseberechtigte zuweisen](#page-111-0)
	- [Vorlagenattribute anwenden](#page-112-0)
	- [Taglabels angeben](#page-113-0)
	- [Vorlagen einbetten](#page-113-0)
	- [Mit Vorlagenregeln arbeiten](#page-114-0)

• [Vorlagenhistorie anzeigen](#page-116-0)

### <span id="page-109-0"></span>**Eigenschaften für Vorlagen festlegen**

In der Registerkarte "Eigenschaften" können Sie den Vorlagennamen, eine Beschreibung, den Eigentümer und die Zeitspanne angeben.

Sie müssen jeder Vorlage einen Eigentümer zuweisen, bei dem es sich um einen Close-Administrator oder einen Poweruser handeln muss. Bei der aktuellen ID handelt es sich um den Standardeigentümer. Der Eigentümer der Vorlage ist auch der Standardeigentümer aller Aufgaben in der Vorlage, sofern diese Einstellung nicht auf Aufgabenebene überschrieben wurde.

Aufgaben in einer Vorlage sind in numerischen Vorlagentagen organisiert. Jede Vorlage beinhaltet einen Tag Null. An diesem Tag werden im Unternehmen in der Regel die Geschäftsbücher abgeschlossen. Sie können die Anzahl von Tagen angeben, die in einer Vorlage vor und nach dem Tag Null protokolliert werden. Die Tage vor dem Tag Null werden als Tag-5, Tag-4 usw. dargestellt. Die Tage nach dem Tag Null werden als Tag 3, Tag 4 usw. dargestellt. Eine Vorlage beinhaltet mindestens einen Tag (den Tag Null), auch wenn Sie keine Tage davor oder danach angeben.

**Hinweis:** Leseberechtigte einer in der Hauptvorlage eingebetteten Vorlage können nicht die gesamten geplanten Aufgaben anzeigen. Wenn Leseberechtigte Zugriff erhalten sollen, fügen Sie den Leseberechtigten zu den einzelnen Aufgaben der eingebetteten Vorlage hinzu.

So legen Sie Eigenschaften für Vorlagen fest:

- **1.** Geben Sie im Dialogfeld "Neu" oder "Vorlage bearbeiten" in der Registerkarte **Eigenschaften** Folgendes ein.
	- **Name**
	- **Beschreibung**
	- **Organisationseinheit**
- **2.** Geben Sie die Zeitspanne für die Vorlage ein.
	- Wählen Sie eine Zahl für **Anzahl der Tage vor Tag 0** aus.
	- Wählen Sie eine Zahl für**Anzahl der Tage nach Tag 0** aus.
- **3.** Verwenden Sie für **Eigentümer** den Standardeigentümer, oder klicken Sie auf Eigentümer auswählen **E.** Administratoren, Poweruser oder Teams/Gruppen, die für die Rolle "Administrator" oder "Poweruser" konfiguriert sind, sind die einzigen Rollen, die angezeigt werden, wenn der Benutzer auf **Suchen** klickt, um einen Benutzer auszuwählen, der einem Eigentümer zugewiesen werden soll. Die Rolle kann von jedem beliebigen Shared Services-Gruppenmitglied übernommen werden, dieselbe Person darf aber nicht über mehr als eine Rolle verfügen.
- **4.** Geben Sie die erforderlichen Informationen in den Vorlagenregisterkarten ein:
	- Eigenschaften für Vorlagen festlegen
	- [Anweisungen für Vorlagen angeben](#page-110-0)
- <span id="page-110-0"></span>[Leseberechtigte zuweisen](#page-111-0)
- [Vorlagenattribute anwenden](#page-112-0)
- [Taglabels angeben](#page-113-0)
- [Vorlagen einbetten](#page-113-0)
- [Mit Vorlagenregeln arbeiten](#page-114-0)
- [Vorlagenhistorie anzeigen](#page-116-0)

### **Anweisungen für Vorlagen angeben**

Sie können in der Vorlage Anweisungen für das Abschließen des Close-Prozesses angeben. Benutzer können die Anweisungen von Aufgaben in der Vorlage anzeigen. Die Anweisungen werden auch an die einzelnen Zeitpläne übertragen.

Außerdem können Sie zusätzliche Angaben hinzufügen, damit Benutzer den Zweck der Vorlage und die Schritte zum Fertigstellen der Aufgaben besser verstehen. Sie können zusätzliche Verweise anhängen.

So geben Sie Anweisungen für Vorlagen an:

- **1.** Wählen Sie im Dialogfeld "Neu" oder "Vorlage bearbeiten" die Registerkarte **Anweisungen** aus.
- **2.** Geben Sie unter **Anweisungen** den Anweisungstext zu den einzelnen Aufgaben in der Vorlage an.
- **3.** Klicken Sie auf **OK**.

So fügen Sie Referenzen hinzu:

- **1.** Klicken Sie im Abschnitt **Referenzen** auf **Hinzufügen**.
- **2.** Wählen Sie in der Liste **Typ** einen der folgenden Typen aus:
	- **Lokale Datei**

Geben Sie einen Namen ein, und klicken Sie auf **Durchsuchen**, um die Datei auszuwählen und anzuhängen. Klicken Sie anschließend auf **OK**.

• **URL**

Geben Sie einen URL-Namen und dann die URL ein. Beispiel: Oracle, http:// www.oracle.com. Klicken Sie anschließend auf **OK**.

• **Optional: Repository-Datei**

Wählen Sie in der Dateiliste die Datei aus, und klicken Sie auf **OK.**

#### **Hinweis:**

Die Option "Repository-Datei" wird nur angezeigt, wenn das Modul mit Oracle Enterprise Content Management konfiguriert wurde.

- **3.** Geben Sie die erforderlichen Informationen in den Vorlagenregisterkarten ein:
	- [Eigenschaften für Vorlagen festlegen](#page-109-0)
- <span id="page-111-0"></span>• [Anweisungen für Vorlagen angeben](#page-110-0)
- Leseberechtigte zuweisen
- [Vorlagenattribute anwenden](#page-112-0)
- [Taglabels angeben](#page-113-0)
- [Vorlagen einbetten](#page-113-0)
- [Mit Vorlagenregeln arbeiten](#page-114-0)
- [Vorlagenhistorie anzeigen](#page-116-0)

### **Leseberechtigte zuweisen**

In der Registerkarte "Leseberechtigte" können Sie Benutzern Leseberechtigungen zuweisen. Die Benutzer können dann Aufgaben im Zeitplan anzeigen und über Vorlagen generierte Aufgaben planen. Sie können einer Vorlage mehrere Benutzer als Leseberechtigte zuweisen. Leseberechtigte können einer Gruppe zugewiesen werden. Poweruser können Vorlagendetails und Vorlagenaufgaben schreibgeschützt anzeigen. Close-Benutzer haben keinen Zugriff auf die Vorlage und nur Lesezugriff auf Zeitpläne, die aus der Vorlage generiert werden.

So weisen Sie Leserechte zu:

- **1.** Wählen Sie im Dialogfeld "Neu" oder "Vorlage bearbeiten" die Registerkarte **Leseberechtigte** aus.
- **2.** Klicken Sie auf **Hinzufügen**.
- **3.** Um nach Benutzern oder Gruppen zu suchen, klicken Sie auf **Benutzer suchen**, und wählen Sie **Benutzer**, **Gruppen oder Teams** aus.
- **4.** Geben Sie den Benutzernamen ganz oder teilweise ein, und klicken Sie auf **Suchen**. Die Benutzer-ID wird neben dem Benutzernamen angezeigt, damit der richtige Benutzer identifiziert werden kann.
- **5.** Optional: Um einen Benutzer zu identifizieren, klicken Sie auf **Erweitert**, und geben Sie eine Benutzer-ID, eine E-Mail-Adresse oder eine Beschreibung ein.
- **6.** Wählen Sie in der Liste **Suchergebnisse** IDs aus, und verschieben Sie diese in das Feld **Ausgewählt**.
- **7.** Um weitere Einzelheiten zum Benutzer zu erhalten, z.B. Gruppen und Rollen, klicken Sie auf **Details**.
- **8.** Klicken Sie auf **Hinzufügen** oder auf **Alle hinzufügen**, um Benutzer in die Liste **Ausgewählt** zu verschieben.

#### **Tipp:**

Um Benutzer zu entfernen, wählen Sie die entsprechenden Benutzer aus, und klicken Sie auf **Entfernen** oder **Alle entfernen**.

- **9.** Geben Sie die erforderlichen Informationen in den Vorlagenregisterkarten ein:
	- [Eigenschaften für Vorlagen festlegen](#page-109-0)
	- [Anweisungen für Vorlagen angeben](#page-110-0)
- <span id="page-112-0"></span>[Leseberechtigte zuweisen](#page-111-0)
- Vorlagenattribute anwenden
- [Taglabels angeben](#page-113-0)
- [Vorlagen einbetten](#page-113-0)
- [Mit Vorlagenregeln arbeiten](#page-114-0)
- [Vorlagenhistorie anzeigen](#page-116-0)

### **Vorlagenattribute anwenden**

Damit Sie Vorlagen im System einfacher finden, können Sie Attribute auf die einzelnen Vorlagen anwenden. Wenn Sie ein Attribut auswählen, können Sie je nach Attributtyp einen entsprechenden Wert für das Attribut festlegen. Später können Sie dann nach dem Attributwert filtern.

Beispiel: Für ein Listenattribut namens "Absatzgebiet" sind die Werte "Norden", "Süden", "Osten" und "Westen" definiert. Die aktuelle Vorlage gilt nur für das Absatzgebiet im Westen, sodass Sie das Attribut "Absatzgebiet" hinzufügen und dafür den Wert "Westen" festlegen können.

So wenden Sie ein Attribut an:

- **1.** Wählen Sie im Dialogfeld "Neu" oder "Vorlage bearbeiten" die Registerkarte **Attribute** aus.
- **2.** Klicken Sie auf **Hinzufügen**.
- **3.** Wählen Sie in der Liste **Attribut** ein Attribut aus.
- **4.** Wählen Sie für **Wert** je nach Attribut einen entsprechenden Attributwert aus einer Dropdown-Liste aus, oder geben Sie einen Wert ein.
- **5.** Klicken Sie auf **OK**.
- **6.** Geben Sie die erforderlichen Informationen in den Vorlagenregisterkarten ein:
	- [Eigenschaften für Vorlagen festlegen](#page-109-0)
	- [Anweisungen für Vorlagen angeben](#page-110-0)
	- [Leseberechtigte zuweisen](#page-111-0)
	- Vorlagenattribute anwenden
	- [Taglabels angeben](#page-113-0)
	- [Vorlagen einbetten](#page-113-0)
	- [Mit Vorlagenregeln arbeiten](#page-114-0)
	- [Vorlagenhistorie anzeigen](#page-116-0)

### <span id="page-113-0"></span>**Taglabels angeben**

Sie können die Namen von Tagen in der Vorlage anpassen. Beispiel: Sie können Tag 2 in "Tag der Dateneingabe" umbenennen. Durch das Bearbeiten des Namens eines Tages wird die Reihenfolge nicht geändert.

Taglabels, die in einer Vorlage erstellt wurden, werden in jeden aus der Vorlage erstellten Zeitplan kopiert.

So geben Sie Labels für Tage an:

- **1.** Wählen Sie im Dialogfeld "Neu" oder "Vorlage bearbeiten" die Registerkarte **Taglabels** aus.
- **2.** Wählen Sie einen umzubenennenden Tag aus.
- **3.** Ändern Sie den Standardnamen eines Tages in einen benutzerdefinierten Namen.
- **4.** Klicken Sie auf **OK**.
- **5.** Geben Sie die erforderlichen Informationen in den Vorlagenregisterkarten ein:
	- [Eigenschaften für Vorlagen festlegen](#page-109-0)
	- [Anweisungen für Vorlagen angeben](#page-110-0)
	- [Leseberechtigte zuweisen](#page-111-0)
	- [Vorlagenattribute anwenden](#page-112-0)
	- Taglabels angeben
	- Vorlagen einbetten
	- [Mit Vorlagenregeln arbeiten](#page-114-0)
	- [Vorlagenhistorie anzeigen](#page-116-0)

### **Vorlagen einbetten**

Sie können Aufgaben aus einer Vorlage in einer anderen Vorlage wieder verwenden, indem Sie eine Vorlage in eine andere Vorlage einbetten. Wenn Sie Aufgaben für eine Vorlage planen, werden Aufgaben für eingebettete Vorlagen ebenfalls geplant.

Beispiel: Der vierteljährliche Close-Prozess ist möglicherweise bis auf einige zusätzliche vierteljährliche Aufgaben mit dem monatlichen Close-Prozess identisch. Anstatt die monatliche Vorlage zu kopieren, können Sie angeben, dass die Vorlage "Monatlich" in die Vorlage "Vierteljährlich" eingebettet ist. Wenn Sie dann die Vorlage "Monatlich" ändern, müssen Sie die Vorlage "Vierteljährlich" nicht aktualisieren. Wenn Sie einen Zeitplan aus der Vorlage "Vierteljährlich" generieren, enthält der Zeitplan die Aufgaben aus der Vorlage "Monatlich".

#### **Hinweis:**

Nur eine Einbettungsebene ist möglich. Beispiel: Wenn Vorlage A in Vorlage B eingebettet ist, kann Vorlage B nicht in eine andere Vorlage eingebettet werden.

<span id="page-114-0"></span>So betten Sie Vorlagen ein:

- **1.** Wählen Sie im Dialogfeld "Neu" oder "Vorlage bearbeiten" die Registerkarte **Eingebettete Vorlagen** aus.
- **2.** Wählen Sie in der Liste **Verfügbare Vorlagen** eine einzubettende Vorlage aus.
- **3.** Klicken Sie auf **Verschieben**, um die Vorlage in die Liste **Eingebettete Vorlagen** zu verschieben.

**Tipp:** 

Um Vorlagen zu entfernen, wählen Sie die Vorlage in der Liste "Eingebettete Vorlagen" aus, und klicken Sie auf "Entfernen" oder "Alle entfernen", um sie wieder in die Liste "Verfügbare Vorlagen" zu verschieben.

- **4.** Klicken Sie auf **OK**.
- **5.** Geben Sie die erforderlichen Informationen in den Vorlagenregisterkarten ein:
	- [Eigenschaften für Vorlagen festlegen](#page-109-0)
	- [Anweisungen für Vorlagen angeben](#page-110-0)
	- [Leseberechtigte zuweisen](#page-111-0)
	- [Vorlagenattribute anwenden](#page-112-0)
	- [Taglabels angeben](#page-113-0)
	- [Vorlagen einbetten](#page-113-0)
	- Mit Vorlagenregeln arbeiten
	- [Vorlagenhistorie anzeigen](#page-116-0)

**Hinweis:** Leseberechtigte einer in der Hauptvorlage eingebetteten Vorlage können nicht die gesamten geplanten Aufgaben anzeigen. Wenn Leseberechtigte Zugriff erhalten sollen, fügen Sie den Leseberechtigten zu den einzelnen Aufgaben der eingebetteten Vorlage hinzu.

### **Mit Vorlagenregeln arbeiten**

Vorlagenregeln gelten für alle Aufgaben in der Vorlage und werden auch auf Aufgabengruppen angewendet. Regeln, die Sie im Dialogfeld **Vorlage** konfigurieren, gelten für das Dialogfeld **Zeitplan** und für das Dialogfeld **Aufgabe bearbeiten** und werden schreibgeschützt in den Regel-Registerkarten angezeigt.

**Aufgabe automatisch genehmigen**: Schließt automatisch angegebene Genehmigungen ab, wenn angegebene Bedingungen erfüllt sind.

Beispiele für Bedingungen, die für diese Regel gelten könnten:

- Attribute haben angegebene Werte (einschließlich berechneter Werte).
- Die Vorgängeraufgabe enthält ein Attribut mit einem angegebenen Wert.

Wenn Bedingungen erfüllt sind, bewirkt die Regel, dass die angegebenen Genehmigerebenen als abgeschlossen markiert werden, und der Workflow fährt mit der nächsten Genehmigungsebene fort oder wird abgeschlossen, wenn keine zusätzlichen Genehmigungsebenen vorhanden sind.

Diese Regel wird ausgeführt, wenn der Aufgabenstatus sich in "Offen (bei Genehmiger)" ändert.

**Aufgabe automatisch weiterleiten**: Leitet eine Aufgabe automatisch weiter, wenn angegebene Bedingungen erfüllt sind.

Wenn Bedingungen erfüllt sind, sorgt die Regel dafür, dass die Rolle "Bearbeiter" als abgeschlossen markiert wird, was bewirkt, dass der Workflow mit der ersten Genehmigungsebene fortfährt oder abgeschlossen wird, wenn keine Genehmigungsebenen vorhanden sind.

#### **Hinweise:**

- **1.** "Aufgabe automatisch weiterleiten" wird ausgeführt, wenn der Aufgabenstatus sich von "Anstehend" in "Offen (bei Bearbeiter)" ändert. Die Regel "Aufgabe automatisch weiterleiten" berücksichtigt den Bezug zu Vorgängern. Sie wird nur ausgeführt, wenn Vorgänger des Typs "Ende - Ende" ohne Fehler abgeschlossen wurden und wenn Vorgänger des Typs "Ende mit Fehler - Ende" abgeschlossen wurden. Wenn ein Vorgänger des Typs "Ende - Ende" vom Benutzer oder von Regeln geschlossen wird, muss die Regel eine Prüfung der zugehörigen aktiven Nachfolger durchführen und ggf. Regeln des Typs "Aufgabe automatisch weiterleiten" auslösen.
- **2.** Die Regel "Aufgabe automatisch weiterleiten" wird ausgelöst, wenn die Aufgabe fehlende Parameter aufweist.

#### **Aufgabengenehmigung verhindern**

Diese Regel verhindert die Genehmigung einer Aufgabe auf Basis von Attributwerten oder anderen Merkmalen. Diese Regel wird ausgeführt, wenn der Genehmiger auf **Genehmigen** klickt.

#### **Aufgabenweiterleitung verhindern**

Diese Regel verhindert das Weiterleiten einer Aufgabe auf Basis von Attributwerten oder anderen Merkmalen. Diese Regel wird ausgeführt, wenn der Bearbeiter auf **Weiterleiten** klickt.

So arbeiten Sie mit Vorlagenregeln:

- **1.** Wählen Sie **Verwalten**, **Vorlagen** aus.
- **2.** Doppelklicken Sie auf eine Vorlage.
- **3.** Wählen Sie die Registerkarte **Regeln** aus. Sie können die folgenden Informationen anzeigen:
	- Folge Die Rangfolge Informationen hierzu finden Sie unter [Reihenfolge der](#page-284-0) [Vorrangsregeln für Tax Operations.](#page-284-0)
	- Regel Regel auswählen
	- Bedingungen Die Auswahl, welche Bedingungen zutreffen müssen, bevor eine Regel ausgeführt wird
- **4.** Um eine Regel zu erstellen oder zu bearbeiten, klicken Sie in der Registerkarte "Regeln" auf **Erstellen** oder **Bearbeiten**, und führen Sie die Aktualisierung durch:
- <span id="page-116-0"></span>• **Regel** - Wählen Sie eine Regel aus.
- **Beschreibung** Optional. Erklären Sie, wieso Sie die Regel konfiguriert haben und wie sie verwendet werden soll.
- **Genehmigerebene** Wählen Sie die Regel für alle Ebenen aus oder wählen Sie die Genehmigerebenen aus.
- Wählen Sie **Filter erstellen** aus, und füllen Sie den Abschnitt "Bedingungen" aus, oder wählen Sie **Gespeicherten Filter verwenden** und anschließend einen Filter aus. Der für die Regel ausgewählte und konfigurierte Filter bestimmt die Bedingungen, unter denen das Anwenden einer Regel ausgelöst wird.
- **Bedingungen** Treffen Sie eine Wahl:
	- **Gespeicherten Filter verwenden** Im Abschnitt "Bedingungen" wird eine schreibgeschützte Version der der gespeicherten Datei zugeordneten Bedingungen angezeigt.
	- **Filter erstellen** Der Abschnitt "Bedingung" wird aktiviert.

Die Elemente "Konjunktion", "Quelle", "Attribut", "Operand" und "Wert" verhalten sich entsprechend der Funktion für bereits vorhandene erweiterte Filter.

- **Aufgabe filtern** Geben Sie an, für welche Aufgabe die Bedingungen ausgewählt werden sollen: **Aktuelle Aufgabe**, **Beliebiger Vorgänger**, **Spezifische Aufgabe** (geben Sie die Aufgaben-ID an).
- **5.** Um eine Regel zu löschen, zu duplizieren oder neu zu strukturieren, klicken Sie auf die entsprechende Schaltfläche und befolgen Sie die Anweisungen.
- **6.** Geben Sie die erforderlichen Informationen in den Vorlagenregisterkarten ein:
	- [Eigenschaften für Vorlagen festlegen](#page-109-0)
	- [Anweisungen für Vorlagen angeben](#page-110-0)
	- [Leseberechtigte zuweisen](#page-111-0)
	- [Vorlagenattribute anwenden](#page-112-0)
	- [Taglabels angeben](#page-113-0)
	- [Vorlagen einbetten](#page-113-0)
	- [Mit Vorlagenregeln arbeiten](#page-114-0)
	- Vorlagenhistorie anzeigen

### **Vorlagenhistorie anzeigen**

Im System wird eine Historie der Vorlagenaktionen verwaltet, die Sie im Dialogfeld "Vorlage" anzeigen können. In der Registerkarte "Historie" werden die erstellten oder aktualisierten Komponenten, der Änderungstyp, die alten und neuen Werte, der Benutzer, der die Änderung durchgeführt hat, und das Änderungsdatum angezeigt. Die Informationen in der Registerkarte "Historie" sind schreibgeschützt.

So zeigen Sie die Vorlagenhistorie an:

- **1.** Wählen Sie **Verwalten**, **Vorlagen** aus.
- **2.** Wählen Sie eine Vorlage aus, für die Sie die Historie anzeigen möchten.
- **3.** Klicken Sie auf **Bearbeiten**.
- **4.** Wählen Sie die Registerkarte **Historie** aus.
- **5.** Klicken Sie auf **OK**.
- **6.** Geben Sie die erforderlichen Informationen in den Vorlagenregisterkarten ein:
	- [Eigenschaften für Vorlagen festlegen](#page-109-0)
	- [Anweisungen für Vorlagen angeben](#page-110-0)
	- [Leseberechtigte zuweisen](#page-111-0)
	- [Vorlagenattribute anwenden](#page-112-0)
	- [Taglabels angeben](#page-113-0)
	- [Vorlagen einbetten](#page-113-0)
	- [Mit Vorlagenregeln arbeiten](#page-114-0)
	- [Vorlagenhistorie anzeigen](#page-116-0)

### **Vorlagen öffnen**

Sie können Vorlagen über das Dialogfeld "Vorlagen verwalten" öffnen.

So öffnen Sie eine Vorlage:

- **1.** Wählen Sie unter **Vorlagen verwalten** eine Vorlage aus.
- **2.** Verwenden Sie eine der folgenden Methoden:
	- Wählen Sie **Aktionen**, **Öffnen** aus.
	- Klicken Sie auf das Symbol **Öffnen**.
	- Klicken Sie mit der rechten Maustaste, und wählen Sie **Öffnen** aus.

# **Aufgaben zu Vorlagen hinzufügen**

Sie können Aufgaben zu Vorlagen hinzufügen. Jede Aufgabe hat ein Startdatum und eine Startzeit. Endbenutzer-Aufgaben haben auch ein Enddatum und eine Endzeit. Vom System automatisierte Aufgaben haben eine Dauer, wenn sie einer Vorlage hinzugefügt werden. Der Starttag in einer Vorlage entspricht den Vorlagentagen, nicht den Kalendertagen.

#### **Hinweis:**

Ausführliche Informationen zum Erstellen von Aufgaben finden Sie unter [Aufgaben erstellen.](#page-130-0)

So fügen Sie einer Vorlage eine Aufgabe hinzu:

- **1.** Öffnen Sie eine Anwendung, und wählen Sie **Verwalten**, **Vorlagen** aus.
- **2.** Wählen Sie eine Vorlage aus, und öffnen Sie sie.
- **3.** Fügen Sie Aufgaben nach Bedarf hinzu.
- **4.** Klicken Sie auf **OK**.

## **Vorlagen bearbeiten**

Sie können Vorlagen bearbeiten, um die Eigenschaften zu ändern, z.B. den Namen einer Vorlage und die Anzahl der Tage vor und nach dem Tag Null. Wenn Sie die Anzahl der Tage vor und nach dem Tag Null reduzieren, werden Aufgaben, die mit diesen Tagen verknüpft sind, entfernt. Die Bearbeitung einer Vorlage hat keine Auswirkung auf Zeitpläne, die zuvor aus dieser Vorlage erstellt wurden.

Sie können Aufgaben in einer Vorlage bearbeiten, kopieren und löschen. Informationen hierzu finden Sie unter [Aufgaben bearbeiten](#page-149-0).

Aufgaben aus eingebetteten Vorlagen müssen in der Quellvorlage bearbeitet werden.

So bearbeiten Sie eine Vorlage:

- **1.** Wählen Sie **Verwalten**, **Vorlagen** aus.
- **2.** Wählen Sie eine Vorlage aus, und klicken Sie auf **Aktionen**, **Bearbeiten**.
- **3.** Bearbeiten Sie die Vorlageneigenschaften.
- **4.** Klicken Sie auf **OK**.

# **Aufgaben in Vorlagen importieren**

Sie können Aufgaben oder Aufgabenteildaten aus Textdateien, z.B. einer Microsoft Excel-Kalkulationstabelle, in eine Vorlage importieren. Beispiel: Sie können Aufgabendefinitionen als Zeilen in Excel eingeben und die Datei als CSV-Datei speichern. Anschließend können Sie die Datei in eine Vorlage importieren. Außerdem können Sie über die Importfunktion viele sich wiederholende Aufgaben schnell hinzufügen, indem Sie die Felder in einer Textdatei bearbeiten und diese Datei importieren, anstatt viele einzelne neue Aufgaben zu erstellen.

#### **Hinweis:**

Vor dem Import von Aufgaben in eine Vorlage müssen Sie eindeutige Aufgaben-IDs in der Vorlage angeben. So stellen Sie sicher, dass es nicht zwei Aufgaben mit derselben ID gibt.

Details zum Dateiformat finden Sie unter [Format der Aufgabenimportdatei](#page-120-0).

Um Aufgaben importieren zu können, müssen Sie jedoch über die erforderlichen Sicherheitsrechte zum Bearbeiten der Vorlage verfügen.

Für den Import von Aufgaben in eine Vorlage gibt es zwei Optionen:

• **Ersetzen**

Ersetzt die Definition einer Aufgabe mit der Definition in der Importdatei. Mit dieser Option können Sie alle Aufgabendetails durch die Details in der zu

importierenden Datei ersetzen. Dies hat keinen Einfluss auf andere Aufgaben in der Vorlage, die nicht in der Importdatei angegeben sind.

### • **Aktualisieren**

Aktualisiert Teilinformationen für Aufgaben. Beispiel: Sie haben möglicherweise in einer Importdatei Änderungen an Aufgabenanweisungen vorgenommen, Eigentümer, Bearbeiter und Genehmiger neu zugewiesen oder Attribute entfernt und neue Attribute hinzugefügt. Die gleiche Änderung haben Sie möglicherweise auch an zahlreichen anderen Aufgaben vorgenommen, z.B. zu 100 von 400 Aufgaben neue Attribute hinzugefügt. Diese Aktualisierungsoption ersetzt die Aufgabendetails nicht vollständig. Es werden nur die Details für die Aufgabeneigenschaften aktualisiert, die in der Datei angegeben sind. Beispiel: Wenn die Importdatei nur eine Spalte für Aufgabenanweisungen enthält, sind der Aufgabenname, der Bearbeiter, Attribute und andere Eigenschaften nicht betroffen.

So importieren Sie Aufgaben in eine Vorlage:

- **1.** Wählen Sie unter **Vorlagen verwalten** eine Vorlage aus, in die Sie Aufgaben importieren möchten.
- **2.** Klicken Sie auf **Aufgaben importieren**.
- **3.** Geben Sie den Namen der zu importierenden Datei ein, oder klicken Sie auf **Durchsuchen**, um die Datei zu suchen.
- **4.** Wählen Sie eine Importoption aus:
	- **Ersetzen** Ersetzt die Definition einer Aufgabe durch die Definition in den Importdateien. Andere Aufgaben, die in der Importdatei nicht angegeben sind, sind nicht betroffen.
	- **Aktualisieren** Aktualisiert Teilinformationen für Aufgaben. Beispiel: Sie haben möglicherweise in einer Importdatei Änderungen an Aufgabenanweisungen vorgenommen, Eigentümer, Bearbeiter und Genehmiger neu zugewiesen oder Attribute entfernt und neue Attribute hinzugefügt. Die gleiche Änderung haben Sie möglicherweise auch an zahlreichen anderen Aufgaben vorgenommen, z.B. zu 100 von 400 Aufgaben neue Attribute hinzugefügt. Diese Aktualisierungsoption ersetzt die Aufgabendetails nicht vollständig. Es werden nur die Details für die Aufgabeneigenschaften aktualisiert, die in der Datei angegeben sind. Beispiel: Wenn die Importdatei nur eine Spalte für Aufgabenanweisungen enthält, sind der Aufgabenname, der Bearbeiter, Attribute und andere Eigenschaften nicht betroffen.

### **Hinweis:**

Das System zeigt eine Warnung an, dass Aufgaben in der Vorlage, die mit einer Aufgaben-ID in der Importdatei übereinstimmen, geändert werden. Wenn Sie die Aufgabe nicht überschreiben möchten, klicken Sie auf **Abbrechen**, um den Importvorgang abzubrechen.

**5. Datumsformat**

<span id="page-120-0"></span>**Hinweis:** Diese Funktion ist nur in 11.1.2.4.100 (Patch 20307212) verfügbar. Informationen zu neuen Funktionen und zum Update auf Release 11.1.2.4.100 finden Sie auf My Oracle Support unter [https://support.oracle.com.](https://support.oracle.com)

Wählen Sie aus der Dropdown-Liste der zulässigen Datumsformate ein **Datumsformat** aus. Datumsformate werden nicht umgerechnet. Standardmäßig wird das Datumsformat auf das Datumsformat des Gebietsschemas für den Speicherort der exportierten Datei gesetzt.

Beispiel:

- MM/tt/jjjj
- tt/MM/jjjj
- tt-MMM-jj
- MMM t, jijj
- **6.** Wählen Sie ein **Dateitrennzeichen** für die Importdatei aus:**Komma** oder **Tabulator**. Die Option "Komma" ist standardmäßig ausgewählt.
- **7.** Klicken Sie auf **Importieren**.
- Wenn der Importvorgang erfolgreich abgeschlossen ist, wird das Dialogfeld für einen erfolgreichen Importvorgang angezeigt, in dem der Name der Vorlage, der Name der Datei mit den Aufgaben und die Gesamtanzahl der importierten Aufgaben angegeben ist. Klicken Sie auf **OK**.
- Wenn Fehler festgestellt werden, wird der Importvorgang nicht ausgeführt, und die Fehler werden im Dialogfeld "Importfehler" angezeigt. Sehen Sie sich die Fehler an, und klicken Sie auf **OK**, um zu "Zeitpläne verwalten" zurückzukehren.

# **Format der Aufgabenimportdatei**

In der Aufgabenimportdatei können Sie die Aufgabeninformationen angeben, die in eine Vorlage importiert werden sollen. Die erste Zeile enthält nur die Spaltenüberschriften, mit denen die Daten in dieser Spalte eindeutig identifiziert werden (Beispiel: TaskName). Für die einzelnen Aufgaben werden separate Zeilen verwendet.

Jeder Aufgabe in der Datei muss eine eindeutige ID in der Spalte "TaskID" zugewiesen werden. Sie verwenden die numerischen IDs zur eindeutigen Identifizierung der Vorgänger-Aufgaben und übergeordneten Aufgaben. Beispiel: Wenn Sie eine übergeordnete Aufgabe in der Spalte "Übergeordnet" eingeben, geben Sie die numerische ID der Aufgabe ein und nicht den Aufgabennamen.

Wenn Sie die Optionen "Ersetzen" oder "Alle ersetzen" verwenden, können Sie die Spalten hinzufügen, entfernen und verschieben, jedoch können Sie keine erforderlichen Spalten entfernen. Wenn Sie die Option "Aktualisieren" verwenden, gibt es keine erforderlichen Spalten mit Ausnahme von "TaskID" oder "TaskTypeID", wenn Sie Aufgabentypen importieren. Die Daten in den jeweiligen Spalten müssen der Spalten-ID in der ersten Zeile entsprechen.

Viele Spalten-IDs haben möglicherweise eine unbestimmte Menge von Werten. Eine Aufgabe kann z.B. viele Leseberechtigte haben. Sie können Parameter hinzufügen, indem Sie beispielsweise die Zahl am Ende modifizieren, z.B. Viewer4, Viewer5 usw. Die Zahlen, die Sie an die Spalten-IDs für Genehmiger, Fragen oder Referenzen anhängen, stellen nur die relative Reihenfolge zu anderen Genehmigern, Fragen oder Referenzen dar. Wenn Sie diese aktualisieren, führt das System einen Abgleich nach Namen des Genehmigers, der Frage oder der Referenz durch und berücksichtigt nicht die Zahl in der Dateiformatspalte. Um Fragetext, Genehmiger oder Referenznamen zu ersetzen, müssen Sie den Ersetzungsmodus verwenden. Wenn Sie den Aktualisierungsmodus verwenden, fügt das System nur eine neue Frage, einen neuen Genehmiger oder eine neue Referenz hinzu, wenn die Dateinamen nicht übereinstimmen.

Alle Zeilen für die Textsuche in der Datei müssen den in der Anwendung gespeicherten Werten entsprechen. Beispiel: Wenn Sie Aufgabentypen importieren, müssen Sie entsprechende Werte beim Einrichten der Anwendung angegeben haben. Wenn bei einer Gruppe von Spaltenüberschriften ein Gruppenelement eine bestimmte Zahl aufweist, müssen auch die anderen Elemente dieselbe Zahl haben. Beispiel: Wenn Sie "QText5" haben, muss es auch ein entsprechendes Element "QType5" geben.

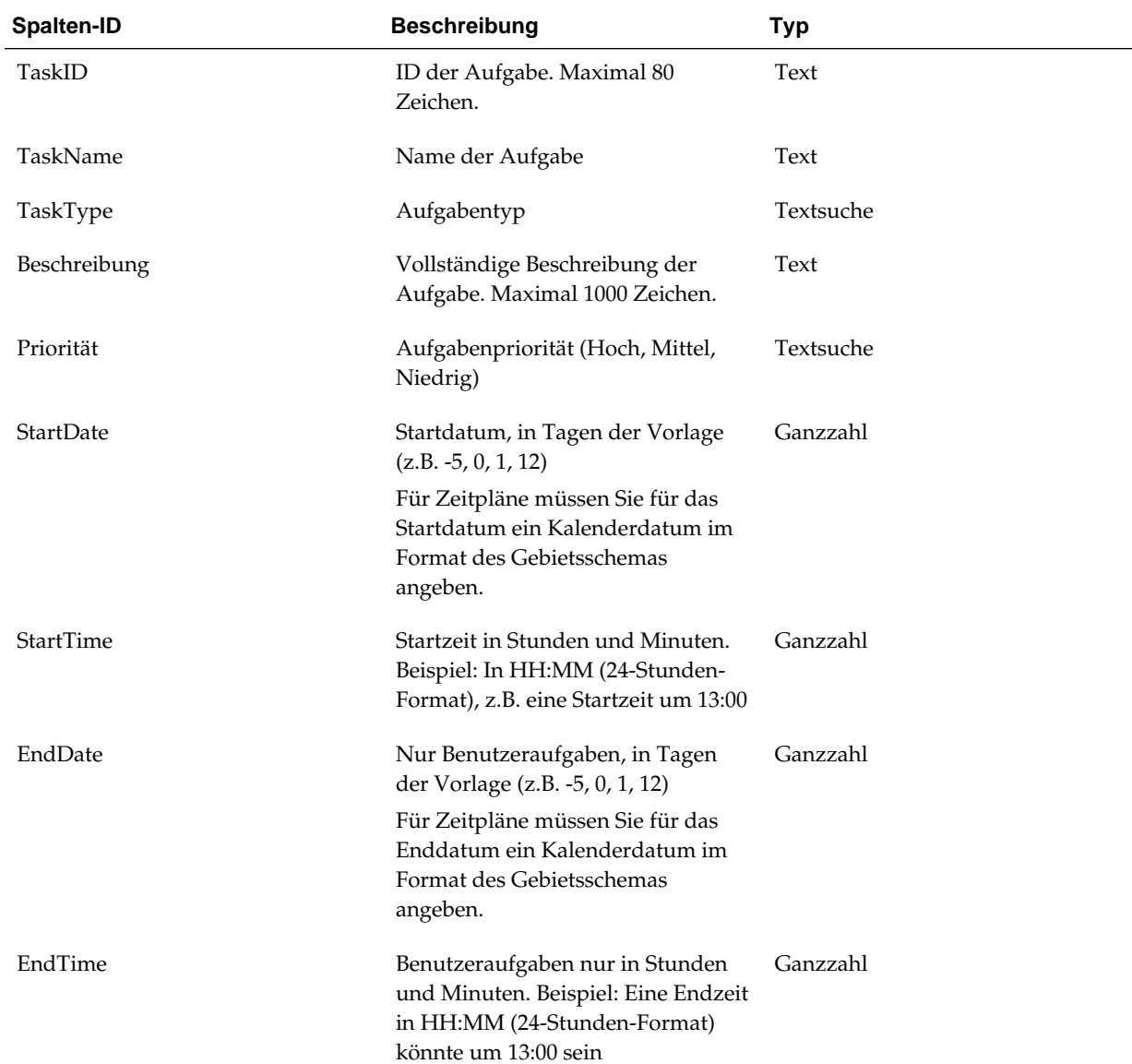

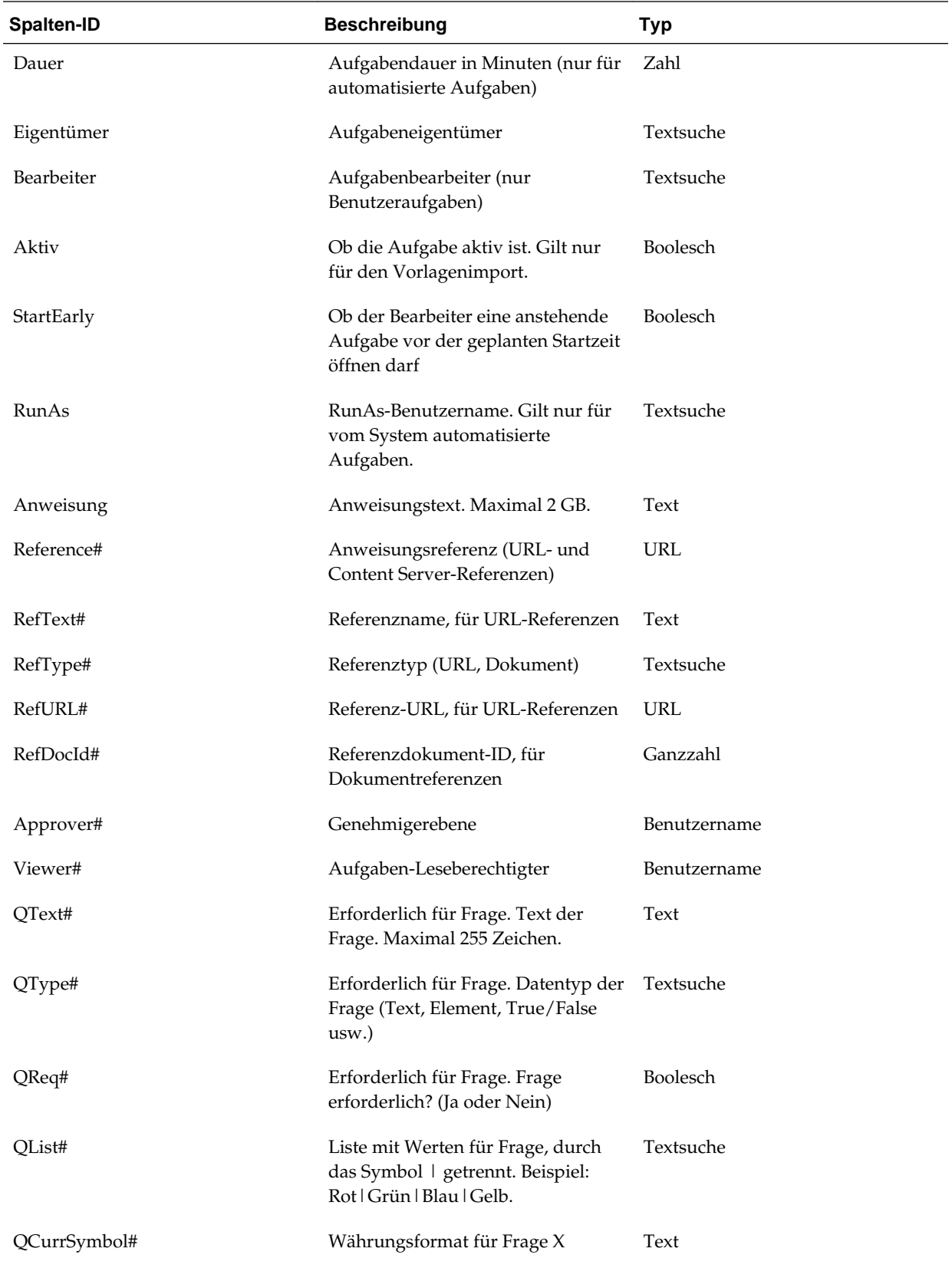

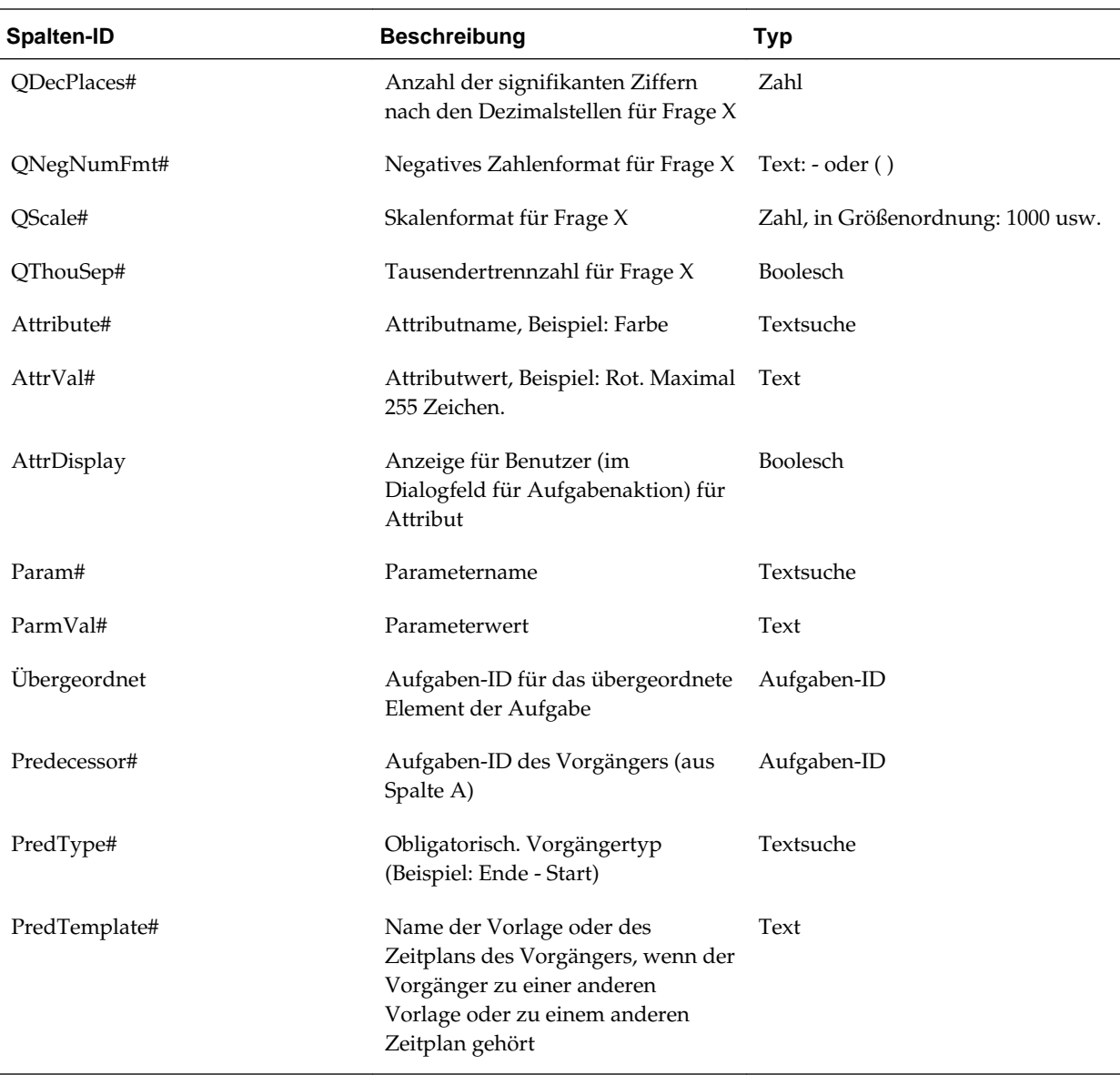

Wenn Sie Aufgabentypen importieren, werden folgende Spalten verwendet:

- TaskTypeID
- IntegrationType
- ParamOverride# Gibt an, ob der Parameter überschrieben werden kann.

Ein Beispiel für eine Aufgabenimportdatei wird bereitgestellt. Die Datei enthält diese dynamischen Parameter, die Sie ändern können:

- Zwei Fragen
- Zwei Attribute
- Zwei Anweisungsreferenzen
- Drei Vorgängeraufgaben

• Drei Genehmigerebenen

# **Aufgaben in Microsoft Excel exportieren**

Sie können Aufgaben aus einer Vorlage in eine Flat File im CSV-Format exportieren und dann die Datei in Microsoft Excel ändern. Beispiel: Sie können die Aufgaben aus einer Vorlage in eine Testinstallation exportieren und sie dann in eine Vorlage in einer Produktionsinstallation importieren. Wenn Sie Aufgaben aus einer Vorlage exportieren, werden sie in einer CSV-Datei gespeichert.

So exportieren Sie Aufgaben:

- **1.** Wählen Sie unter **Vorlagen verwalten** eine Vorlage aus, aus der Aufgaben exportiert werden sollen.
- **2.** Klicken Sie auf **Aufgaben exportieren**.
- **3.** Klicken Sie auf **Datei speichern**, **OK**.
- **4.** Wählen Sie einen Speicherort zum Speichern der Datei aus, und klicken Sie auf **Speichern**.

## **Benutzer neu zuweisen**

Unter Umständen müssen Sie Benutzer in gewissen Abständen neu zu verschiedenen Aufgaben zuweisen. Beispiel: Sie erstellen eine Vorlage und weisen einen Benutzer bestimmten Aufgaben zu. Dieser Mitarbeiter verlässt allerdings später das Unternehmen, und ein anderer Mitarbeiter übernimmt diese Aufgaben. Mit der Funktion zum erneuten Zuweisen im Dialogfeld "Vorlagen verwalten" können Sie Zuweisungen automatisch ändern, statt einzelne Aufgaben manuell zu suchen, zu öffnen und zu bearbeiten. Mit der Funktion zum erneuten Zuweisen können Sie die mit einem Benutzer verknüpften Aufgaben schnell suchen und einem anderen Benutzer neu zuweisen.

Sie können die Rollen auswählen, für die Sie Benutzer neu zuweisen möchten. Beispiel: Wenn Sie die Rolle "Eigentümer" auswählen, wird der Benutzer nur für die Aufgaben neu zugewiesen, für die er als Eigentümer zugewiesen war.

So weisen Sie Benutzer neu zu:

- **1.** Wählen Sie **Verwalten**, **Vorlagen** aus.
- **2.** Wählen Sie die Vorlage aus, in der Sie Benutzer neu zuweisen möchten.
- **3.** Wählen Sie **Aktionen**, **Benutzer neu zuweisen** aus.
- **4.** Klicken Sie auf **Benutzer suchen**, und geben Sie die Suchkriterien für den Benutzer ein, den Sie ersetzen möchten:
	- **a.** Geben Sie im Dialogfeld **Benutzer auswählen** den Vor- und Nachnamen des Benutzers ein, und klicken Sie auf **Suchen**. Die Benutzer-ID wird neben dem Benutzernamen angezeigt, um den richtigen Benutzer identifizieren zu können.
	- **b.** Wählen Sie den Benutzer aus den Ergebnissen aus, und klicken Sie auf **OK**.
- **5.** Klicken Sie auf **Ersetzen durch**, und geben Sie Suchkriterien für den Benutzer ein, dem Sie die Aufgaben neu zuweisen möchten.
- **6.** Wählen Sie Rollen für den Benutzer aus, der neu zugewiesen werden muss:
	- **Eigentümer**
	- **Bearbeiter**
	- **Genehmiger**
	- **Leseberechtigter**
- **7.** Klicken Sie auf **Neu zuweisen**.

Wenn der Prozess beendet ist, zeigt das System eine Meldung "Benutzer neu zuweisen - erfolgreich" an, mit der angegeben wird, dass die Benutzerneuzuweisung abgeschlossen ist. Außerdem werden der Vorlagenname und die Gesamtanzahl der durchgeführten Benutzerneuzuweisungen angezeigt.

# **Zeitpläne anhand von Vorlagen erstellen**

Sie können Zeitpläne aus Vorlagen erstellen. Wenn Sie einen Zeitplan aus einer Vorlage erstellen, wird der Zeitplan mit den Aufgaben in der Vorlage ausgefüllt. Wenn die Quellvorlage über eingebettete Vorlagen verfügt, werden die Aufgaben in den eingebetteten Vorlagen eingeschlossen. Vorlagenanweisungen, Beobachter und Attribute werden ebenfalls zum Zeitplan hinzugefügt.

Verwenden Sie das Dialogfeld "Vorlagen verwalten", um Zeitpläne aus Vorlagen zu erstellen. In der Spalte "Letzter Zeitplan" wird der letzte Zeitplan angezeigt, der auf der Basis der jeweiligen Vorlagen erstellt wurde. In der Spalte "Zeitpläne" wird die Gesamtzahl der Zeitpläne angezeigt, die auf der Basis der jeweiligen Vorlagen erstellt wurden.

Um einen Zeitplan aus einer Vorlage erstellen zu können, muss Ihnen die Rolle "Close-Administrator" oder "Poweruser" zugewiesen sein.

Der Zeitplan startet im Status "Anstehend", sodass Sie abschließende Änderungen an der Definition vornehmen können.

Wenn Vorlagenaufgaben aus einer Vorlage zu einem Zeitplan hinzugefügt werden, werden den Aufgaben Kalenderdaten zugewiesen, die auf ihrer Beziehung zum Tag Null der Vorlage basieren. Bei den Datumsangaben können auch arbeitsfreie Tage im Zeitplan berücksichtigt werden, falls Sie diese angegeben haben. Beispiel: Wenn Tag Null ein Freitag ist, werden die Aufgaben für Tag 1 am folgenden Montag eingefügt, wenn Sie das Wochenende ausgeschlossen haben. In der Datumsübersicht wird das standardmäßige Kalenderdatum angezeigt, das dem jeweiligen Vorlagentag zugewiesen ist. Mit der Datumsübersichtsfunktion können Sie die Datumszuweisungen anpassen.

Für eine Aufgabe in einer Vorlage kann es Vorgängeraufgaben in anderen Vorlagen geben. Wenn Sie einen Zeitplan aus einer Vorlage erstellen, können Sie Vorgängeraufgaben in bestehenden Zeitplänen als Vorgänger für Aufgaben mit Vorgängern in anderen Vorlagen auswählen. In der Registerkarte "Vorgänger-Aufgabenlinks" können Sie Vorgängeraufgaben in Zeitplänen auswählen. Sie können in der Registerkarte "Vorgänger-Aufgabenlinks", in der alle Aufgaben mit Vorgängern in anderen Vorlagen aufgelistet sind, einen Vorgänger in einem Zeitplan für diese Aufgaben auswählen.

Wenn Sie einen Zeitplan aus einer Vorlage erstellen, können Sie die Aufgabenparameter für einen Aufgabentyp global aktualisieren, wenn für die Parameter die Überschreibungsoption aktiviert ist.

Weitere Informationen zu Zeitplänen finden Sie unter [Zeitpläne verwalten.](#page-160-0)

So erstellen Sie einen Zeitplan anhand einer Vorlage:

- **1.** Wählen Sie **Verwalten**, **Vorlagen** aus.
- **2.** Wählen Sie die Vorlage aus, die Sie planen möchten.
- **3.** Erstellen Sie den Zeitplan, wenn die Vorlage erfolgreich validiert wurde: Klicken Sie auf **Aktionen**, **Zeitplan erstellen**.

Geben Sie in der Registerkarte **Zeitplanparameter** Werte in den folgenden Feldern ein:

- **Zeitplanname**
- **Jahr**
- **Periode**

Wählen Sie eine Abschlussperiode für den Zeitplan aus.

• **Datum - Tag Null**

Wählen Sie das Kalenderdatum aus, das dem Tag Null für die Vorlage zugewiesen werden soll.

- **Datumszuordnung**
	- **Organisationseinheit**
	- **Kalendertage**
	- **Arbeitstage**
	- Dialogfeld **Erweiterte Konfiguration**:

Klicken Sie auf **Erweiterte Konfiguration**, um die Konfiguration von **Organisationseinheit** und **Arbeitstage** für alle Aufgaben im Zeitplan zu überschreiben.

#### **Tipp:**

Sie können eine globale Vorlage erstellen und dann mit dieser Vorlage die richtigen Zeitpläne für die einzelnen regionalen Entitys unter Berücksichtigung der für die jeweilige Entity konfigurierten Feiertagskalender, Zeitzonen und Arbeitstage erstellen.

#### \* **Organisationseinheit**

Wählen Sie eine der folgenden Optionen aus:

- \* **Aufgabenwert verwenden** Wählen Sie einen Wert aus der Organisationseinheit aus.
- \* **Wert setzen auf** Die ausgewählte Organisationseinheit wird auf alle Aufgaben im Zeitplan angewendet (auch wenn die Aufgabe in der Vorlage einen anderen Wert für die Organisationseinheit enthält). Da alle Aufgaben dieselbe Organisationseinheit aufweisen, wird die Organisationseinheit im Bereich

"Datenzuordnung" des Dialogfeldes "Zeitplan aus Vorlage erstellen" als schreibgeschützt angezeigt.

- \* **Arbeitstage** Wenn Sie einer Aufgabe keine Organisationseinheit zuweisen und die Funktion "Arbeitstage überschreiben" nicht verwenden, verwendet die Anwendung folgende Standardeinstellung: Montag bis Freitag sind Arbeitstage, und Samstag und Sonntag sind keine Arbeitstage.
- **Datumsübersicht** Geben Sie für jeden Vorlagentag, dessen Datumszuweisung Sie ändern möchten, das neue Datum in der Spalte "Datum" ein.
- **4. Optional:** Wählen Sie die Registerkarte **Vorgänger-Aufgabenlinks** aus, wählen Sie den Zeitplan mit der Vorgängeraufgabe aus, und wählen Sie in der Liste "Zugewiesene Aufgabe" die Vorgängeraufgabe aus.
- **5. Optional:** Wählen Sie die Registerkarte **Parameter überschreiben** aus, prüfen Sie die Parameter, und geben Sie für jeden Parameter, den Sie ändern möchten, einen neuen Wert in die Spalte "Neuer Wert" ein.

#### **Hinweis:**

In der Registerkarte "Parameter überschreiben" werden nur Aufgaben mit einem Aufgabentyp angezeigt, bei dem für mindestens einen Parameter die Option "Überschreiben" aktiviert ist. Informationen hierzu finden Sie unter [Parameter für Aufgabentypen festlegen](#page-94-0).

**6.** Klicken Sie auf **Zeitplan erstellen**.

Es wird ein Zeitplan erstellt und mit den Aufgaben, Anweisungen und Beobachtern aus der Vorlage ausgefüllt. Der Zeitplan befindet sich im Status "Anstehend". Der Zeitplan wird standardmäßig beim Erstellen in einer Ansicht geöffnet.

Überprüfen Sie den Zeitplan und nehmen Sie je nach Bedarf Anpassungen vor.

## **Vorlagen manuell validieren**

Wenn Sie einen Zeitplan aus einer Vorlage erstellen, wird die Vorlage zunächst vom System automatisch validiert. Dabei wird auf Verletzungen der Eindeutigkeit, auf direkt oder indirekt voneinander abhängige Aufgaben oder auf eine Datum-Vorgänger-Abweichung geprüft. Beispiel: Zirkuläre Vorgänger sind nicht zulässig.

Sie können eine Vorlage manuell validieren. Die Validierung ist besonders hilfreich, um Probleme zu identifizieren, nachdem Sie Aufgaben in eine Vorlage aus einer Datei importiert haben. Wenn die Vorlage einen Fehler enthält, können Sie mithilfe der Navigationslinks in den Validierungsergebnissen zur Fehlerursache navigieren.

So validieren Sie eine Vorlage manuell:

- **1.** Wählen Sie unter "Vorlagen verwalten" die Vorlage aus, die Sie validieren möchten.
- **2.** Klicken Sie auf **Validieren**.
- Wenn keine Fehler vorhanden sind, wird die Meldung "Vorlage gültig" angezeigt.
- Wenn ein Fehler angezeigt wird, klicken Sie auf den Link zum Fehler.

### **Vorlagen anzeigen**

Im Dialogfeld "Vorlagen verwalten" können Sie angeben, ob für die Liste mit Vorlagen nur bestimmte Spalten oder alle Spalten angezeigt werden sollen. Sie können außerdem die Reihenfolge der Spalten ändern, Spalten in aufsteigender oder absteigender Reihenfolge sortieren oder die Spaltenbreite ändern.

So zeigen Sie Spalten an:

- **1.** Wählen Sie **Verwalten**, **Vorlagen** aus.
- **2.** Wählen Sie **Anzeigen**, **Spalten** aus, und wählen Sie anschließend eine Option aus:
	- Wählen Sie **Alle anzeigen** aus, um alle Spalte anzuzeigen.
	- Um bestimmte Spalten anzuzeigen, wählen Sie den Spaltennamen aus oder heben die Auswahl des Spaltennamens auf.

So sortieren Sie Spalten neu:

- **1.** Wählen Sie **Verwalten**, **Vorlagen** aus.
- **2.** Wählen Sie **Anzeigen**, **Spalten neu anordnen** aus.
- **3.** Wählen Sie Spalten aus, und ändern Sie die Spaltenreihenfolge mit NACH-OBEN und NACH-UNTEN.
- **4.** Klicken Sie auf **OK**.

So sortieren Sie Spalten:

- **1.** Wählen Sie **Verwalten**, **Vorlagen** aus.
- **2.** Positionieren Sie den Cursor so über einer Spaltenüberschrift, dass die Sortiersymbole angezeigt werden. Klicken Sie anschließend auf **Aufsteigend**

 $\mathbf{s}$ ortieren  $\triangleq$  oder Absteigend sortieren  $\triangledown$  .

So ändern Sie die Spaltenbreite:

- **1.** Bewegen Sie den Mauszeiger über die Trennlinien der Spalten-Header, bis die Pfeile angezeigt werden.
- **2.** Ziehen Sie die Spalten auf die gewünschte Breite.

# **Nach Vorlagen suchen**

Im Dialogfeld "Vorlagen verwalten" können Sie schnell Vorlagen suchen. Sie können zu suchende Namen vollständig oder teilweise eingeben.

So suchen Sie Vorlagen:

- **1.** Wählen Sie **Verwalten**, **Vorlagen** aus.
- **2.** Um das Suchfeld einzublenden, klicken Sie auf das Zeichen **>**.
- **3.** Geben Sie die Suchkriterien vollständig oder teilweise ein.
- **4. Optional:** Weitere Suchoperatoren (wie "Enthält", "Beginnt mit" oder "Endet mit") erhalten Sie durch Klicken auf **Erweitert**. Geben Sie dann die Suchkriterien ein.

**Tipp:** 

Klicken Sie auf **Felder hinzufügen**, um zusätzliche Felder für Suchkriterien auszuwählen.

**5.** Klicken Sie auf **Suchen**.

#### **Tipp:**

Um die Liste zurückzusetzen und alle Vorlagen anzuzeigen, klicken Sie auf **Zurücksetzen**.

## **Vorlagen löschen**

Sie können Vorlagen löschen, die Sie nicht mehr benötigen. Um eine Vorlage zu löschen, müssen Sie über Sicherheitsrechte für die Vorlage verfügen.

Beim Löschen einer Vorlage wird diese aus der Liste der verfügbaren Vorlagen entfernt. Alle zugehörigen Aufgaben werden ebenfalls entfernt. Ein aktiver Zeitplan ist von diesem Löschvorgang nicht direkt betroffen. Allerdings besteht die Möglichkeit, dass einige Reporting- und Dashboard-Metriken die Vorlage verwenden, um die Ausführung verschiedener Zeitpläne miteinander zu verknüpfen. Wird die Vorlage gelöscht, ist diese Verknüpfung nicht mehr möglich.

So löschen Sie eine Vorlage:

- **1.** Wählen Sie unter **Vorlagen verwalten** die Vorlage aus, die Sie löschen möchten.
- **2.** Klicken Sie auf **Löschen**.
- **3.** Klicken Sie im Bestätigungs-Prompt auf **Ja**.

# **Aufgaben verwalten**

<span id="page-130-0"></span>Aufgaben sind die zentralen Aktionseinheiten in einem Close-Prozess, z.B. die Dateneingabe oder die Datenkonsolidierung.

- Für Endbenutzeraufgaben sind Aktionen von Endbenutzern erforderlich, z.B. die Beantwortung von Fragen oder Genehmigungen. Sie enthalten möglicherweise Produktintegrationen, z.B. einen Link zum Fenster für die Dateneingabe.
- Vom System automatisierte Aufgaben werden ohne Interaktion des Benutzers ausgeführt, z.B. ein über Nacht ausgeführter Feed aus einem Hauptbuch. Ob die Aufgabe erfolgreich war, wird in den Details zur Aufgabe angezeigt.
- Ereignisüberwachungsaufgaben sind Aufgaben, die Produkten das Überwachen von Prozessen in externen Anwendungen ermöglichen.

Je nach Aufgabentyp haben die einzelnen Aufgaben unterschiedliche Parameter. Wenn Ihnen die Sicherheitsrolle "Close-Administrator" oder "Poweruser" zugewiesen ist, können Sie Aufgaben erstellen, bearbeiten oder löschen.

# **Aufgaben erstellen**

Sie können Aufgaben zu Vorlagen oder Zeitplänen hinzufügen. Wenn Sie eine Aufgabe in einem Zeitplan erstellen, weisen Sie die das Start- und Enddatum als Tage vor oder nach dem Tag Null zu. Wenn Sie eine Aufgabe in einem Zeitplan erstellen, wählen Sie ein Kalenderdatum für das Start- und Enddatum aus.

Sie können Aufgaben unter übergeordneten Aufgaben gruppieren, um eine einfachere Ansicht des Close-Prozesses bereitzustellen. Nachdem Sie übergeordnete Aufgaben der oberen Ebene aufgerufen haben, können Sie einen Drilldown zu den darunterliegenden Aufgaben ausführen. Untergeordnete Aufgaben von übergeordneten Aufgaben können andere Eigentümer haben als die jeweilige übergeordnete Aufgabe.

Zum Erstellen einer Aufgabe können Sie eine der folgenden Methoden verwenden:

- Klicken Sie in einer Aufgabenlistenansicht auf **Aktionen**, **Neu**.
- Ziehen Sie den Aufgabentyp in eine Vorlage oder einen Zeitplan innerhalb einer Ansicht.
- Klicken Sie mit der rechten Maustaste auf eine Aufgabe, und wählen Sie **Neu** aus.
- Klicken Sie mit der rechten Maustaste auf einen Tag oder ein Datum, und wählen Sie **Neu** aus.

Geben Sie anschließend Informationen in den Aufgabenregisterkarten ein:

• [Aufgabeneigenschaften festlegen](#page-131-0)

- <span id="page-131-0"></span>• [Aufgabenparameter festlegen](#page-133-0)
- [Aufgabenanweisungen angeben](#page-134-0)
- [Workflow auswählen](#page-135-0)
- [Aufgabenfragen hinzufügen](#page-137-0)
- [Aufgabenzugriff festlegen](#page-139-0)
- [Aufgabenvorgänger festlegen](#page-140-0)
- [Aufgabenattribute anwenden](#page-142-0)
- [Mit Aufgabenregeln arbeiten](#page-144-0)
- [Aufgabenhistorie anzeigen](#page-146-0)

# **Aufgabeneigenschaften festlegen**

In der Registerkarte "Eigenschaften" können Sie den Aufgabennamen, die Aufgaben-ID, die Beschreibung, den Aufgabentyp, die Priorität, das Start- und Enddatum sowie die Dauer der Aufgabe festlegen.

Darüber hinaus können Sie in der Registerkarte "Eigenschaften" die Eigentümer und Bearbeiter für die Aufgabe angeben. Wenn ein Eigentümer oder ein Bearbeiter während des Close-Zyklus nicht an der Aufgabe arbeiten kann (aufgrund von Krankheit, Urlaub, Ausscheiden aus dem Unternehmen oder weil er einfach zu beschäftigt ist), können Sie mit einer Aufgabe, einer Vorlage oder einem Zeitplan verknüpfte Benutzer neu zuweisen. Eigentümer, Bearbeiter und Genehmiger von Vorlagen, Zeitplänen und Aufgaben können ihre Aufgaben ebenfalls neu zuweisen.

Bei Endbenutzeraufgaben können Sie zulassen, dass ein Bearbeiter eine anstehende Aufgabe vor der geplanten Zeit öffnen kann, wenn alle Bedingungen für die Vorgängeraufgabe erfüllt sind.

Automatisierte Aufgaben weisen keine Bearbeiter auf, jedoch können Sie für Benutzer IDs für "Ausführen als" angeben, unter denen Aufgaben dieses Typs ausgeführt werden.

Ereignisüberwachungsaufgaben weisen keine Bearbeiter und keine IDs für "Ausführen als" auf.

So legen Sie Aufgabeneigenschaften fest:

- **1.** Öffnen Sie in Ihrer Anwendung eine neue Aufgabe. Informationen hierzu finden Sie unter [Aufgaben erstellen.](#page-130-0)
- **2.** Geben Sie in der Registerkarte **Eigenschaften** Folgendes ein:
	- Geben Sie einen **Aufgabennamen** aus höchstens 80 Zeichen ein.
	- Geben Sie eine **Aufgaben-ID** ein, die zur Identifizierung der Aufgabe verwendet werden kann (erforderlich). Aufgaben-IDs müssen innerhalb der Vorlage oder des Zeitplans eindeutig sein.
	- Geben Sie eine **Beschreibung** aus höchstens 1000 Zeichen ein.

#### **Hinweis:**

Sie können Wagenrückläufe und URLs in Beschreibungen, Fragen und Anweisungen verwenden.

• **Organisationseinheit** - Stellt eine hierarchische Entitystruktur dar, die Sie zum Modellieren Ihrer Organisation verwenden können. Definieren Sie eine separate Organisationseinheit für jede Entity, für die separates Reporting erforderlich ist, oder für Entitys, für die andere Konfigurationen für die folgenden Elemente erforderlich sind: Zeitzonen, Feiertage, Arbeitstage, Zuweisungen für Leseberechtigte oder Kommentatoren. Organisationseinheiten werden in den Systemeinstellungen definiert.

Informationen hierzu finden Sie unter [Organisationseinheiten für Tax](#page-45-0) [Operations verwalten.](#page-45-0)

- Geben Sie für Ereignisüberwachungsaufgaben die **Quelle** ein.
- **Aufgabentyp (erforderlich)**

Klicken Sie auf **Durchsuchen**, und wählen Sie einen Aufgabentyp aus.

• **Priorität**

Wählen Sie eine Priorität für die Aufgabe aus:

- **Hoch**
- **Mittel**
- **Niedrig**
- **Eigentümer**

Verwenden Sie den Standardeigentümer, oder klicken Sie auf **Eigentümer** auswählen **bei der Australian Benutzer**, ein Team oder eine Shared Services-Gruppe auszuwählen.

• Wählen Sie **Aktiv** aus, um diese Aufgaben in Zeitpläne, die aus der Vorlage generiert wurden, aufzunehmen.

#### **Hinweis:**

Diese Option ist nicht für in Zeitplänen erstellte Aufgaben verfügbar.

- **3.** Klicken Sie auf **Speichern und Schließen**.
- **4.** Weitere Informationen finden Sie unter:
	- [Aufgabeneigenschaften festlegen](#page-131-0)
	- [Aufgabenparameter festlegen](#page-133-0)
	- [Aufgabenanweisungen angeben](#page-134-0)
	- [Workflow auswählen](#page-135-0)
	- [Aufgabenfragen hinzufügen](#page-137-0)
- <span id="page-133-0"></span>• [Aufgabenzugriff festlegen](#page-139-0)
- [Aufgabenvorgänger festlegen](#page-140-0)
- [Aufgabenattribute anwenden](#page-142-0)
- [Mit Aufgabenregeln arbeiten](#page-144-0)
- [Aufgabenhistorie anzeigen](#page-146-0)

# **Aufgabenparameter festlegen**

In der Registerkarte "Parameter" sind nur Daten für Aufgaben enthalten, die einem Integrationstyp zugewiesen sind und über Parameter verfügen. Integrationstypen stellen Links zu externen Anwendungen bereit. In der Registerkarte "Parameter" können Sie bestimmte Informationen zu der Aufgabe und zu deren Ausführung festlegen. Die Parameter werden an die externe Anwendung übergeben. Beispiel: Wenn die Aufgabe einen Link zu einem Datenraster enthält, können Sie die Registerkarte "Parameter" verwenden, um einen Point of View für das Raster auszuwählen.

So legen Sie Aufgabenparameter fest:

- **1.** Wählen Sie im Dialogfeld "Neue Aufgabe" die Registerkarte **Parameter** aus.
- **2.** Wenn die Parameterwerte nicht über den Aufgabentyp eingegeben wurden, können Sie die erforderlichen Parameterwerte eingeben.

#### **Hinweis:**

Wenn die Parameter noch nicht definiert sind, wenn die Aufgabe startbereit ist, wird eine E-Mail an den Aufgabeneigentümer gesendet. Die Aufgabe wird erst gestartet, wenn die Werte angegeben wurden.

- **3.** Weitere Informationen finden Sie unter:
	- [Aufgabeneigenschaften festlegen](#page-131-0)
	- Aufgabenparameter festlegen
	- [Aufgabenanweisungen angeben](#page-134-0)
	- [Workflow auswählen](#page-135-0)
	- [Aufgabenfragen hinzufügen](#page-137-0)
	- [Aufgabenzugriff festlegen](#page-139-0)
	- [Aufgabenvorgänger festlegen](#page-140-0)
	- [Aufgabenattribute anwenden](#page-142-0)
	- [Mit Aufgabenregeln arbeiten](#page-144-0)
	- [Aufgabenhistorie anzeigen](#page-146-0)

# <span id="page-134-0"></span>**Aufgabenanweisungen angeben**

Aufgabeneigentümer können eine Gruppe von Anweisungen für die Ausführung der Aufgabe erstellen. Alle anderen Benutzer, die Zugriff auf die Aufgabe haben, können die Anweisungen nur lesen. Wenn Aufgabenanweisungen vorhanden sind, die vom Aufgabentyp, von der Vorlage oder vom Zeitplan übernommen wurden, wird der Anweisungstext über dem Anweisungstextfeld angezeigt und ist schreibgeschützt.

Sie können auch Verweise zu externen Dokumenten erstellen. Sie können ein Dokument von Ihrem lokalen Computer hochladen, einen Weblink erstellen oder einen Link zu einem Dokument in Oracle Content Management erstellen. Verweise, die vom Aufgabentyp oder von der Vorlage übernommen wurden, sind gesperrt, jedoch können Sie Verweise hinzufügen.

Bei Vorlagenaufgaben können die Anweisungen zur Vorlage und zu den Aufgabentypen angezeigt, jedoch nicht bearbeitet werden.

So geben Sie Anweisungen an:

- **1.** Wählen Sie im Dialogfeld "Neue Aufgabe" die Registerkarte **Anweisungen** aus.
- **2.** Geben Sie die **Anweisungen** ein. Diese können aus beliebig vielen Zeichen bestehen.

So fügen Sie Referenzen hinzu:

- **1.** Wählen Sie im Abschnitt **Referenzen Aktionen** aus, und klicken Sie dann auf **Hinzufügen**, oder wählen Sie das Symbol **Hinzufügen** aus.
- **2.** Wählen Sie in der Liste **Typ** einen der folgenden Typen aus:
	- **Lokale Datei**

Geben Sie einen Namen ein, und klicken Sie auf **Durchsuchen**, um die Datei auszuwählen und anzuhängen. Klicken Sie anschließend auf **OK**.

• **URL**

Geben Sie einen URL-Namen und anschließend die URL ein. Beispiel: http:// www.oracle.com für Oracle.

• **Repository-Datei** (Optional)

Wählen Sie in der Dateiliste die Datei aus, und klicken Sie auf **OK.**

#### **Hinweis:**

Die Option "Repository-Datei" wird nur angezeigt, wenn Ihr Produkt mit Oracle Enterprise Content Management konfiguriert ist.

- **3.** Weitere Informationen finden Sie unter:
	- [Aufgabeneigenschaften festlegen](#page-131-0)
	- [Aufgabenparameter festlegen](#page-133-0)
	- Aufgabenanweisungen angeben
	- [Workflow auswählen](#page-135-0)
- <span id="page-135-0"></span>• [Aufgabenfragen hinzufügen](#page-137-0)
- [Aufgabenzugriff festlegen](#page-139-0)
- [Aufgabenvorgänger festlegen](#page-140-0)
- [Aufgabenattribute anwenden](#page-142-0)
- [Mit Aufgabenregeln arbeiten](#page-144-0)
- [Aufgabenhistorie anzeigen](#page-146-0)

# **Workflow auswählen**

So wählen Sie den Workflow aus:

- **1.** Wählen Sie im Dialogfeld "Neue Aufgabe" die Registerkarte **Workflow** aus.
- **2.** Die Registerkarte "Workflow" enthält die Zuweisungen für den Bearbeiter und den Genehmiger.
	- Geben Sie folgende Informationen für den Bearbeiter ein:
		- **Bearbeiter** Nur die Benutzernamen der Benutzer, die für Erstellerrolle autorisiert sind, stehen als Ersteller zur Auswahl. Um einem bestimmten Benutzer, einem Team oder einer Shared Services-Gruppe einen Bearbeiter zuzuweisen, klicken Sie auf .
			- \* Klicken Sie bei einer Endbenutzeraufgabe unter **Bearbeiter** auf Bearbeiter auswählen<sup>de</sup>, um einen Benutzer zu suchen.

#### **Hinweis:**

Beim Bearbeiter kann es sich um einen einzelnen Benutzer, eine Gruppe oder ein Team handeln. Wenn Sie keinen Bearbeiter auswählen, wird der Eigentümer zum Standardbearbeiter. Übergeordnete und automatisierte Aufgaben haben keine Bearbeiter.

Klicken Sie bei einer vom System automatisierten Aufgabe unter **Ausführen als** auf **"Als Account ausführen" auswählen**, suchen und wählen Sie einen Benutzer aus, unter dem Aufgaben dieses Typs ausgeführt werden, und klicken Sie auf **OK**.

#### **Hinweis:**

Wenn der für die Option "Ausführen als" ausgewählte Benutzer der Benutzer ist, der die Aufgabe erstellt, ist keine Autorisierung erforderlich.

– **Aktion erforderlich von** – Wird angezeigt, wenn als Bearbeiter ein Team oder eine Gruppe eingerichtet ist.

Wählen Sie eine Option aus:

Jeder Bearbeiter – Standardmäßig muss die Aufgabe nur von einem einzigen Bearbeiter weitergeleitet werden.

- \* **Alle Bearbeiter** Alle Benutzer aus dem Team müssen die Aufgabe weiterleiten, um den nächsten Workflowschritt einzuleiten.
- **Backup** Wenn Sie einen Benutzer für den primären Bearbeiter zugewiesen haben, können Sie einen als Bearbeiter autorisierten Backupbenutzer zuweisen:
	- **a.** Klicken Sie auf **Backup**
	- **b.** Geben Sie **Vorname**, **Nachname** ein, oder klicken Sie auf **Suchen**, um einen Backupbenutzer auszuwählen.
	- **c.** Klicken Sie auf **OK**.
- **Start**

Wählen Sie ein Startdatum und anschließend die Uhrzeit (in 15-Minuten-Inkrementen) zum Starten der Aufgabe aus.

– **Ende**

Wählen Sie ein Enddatum und anschließend die Uhrzeit (in 15-Minuten-Inkrementen) zum Beenden der Aufgabe aus.

- **Optional:** Geben Sie für **Mindestdauer** die Mindestdauer einer Aufgabe in Tagen, Stunden und Minuten ein. Ein Gefährdet-Kriterium basiert auf dem Umstand, dass das Startdatum versäumt wurde und (das Enddatum minus dem aktuellen Datum unterschreitet die Mindestdauer der Aufgabe oder das Enddatum minus dem Startdatum unterschreitet die Mindestdauer). Die gefährdeten Aufgaben werden in der Grafik für erforderliche Aktionen im Statusdiagramm des Dashboards angezeigt.
- **Optional:** Wählen Sie für eine Endbenutzeraufgabe die Option **Frühen Start zulassen** aus, um dem Bearbeiter das Öffnen der Aufgabe vor der geplanten Startzeit zu ermöglichen.
- Geben Sie folgende Informationen für den Genehmiger ein:
	- **Ebenenname**
	- **Backup**
	- **Enddatum**
	- **Aktion erforderlich von** Wird angezeigt, wenn als Genehmiger ein Team oder eine Gruppe eingerichtet ist.

Wählen Sie eine Option aus:

- **Jeder Genehmiger** Standardmäßig muss die Aufgabe nur von einem einzigen Genehmiger weitergeleitet werden.
- \* **Alle Genehmiger** Alle Benutzer aus dem Team müssen die Aufgabe weiterleiten, um den nächsten Workflowschritt einzuleiten.
- **3.** Weitere Informationen finden Sie unter:
	- [Aufgabeneigenschaften festlegen](#page-131-0)
	- [Aufgabenparameter festlegen](#page-133-0)
- <span id="page-137-0"></span>• [Aufgabenanweisungen angeben](#page-134-0)
- [Workflow auswählen](#page-135-0)
- Aufgabenfragen hinzufügen
- [Aufgabenzugriff festlegen](#page-139-0)
- [Aufgabenvorgänger festlegen](#page-140-0)
- [Aufgabenattribute anwenden](#page-142-0)
- [Mit Aufgabenregeln arbeiten](#page-144-0)
- [Aufgabenhistorie anzeigen](#page-146-0)

# **Aufgabenfragen hinzufügen**

#### **Hinweis:**

Die Registerkarte "Fragen" wird für automatisierte oder übergeordnete Aufgaben nicht angezeigt.

Beim Erstellen einer Aufgabe möchten Sie möglicherweise, dass der Bearbeiter Fragen zu seinen Aktionen beantwortet, bevor er den Abschluss einer Aufgabe angibt. Sie können beispielsweise fragen, ob beim Abschließen dieser Aufgabe ein bestimmter Prozess befolgt wurde.

Sie können Fragen zu der Aufgabe angeben. Sie können verschiedene Fragentypen angeben, z.B. Text, Zahl oder True/False. Außerdem können Sie angeben, ob diese obligatorisch sind. Wenn eine Frage erforderlich ist, kann der Benutzer die Aufgabe erst dann zur Genehmigung übergeben, wenn er die Frage beantwortet hat. Darüber hinaus können Sie die Fragen mit der Nach-oben- und der Nach-unten-Taste entsprechend anordnen.

Bei Zeitplanaufgaben können Benutzer über die Seite "Aufgabenaktionen" auf die Fragen antworten. Wenn Sie eine Aufgabe in einer Vorlage erstellen oder aktualisieren, wird eine zusätzliche Spalte angezeigt. In dieser Spalte wird angegeben, ob die Zeile gesperrt oder freigegeben ist. Dadurch wird bestimmt, ob der Benutzer die Fragen entfernen oder aktualisieren kann. Gesperrte Zeilen können nicht bearbeitet oder gelöscht werden, weil sie vom Aufgabentyp vererbt werden.

In Vorlagen können die Fragen zum Aufgabentyp angezeigt, jedoch nicht bearbeitet werden.

So fügen Sie eine Frage hinzu:

- **1.** Wählen Sie im Dialogfeld "Neue Aufgabe" die Registerkarte **Fragen** aus.
- **2.** Klicken Sie auf **Hinzufügen**.
- **3.** Geben Sie eine **Frage** aus höchstens 4000 Zeichen ein.
- **4.** Wählen Sie in der Liste **Typ** einen Typ aus:
	- **Datum**
	- **Datum und Uhrzeit**
- **Ganzzahl**
- **Liste**

Geben Sie eine Liste mit gültigen Antworten auf die Frage ein.

• **Mehrzeiliger Text**

Die Zeichenfolge darf maximal 4.000 Zeichen lang sein.

Wählen Sie **Mehrzeiliger Text** aus, und geben Sie dann als Angabe für die Zeilenanzahl eine Anzahl zwischen 3 und 50 Zeilen ein. Mit der Option "Mehrzeiliger Text" wird festgelegt, wie viele Textzeilen in den Dialogfeldern für Aktionen ohne Scrollen sichtbar sind.

• **Zahl**

Wählen Sie bei Auswahl von "Zahl" Formatierungsoptionen für die Zahl aus:

- Geben Sie bei Auswahl von "Dezimalstellen" einen Wert für die Anzahl der anzuzeigenden Dezimalstellen an.
- Wählen Sie die Option "Tausendertrennzeichen" aus, wenn für Zahlen ein Tausendertrennzeichen (z.B. 1.000,00) angezeigt werden soll.
- Wählen Sie in der Liste " Währungssymbol" ein Währungssymbol aus, z.B. \$ für US-Dollar.
- Wählen Sie in der Liste "Negative Zahl" aus, wie negative Zahlen angezeigt werden sollen, z.B. (123).
- Wählen Sie in der Liste "Skalierung" einen Skalierungswert für Zahlen aus, z.B. 1000.
- **5.** Weisen Sie der Frage eine **Rolle** (Bearbeiter, Genehmiger, Eigentümer, Leseberechtigter) zu. Der Zugriff basiert auf den Verantwortlichkeiten.
- **6.** Wenn die Frage erforderlich ist, wählen Sie **Erforderlich** aus. Benutzer können eine Abstimmung schließen, ohne ihre Fragen zu beantworten, sie können die Abstimmung aber nicht weiterleiten oder genehmigen.

#### **Hinweis:**

Das Kontrollkästchen "Erforderlich" ist für Fragen deaktiviert, die Eigentümern oder Leseberechtigten zugewiesen sind.

- **7.** Klicken Sie auf **OK**.
- **8. Optional:** Um die Reihenfolge der Fragen zu ändern, wählen Sie eine Frage aus, und klicken Sie auf **Nach oben verschieben, Nach oben, Nach unten** oder **Nach unten verschieben**.

**Tipp:** 

Um eine Frage zu bearbeiten, wählen Sie die Frage aus, und klicken Sie auf **Bearbeiten**. Um eine Frage zu entfernen, wählen Sie die Frage aus, und klicken Sie auf **Löschen**.

**9.** Weitere Informationen finden Sie unter:

- <span id="page-139-0"></span>• [Aufgabeneigenschaften festlegen](#page-131-0)
- [Aufgabenparameter festlegen](#page-133-0)
- [Aufgabenanweisungen angeben](#page-134-0)
- [Workflow auswählen](#page-135-0)
- [Aufgabenfragen hinzufügen](#page-137-0)
- Aufgabenzugriff festlegen
- [Aufgabenvorgänger festlegen](#page-140-0)
- [Aufgabenattribute anwenden](#page-142-0)
- [Mit Aufgabenregeln arbeiten](#page-144-0)
- [Aufgabenhistorie anzeigen](#page-146-0)

# **Aufgabenzugriff festlegen**

In der Registerkarte "Zugriff" können Sie Leseberechtigte und Genehmiger für die aktuelle Aufgabe hinzufügen oder entfernen. Außerdem können Sie die Reihenfolge der Genehmiger festlegen. Sie können bis zu 10 Genehmiger sowie eine unbegrenzte Anzahl an Leseberechtigten angeben.

So legen Sie den Aufgabenzugriff fest:

- **1.** Wählen Sie im Dialogfeld "Neue Aufgabe" die Registerkarte **Zugriff** aus.
- **2.** Geben Sie den Vor- oder Nachnamen des Benutzers ein, und klicken Sie auf **Suchen**. Die Benutzer-ID wird neben dem Benutzernamen angezeigt, damit der richtige Benutzer identifiziert werden kann.

Um einen bestimmten Benutzer zu identifizieren, klicken Sie auf **Erweitert**, und geben Sie eine Benutzer-ID, E-Mail-Adresse oder Beschreibung ein.

### **Tipp:**

Um weitere Einzelheiten zum Benutzer zu erhalten, z.B. Gruppen und Rollen, klicken Sie auf **Details**.

**3. Optional:** Um die Reihenfolge der Genehmiger zu ändern, wählen Sie Benutzer aus, und klicken Sie dann auf **Nach oben verschieben**, **Nach oben**, **Nach unten** oder **Nach unten verschieben**.

#### **Tipp:**

Um einen Benutzer aus der Liste "Genehmiger" oder "Leseberechtigte" zu entfernen, wählen Sie den Benutzer aus, und klicken Sie auf **Entfernen**.

- **4.** Weitere Informationen finden Sie unter:
	- [Aufgabeneigenschaften festlegen](#page-131-0)
	- [Aufgabenparameter festlegen](#page-133-0)
	- [Aufgabenanweisungen angeben](#page-134-0)
- <span id="page-140-0"></span>• [Workflow auswählen](#page-135-0)
- [Aufgabenfragen hinzufügen](#page-137-0)
- [Aufgabenzugriff festlegen](#page-139-0)
- Aufgabenvorgänger festlegen
- [Aufgabenattribute anwenden](#page-142-0)
- [Mit Aufgabenregeln arbeiten](#page-144-0)
- [Aufgabenhistorie anzeigen](#page-146-0)

# **Aufgabenvorgänger festlegen**

In der Registerkarte "Vorgänger" können Sie Vorgänger für die aktuelle Aufgabe festlegen. Bei Vorlagenaufgaben können Sie einen Vorgänger aus einer anderen Vorlage auswählen. Bei Zeitplanaufgaben können Sie einen Vorgänger aus einem anderen Zeitplan auswählen. Sie müssen eine Bedingung für die Vorgänger/ Nachfolger-Beziehung zuweisen.

Für eine Aufgabe sind keine Vorgängeraufgaben erforderlich, solange ein Startdatum und eine Startzeit angegeben sind. Wenn beide Angaben vorhanden sind, startet die Aufgabe, wenn die Vorgängeraufgaben gestartet oder abgeschlossen sind (für "Beenden, wenn gestartet") und das Startdatum und die Startzeit erreicht wurden.

Sie können folgende Bedingungen festlegen, unter denen die Vorgängerbeziehung aufgebaut wird:

#### **Hinweis:**

Ereignisüberwachungsaufgaben können keine Vorgänger haben, sie können jedoch Vorgänger anderer Aufgabentypen sein.

| <b>Bedingung</b>        | <b>Beschreibung</b>                                                                                                    |
|-------------------------|----------------------------------------------------------------------------------------------------|
| Ende - Start            | Standardeinstellung. Die Aufgabe wird<br>gestartet, sobald die Vorgängeraufgabe mit<br>einer Warnung abgeschlossen oder fertig<br>gestellt wird. |
| Ende mit Fehler - Start | Die Aufgabe wird gestartet, sobald die<br>Vorgängeraufgabe abgeschlossen wird, auch<br>wenn ein Fehler auftritt.                                 |
| Ende mit Fehler - Ende  | Die Aufgabe wird abgeschlossen, sobald die<br>Vorgängeraufgabe abgeschlossen wird, auch<br>wenn ein Fehler auftritt.                             |

*Tabelle 8-1 Vorgängerbedingungen*

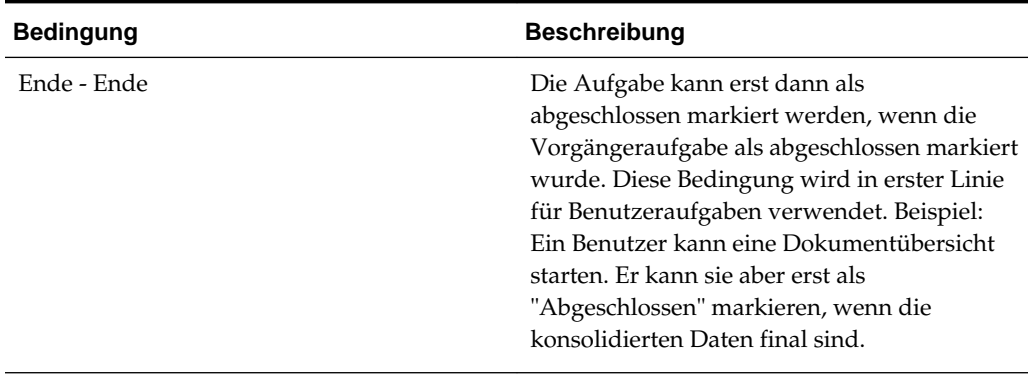

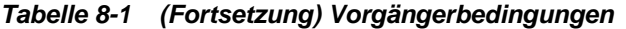

So legen Sie Aufgabenvorgänger fest:

- **1.** Wählen Sie im Dialogfeld "Neue Aufgabe" die Registerkarte **Vorgänger** aus.
- **2.** Klicken Sie auf **Hinzufügen**.
- **3.** So suchen Sie nach Vorgängern:
	- **a.** Klicken Sie auf **Standard**.
	- **b.** Klicken Sie zum Verfeinern der Suche auf **Felder hinzufügen**, und wählen Sie Suchfelder aus, z.B. Ausführungstyp, Startdatum oder Enddatum.
	- **c.** Wählen Sie aus jeder der Listen für **Bedingung** eine Bedingung aus.
	- **d.** Klicken Sie auf **OK**.
- **4.** Wählen Sie eine Vorgängeraufgabe aus, und klicken Sie auf **OK**.
- **5.** Weitere Informationen finden Sie unter:
	- [Aufgabeneigenschaften festlegen](#page-131-0)
	- [Aufgabenparameter festlegen](#page-133-0)
	- [Aufgabenanweisungen angeben](#page-134-0)
	- [Workflow auswählen](#page-135-0)
	- [Aufgabenfragen hinzufügen](#page-137-0)
	- [Aufgabenzugriff festlegen](#page-139-0)
	- [Aufgabenvorgänger festlegen](#page-140-0)
	- [Aufgabenattribute anwenden](#page-142-0)
	- [Mit Aufgabenregeln arbeiten](#page-144-0)
	- [Aufgabenhistorie anzeigen](#page-146-0)

# <span id="page-142-0"></span>**Aufgabenattribute anwenden**

Damit Sie Aufgaben im System einfacher finden, können Sie Attribute auf die Aufgabe anwenden. Wenn Sie ein Attribut auswählen, können Sie je nach Attributtyp einen entsprechenden Wert für das Attribut festlegen. Später können Sie dann nach dem Attributwert filtern.

Beispiel: Für ein Listenattribut namens "Absatzgebiet" sind die Werte "Norden", "Süden", "Osten" und "Westen" definiert. Die aktuelle Aufgabe gilt nur für das Absatzgebiet im Westen, sodass Sie das Attribut "Absatzgebiet" hinzufügen und dafür den Wert "Westen" festlegen können.

So wenden Sie Aufgabenattribute an:

**1.** Wählen Sie im Dialogfeld "Aufgabe" die Registerkarte **Attribute** aus.

Attribute werden unter [Attribute definieren](#page-53-0) erstellt.

>Um ein Attribut hinzuzufügen, wählen Sie **Aktionen**, **Hinzufügen** aus. Geben Sie Folgendes ein:

• **Attribut**

Wählen Sie ein Attribut aus der Liste der definierten Attribute aus.

• **Typ**

Dieses nicht bearbeitbare Feld wird vom Attribut ausgefüllt.

• **Wert**

Wählen Sie einen dem Attributtyp zugeordneten Wert aus. Beispiel: Einen numerischen Wert für das Attribut "Formatierte Zahl", eine Liste für das Attribut "Liste", mehrere Zeilen von angezeigtem Text ohne Scrollen für "Mehrzeiliger Text", den Namen einer Person, einen Benutzer oder Ja oder Nein für das Attribut "Ja/Nein".

• **Zugriff**

Alle Rollen verfügen über Berechtigungen zum Anzeigen, sofern in der Tabelle unten nichts anderes angegeben ist.

So fügen Sie Zugriff zu den Registerkarten "Textfeld" oder "Anhänge" hinzu:

- **a.** Klicken Sie auf **Hinzufügen**.
- **b.** Wählen Sie eine Rolle aus.
- **c.** Wählen Sie einen der folgenden Rollenzugriffstypen:
	- **Textfeld**:
		- Nicht anzeigen Dem Benutzer wird dieses Attribut in der Abstimmungsliste oder in Dashboards, Listenansichten oder Berichten nicht angezeigt.
		- \* **Bearbeitung zulässig** Der Benutzer kann Werte für das Attribut hinzufügen, ändern und entfernen, unterliegt aber den Bearbeitungsregeln.
- \* **Erforderlich** Erfordert einen Wert für das Attribut. Die Option "Erforderlich" ist für Ersteller und Prüfer verfügbar. Bis zur Eingabe eines Wertes können Ersteller keine Weiterleitung und Genehmiger keine Genehmigung vornehmen.
- Das Feld **Mehrzeiliger Text** verfügt über zwei Zugriffsregisterkarten:
	- Registerkarte "Textfeld":
		- Nicht anzeigen Dem Benutzer wird dieses Attribut in der Abstimmungsliste oder in Dashboards, Listenansichten oder Berichten nicht angezeigt.
		- \* **Bearbeitung zulässig** Der Benutzer kann Werte für das Attribut hinzufügen, ändern und entfernen, unterliegt aber den Bearbeitungsregeln.
		- \* **Erforderlich** Erfordert einen Wert für das Attribut. Die Option "Erforderlich" ist für Ersteller und Prüfer verfügbar. Bis zur Eingabe eines Wertes können Ersteller keine Weiterleitung und Genehmiger keine Genehmigung vornehmen.
	- Registerkarte "Anhänge":
		- Nicht anzeigen Dem Benutzer wird dieses Attribut in der Abstimmung oder in Dashboards, Listenansichten oder Berichten nicht angezeigt.
		- \* **Hinzufügen und entfernen** Der Benutzer kann Dateien hinzufügen und selbst hinzugefügte Dateien entfernen, unterliegt aber den Bearbeitungsregeln.
		- \* **Erforderlich** Der Ersteller oder der Prüfer muss mindestens eine Datei anhängen. Die Option "Erforderlich" ist nur für Ersteller und Prüfer verfügbar. Bis zum Anhängen einer Datei können Ersteller keine Weiterleitung und Genehmiger keine Genehmigung vornehmen.
		- \* **Alles hinzufügen und entfernen** Kann eigene Dateien hinzufügen und entfernen sowie von anderen Rollen hinzugefügte Dateien entfernen.
- **d.** Klicken Sie auf **OK**.
- **2.** Klicken Sie auf **OK**.
- **3.** Weitere Informationen finden Sie unter:
	- [Aufgabeneigenschaften festlegen](#page-131-0)
	- [Aufgabenparameter festlegen](#page-133-0)
	- [Aufgabenanweisungen angeben](#page-134-0)
	- [Workflow auswählen](#page-135-0)
	- [Aufgabenfragen hinzufügen](#page-137-0)
- <span id="page-144-0"></span>• [Aufgabenzugriff festlegen](#page-139-0)
- [Aufgabenvorgänger festlegen](#page-140-0)
- [Aufgabenattribute anwenden](#page-142-0)
- Mit Aufgabenregeln arbeiten
- [Aufgabenhistorie anzeigen](#page-146-0)

# **Mit Aufgabenregeln arbeiten**

Aufgabenregeln beeinflussen das Aufgabenverhalten. Diese Regeln ermöglichen es Benutzern, Regeln direkt Aufgaben zuzuweisen, besonders dann, wenn das Zuweisen von Aufgaben auf Vorlagen-, Zeitplan- oder Aufgabentypebene nicht angemessen ist, weil eine Regel ausschließlich eine Aufgabe betrifft. Diese Regeln gelten für die Aufgaben, für die sie konfiguriert wurden.

**Aufgabe automatisch genehmigen**: Führt nur dann automatisch angegebene Genehmigungen durch, wenn angegebene Bedingungen erfüllt sind.

Beispiele für Bedingungen, die für diese Regel gelten könnten, sind:

- Attribute haben angegebene Werte (einschließlich berechneter Werte).
- Die Vorgängeraufgabe enthält ein Attribut mit einem angegebenen Wert.

Wenn Bedingungen erfüllt sind, werden die angegebenen Genehmigerebenen als abgeschlossen markiert, was bewirkt, dass der Workflow mit der nächsten Genehmigungsebene fortfährt oder abgeschlossen wird, wenn keine zusätzlichen Genehmigungsebenen vorhanden sind.

Diese Regel wird ausgeführt, wenn der Aufgabenstatus sich in "Offen (bei Genehmiger)" ändert.

**Aufgabe automatisch weiterleiten**: Leitet eine Aufgabe automatisch weiter, wenn angegebene Bedingungen erfüllt sind.

Wenn Bedingungen erfüllt sind, wird die Rolle "Bearbeiter" als abgeschlossen markiert, was bewirkt, dass der Workflow mit der ersten Genehmigungsebene fortfährt oder abgeschlossen wird, wenn keine Genehmigungsebenen vorhanden sind.

Diese Regel wird ausgeführt, wenn der Aufgabenstatus sich von "Anstehend" in "Offen (bei Bearbeiter)" ändert.

#### **Aufgabengenehmigung verhindern**

Verhindert die Genehmigung einer Aufgabe auf Basis von Attributwerten oder anderen Merkmalen. Diese Regel wird ausgeführt, wenn der Genehmiger auf **Genehmigen** klickt.

#### **Aufgabenweiterleitung verhindern**

Verhindert die Weiterleitung einer Aufgabe auf Basis von Attributwerten oder anderen Merkmalen. Diese Regel wird ausgeführt, wenn der Bearbeiter auf **Weiterleiten** klickt.

So arbeiten Sie mit Aufgabenregeln:

**1.** Doppelklicken Sie im Dialogfeld auf eine Aufgabe.

- **2.** Wählen Sie die Registerkarte **Regeln** aus. Sie können die folgenden Informationen anzeigen:
	- Folge Die Rangfolge Informationen hierzu finden Sie unter [Reihenfolge der](#page-284-0) [Vorrangsregeln für Tax Operations.](#page-284-0)
	- Regel Der Name der Regel
	- Bedingungen Die Auswahl, welche Bedingungen zutreffen müssen, bevor eine Regel ausgeführt wird
- **3.** Um eine Regel zu bearbeiten, klicken Sie in der Registerkarte "Regeln" auf "Bearbeiten" , und aktualisieren Sie Folgendes:
	- **Regel** Wählen Sie eine Regel aus.
	- **Beschreibung** Optional. Erklären Sie, wieso Sie die Regel konfiguriert haben und wie sie verwendet werden soll.
	- **Genehmigerebene** Wählen Sie die Regel für alle Ebenen aus oder wählen Sie die Genehmigerebenen aus.
	- Wählen Sie **Filter erstellen** aus, und füllen Sie den Abschnitt "Bedingungen" aus, oder wählen Sie **Gespeicherten Filter verwenden** und anschließend einen Filter aus. Der für die Regel ausgewählte und konfigurierte Filter bestimmt die Bedingungen, unter denen das Anwenden einer Regel ausgelöst wird.
	- **Bedingungen** Treffen Sie eine Wahl:
		- **Gespeicherten Filter verwenden** Im Abschnitt "Bedingungen" wird eine schreibgeschützte Version der der gespeicherten Datei zugeordneten Bedingungen angezeigt.
		- **Filter erstellen** Der Abschnitt "Bedingung" wird aktiviert.

Die Elemente "Konjunktion", "Quelle", "Attribut", "Operand" und "Wert" verhalten sich entsprechend der Funktion für bereits vorhandene erweiterte Filter.

- **Aufgabe filtern** Geben Sie an, für welche Aufgabe die Bedingungen ausgewählt werden sollen: **Aktuelle Aufgabe**, **Beliebiger Vorgänger**, **Spezifische Aufgabe** (geben Sie die Aufgaben-ID an).
- **4.** Weitere Informationen finden Sie unter:
	- [Aufgabeneigenschaften festlegen](#page-131-0)
	- [Aufgabenparameter festlegen](#page-133-0)
	- [Aufgabenanweisungen angeben](#page-134-0)
	- [Workflow auswählen](#page-135-0)
	- [Aufgabenfragen hinzufügen](#page-137-0)
	- [Aufgabenzugriff festlegen](#page-139-0)
	- [Aufgabenvorgänger festlegen](#page-140-0)
	- [Aufgabenattribute anwenden](#page-142-0)
- [Mit Aufgabenregeln arbeiten](#page-144-0)
- Aufgabenhistorie anzeigen

# <span id="page-146-0"></span>**Aufgabenhistorie anzeigen**

Für jede Aufgabe wird im System eine Historie der vorgenommenen Änderungen verwaltet. Beispiel: Datumsänderung oder Änderung des Eigentümers. Jeder Änderungsdatensatz beinhaltet das Feld, den Änderungstyp (hinzugefügt, erstellt oder geändert), den alten und den neuen Wert, den Benutzer, der die Änderung vorgenommen hat, sowie das Datum, an dem die Änderung vorgenommen wurde. Die Informationen in dieser Registerkarte sind schreibgeschützt.

So zeigen Sie die Aufgabenhistorie an:

- **1.** Wählen Sie im Dialogfeld "Aufgabe" die Registerkarte **Historie** aus.
- **2.** Wählen Sie eine Aufgabe aus.
- **3.** Klicken Sie abschließend auf **Speichern und schließen**.
- **4.** Weitere Informationen finden Sie unter:
	- [Aufgabeneigenschaften festlegen](#page-131-0)
	- [Aufgabenparameter festlegen](#page-133-0)
	- [Aufgabenanweisungen angeben](#page-134-0)
	- [Workflow auswählen](#page-135-0)
	- [Aufgabenfragen hinzufügen](#page-137-0)
	- [Aufgabenzugriff festlegen](#page-139-0)
	- [Aufgabenvorgänger festlegen](#page-140-0)
	- [Aufgabenattribute anwenden](#page-142-0)
	- [Mit Aufgabenregeln arbeiten](#page-144-0)
	- Aufgabenhistorie anzeigen

# **Mit dem Aufgabendialogfeld arbeiten**

So zeigen Sie das Aufgabendialogfeld an:

- **1.** Doppelklicken Sie in Tax Operations in der Aufgabenliste auf eine Aufgabe.
- **2.** In der Registerkarte "Eigenschaften" werden die folgenden Felder aufgelistet:
	- Aufgaben-ID
	- **Status**
	- Zeitplanname
	- Start- und Enddatum
- Dauer
- Priorität
- Organisationseinheit
- Eigentümer und Bearbeiter
- Aufgabentyp
- Tatsächliches Start- und Enddatum
- Tatsächliche Dauer
- Parameter

Listet das Cluster, die Anwendung, den Journalnamen und den Journalaktionstyp auf.

- Kommentare
- Workflow
- In den Registerkarten **Alerts** und **Verwandte Aufgaben** werden die aktuellen Alerts und verwandten Aufgaben angezeigt.
- In der Registerkarte **Historie** wird ein Audittrail der Änderungen an der Aufgabe erfasst.
- **3.** Klicken Sie zum Genehmigen oder Ablehnen einer Aufgabe auf **Genehmigen** oder **Ablehnen**.
- **4.** Klicken Sie zum Erstellen oder Löschen eines Kommentars auf **Aktionen** und dann auf **Kommentar erstellen** oder **Kommentar löschen**.
- **5.** Klicken Sie zum Abbrechen auf **Aktionen Abbrechen**. Das Abbrechen einer Aufgabe (anstatt das Schließen zu erzwingen) dient dem Zweck, das Ausführen von nachfolgenden Aufgaben zu verhindern und den Prozess fortzusetzen. Informationen hierzu finden Sie unter [Aufgaben abbrechen.](#page-156-0)
- **6.** Klicken Sie auf **Schließen**.

# **Aufgaben importieren und exportieren**

So importieren Sie Aufgaben:

- **1.** Klicken Sie in Tax Operations in der Ansicht "Aufgabenliste" auf **Aktionen**, **Aufgaben importieren**.
- **2.** Klicken Sie auf **Durchsuchen**, um die Importdatei zu suchen.
- **3.** Wählen Sie einen **Importtyp** aus:
	- **Ersetzen** Ersetzt die Definition einer Aufgabe durch die Definition in der Importdatei. Mit dieser Option können Sie alle Aufgabendetails durch die Details in der zu importierenden Datei ersetzen. Dies hat keinen Einfluss auf andere Aufgaben in dem Zeitplan, die nicht in der Importdatei angegeben sind.
- **Aktualisieren** Aktualisiert Teilinformationen für Aufgaben. Beispiel: Sie haben möglicherweise in einer Importdatei Änderungen an Aufgabenanweisungen vorgenommen, Eigentümer, Bearbeiter und Genehmiger neu zugewiesen oder Attribute entfernt und neue Attribute hinzugefügt. Die gleiche Änderung haben Sie möglicherweise auch an zahlreichen anderen Aufgaben vorgenommen, z.B. zu 100 von 400 Aufgaben neue Attribute hinzugefügt. Diese Aktualisierungsoption ersetzt die Aufgabendetails nicht vollständig. Es werden nur die Details für die Aufgabeneigenschaften aktualisiert, die in der Datei angegeben sind. Beispiel: Wenn die Importdatei nur eine Spalte für Aufgabenanweisungen enthält, sind der Aufgabenname, der Bearbeiter, Attribute und andere Eigenschaften nicht betroffen.
- **4. Datumsformat**

**Hinweis:** Diese Funktion ist nur in 11.1.2.4.100 (Patch 20307212) verfügbar. Informationen zu neuen Funktionen und zum Update auf Release 11.1.2.4.100 finden Sie auf My Oracle Support unter [https://support.oracle.com.](https://support.oracle.com)

Wählen Sie aus der Dropdown-Liste der zulässigen Datumsformate ein **Datumsformat** aus. Datumsformate werden nicht umgerechnet. Standardmäßig wird das Datumsformat auf das Datumsformat des Gebietsschemas für den Speicherort der exportierten Datei gesetzt.

Beispiel:

- MM/tt/jjjj
- tt/MM/jjjj
- tt-MMM-jj
- MMM t, jijj

Wählen Sie ein Dateitrennzeichen für die Importdatei aus:Komma oder Tabulator. Die Option "Komma" ist standardmäßig ausgewählt.

**5.** Klicken Sie auf **Importieren**.

#### **Hinweis:**

Das System zeigt eine Warnung an, dass Aufgaben in einem Zeitplan, die mit einer Aufgaben-ID in der Importdatei übereinstimmen, geändert werden. Wenn Sie die Aufgabe nicht überschreiben möchten, klicken Sie auf **Abbrechen**.

So exportieren Sie Aufgaben:

- **1.** Klicken Sie in Tax Operations in der Ansicht "Aufgabenliste" auf **Aktionen**, **Exportieren**.
- **2.** Wählen Sie Exportoptionen aus:
	- Für **Zeilen** Wählen Sie **Alle Aufgaben** oder **Ausgewählte Aufgaben** aus.
- Für **Format**: Wählen Sie **Formatierte Daten (nur sichtbare Spalten)** oder **Nicht formatierte Daten für zukünftigen Import** aus.
- **3.** Klicken Sie auf **Exportieren**.
- **4.** Wählen Sie **Mit Microsoft Office Excel öffnen (Standard)** aus, oder wählen Sie ein anderes Programm zum Öffnen der Datei oder die Option **Datei speichern** aus.
- **5.** Klicken Sie auf **OK**.

# **Aufgaben bearbeiten**

Inwieweit Sie Aufgaben bearbeiten können, hängt vom jeweiligen Aufgabenstatus und von Ihren Sicherheitsrechten ab. Beispiel: Sie können die Beschreibung und die Attribute einer Aufgabe bearbeiten sowie den Eigentümer oder das Enddatum einer Aufgabe ändern.

Wenn eine Aufgabe in der Aufgabenliste den Status "Offen" hat, können Sie das Startdatum nicht bearbeiten, da die Aufgabe gestartet wurde. Sie können in diesem Fall nur die Dauer oder das Enddatum ändern. Sie können außerdem keine Anweisungen und Fragen ändern oder Vorgänger hinzufügen, löschen oder bearbeiten. Der Bearbeiter oder der Genehmiger kann über den Workflow "Aufgabenaktionen" neu zugewiesen werden.

So bearbeiten Sie eine Aufgabe:

- **1.** Wählen Sie in der Ansicht "Kalender", "Gantt" oder "Aufgabenliste" die Aufgabe aus, die Sie bearbeiten möchten.
- **2.** Klicken Sie mit der rechten Maustaste auf die Aufgabe, und wählen Sie **Aktionen**, **Bearbeiten** aus.
- **3.** So bearbeiten Sie Aufgabenattribute:

Wählen Sie die Registerkarte **Attribute** aus.

Attribute werden unter [Attribute definieren](#page-53-0) erstellt.

>Um ein Attribut hinzuzufügen, wählen Sie **Aktionen**, **Attribut festlegen** aus. Geben Sie Folgendes ein:

• **Attribut**

Wählen Sie ein Attribut aus der Liste der definierten Attribute aus.

• **Typ**

Dieses nicht bearbeitbare Feld wird vom Attribut ausgefüllt.

• **Wert**

Wählen Sie einen dem Attributtyp zugeordneten Wert aus. Beispiel: Einen numerischen Wert für das Attribut "Formatierte Zahl", eine Liste für das Attribut "Liste", mehrere Zeilen von angezeigtem Text ohne Scrollen für "Mehrzeiliger Text", den Namen einer Person, einen Benutzer oder Ja oder Nein für das Attribut "Ja/Nein".

**4.** Um die Aufgaben eines Eigentümers neu zuzuweisen, führen Sie eine der folgenden Aufgaben aus:

- Wählen Sie in der Registerkarte **Eigenschaften** in der Dropdown-Liste **Eigentümer** den Eigentümer aus, dessen Aufgaben neu zugewiesen werden müssen.
- Wählen Sie den Bereich **Aktionen** aus, und geben Sie unter **Benutzer hinzufügen/einrichten** Folgendes ein:
	- Wählen Sie unter **Feld** die zu ändernde Rolle aus.
	- Suchen Sie unter **Wert** den Benutzer, dem Sie diese Aufgabe zuweisen möchten, und wählen Sie ihn aus.
	- Klicken Sie auf **Übernehmen**.

### **Aufgaben sortieren**

In der Aufgabenliste können Sie Aufgaben in aufsteigender oder absteigender Reihenfolge sortieren. Sie können Aufgaben nach Plannamen, Status, Eigentümer, Start- oder Enddatum sowie Dauer sortieren.

So sortieren Sie Aufgaben:

- **1.** Wählen Sie **Anzeigen**, **Aufgabenliste** aus, oder klicken Sie in der Symbolleiste auf die Schaltfläche **Aufgabenliste** .
- **2.** Positionieren Sie den Mauszeiger so über einem Spaltenheader, dass die Sortiersymbole angezeigt werden, und klicken Sie auf **Aufsteigend sortieren** oder auf **Absteigend sortieren** .

### **Aufgaben suchen**

Mit der Funktion "Aufgabe suchen" können Sie bestimmte Aufgaben suchen. Beispiel: Sie können "Laden" eingeben, um Aufgaben zum Laden zu suchen. Sie können Suchbegriffe vollständig oder teilweise eingeben. Mit den Schaltflächen "Zurück" und "Weiter" können Sie durch die Ergebnisse blättern.

So suchen Sie eine Aufgabe:

- **1.** Erweitern Sie im linken Fenster **Aufgabe suchen**.
- **2.** Geben Sie im Suchfeld einen Aufgabennamen ein, und klicken Sie auf **Aufgabe suchen**.
- **3.** Um die vorhergehende oder die nächste Aufgabe zu suchen, die den Suchkriterien entspricht, klicken Sie auf **Zurück** oder auf **Weiter**.

### **Aufgaben verschieben**

Sie können Aufgaben in Ansichten verschieben. Beispiel: In der Ansicht "Kalender" können Sie Aufgaben auf einen anderen Tag verschieben.

So verschieben Sie eine Aufgabe:

**1.** Wählen Sie in der Ansicht "Kalender" oder "Gantt" eine Aufgabe aus.

- **2.** Klicken Sie mit der rechten Maustaste auf die Aufgabe, und ziehen Sie sie an eine neue Position. Sie können die Aufgabe aber auch kopieren oder ausschneiden und dann einfügen.
- **3.** Navigieren Sie zum Ziel für die Aufgabe, und klicken Sie auf **OK**.

# **Aufgaben ausschneiden, kopieren und einfügen**

Sie können Aufgaben in Vorlagen und Zeitplänen in Ansichten ausschneiden, kopieren oder einfügen. Beispiel: In der Ansicht "Kalender" können Sie eine Aufgabe an einem Tag im Kalender kopieren und an einem anderen Tag einfügen. Sie können eine Aufgabe aus einem Zeitplan oder einer Vorlage in einen anderen Zeitplan oder eine andere Vorlage kopieren.

Wenn Sie eine Aufgabe einfügen, wird das Dialogfeld "Aufgabendetails" geöffnet. Darin können Sie Änderungen an der einzufügenden Aufgabe vornehmen.

Wenn Sie eine Aufgabe in eine übergeordnete Aufgabe verschieben, wird die eingefügte Aufgabe zu einem untergeordneten Element der übergeordneten Aufgabe. Wenn Sie eine Aufgabe in eine untergeordnete Aufgabe verschieben, wird die eingefügte Aufgabe zu einem gleichgeordneten Element der ausgewählten untergeordneten Task.

#### **Hinweis:**

Die Funktionen zum Ausschneiden, Kopieren und Einfügen sind für übergeordnete Aufgaben nicht verfügbar. Die Funktion zum Ausschneiden ist für geplante (offene oder geschlossene) Aufgaben nicht verfügbar.

So können Sie eine Aufgabe ausschneiden, kopieren oder einfügen:

- **1.** Wählen Sie in der Ansicht "Kalender", "Gantt" oder "Aufgabenliste" eine Aufgabe aus.
- **2.** Klicken Sie mit der rechten Maustaste auf die Aufgabe, und wählen Sie eine Aktion aus. Alternativ können Sie in der Hauptsymbolleiste auf die entsprechende Schaltfläche klicken:
	- Um die Aufgabe auszuschneiden und in der Zwischenablage zu speichern, wählen Sie die Option **Ausschneiden** aus.
	- Um die Aufgabe zu kopieren und in der Zwischenablage zu speichern, wählen Sie die Option **Kopieren** aus.
- **3.** Klicken Sie mit der rechten Maustaste auf die Aufgabe, wählen Sie **Einfügen** aus, oder wählen Sie in der Hauptmenüleiste die Schaltfläche **Einfügen** aus.

Das Dialogfeld "Aufgabendetails" wird geöffnet. Darin können Sie Änderungen an der einzufügenden Aufgabe vornehmen.

**4.** Klicken Sie auf **OK**, um den Einfügevorgang abzuschließen.

Die Aufgabe wird eingefügt, und die Ansichten und Filteransichten werden aktualisiert, damit die eingefügte Aufgabe angezeigt wird.

### **Aufgaben erneut öffnen**

Sie können Aufgaben erneut öffnen und die Vorgänger- und Nachfolgerbeziehungen wiederherstellen.

So öffnen Sie eine Aufgabe erneut:

- **1.** Doppelklicken Sie in der Kalender-, Gantt- oder Aufgabenlistenansicht auf eine geschlossene Aufgabe.
- **2.** Klicken Sie im Dialogfeld "Aufgabendetails" auf **Erneut öffnen**. Das Dialogfeld "Aufgabendetails" kann nun bearbeitet werden.
- **3.** Fügen Sie in der Registerkarte "Vorgänger" Vorgänger hinzu, oder löschen Sie sie, und klicken Sie auf **Speichern und schließen**.

Das Dialogfeld "Bestätigung" wird angezeigt.

Beziehungen festlegen:

- Legen Sie Vorgängeraufgaben fest. Wählen Sie eine Option aus:
	- Wenn Vorgänger vorhanden sind, können Sie folgende Option auswählen: Vorgängerbeziehungen wiederherstellen - Aufgaben werden in der ursprünglichen Reihenfolge geöffnet.
	- Vorgängerbeziehungen ignorieren Alle Aufgaben werden sofort erneut geöffnet.
- Nachfolgeraufgaben festlegen:
	- **a.** Wählen Sie die Option zum erneuten Öffnen von Nachfolgeraufgaben aus. Die Nachfolgerliste wird angezeigt.
	- **b.** Wählen Sie die Nachfolgeraufgaben aus.
- **4.** Klicken Sie zum Schließen auf **OK**. Das Dialogfeld "Aufgabendetails" wird geschlossen, und die Aufgabe wird entsprechend Ihrer Auswahl erneut geöffnet. Klicken Sie auf **OK** oder anderenfalls auf **Abbrechen**.

# **Aufgaben weiterleiten**

So leiten Sie Aufgaben weiter:

- **1.** Wählen Sie in Ihrer Anwendung **Ansicht** und anschließend **Gantt** oder **Aufgabenliste** aus.
- **2.** Wählen Sie die Aufgaben aus, die Sie weiterleiten möchten.

Klicken Sie zur Auswahl von mehreren Optionen auf **STRG**, oder drücken Sie die **UMSCHALTTASTE**, während Sie auf den ersten und den letzten Datensatz in einem Bereich klicken.

- **3.** Führen Sie einen der folgenden Schritte aus:
	- Klicken Sie mit der rechten Maustaste, und wählen Sie **Weiterleiten** aus.
- Bereich "Aktionen": Wählen Sie unter **Status festlegen Weiterleiten** aus der Statusliste aus.
- Menü "Aktionen": Klicken Sie auf **Weiterleiten**.

Klicken Sie im Bestätigungsdialogfeld auf **Ja**.

**4.** Prüfen Sie alle Fehler, und klicken Sie auf **OK**.

# **Aufgaben genehmigen oder ablehnen**

So genehmigen Sie Aufgaben oder lehnen sie ab:

- **1.** Wählen Sie in Ihrer Anwendung **Ansicht** und anschließend **Gantt** oder **Aufgabenliste** aus.
- **2.** Wählen Sie die Aufgaben aus, die Sie weiterleiten möchten. Klicken Sie zur Auswahl von mehreren Optionen auf **STRG**, oder drücken Sie die **UMSCHALTTASTE**, während Sie auf den ersten und den letzten Datensatz in einem Bereich klicken.
- **3.** Führen Sie einen der folgenden Schritte aus:
	- Klicken Sie mit der rechten Maustaste und wählen Sie **Genehmigen** oder **Ablehnen** aus.
	- Bereich "Aktionen": Wählen Sie unter **Status festlegen Genehmigen** oder **Ablehnen** aus.
	- Menü "Aktionen": Klicken Sie auf **Genehmigen** oder **Ablehnen**.

Klicken Sie im Bestätigungsdialogfeld auf **Ja**.

**4.** Prüfen Sie alle Fehler, und klicken Sie auf **OK**.

# **Aufgabenneuzuweisungen verwalten**

Im Aktionsbereich können Sie gleichzeitig an mehreren Aufgaben arbeiten.

### **Neuzuweisung für eine einzelne Aufgabe anfordern**

Über das Dialogfeld "Aufgabenaktionen" können Workflowbenutzer (Bearbeiter und Genehmiger) eine Neuzuweisung ihrer Workflowrolle für eine einzelne Aufgabe anfordern. Diese Anforderungen müssen genehmigt werden. Administratoren und Zeitplan-/Vorlageneigentümer können die Aufgabe über das Dialogfeld "Aufgabe bearbeiten" neu zuweisen, ohne dass eine Genehmigung erforderlich ist.

So fordern Sie eine Neuzuweisung für eine Abstimmung an:

- **1.** Über das Dashboard in Ihrer Anwendung, oder klicken Sie auf **Anzeigen**, **Aufgabenliste**.
- **2.** Klicken Sie auf eine Aufgabe, um das Dialogfeld "Aufgabenaktionen" zu öffnen.
- **3.** Klicken Sie auf das Menü **Aktionen**, und wählen Sie **Neuzuweisung anfordern** aus
- **4.** Geben Sie einen Namen ein, oder klicken Sie auf **Suchen**, um die Neuzuweisung zu suchen.
- **5.** Wählen Sie aus, welche Aufgaben neu zugewiesen werden sollen: **Ausgewählte Aufgaben** oder **Ausgewählte und zukünftige Aufgaben**.
- **6.** Geben Sie eine **Begründung** für die Neuzuweisung ein.
- **7.** Klicken Sie unter "Aufgabenaktionen" auf **OK**, **Schließen**.

#### **Neuzuweisung für mehrere Aufgaben anfordern**

So fordern Sie eine Neuzuweisung für mehrere Aufgaben an:

- **1.** Über das Dashboard in Ihrer Anwendung, oder klicken Sie auf **Ansicht**, **Tax Operations**, **Listenansicht**.
- **2.** Wählen Sie die Aufgaben für die Neuzuweisung aus.
- **3.** Im Bereich "Aktionen":
	- **a.** Wählen Sie unter "Neu zuweisen" die Option **Ausgewählte Aufgaben** oder **Ausgewählte und zukünftige Aufgaben** aus.
	- **b.** Wählen Sie die **Rolle** aus.
	- **c.** Wenn Sie den neuen Benutzer kennen, aktivieren Sie die Option **An Benutzer**, und geben Sie den Namen ein, oder suchen Sie danach.

#### **Hinweis:**

Wenn Sie den neuen Benutzer nicht kennen, übergeben Sie eine Anforderung ohne Angabe des Benutzernamens.

**4.** Klicken Sie auf **Weiterleiten**.

# **Workflow für Gruppen und Teams**

Sie können die Rollen "Eigentümer", "Bearbeiter", "Genehmiger" und "Beobachter" für eine Aufgabe einer Shared Services-Sicherheitsgruppe oder einem Team zuweisen. Teams entsprechen den in Tax Operations definierten Mitgliederlisten. Wenn Sie eine Aufgabenrolle einer Gruppe oder einem Team zuweisen, kann jeder Benutzer der Gruppe oder des Teams die Rolle für diese Aufgabe ausführen.

#### **Aufgaben beanspruchen**

Wenn Teams oder Gruppen die Rolle **Bearbeiter** zugewiesen ist, können alle Mitglieder des Teams oder der Gruppe die Aufgabe bearbeiten und weiterleiten. Dies ist jedoch erst möglich, nachdem der jeweilige Benutzer die Aufgabe angefordert hat. Vor der Anforderung verfügt das Mitglied über impliziten Beobachterzugriff.

Wenn einem Team oder einer Gruppe die Rolle **Genehmiger** zugewiesen ist, können alle Mitglieder des Teams oder der Gruppe die Aufgabe genehmigen, ohne sie vorher anzufordern. Wenn ein Teammitglied die Aufgabe jedoch anfordert, kann die Aufgabe erst von einem anderen Teammitglied genehmigt werden, nachdem sie wieder freigegeben wurde.

Wenn eine Aufgabe angefordert wurde, können andere Mitglieder des Teams oder der Gruppe die Aufgabe weiterhin anfordern. Hierdurch wird die Anforderung des ursprünglichen Benutzers beendet, sodass dieser die Rollenfunktionen nicht mehr ausführen kann. Diese Möglichkeit wird nun dem Mitglied mit der aktuellen

Anforderung gewährt. Die Möglichkeit, eine Aufgabe von einem anderen Team- oder Gruppenmitglied anzufordern, ist für den Fall erforderlich, dass eine Anforderung vorliegt, der Benutzer mit der Anforderung jedoch nicht verfügbar ist, um die Rollenfunktionen auszuführen (z.B. aufgrund einer unerwarteten Abwesenheit).

#### **Aktion erforderlich von**

Beim Zuweisen der Rollen "Bearbeiter" oder "Genehmiger" können Sie die Option "Aktion erforderlich von" verwenden, um die Anforderungen für das Abzeichnen der Aufgabe festzulegen. Sie können festlegen, dass alle Teammitglieder die Aufgabe abzeichnen müssen, um die Aufgabe weiterzuleiten oder zu genehmigen. Oder Sie lassen zu, dass die Aufgabe von einem beliebigen Teammitglied weitergeleitet oder genehmigt werden kann.

#### **Primäre Benutzer (Nur Teams)**

Optional können Sie ein Teammitglied als primären Benutzer für das Team zuweisen. Wenn Sie einen primären Benutzer zuweisen, werden Aufgaben, für die sein Team als "Bearbeiter" oder "Genehmiger" zugewiesen ist, standardmäßig von diesem Benutzer angefordert.

# **Gruppen- oder Teamaufgaben ausführen**

#### So fordern Sie Aufgaben:

- **1.** Öffnen Sie die Aufgabe, und klicken Sie auf **Fordern**.
- **2.** Nachdem ein Bearbeiter oder ein Genehmiger auf die Schaltfläche "Fordern" geklickt hat, wird die Schaltfläche "Freigeben" angezeigt.
- **3.** Klicken Sie auf **Freigeben**, um die Forderung dieses Benutzers zu entfernen.

Um zu ermitteln, ob eine Aufgabe gefordert wurde, können Sie die folgenden Ansichts- und Spaltenattribute anzeigen:

- Bearbeiter (Gefordert) Wenn **Ja** ausgewählt ist, wurde die Rolle "Bearbeiter" gefordert. Wenn **Nein** ausgewählt ist, wurde die Rolle nicht gefordert.
- Genehmiger Ebene (Gefordert) Die Nummer gibt die Genehmigerebene an. Wenn **Ja** ausgewählt ist, wurde die Genehmigerebene gefordert. Wenn **Nein** ausgewählt ist, wurde die Rolle nicht gefordert.

So filtern Sie nach den Attributen "Bearbeiter (Gefordert)" und "Genehmiger Ebene (Gefordert):

- **1.** Klicken Sie oben im Bereich "Filter" auf **Filterbare Attribute auswählen**
- **2.** Wählen Sie die gewünschten Attribute unter **Verfügbar** aus.
- **3.** Klicken Sie auf **>>**, um die Attribute in die Liste **Ausgewählt** zu verschieben.
- **4.** Klicken Sie auf **OK**.

So fügen Sie die Attribute "Bearbeiter (Gefordert)" und "Genehmiger Ebene (Gefordert)" als Spalten in der Listenansicht hinzu:

- **1.** Klicken Sie in der Ansicht "Aufgabenliste" oben auf **Spalten**.
- **2.** Wählen Sie die gewünschten Attribute unter **Verfügbar** aus.
- **3.** Klicken Sie auf **>>**, um die Attribute in die Liste **Ausgewählt** zu verschieben.

**4.** Klicken Sie auf **OK**.

# <span id="page-156-0"></span>**Aufgaben löschen**

Sie können Aufgaben löschen, die Sie nicht mehr benötigen. Um eine Aufgabe zu löschen, müssen Sie über die Sicherheitsrechte "Close-Administrator" oder "Close-Poweruser" verfügen, oder der Administrator muss die Möglichkeit für Benutzer zum Löschen von Aufgaben mit Status "Offen" oder "Geschlossen" in einem Zeitplan mit offenem Status aktiviert haben.

In Zeitplänen können Sie Aufgaben mit dem Status "Anstehend" löschen. Wenn Sie eine übergeordnete Aufgabe löschen, können Sie entweder nur die übergeordnete Aufgabe löschen oder die übergeordnete Aufgabe mit den zugehörigen untergeordneten Aufgaben.

So löschen Sie eine Aufgabe:

- **1.** Wählen Sie in der Ansicht "Kalender", "Gantt" oder "Aufgabenliste" die Aufgabe aus, die Sie löschen möchten.
- **2.** Klicken Sie mit der rechten Maustaste auf die Aufgabe, und wählen Sie **Löschen** aus. Alternativ können Sie in der Hauptsymbolleiste auf die Schaltfläche **Löschen** klicken.
- **3.** Klicken Sie im Bestätigungs-Prompt für den Löschvorgang auf **Ja**.

### **Aufgaben abbrechen**

Das Abbrechen einer Aufgabe (anstatt das Schließen zu erzwingen) dient dem Zweck, die Ausführung von Nachfolgeraufgaben zu verhindern und den Prozess fortzusetzen:

- Wenn eine Vorgängeraufgabe vom Typ "Ende Start" oder "Ende mit Fehler Start" abgebrochen wird, bleiben Nachfolgeraufgaben im Status "Anstehend". Zur Fortsetzung des Prozesses müssen Sie die Nachfolgeraufgaben bearbeiten, um die abgebrochene Vorgängeraufgabe zu entfernen und die Nachfolgeraufgaben zu starten.
- Wenn eine Vorgängeraufgabe vom Typ "Ende Ende" oder "Ende mit Fehler Ende" abgebrochen wird, muss der Eigentümer der Aufgabe, der Eigentümer des Zeitplans oder der Close-Administrator das Schließen der Nachfolgeraufgabe erzwingen, um den Prozess fortzusetzen.

# **Kommentare hinzufügen**

Auf der Seite "Aufgabenaktionen" können Sie Kommentare zu Aufgaben sowie Verweise hinzufügen.

Auf der Seite **Aufgaben** können Sie auch mehreren Aufgaben gleichzeitig eine Referenzdatei oder URL hinzufügen und Kommentare erstellen.

> **Hinweis:** Durch einen Massenupload einer lokalen Datei oder URL in mehrere Aufgaben wird ein Kommentar erstellt, da ein Anhang einem Kommentar in Close Manager zugeordnet werden muss.

So fügen Sie Kommentare hinzu:

**1.** Wählen Sie eine Aufgabe in der Aufgabenliste aus, und klicken Sie auf **Aktionen**. Wählen Sie **Öffnen** aus, oder doppelklicken Sie einfach auf die Aufgabe in der Aufgabenliste.

#### **Hinweis:**

Die ausgewählte Aufgabe muss den Status "Offen", nicht "Anstehend", aufweisen.

- **2.** Klicken Sie in der Registerkarte **Eigenschaften** im Abschnitt **Kommentare** auf das Pluszeichen, um einen Kommentar hinzuzufügen, oder wählen Sie **Aktionen**, **Kommentar erstellen** aus.
- **3.** Geben Sie einen Kommentar in das Textfeld ein.

**Tipp:** 

Um einen Kommentar zu löschen, wählen Sie ihn aus, und klicken Sie auf **Löschen**, oder wählen Sie **Aktionen**, **Kommentar löschen** aus.

So fügen Sie Referenzdateien oder URLs hinzu:

- **1.** Klicken Sie im Abschnitt **Referenzen** auf das Pluszeichen, um eine Referenz hinzuzufügen, oder klicken Sie unter **Aktionen** auf **Hinzufügen**.
- **2.** Wählen Sie im Dialogfeld **Referenz hinzufügen** im Feld **Referenztyp** eine der folgenden Optionen aus:
	- **Lokale Datei**. Klicken Sie auf **Durchsuchen**, um die Datei auszuwählen und anzuhängen. Geben Sie einen Namen ein, und klicken Sie auf **OK**.
	- **URL**.

Geben Sie eine URL sowie den Namen der URL ein, z.B.:

http://www.oracle.com,Oracle

Klicken Sie anschließend auf **OK**.

- **3.** Klicken Sie auf **Übernehmen**.
- **4.** Wählen Sie **OK** aus.

**Hinweis: Optional:** Um eine Referenzdatei oder URL an mehrere Aufgaben gleichzeitig anzuhängen, klicken Sie auf **Aufgabenliste**, wählen Sie die gewünschten Aufgaben aus (markieren Sie nur eine Zeile, oder wählen Sie die Aufgaben mit der **UMSCHALTTASTE** aus), und klicken Sie im rechten Bereich auf **Referenz hinzufügen**, **Datei** oder **URL**.

### **Aufgaben aus Smart View aktualisieren**

Während des Close Manager-Setups in den Systemeinstellungen kann ein Administrator die in Oracle Smart View for Office anzuzeigenden Spalten auswählen, z.B. die Aufgabenattribute. Weitere Informationen finden Sie in der Dokumentation *Dokumentation "Financial Consolidation and Close Administrator's Guide"*.

Nachdem Sie die Erweiterung installiert und eine Verbindung hergestellt haben, können Sie eine Liste mit Zeitplänen und Aufgaben anzeigen. Das System zeigt eine Liste mit Zeitplänen an, auf die Sie Zugriff haben. Wenn mehrere Zeitpläne ausgewählt sind, wird eine Headerzeile mit Aufgaben für diesen Zeitplan angezeigt.

Wenn Sie in der Liste auf einen Zeitplan klicken, zeigt das System eine Liste der Aufgaben an, an denen Sie derzeit arbeiten. Nachdem eine Aufgabe übergeben oder genehmigt wurde, wird sie nicht mehr in der Liste angezeigt.

Welche Aktionen verfügbar sind, hängt von Ihrer Benutzerrolle ab:

- **Bearbeiter**: Aufgabe weiterleiten
- **Genehmiger**: Aufgabe genehmigen und ablehnen
- **Bearbeiter oder Genehmiger**: Aufgabe erneut zuweisen

Wenn Sie eine Aufgabe übergeben, die nicht abgeschlossen ist (weil beispielsweise zuerst Fragen beantwortet werden müssen), wird ein Validierungsfehler angezeigt, wenn Sie die Aufgabe übergeben. Sie können auf die Aufgabe oder die Zeile doppelklicken, um die Aufgabe zu öffnen und abzuschließen.

Informationen zum Arbeiten mit Smart View finden Sie unter *Dokumentation "Oracle Smart View for Office User's Guide"*.

So aktualisieren Sie Aufgaben aus Smart View

- **1.** Starten Sie Smart View und klicken Sie auf die Registerkarte **Aufgaben schließen**.
- **2.** Wählen Sie einen Zeitplan aus der Liste mit den Zeitplänen aus. Das System zeigt eine Liste der Aufgaben an, an denen Sie derzeit arbeiten.
- **3.** Um eine Aufgabe zu öffnen und zu aktualisieren, doppelklicken Sie in der Aufgabenliste auf eine Zeile, um das Aufgabendialogfeld zu öffnen.
- **4.** Verwenden Sie eine der folgenden Methoden, um eine Aufgabe zu übergeben, zu genehmigen, abzulehnen oder neu zuzuweisen:
	- Klicken Sie im Aufgabendialogfeld auf die Schaltfläche **Aufgabe weiterleiten**, **Aufgabe genehmigen**, **Aufgabe ablehnen** oder **Aufgabe erneut zuweisen**.
	- Wählen Sie aus der Aufgabenliste eine Zeile aus, und klicken Sie auf die verfügbare Aktionsschaltfläche am Ende der Zeile.
	- Wählen Sie aus dem Smart View-Banddiagramm eine Aktion aus.

#### **Smart View mit Financial Close Management installieren**

Sie können Smart View folgendermaßen mit Oracle Hyperion Financial Close Management installieren:

- **1.** Wählen Sie in Financial Close Management das Menü **Extras** aus.
- **2.** Wählen Sie **Extras**, Smart View aus. Die zu installierende Smart View-Version wird angezeigt.

# **Zeitpläne verwalten**

<span id="page-160-0"></span>Ein Zeitplan definiert eine chronologische Folge der Aufgaben, die für eine bestimmte Close-Periode ausgeführt werden müssen. Mit einem Zeitplan wird eine Vorlage in den Kalender übernommen. Beispiel: Sie können die Vorlage für den vierteljährlichen Close auf den eigentlichen Kalender als Q115-Close-Zeitplan für das erste Quartal anwenden und diese Vorlage anschließend als Q215-Close auch auf das zweite Quartal anwenden.

Zeitpläne haben den Status "Anstehend", "Offen", "Geschlossen" oder "Gesperrt". Sie können den Status eines Zeitplans von "Anstehend" in "Offen" oder von "Offen" in "Geschlossen" oder in "Gesperrt" ändern.

#### **Hinweis:**

Nachdem ein Zeitplan auf "Offen" gesetzt wurde, kann er nicht in den Status "Anstehend" zurückversetzt werden.

Nachdem ein Zeitplan auf "Gesperrt" gesetzt wurde, kann sein Status nicht mehr geändert werden.

# **Zeitpläne erstellen**

Informationen hierzu finden Sie unter Zeitpläne manuell erstellen.

# **Zeitpläne manuell erstellen**

So erstellen Sie einen Zeitplan manuell:

- **1.** Wählen Sie **Verwalten**, **Zeitpläne** aus.
- **2.** Klicken Sie auf der Seite "Pläne verwalten" auf **Neu**.
- **3.** Geben Sie in den Zeitplan-Registerkarten Informationen zum Zeitplan ein:
	- [Zeitplaneigenschaften festlegen](#page-161-0)
	- [Anweisungen zu Zeitplänen hinzufügen](#page-162-0)
	- [Leseberechtigte für Zeitpläne zuweisen](#page-163-0)
	- [Zeitplanattribute anwenden](#page-164-0)
	- [Taglabels hinzufügen](#page-164-0)
	- [Mit Zeitplanregeln arbeiten](#page-165-0)
	- [Zeitplanhistorie anzeigen](#page-167-0)

### <span id="page-161-0"></span>**Zeitplaneigenschaften festlegen**

In der Registerkarte "Eigenschaften" können Sie den Namen, die Beschreibung, das Start- und Enddatum sowie Eigentümer für Zeitpläne festlegen. Der Zeitplaneigentümer muss ein Administrator oder ein Poweruser sein. Der Standardeigentümer ist der aktuelle Benutzer. Das Start- und Enddatum gibt den anfänglichen Datumsbereich für den Zeitplan an, jedoch können Sie nach der Erstellung des Zeitplans Aufgaben mit einem früheren oder späteren Datum hinzufügen, und die Eigenschaften werden aktualisiert, um das früheste und das späteste Datum widerzuspiegeln.

So legen Sie Zeitplaneigenschaften fest:

- **1.** Erstellen Sie einen neuen Zeitplan, und wählen Sie die Registerkarte **Eigenschaften** aus:
	- **Name**
	- **Beschreibung**
	- **Organisationseinheit**
	- **Startdatum** Startdatum für den Zeitplan
	- **Enddatum** Enddatum für den Zeitplan
	- **Jahr**
	- **Periode**
	- **Datum -Tag Null** Das Datum, das als Tag Null zugewiesen werden soll
	- Verwenden Sie für **Eigentümer** den Standardeigentümer, oder klicken Sie auf **Eigentümer auswählen** . Administratoren, Poweruser oder Teams/ Gruppen, die für die Rolle "Administrator" oder "Poweruser" konfiguriert sind, sind die einzigen Rollen, die angezeigt werden, wenn der Benutzer auf **Suchen** klickt, um einen Benutzer auszuwählen, der einem Eigentümer zugewiesen werden soll. Die Rolle kann von jedem beliebigen Shared Services-Gruppenmitglied übernommen werden, dieselbe Person darf aber nicht über mehr als eine Rolle verfügen.
	- **Status**

#### **Hinweis:**

Der Zeitplan hat anfangs den Status "Anstehend". Dieser Status ist schreibgeschützt.

- **Vorlagenname**
- **2.** Klicken Sie zum Speichern und Schließen auf **OK**, oder klicken Sie auf eine andere Registerkarte. Alle Einträge werden gespeichert.
- **3.** Geben Sie in den Zeitplan-Registerkarten Informationen zum Zeitplan ein:
	- Zeitplaneigenschaften festlegen
- <span id="page-162-0"></span>• Anweisungen zu Zeitplänen hinzufügen
- [Leseberechtigte für Zeitpläne zuweisen](#page-163-0)
- [Zeitplanattribute anwenden](#page-164-0)
- [Taglabels hinzufügen](#page-164-0)
- [Mit Zeitplanregeln arbeiten](#page-165-0)
- [Zeitplanhistorie anzeigen](#page-167-0)

### **Anweisungen zu Zeitplänen hinzufügen**

Für einen Zeitplan können Sie Anweisungen und Unterstützungsdokumente angeben, die von allen Aufgaben im Zeitplan übernommen werden.

So fügen Sie einem Zeitplan Anweisungen hinzu:

- **1.** Wählen Sie **Verwalten**, **Zeitpläne** aus.
- **2.** Wählen Sie einen Zeitplan aus, zu dem Anweisungen hinzugefügt werden sollen.
- **3.** Klicken Sie auf **Bearbeiten**.
- **4.** Geben Sie unter **Anweisungen** Anweisungen für den Zeitplan ein.
- **5.** So fügen Sie Referenzen hinzu:
	- **a.** Klicken Sie im Abschnitt **Referenzen** auf **Hinzufügen**.
	- **b.** Wählen Sie in der Liste **Typ** einen der folgenden Typen aus:
		- **Lokale Datei**

Geben Sie einen Namen ein, und klicken Sie auf **Durchsuchen**, um die Datei auszuwählen und anzuhängen. Klicken Sie anschließend auf **OK**.

• **URL**

Geben Sie einen URL-Namen und dann die URL ein. Beispiel: Oracle, http://www.oracle.com. Klicken Sie anschließend auf **OK**.

• **Optional: Repository-Datei**

Wählen Sie in der Dateiliste die Datei aus, und klicken Sie auf **OK**.

#### **Hinweis:**

Die Option "Repository-Datei" wird nur angezeigt, wenn das Produkt mit Oracle Enterprise Content Management konfiguriert ist.

- **6.** Klicken Sie zum Speichern und Schließen auf **OK**, oder klicken Sie auf die Registerkarte **Leseberechtigte**. Alle Einträge werden gespeichert.
- **7.** Geben Sie in den Zeitplan-Registerkarten Informationen zum Zeitplan ein:
	- [Zeitplaneigenschaften festlegen](#page-161-0)
	- Anweisungen zu Zeitplänen hinzufügen
- <span id="page-163-0"></span>• Leseberechtigte für Zeitpläne zuweisen
- [Zeitplanattribute anwenden](#page-164-0)
- [Taglabels hinzufügen](#page-164-0)
- [Mit Zeitplanregeln arbeiten](#page-165-0)
- [Zeitplanhistorie anzeigen](#page-167-0)

#### **Leseberechtigte für Zeitpläne zuweisen**

In der Registerkarte "Leseberechtigte" können Sie Leserechte für Zeitpläne zuweisen. Ein Zeitplan kann mehrere Leseberechtigte aufweisen, diese müssen jedoch über die Produktsicherheitsrollen verfügen. Leseberechtigte erhalten Lesezugriff auf alle Aufgaben im Zeitplan.

So weisen Sie Leserechte zu:

- **1.** Wählen Sie die Registerkarte **Beobachter** aus.
- **2.** Klicken Sie auf **Hinzufügen**.
- **3.** Klicken Sie zum Suchen nach Benutzern oder Gruppen auf die Schaltfläche **Benutzer suchen**, und wählen Sie dann **Benutzer**, **Gruppen** oder **Teams** aus.
- **4.** Geben Sie den vollständigen Benutzernamen oder einen Teil des Namens an, und klicken Sie anschließend auf **Suchen**. Die Benutzer-ID wird zur einfachen Identifizierung des richtigen Benutzers neben dem Benutzernamen angezeigt.
- **5.** Um einen Benutzer zu identifizieren, klicken Sie optional auf **Erweitert**, und geben Sie eine Benutzer-ID, eine E-Mail-Adresse oder eine Beschreibung ein.
- **6.** Wählen Sie in der Liste **Suchergebnisse** Benutzer aus.
- **7.** Für weitere Einzelheiten zum Benutzer, wie Gruppen und Rollen, klicken Sie auf **Details**.
- **8.** Klicken Sie auf **Hinzufügen** oder auf **Alle hinzufügen**, um Benutzer in die Liste "Ausgewählt" zu verschieben.

#### **Tipp:**

Um Benutzer zu entfernen, wählen Sie die entsprechenden Benutzer aus, und klicken Sie auf **Entfernen** oder auf **Alle entfernen**.

- **9.** Klicken Sie zum Speichern und Schließen auf **OK**, oder klicken Sie auf die Registerkarte **Attribute**. Alle Einträge werden gespeichert.
- **10.** Geben Sie in den Zeitplan-Registerkarten Informationen zum Zeitplan ein:
	- [Zeitplaneigenschaften festlegen](#page-161-0)
	- [Anweisungen zu Zeitplänen hinzufügen](#page-162-0)
	- Leseberechtigte für Zeitpläne zuweisen
	- [Zeitplanattribute anwenden](#page-164-0)
	- [Taglabels hinzufügen](#page-164-0)
- [Mit Zeitplanregeln arbeiten](#page-165-0)
- [Zeitplanhistorie anzeigen](#page-167-0)

#### <span id="page-164-0"></span>**Zeitplanattribute anwenden**

Damit Sie Zeitpläne im System einfacher finden, können Sie Attribute auf den Zeitplan anwenden. Wenn Sie ein Attribut auswählen, können Sie je nach Attributtyp einen entsprechenden Wert für das Attribut festlegen. Später können Sie dann nach dem Attributwert filtern.

Beispiel: Für ein Listenattribut namens "Absatzgebiet" sind die Werte "Norden", "Süden", "Osten" und "Westen" definiert. Der aktuelle Zeitplan gilt nur für das Absatzgebiet im Westen, sodass Sie das Attribut "Absatzgebiet" hinzufügen und dafür den Wert "Westen" festlegen können.

So wenden Sie ein Attribut an:

- **1.** Wählen Sie die Registerkarte **Attribute** aus.
- **2.** Klicken Sie auf **Hinzufügen**.
- **3.** Wählen Sie in der Liste **Attribut** ein Attribut aus.
- **4.** Wählen Sie für **Wert** je nach Attribut einen entsprechenden Attributwert aus einer Dropdown-Liste aus, oder geben Sie einen Wert ein.
- **5.** Klicken Sie zum Speichern und Schließen auf **OK**, oder klicken Sie auf die Registerkarte **Taglabels**. Alle Einträge werden gespeichert.
- **6.** Geben Sie in den Zeitplan-Registerkarten Informationen zum Zeitplan ein:
	- [Zeitplaneigenschaften festlegen](#page-161-0)
	- [Anweisungen zu Zeitplänen hinzufügen](#page-162-0)
	- [Leseberechtigte für Zeitpläne zuweisen](#page-163-0)
	- Zeitplanattribute anwenden
	- Taglabels hinzufügen
	- [Mit Zeitplanregeln arbeiten](#page-165-0)
	- [Zeitplanhistorie anzeigen](#page-167-0)

#### **Taglabels hinzufügen**

Sie verwenden Sie Geschäftstaglabels in der Abschlussaktivität für einen Kalendertag. Labels können einen Tag als Meilenstein markieren oder den Zweck eines Tages angeben.

Wenn Sie einer Vorlage Taglabels hinzufügen, werden sie in Zeitpläne kopiert, die aus der Vorlage erstellt werden.

Informationen hierzu finden Sie unter [Taglabels angeben](#page-113-0).

Wenn Sie Zeitpläne öffnen, werden Taglabels angezeigt in:

• Kalenderansichten - zusammen mit dem Tag, für den sie markiert sind

- <span id="page-165-0"></span>• Aufgabenlisten- und Gantt-Ansichten - in den Start- und Enddaten von Aufgaben
- BI-Dashboard, Meine Arbeitsliste und Aufgaben planen in Spalten für Start- und Enddaten
- Statusübersicht Wenn der Fokus auf einem Datum liegt, werden die zugehörigen Informationen zusammen mit dem Taglabel angezeigt.
- Berichtsmappen

So fügen Sie einem Zeitplan ein Taglabel hinzu:

- **1.** Wählen Sie im Dialogfeld "Neuer Zeitplan" die Registerkarte **Taglabels** aus.
- **2.** Fügen Sie einem bestimmten Datum ein Taglabel hinzu.
- **3.** Klicken Sie zum Speichern und Schließen auf **OK**, oder klicken Sie auf die Registerkarte **Historie**. Alle Einträge werden gespeichert.
- **4.** Geben Sie in den Zeitplan-Registerkarten Informationen zum Zeitplan ein:
	- [Zeitplaneigenschaften festlegen](#page-161-0)
	- [Anweisungen zu Zeitplänen hinzufügen](#page-162-0)
	- [Leseberechtigte für Zeitpläne zuweisen](#page-163-0)
	- [Zeitplanattribute anwenden](#page-164-0)
	- [Taglabels hinzufügen](#page-164-0)
	- Mit Zeitplanregeln arbeiten
	- [Zeitplanhistorie anzeigen](#page-167-0)

#### **Mit Zeitplanregeln arbeiten**

#### **Hinweis:**

Diese Funktion ist nur in 11.1.2.4.100 (Patch 20307212) verfügbar. Informationen zu neuen Funktionen und zum Update auf Release 11.1.2.4.100 finden Sie auf My Oracle Support unter [https://support.oracle.com.](https://support.oracle.com)

Zeitplanregeln gelten für alle Aufgaben im Zeitplan und wenden daher Regeln auf Gruppen von Aufgaben an. Im Dialogfeld **Zeitplan** konfigurierte Regeln werden in andere Zeitplanaufgaben kopiert.

**Aufgabe automatisch genehmigen**: Führt nur dann automatisch angegebene Genehmigungen durch, wenn angegebene Bedingungen erfüllt sind.

Beispiele für Bedingungen, die für diese Regel gelten könnten, sind: Attribute haben angegebene Werte (einschließlich berechneter Werte).

Wenn Bedingungen erfüllt sind, werden die angegebenen Genehmigerebenen als abgeschlossen markiert, und der Workflow fährt mit der nächsten Genehmigungsebene fort oder wird abgeschlossen, wenn keine zusätzlichen Genehmigungsebenen vorhanden sind.

**Aufgabe automatisch weiterleiten**: Leitet eine Aufgabe automatisch weiter, wenn angegebene Bedingungen erfüllt sind.

Wenn Bedingungen erfüllt sind, wird die Rolle "Bearbeiter" als abgeschlossen markiert, und der Workflow fährt mit der ersten Genehmigungsebene fort oder wird abgeschlossen, wenn keine Genehmigungsebenen vorhanden sind.

#### **Aufgabengenehmigung verhindern**

Verhindert die Genehmigung einer Aufgabe auf Basis von Attributwerten oder anderen Merkmalen.

#### **Aufgabenweiterleitung verhindern**

Verhindert die Weiterleitung einer Aufgabe auf Basis von Attributwerten oder anderen Merkmalen.

So zeigen Sie Zeitplanregeln an:

- **1.** Wählen Sie **Verwalten**, **Zeitplan** aus.
- **2.** Doppelklicken Sie auf einen Zeitplan.
- **3.** Wählen Sie die Registerkarte **Regeln** aus. Sie können die folgenden Informationen anzeigen:
	- Folge Die Rangfolge Informationen hierzu finden Sie unter [Reihenfolge der](#page-284-0) [Vorrangsregeln für Tax Operations.](#page-284-0)
	- Regel Der Name der Regel
	- Bedingungen Die Auswahl, welche Bedingungen zutreffen müssen, bevor eine Regel ausgeführt wird
- **4.** Um eine Regel zu bearbeiten, klicken Sie in der Registerkarte "Regeln" auf "Bearbeiten" , und führen Sie die Aktualisierung durch:
	- **Regel** Wählen Sie eine Regel aus.
	- **Beschreibung** Optional. Erklären Sie, wieso Sie die Regel konfiguriert haben und wie sie verwendet werden soll.
	- **Genehmigerebene** Wählen Sie die Regel für alle Ebenen aus oder wählen Sie die Genehmigerebenen aus.
	- Wählen Sie **Filter erstellen** aus, und füllen Sie den Abschnitt "Bedingungen" aus, oder wählen Sie **Gespeicherten Filter verwenden** und anschließend einen Filter aus. Der für die Regel ausgewählte und konfigurierte Filter bestimmt die Bedingungen, unter denen das Anwenden einer Regel ausgelöst wird.
	- **Bedingungen** Treffen Sie eine Wahl:
		- **Gespeicherten Filter verwenden** Im Abschnitt "Bedingungen" wird eine schreibgeschützte Version der der gespeicherten Datei zugeordneten Bedingungen angezeigt.
		- **Filter erstellen** Der Abschnitt "Bedingung" wird aktiviert.

Die Elemente "Konjunktion", "Quelle", "Attribut", "Operand" und "Wert" verhalten sich entsprechend der Funktion für bereits vorhandene erweiterte Filter.

- <span id="page-167-0"></span>• **Aufgabe filtern** - Geben Sie an, für welche Aufgabe die Bedingungen ausgewählt werden sollen: **Aktuelle Aufgabe**, **Beliebiger Vorgänger**, **Spezifische Aufgabe** (geben Sie die Aufgaben-ID an).
- **5.** Geben Sie in den Zeitplan-Registerkarten Informationen zum Zeitplan ein:
	- [Zeitplaneigenschaften festlegen](#page-161-0)
	- [Anweisungen zu Zeitplänen hinzufügen](#page-162-0)
	- [Leseberechtigte für Zeitpläne zuweisen](#page-163-0)
	- [Zeitplanattribute anwenden](#page-164-0)
	- [Taglabels hinzufügen](#page-164-0)
	- [Mit Zeitplanregeln arbeiten](#page-165-0)
	- Zeitplanhistorie anzeigen

### **Zeitplanhistorie anzeigen**

In der Registerkarte "Historie" wird ein Audittrail der Änderungen an Zeitplänen erfasst.

So zeigen Sie eine Zeitplanhistorie an:

- **1.** Wählen Sie **Verwalten**, **Zeitplan** aus.
- **2.** Doppelklicken Sie auf einen Zeitplan.
- **3.** Wählen Sie die Registerkarte **Historie** aus. Sie können die folgenden Felder anzeigen:
	- **Feld** Listet das betroffene Feld auf
	- **Änderungstyp** Gibt den Typ der Änderung an: Erstellt, Geändert, Hinzugefügt, Entfernt
	- **Geändert am** Datum der Änderung
	- **Geändert von** Name des Benutzers, der das Feld geändert hat
	- **Alter Wert**
	- **Neuer Wert**
- **4.** Klicken Sie auf **OK**.
- **5.** Siehe Registerkarten zu Zeitplänen:
	- [Zeitplaneigenschaften festlegen](#page-161-0)
	- [Anweisungen zu Zeitplänen hinzufügen](#page-162-0)
	- [Leseberechtigte für Zeitpläne zuweisen](#page-163-0)
	- [Zeitplanattribute anwenden](#page-164-0)
	- [Taglabels hinzufügen](#page-164-0)
- [Mit Zeitplanregeln arbeiten](#page-165-0)
- [Zeitplanhistorie anzeigen](#page-167-0)

# **Erforderliche Aufgabenparameter festlegen**

Die Aufgabe bleibt so lange im Status "Anstehend", bis die erforderlichen Parameter eingegeben werden. Wenn sie bis zum angegebenen Startdatum nicht eingegeben werden, wird eine E-Mail-Benachrichtigung an den Aufgabeneigentümer und an alle Mitglieder der Gruppe oder des Teams gesendet. Die Aufgabe wird außerdem in Ansichten unter **Aktion erforderlich** angezeigt. Nach Eingabe der erforderlichen Parameter wird die Aufgabe gestartet.

# **Zeitpläne öffnen**

Sie können Zeitpläne öffnen, um Aufgaben hinzuzufügen oder zu bearbeiten. Sie können Zeitpläne im Dialogfeld "Zeitpläne verwalten" öffnen.

#### **Hinweis:**

Informationen zum Festlegen des Status "Offen" für einen Zeitplan finden Sie unter [Zeitplanstatus festlegen.](#page-175-0)

So öffnen Sie einen Zeitplan:

- **1.** Wählen Sie unter **Zeitpläne verwalten** einen Zeitplan aus.
- **2.** Verwenden Sie eine der folgenden Methoden:
	- Wählen Sie **Aktionen**, **Öffnen** aus.
	- Klicken Sie auf das Symbol **Öffnen**.
	- Klicken Sie mit der rechten Maustaste, und wählen Sie **Öffnen** aus.

### **Zeitpläne bearbeiten**

Sie können Zeitpläne bearbeiten, um die Eigenschaften wie den Namen oder den Zeitplan oder das Start- und Enddatum zu ändern. Sie können das Startdatum nicht so ändern, dass es nach der ersten Aufgabe im Zeitplan liegt. Sie können das Enddatum nicht so ändern, dass es vor der letzten Aufgabe im Zeitplan liegt. Sie können einen geöffneten oder anstehenden Zeitplan ändern, um anstehende Aufgaben zu modifizieren. Sie können keine Aufgaben in einem geschlossenen oder gesperrten Zeitplan hinzufügen, ändern oder löschen. Um einen Zeitplan zu bearbeiten, müssen Sie der Eigentümer des Zeitplans oder ein Administrator sein.

So bearbeiten Sie einen Zeitplan:

- **1.** Wählen Sie **Verwalten**, **Zeitpläne** aus.
- **2.** Wählen Sie einen Zeitplan zur Bearbeitung aus.
- **3.** Wählen Sie **Aktionen**, **Bearbeiten** aus, oder klicken Sie auf das Symbol **Bearbeiten**.
- **4.** Bearbeiten Sie den Zeitplan. Informationen hierzu finden Sie unter [Zeitpläne](#page-160-0) [manuell erstellen](#page-160-0).

**5.** Klicken Sie auf **OK**.

# **Aufgaben zu Zeitplänen hinzufügen**

Sie können Aufgaben einem Zeitplan hinzufügen, wenn dieser den Status "Anstehend" oder "Offen" hat. Einem Zeitplan mit dem Status "Geschlossen" oder "Gesperrt" können keine Aufgaben hinzugefügt werden.

Ausführliche Anweisungen zum Hinzufügen von Aufgaben finden Sie unter [Aufgaben erstellen.](#page-130-0)

So fügen Sie einem Zeitplan eine Aufgabe hinzu:

- **1.** Wählen Sie **Verwalten**, **Zeitpläne** aus.
- **2.** Öffnen Sie einen Zeitplan in einer Ansicht wie "Kalender-Monat".
- **3.** Fügen Sie Aufgaben hinzu.

# **Aufgaben aus Zeitplänen löschen**

Sie können eine Aufgabe mit dem Status "Offen" oder "Geschlossen" aus einem Zeitplan mit dem Status "Offen" löschen, die im Abschlusszyklus möglicherweise nicht erforderlich ist oder versehentlich hinzugefügt wurde. Eine Aufgabe kann nicht aus einem gesperrten Zeitplan gelöscht werden.

So löschen Sie eine Aufgabe aus einem Zeitplan:

- **1.** Wählen Sie **Verwalten**, **Zeitpläne** aus.
- **2.** Öffnen Sie einen Zeitplan in einer Ansicht wie "Kalender-Monat".
- **3.** Klicken Sie mit der rechten Maustaste auf die Aufgabe, und wählen Sie **Löschen** aus.

Wenn Sie die zuletzt geöffnete Vorgängeraufgabe löschen, wird die nächste logische nachfolgende Aufgabe automatisch geöffnet.

# **Aufgaben in Zeitpläne importieren**

Sie können Aufgaben oder Aufgabenteildaten aus Textdateien in einen Zeitplan mit dem Status "Anstehend" oder "Offen" importieren. Beispiel: Sie können eine Microsoft Excel-Kalkulationstabelle mit Aufgabendefinitionen als CSV-Datei speichern und anschließend in einen Zeitplan importieren. Außerdem können Sie über die Importfunktion viele sich wiederholende Aufgaben schnell hinzufügen, indem Sie die Felder in einer CSV-Datei bearbeiten und diese Datei importieren, anstatt viele einzelne neue Aufgaben zu erstellen.

Sie können keine Aufgaben in Zeitpläne mit dem Status "Geschlossen" oder "Gesperrt" importieren.

#### **Hinweis:**

Bevor Sie eine Datei in einen Zeitplan mit der Option "Aktualisieren" für eine geschlossene Aufgabe importieren, entfernen Sie die Felder "Eigentümer", "Bearbeiter", "Genehmiger", "Startdatum" und "Zeit" aus der Importdatei. Andernfalls tritt ein Fehler auf.

Wenn Sie Informationen zu einer Endbenutzeraufgabe importieren, die bereits gestartet wurde, wird diese auf den Status "Offen mit Bearbeiter" zurückgesetzt, und die vorhandenen Antworten auf Fragen werden gelöscht.

So importieren Sie Aufgaben in einen Zeitplan:

- **1.** Wählen Sie **Verwalten**, **Zeitpläne** aus.
- **2.** Klicken Sie auf **Aufgaben importieren**.
- **3.** Geben Sie den Namen der zu importierenden Datei ein, oder klicken Sie auf **Durchsuchen**, um die Datei zu suchen.
- **4.** Wählen Sie eine Importoption aus:
	- **Ersetzen** Ersetzt die Definition einer Aufgabe durch die Definition in der Importdatei. Mit dieser Option können Sie alle Aufgabendetails durch die Details in der zu importierenden Datei ersetzen. Dies hat keinen Einfluss auf andere Aufgaben in dem Zeitplan, die nicht in der Importdatei angegeben sind.
	- **Aktualisieren** Aktualisiert Teilinformationen für Aufgaben. Beispiel: Sie haben möglicherweise in einer Importdatei Änderungen an Aufgabenanweisungen vorgenommen, Eigentümer, Bearbeiter und Genehmiger neu zugewiesen oder Attribute entfernt und neue Attribute hinzugefügt. Die gleiche Änderung haben Sie möglicherweise auch an zahlreichen anderen Aufgaben vorgenommen, z.B. zu 100 von 400 Aufgaben neue Attribute hinzugefügt. Diese Aktualisierungsoption ersetzt die Aufgabendetails nicht vollständig. Es werden nur die Details für die Aufgabeneigenschaften aktualisiert, die in der Datei angegeben sind. Beispiel: Wenn die Importdatei nur eine Spalte für Aufgabenanweisungen enthält, sind der Aufgabenname, der Bearbeiter, Attribute und andere Eigenschaften nicht betroffen.

#### **Hinweis:**

Das System zeigt eine Warnung an, dass Aufgaben im Zeitplan, die mit einer Aufgaben-ID in der Importdatei übereinstimmen, geändert werden. Wenn Sie die Aufgabe nicht überschreiben möchten, klicken Sie auf **Abbrechen**.

**5.** Datumsformat

**Hinweis:** Diese Funktion ist nur in 11.1.2.4.100 (Patch 20307212) verfügbar. Informationen zu neuen Funktionen und zum Update auf Release 11.1.2.4.100 finden Sie auf My Oracle Support unter [https://support.oracle.com.](https://support.oracle.com)

Wählen Sie aus der Dropdown-Liste der zulässigen Datumsformate ein **Datumsformat** aus. Datumsformate werden nicht umgerechnet. Standardmäßig wird das Datumsformat auf das Datumsformat des Gebietsschemas für den Speicherort der exportierten Datei gesetzt.

Beispiel:

• MM/tt/jjjj

- tt/MM/jjjj
- tt-MMM-jj
- MMM t, jjjj
- **6.** Wählen Sie ein **Dateitrennzeichen** für die Importdatei aus:**Komma** oder **Tabulator**. Die Option "Komma" ist standardmäßig ausgewählt.
- **7.** Klicken Sie auf **Importieren**.
	- Wenn der Import erfolgreich ist, wird das Dialogfeld für den erfolgreichen Import mit dem Namen des Zeitplans, dem Namen der Datei, in der die Aufgaben enthalten sind, und der Gesamtzahl der importierten Aufgaben angezeigt. Klicken Sie auf **OK**.
	- Wenn Fehler festgestellt werden, wird der Importvorgang nicht ausgeführt, und die Fehler werden im Dialogfeld "Importfehler" angezeigt. Sehen Sie sich die Fehler an, und klicken Sie auf **OK**, um zu "Zeitpläne verwalten" zurückzukehren.

# **Aufgaben in Zeitplänen aktualisieren**

Möglicherweise müssen Sie Informationen zu einer aktiven Aufgabe in regelmäßigen Abständen aktualisieren. In diesem Fall können Sie die Aufgabe erneut öffnen. Wenn Sie eine Aufgabe erneut öffnen, wird sie auf den Status "Offen mit Bearbeiter" zurückgesetzt, und Sie können die Informationen bearbeiten. Beispiel: Sie können die Anweisungen und Referenzen, Attribute und Fragen ändern. Wenn Sie Änderungen vornehmen, werden vorherige Antworten auf Fragen gelöscht.

Beim erneuten Öffnen einer Reihe von Aufgaben werden die Vorgängerbeziehungen nicht wiederhergestellt. Alle Endbenutzeraufgaben werden auf "Offen mit Bearbeiter" zurückgesetzt. Es werden keine Aufgaben auf den Status "Anstehend" zurückgesetzt.

Möglicherweise müssen Sie auch vom System automatisierte Aufgaben erneut starten, wenn Fehler festgestellt wurden. Sie können die Aufgaben erneut öffnen, um den Prozess erneut auszuführen.

Sie können Aufgaben unter den folgenden Bedingungen erneut öffnen:

| Aufgabenstatus                 | <b>Endbenutzer</b>                                                                                                    | <b>Vom System automatisiert</b>                                                            |
|--------------------------------|----------------------------------------------------------------------------------------------------|--------------------------------------------------------------------------------------------|
| Mit Bearbeiter/Wird ausgeführt | Sie können Daten bearbeiten oder in<br>die Abschnitte für Anweisungen,<br>Attribute oder Fragen importieren.<br>Wenn Sie die Aufgabe speichern,<br>wird sie auf den Bearbeiter<br>zurückgesetzt, und die Antworten<br>auf Fragen werden gelöscht. | Aktualisierungen für aktive, vom<br>System automatisierte Aufgaben<br>sind nicht zulässig. |

*Tabelle 9-1 Bedingungen für das erneute Öffnen von Aufgaben*

| Aufgabenstatus     | <b>Endbenutzer</b>                                                                                                    | <b>Vom System automatisiert</b>                                                                                                    |
|--------------------|----------------------------------------------------------------------------------------------------|----------------------------------------------------------------------------------------------------|
| Bei Genehmiger     | Sie können Daten bearbeiten oder in<br>die Abschnitte für Anweisungen,<br>Attribute oder Fragen importieren.<br>Wenn Sie die Aufgabe speichern,<br>wird sie auf den Bearbeiter<br>zurückgesetzt, und die Antworten<br>auf Fragen werden gelöscht. | Genehmiger muss die Aufgabe<br>ablehnen. Dadurch wird sie auf den<br>Status "Fehler" gesetzt. In den<br>Aufgabendetails kann der<br>Aufgabeneigentümer auf "Erneut<br>öffnen" klicken, um die Aufgabe<br>erneut zu öffnen und Änderungen<br>vorzunehmen. Wenn Sie die<br>Aufgabe speichern, wird der<br>Webservice erneut ausgeführt. |
| Geschlossen/Fehler | In den Aufgabendetails kann der<br>Aufgabeneigentümer auf "Erneut<br>öffnen" klicken, um die Aufgabe<br>erneut zu öffnen und Änderungen<br>vorzunehmen. Wenn Sie die<br>Aufgabe speichern, wird sie auf den<br>Bearbeiter zurückgesetzt.          | In den Aufgabendetails kann der<br>Aufgabeneigentümer auf "Erneut<br>öffnen" klicken, um die Aufgabe<br>erneut zu öffnen und Änderungen<br>vorzunehmen. Wenn Sie die<br>Aufgabe speichern, wird der<br>Webservice erneut ausgeführt.                                                                                                  |

*Tabelle 9-1 (Fortsetzung) Bedingungen für das erneute Öffnen von Aufgaben*

So aktualisieren Sie Aufgaben in einem Zeitplan:

- **1.** Wählen Sie **Verwalten**, **Zeitpläne** aus.
- **2.** Öffnen Sie einen Zeitplan.
- **3.** Wählen Sie eine Aufgabe mit dem Status "Geschlossen" oder "Fehler" aus, klicken Sie mit der rechten Maustaste, und wählen Sie **Anzeigen** aus.

Das Dialogfeld "Aufgabe anzeigen" wird angezeigt.

- **4.** Klicken Sie auf **Erneut öffnen**.
- **5.** Bearbeiten Sie die Aufgabe.
- **6.** Wenn das System eine Warnung anzeigt, dass der Bearbeiter die Aufgabe erneut ausführen muss oder dass der Service erneut ausgeführt wird, klicken Sie auf **Ja**, um fortzufahren, oder auf **Nein**, um den Vorgang abzubrechen.
- **7.** Führen Sie eine Aktion aus:
	- Klicken Sie bei einer geschlossenen Aufgabe auf **Schließen**.
	- Klicken Sie bei einer Fehleraufgabe auf **Speichern und Schließen**.

### **Benutzer neu zuweisen**

Unter Umständen müssen Sie Benutzer in gewissen Abständen verschiedenen Zeitplänen neu zuweisen. Beispiel: Sie erstellen einen Zeitplan und weisen einem Benutzer bestimmte Berechtigungen zu. Dieser Mitarbeiter verlässt jedoch zu einem späteren Zeitpunkt das Unternehmen, und die Zeitpläne werden von einem anderen Mitarbeiter übernommen. Mit der Funktion zum erneuten Zuweisen im Dialogfeld "Zeitpläne verwalten" können Sie Zuweisungen automatisch ändern, statt einzelne

<span id="page-173-0"></span>Zeitpläne manuell zu suchen, zu öffnen und zu bearbeiten. Mit der Funktion zum erneuten Zuweisen können Sie die mit einem Benutzer verknüpften Zeitpläne schnell suchen und einem anderen Benutzer neu zuweisen.

So weisen Sie Benutzer neu zu:

- **1.** Wählen Sie **Verwalten**, **Zeitpläne** aus.
- **2.** Wählen Sie einen Zeitplan aus, in dem Sie Benutzer neu zuweisen möchten.
- **3.** Wählen Sie **Aktionen**, **Benutzer neu zuweisen** aus.
- **4.** Um einen **Benutzer zu suchen**, klicken Sie auf **Benutzer suchen**, und geben Sie Suchkriterien für den Benutzer ein, der ersetzt werden soll:
	- **a.** Geben Sie im Dialogfeld **Benutzer auswählen** den Vor- und Nachnamen des Benutzers ein, und klicken Sie auf **Suchen**.
	- **b.** Wählen Sie den Benutzer aus den Ergebnissen aus, und klicken Sie auf **OK**.
- **5.** Für **Ersetzen durch** klicken Sie auf **Benutzer suchen**, und geben Sie Suchkriterien für den Benutzer ein, dem Sie Aufgaben neu zuweisen möchten:
	- **a.** Geben Sie im Dialogfeld **Benutzer auswählen** den Vor- und Nachnamen des Benutzers ein, und klicken Sie auf **Suchen**.
	- **b.** Wählen Sie den Benutzer aus den Ergebnissen aus, und klicken Sie auf **OK**.
- **6.** Wählen Sie die Daten für **Endet zwischen** aus.
- **7.** Wählen Sie Rollen für den Benutzer aus, der neu zugewiesen werden muss:
	- **Eigentümer**
	- **Bearbeiter**
	- **Genehmiger**
	- **Leseberechtigter**
- **8.** Klicken Sie auf **Neu zuweisen**.

Wenn der Prozess beendet ist, zeigt das System eine Meldung "Benutzer neu zuweisen - erfolgreich" an, mit der angegeben wird, dass die Benutzerneuzuweisung abgeschlossen ist. Außerdem werden der Zeitplanname und die Gesamtanzahl der durchgeführten Benutzerneuzuweisungen angezeigt.

### **Vom System automatisierte Aufgaben autorisieren**

Wenn Sie Aufgaben oder Aufgabentypen für vom System automatisierte Aufgaben erstellen, geben Sie aus Sicherheitsgründen einen Benutzer-Account an, unter dem die Aufgabe ausgeführt wird. Um die Sicherheit zu bewahren, ist möglicherweise eine Autorisierung erforderlich, um die Aufgabe ausführen zu können, wenn eine der folgenden Bedingungen eintritt:

• Wenn Sie eine vom System automatisierte Aufgabe mit einem anderen Laufzeitbenutzer als die RunAs-ID zu einem Zeitplan hinzufügen, entweder aus einer Vorlage oder durch manuelles Hinzufügen der Aufgabe.

- Wenn Sie einen Zeitplan auf den Status "Offen" setzen, erstellt das System automatisch eine Autorisierungsanforderung, wenn dieser nicht abgeschlossen ist.
- Wenn die Parameter einer Aufgabe von einem anderen Benutzer als dem Bearbeiter (oder Aufgabeneigentümer, wenn der Eigentümer auch der Bearbeiter ist) geändert werden, wird die Autorisierung auf "Nicht berechtigt" zurückgesetzt und muss durch Eingabe eines Kennwortes angefordert werden. Wenn bei vom System automatisierten Aufgaben ein anderer Benutzer als der unter "Ausführen als" angegebene Benutzer die Parameter ändert, wird die Aufgabe auf "Nicht berechtigt" zurückgesetzt.

Mit der Autorisierung wird sichergestellt, dass der Benutzer, der die vom System automatisierte Aufgabe ausführt, über Sicherheitsrechte für die Anwendung und die Daten verfügt, für die die Aufgabe ausgeführt wird. Ein Administrator, der die Zugangsdaten des Laufzeitbenutzers kennt, kann die Autorisierung durchführen oder eine Anforderung an den Benutzer erstellen, um eine Autorisierung zu erhalten.

Die Aufgabe wird nicht ausgeführt und der Status ändert sich in "Aktion erforderlich", wenn die vom System automatisierte Aufgabe ausgeführt werden soll und keine Autorisierung bereitgestellt wird. Wenn ein Eigentümer oder Bearbeiter die Aufgabe bearbeitet, wird in den Aufgabendetails angezeigt, dass eine Autorisierung erforderlich ist. In diesem Fall kann die Aufgabe nur mithilfe der RunAs-ID autorisiert werden.

Ein Benutzer, der eine Autorisierungsanforderung empfängt, kann auf das Dialogfeld "Autorisierung" über einen Link in der E-Mail oder durch Anmeldung bei der Anwendung zugreifen.

So autorisieren Sie eine Aufgabe:

- **1.** Wählen Sie **Verwalten**, **Zeitpläne** aus.
- **2.** Wählen Sie einen Zeitplan aus.
- **3.** Wählen Sie **Aktionen**, **Aufgaben autorisieren** aus, oder wählen Sie das Symbol **Aufgaben autorisieren** aus.

Das System zeigt eine Benutzerauswahlliste und eine Tabelle mit nicht autorisierten Aufgaben für den ausgewählten Zeitplan an. Die Benutzerauswahlliste ist mit Benutzern ausgefüllt, denen anstehende vom System automatisierte Aufgaben zugewiesen sind, für die eine Autorisierung erforderlich ist.

**4.** Wählen Sie aus der Benutzerauswahlliste einen Benutzer aus.

Das System zeigt eine Liste mit nicht autorisierten Aufgaben für diesen Benutzer an. Ihr Benutzername wird standardmäßig ganz oben fett angezeigt. Wenn Sie keine nicht autorisierten Aufgaben besitzen, ist die Liste leer.

- **5.** Wählen Sie eine Aufgabe aus, für die eine Autorisierung erforderlich ist.
- **6.** Um Details zur Aufgabe anzuzeigen, klicken Sie auf einen Aufgabennamen und prüfen Sie die Aufgabenparameter.

#### **Tipp:**

Um den Aufgabeneigentümer per E-Mail zu kontaktieren, klicken Sie auf den Namen des Eigentümers neben der Aufgabe, und zeigen Sie die Benutzerdetails an.

- <span id="page-175-0"></span>**7.** Wenn Sie einen anderen Benutzer als Sie selbst auswählen, werden Sie vom System aufgefordert, ein Benutzerkennwort einzugeben.
	- **a.** Wenn Sie das Benutzerkennwort kennen, geben Sie es ein. Die Liste der nicht autorisierten Aufgaben wird angezeigt. Wählen Sie Aufgaben aus, und klicken Sie auf **Autorisieren**, um diese zu autorisieren. Bei diesem Vorgang werden die Aufgaben von der Liste entfernt.
	- **b.** Wenn Sie das Benutzerkennwort nicht kennen und Sie Autorisierung vom Benutzer anfordern müssen, klicken Sie auf **Autorisierungsanforderung senden**, um an diesen Benutzer eine E-Mail zu senden.

# **Zeitplanstatus festlegen**

Sie verwalten den Lebenszyklus des Zeitplans, indem Sie den Zeitplanstatus festlegen. Sie können den Status eines Zeitplans je nach aktuellem Status auf "Offen", "Geschlossen" oder "Gesperrt" setzen. Um den Zeitplanstatus festzulegen, müssen Sie der Eigentümer des Zeitplans oder ein Close-Administrator sein.

Folgende Statusangaben sind verfügbar:

#### **Anstehend**

Der Zeitplan ist noch nicht aktiv. Dies ist der Standardstatus des Zeitplans bei seiner Erstellung.

#### **Offen**

Der Zeitplan ist geöffnet und es kann daran gearbeitet werden. Aufgaben im Zeitplan können ausgeführt werden.

#### **Geschlossen**

Der Zeitplan ist nicht mehr aktiv, es sind jedoch möglicherweise Folgearbeiten erforderlich. Aufgaben im Zeitplan werden entsprechend den jeweiligen Definitionen fortgesetzt. Sie können jedoch keine Aufgaben zu dem Zeitplan hinzufügen. Die Eigentümer oder Administratoren eines Zeitplans können einen geschlossenen Zeitplan erneut öffnen. Dadurch wird der Status in "Offen" geändert.

#### **Gesperrt**

Der Zeitplan ist gesperrt und kann nicht geändert werden. Ein gesperrter Zeitplan kann nicht in den Status "Offen" zurückgesetzt und nicht bearbeitet werden. Er kann angezeigt und gelöscht werden.

Wenn Sie einen Zeitplan erstellen, hat dieser standardmäßig den Status "Anstehend", sodass Sie abschließende Änderungen am Zeitplan vornehmen und Aufgaben hinzufügen, bearbeiten oder löschen können.

Um einen Zeitplan auszuführen, ändern Sie den Status von "Anstehend" in "Offen". Wenn der Zeitplan geöffnet ist, werden die Aufgaben entsprechend ihrer Definition ausgeführt. Die Statuswerte für Aufgaben, deren Startbedingungen erfüllt sind, werden auf "Offen" gesetzt, und es werden Aufgabenbenachrichtigungen an die entsprechenden Bearbeiter gesendet.

#### **Hinweis:**

Wenn die Startzeit einer Zeitplanaufgabe erreicht ist und wenn keine Autorisierung für eine vom System automatisierte Aufgabe bereitgestellt wurde, wird der Status "Anstehend" für die Aufgabe beibehalten und es ist eine Autorisierung erforderlich. Informationen hierzu finden Sie unter [Vom](#page-173-0) [System automatisierte Aufgaben autorisieren](#page-173-0).

Wenn die Arbeit an dem Zeitplan ein Stadium erreicht hat, in dem nur noch Folgearbeiten erforderlich sind, setzen Sie den Status auf "Geschlossen". Sie können keine neuen Aufgaben zu einem geschlossenen Zeitplan hinzufügen, jedoch können die Benutzer ihre Arbeit an nicht abgeschlossenen Aufgaben fortsetzen. Sie können einen geschlossenen Zeitplan erneut öffnen. Dadurch wird der Status in "Offen" geändert.

Wenn alle Abschlussaufgaben abgeschlossen sind, können Sie den Status in "Gesperrt" ändern. Sie können einen gesperrten Zeitplan nicht bearbeiten und Sie können den Status nicht auf "Offen" zurücksetzen.

So legen Sie den Zeitplanstatus fest:

- **1.** Wählen Sie **Verwalten**, **Zeitpläne** aus.
- **2.** Wählen Sie einen Zeitplan aus, für den Sie einen Status festlegen möchten.
- **3.** Wählen Sie **Aktionen**, **Status festlegen** aus, oder wählen Sie in der Dropdown-Liste **Status festlegen** aus.
- **4.** Klicken Sie je nach aktuellem Status auf eine der folgenden Statusoptionen:
	- **Offen**
	- **Geschlossen**
	- **Gesperrt**

### **Zeitplanhistorie anzeigen**

Im System wird eine Historie der geplanten Aktionen verwaltet, die Sie im Dialogfeld "Zeitpläne verwalten" anzeigen können. In der Registerkarte "Historie" werden die aktualisierten Komponenten, der Änderungstyp, die alten und neuen Werte, der Benutzer, der die Änderung durchgeführt hat, und das Änderungsdatum angezeigt. Die Informationen in dieser Registerkarte sind schreibgeschützt.

So zeigen Sie eine Zeitplanhistorie an:

- **1.** Wählen Sie **Verwalten**, **Zeitplan** aus.
- **2.** Wählen Sie einen Zeitplan aus.
- **3.** Führen Sie eine der folgenden Aktionen aus:
	- Wenn der Zeitplanstatus "Anstehend" oder "Offen" ist, wählen Sie **Aktionen**, **Bearbeiten** aus.
	- Wenn der Zeitplanstatus "Geschlossen" oder "Gesperrt" ist, wählen Sie **Aktionen**, **Eigenschaften** aus.
- **4.** Wählen Sie die Registerkarte **Historie** aus, und prüfen Sie die Historie des Zeitplans.
- **5.** Wenn Sie fertig sind, klicken Sie auf **OK**.

### **Zeitpläne validieren**

Sie können Zeitpläne mit dem Status "Anstehend" oder "Offen" validieren. Bei der Validierung wird der Zeitplan auf Probleme mit dem Start- und Enddatum, mit Beziehungen zu Vorgängern, Beziehungen zwischen übergeordneten und untergeordneten Elementen und fehlenden Aufgabenparametern für Produktintegrationen geprüft. Sie können den Status eines Zeitplans erst dann von "Anstehend" in "Offen" ändern, wenn alle Validierungsfehler behoben sind. Um Zeitpläne validieren zu können, müssen Sie der Eigentümer des Zeitplans oder ein Close-Administrator sein.

So validieren Sie einen Zeitplan:

- **1.** Wählen Sie **Verwalten**, **Zeitpläne** aus.
- **2.** Wählen Sie einen Zeitplan zur Validierung aus.
- **3.** Wählen Sie **Aktionen**, **Validieren** aus, oder klicken Sie auf das Symbol **Validieren**.
	- Wenn keine Fehler vorhanden sind, zeigt das System eine Erfolgsmeldung an, die angibt, dass der Zeitplan gültig ist.
	- Wenn Fehler vorhanden sind, zeigt das System eine Liste an.

### **Zeitpläne sperren**

Um Benutzer daran zu hindern, weitere Änderungen vorzunehmen, können Sie einen Zeitplan sperren.

So sperren Sie einen Zeitplan:

- **1.** Wählen Sie **Verwalten**, **Zeitpläne** aus.
- **2.** Wählen Sie einen Zeitplan aus der Liste mit den Zeitplänen aus.
- **3.** Wählen Sie **Aktionen**, **Status festlegen** aus, oder wählen Sie in der Dropdown-Liste **Status festlegen** den Eintrag **Gesperrt** aus.
- **4.** Klicken Sie auf **Schließen**.

### **Zeitpläne anzeigen**

Unter "Zeitpläne verwalten" können Sie angeben, ob für die Liste mit Zeitplänen nur bestimmte Spalten oder alle Spalten angezeigt werden sollen. Sie können außerdem die Reihenfolge der Spalten ändern, Spalten in aufsteigender oder absteigender Reihenfolge sortieren oder die Spaltenbreite ändern.

So zeigen Sie Spalten an:

- **1.** Wählen Sie **Verwalten**, **Zeitpläne** aus.
- **2.** Wählen Sie **Anzeigen**, **Spalten** aus, und wählen Sie anschließend eine Option aus:
- Wählen Sie **Alle anzeigen** aus, um alle Spalte anzuzeigen.
- Um bestimmte Spalten anzuzeigen, wählen Sie den Spaltennamen aus oder heben die Auswahl des Spaltennamens auf.

So sortieren Sie Spalten neu:

- **1.** Wählen Sie **Verwalten**, **Zeitpläne** aus.
- **2.** Wählen Sie **Ansicht**, **Spalten neu anordnen** aus.
- **3.** Wählen Sie Spalten aus, und ordnen Sie sie mit NACH-OBEN und NACH-UNTEN neu an.
- **4.** Klicken Sie auf **OK**.

So sortieren Sie Spalten:

- **1.** Wählen Sie **Verwalten**, **Zeitpläne** aus.
- **2.** Positionieren Sie den Cursor so über einer Spaltenüberschrift, dass die Sortiersymbole angezeigt werden. Klicken Sie anschließend auf **Aufsteigend sortieren**  $\triangle$  oder **Absteigend** sortieren  $\vee$ .

So ändern Sie die Spaltenbreite:

- **1.** Bewegen Sie den Mauszeiger über die Trennlinien der Spalten-Header, bis die Pfeile angezeigt werden.
- **2.** Ziehen Sie die Spalten auf die gewünschte Breite.

### **Zeitpläne suchen**

Sie können das Dialogfeld "Zeitpläne verwalten" verwenden, um Zeitpläne schnell zu finden. Sie können zu suchende Namen vollständig oder teilweise eingeben. Sie können anhand von zusätzlichen Feldern suchen, wie z.B. Startdatum und Eigentümer.

Wenn Sie ein Administrator sind, wird auf der Seite "Pläne verwalten" eine Liste aller im System vorhandenen Zeitpläne angezeigt. Wenn Sie ein Poweruser oder ein Close-Benutzer sind, wird eine Liste mit Zeitplänen angezeigt, auf die Sie Zugriff haben.

So suchen Sie einen Zeitplan:

- **1.** Wählen Sie **Verwalten**, **Zeitpläne** aus.
- **2.** Um das Suchfeld einzublenden, klicken Sie auf das Zeichen **>**.
- **3.** Geben Sie die Suchkriterien für den Zeitplan vollständig oder teilweise ein.
- **4. Optional**: Weitere Suchoperatoren (wie "Enthält", "Beginnt mit" oder "Endet mit") erhalten Sie durch Klicken auf **Erweitert**. Geben Sie dann die Suchkriterien ein.

**Tipp:** 

Klicken Sie auf **Felder hinzufügen**, um zusätzliche Felder für Suchkriterien auszuwählen.

**5.** Klicken Sie auf **Suchen**.

#### **Tipp:**

Um die Liste zurückzusetzen und alle Zeitpläne anzuzeigen, klicken Sie auf **Zurücksetzen**.

# **Zeitpläne löschen**

Sie können einen Zeitplan löschen, den Sie nicht mehr benötigen. Um einen Zeitplan zu löschen, müssen Sie der Eigentümer des Zeitplans oder ein Close-Administrator sein. Beim Löschen eines Zeitplans werden der Zeitplan sowie alle Verweise auf den Zeitplan aus dem System entfernt.

So löschen Sie einen Zeitplan:

- **1.** Wählen Sie **Verwalten**, **Zeitpläne** aus.
- **2.** Wählen Sie unter **Pläne verwalten** den Zeitplan aus, den Sie löschen möchten.
- **3.** Klicken Sie auf **Löschen**.
- **4.** Klicken Sie im Bestätigungs-Prompt auf **Ja**.
**10**

# **Berichtsmappen in Tax Operations verwenden**

Mit Berichtsmappen können Sie eine Historie aller Aktivitäten erstellen, die in einem Close-Zeitplan (z.B. beim Close "Q1" des Unternehmens) aufgetreten sind. Sie können Filter zur Angabe des Zeitplans verwenden und die einzubeziehenden Aufgaben angeben. Außerdem können Sie festlegen, welche Informationen dieser Aufgaben aufgenommen werden sollen.

Informationen für alle Aufgaben, die die Kriterien der Berichtsmappe erfüllen, werden in HTML in einer ZIP-Datei ausgegeben. Die Datei enthält HTML und andere Dateien. Wenn Sie die ZIP-Datei extrahieren, wird eine Verzeichnisstruktur erstellt, in der Sie auf die HTML-Datei zugreifen können, um die Berichtsmappe anzuzeigen. Da der Bericht unabhängig in einer Datei enthalten ist, kann er leicht kopiert, gedruckt oder per E-Mail gesendet werden, um interne oder externe Prüfungen durchzuführen.

# **Berichtsmappen generieren**

Im Dialogfeld "Berichtsmappe erstellen" können Sie die zum Erstellen eines Berichts erforderlichen Parameter definieren. Wenn Sie einen Zeitplan in einer Ansicht öffnen und "Berichtsmappe erstellen" ausführen, wird die Berichtsmappe auf die aktuelle Ansicht angewendet und übernimmt nur die Aufgaben in der aktuellen gefilterten Ansicht.

Die Berichtsmappe wird generiert und über den Browser als Dokument zurückgegeben. Wenn Sie "Berichtsmappe erstellen" ausführen, können Sie diese sofort öffnen oder als ZIP-Datei auf einem Datenträger speichern.

So generieren Sie eine Berichtsmappe:

- **1.** Öffnen Sie einen Zeitplan in der Ansicht "Aufgabenliste", "Gantt" oder "Kalender".
- **2. Optional:** Wenden Sie Filter an, um die Anzahl der angezeigten Aufgaben zu verringern.
- **3.** Führen Sie eine Aktion aus:
	- Wählen Sie im Hauptmenü **Extras**, **Berichtsmappe erstellen** aus.
	- Klicken Sie im Hauptmenü auf **Berichtsmappe erstellen**.
	- Wählen Sie **Zeitpläne verwalten** aus, markieren Sie den Zeitplan, und wählen Sie **Aktionen**, **Berichtsmappe erstellen** aus.
- **4.** Geben Sie unter **Berichtsmappe Name** einen Namen ein.
- **5.** Geben Sie eine Beschreibung für die Mappe im Feld **Beschreibung** ein.

Das System zeigt automatisch den Namen des aktuellen Zeitplans als "Planname" an.

- **6.** Wählen Sie unter **Optionale Komponenten** die Aufgabenkomponenten aus, die Sie im Bericht anzeigen möchten:
	- **Alerts**
	- **Kommentare**
	- **Anhänge**

#### **Hinweis:**

Werden Anhänge zum Bericht hinzugefügt, nimmt die Größe des Berichts deutlich zu. Dies kann zu Leistungseinbußen führen.

- **7.** Klicken Sie auf **Generieren**.
- **8.** Wählen Sie unter "Datei-Download" die Option **Speichern** aus.

Das Dialogfeld "Speichern unter" wird geöffnet, und der Name der ZIP-Datei wird unten angezeigt.

**9.** Wählen Sie ein Verzeichnis für die ZIP-Datei aus, und klicken Sie auf **Speichern**, **Schließen**.

# **Berichtsmappen anzeigen**

Wenn Sie eine Berichtsmappe generieren, wird sie in einer ZIP-Datei ausgegeben. Der Dateiname der ZIP-Datei ist der Name, den Sie für die Berichtsmappe angegeben haben. Die Berichtsseiten werden in einem HTML-Bericht zusammengeführt, mit den erforderlichen Seitenumbrüchen für Abschnitte, sodass der gesamte Bericht mit einem Druckbefehl gedruckt werden kann. Wenn Sie Anlagen einfügen, wird ein separater Anlagenanhang mit Links zu den Anlagen mit den entsprechenden Aufgaben und Alerts erstellt, die Sie separat drucken können. Alle Anlagen werden in separate Ordner heruntergeladen.

Wenn Sie die Berichtsmappe als ZIP-Datei gespeichert haben, können Sie alles aus der ZIP-Datei extrahieren. Beim Extrahieren wird eine Verzeichnisstruktur mit demselben Namen wie die Berichtsmappe erstellt. Sie können die Berichtsmappe anzeigen, indem Sie die HTML-Seite im Verzeichnis öffnen. Die erste Berichtsseite enthält Informationen zur Berichtsmappe sowie zum Zeitplan, und sie zeigt eine Liste mit Aufgaben und Alerts an, die in der Berichtsmappe verfügbar sind. Sie können zum Abschnitt "Aufgaben" navigieren, um Aufgabendetails anzuzeigen, z.B. Status, Bearbeiter, Start- und Enddatum und Dauer. Wenn eine Aufgabe noch nicht gestartet ist, wird das projizierte (geplante) Datum angezeigt. Jede Aufgabe ist ein Link zu einer Seite mit den Aufgabendetails. Standardmäßig enthält sie Abschnitte für Attribute, Anweisungen, Fragen, Workflow, Vorgänger und Historie. Wenn Sie bei der Erstellung der Berichtsmappe die Option für Alerts und Kommentare ausgewählt haben, werden diese Abschnitte ebenfalls angezeigt.

Die erste Seite enthält auch eine Liste mit Alerts, für die Sie weitere Drills durchführen können. Von der Seite mit den Alert-Details aus können Sie zur zugeordneten Aufgabe navigieren.

So zeigen Sie Berichtsmappen an:

- **1.** Navigieren Sie zum Verzeichnis, in das Sie die ZIP-Datei heruntergeladen haben, und doppelklicken Sie auf die Datei.
- **2.** Extrahieren Sie die ZIP-Dateien in das gewünschte Verzeichnis:
- **3.** Navigieren Sie in dieses Verzeichnis, und wechseln Sie in das Unterverzeichnis, das denselben Namen wie die ZIP-Datei hat.
- **4.** Doppelklicken Sie im Unterverzeichnis auf Name\_der\_Berichtsmappe.html, um die Berichtsmappe anzuzeigen.

**11**

# **Info zu Tax Supplemental Schedules**

Tax Supplemental Schedules ist ein System zur Verwaltung von zusätzlichen Daten, in der Regel Transaktionsdaten.

Wichtige Themen:

- [Tax Supplemental Schedules einrichten](#page-188-0)
- [In Tax Supplemental Schedules navigieren](#page-210-0)
- [Mit Dimensionen arbeiten](#page-218-0)
- **[Mit Datasets arbeiten](#page-226-0)**
- [Formularvorlagen verwalten](#page-238-0)
- [Mit Formularen arbeiten](#page-256-0)
- [Datenerfassungsworkflow verwalten](#page-266-0)

# **Tax Supplemental Schedules -Begriffe**

### **Genehmiger**

Zugewiesene Benutzer, die durch Ersteller eingegebene Daten in Formularen genehmigen. Einem Formular können mehrere Prüfer zugewiesen sein.

#### **Attribut**

Beschreibt die dargestellten Informationen. Die Informationen können zu unterschiedlichen Datentypen gehören.

## **Verbindung**

Eine Verbindung zu einem bestimmten Oracle Hyperion Financial Management-Cluster und einer bestimmten Anwendung.

## **Währungen**

Bekannte Währungscodes.

## **Datenerfassungsperiode**

Eine Datenerfassungsperiode besteht aus der Kombination aus Jahr, Periode und Szenario. Der Status der Periode definiert die zulässigen Aktionen für die Datenerfassung:

- Offen Die Datenerfassung startet, wenn die Periode offen ist.
- Geschlossen Keine Dateneingabe zulässig. Die Datenerfassung, die sich in Bearbeitung befindet, kann jedoch fortgesetzt werden.

• Gesperrt – Es können keine weiteren Änderungen an den Daten für die Periode vorgenommen werden.

## **Dataset**

Erfasste Daten zu einem bestimmten Thema. Daten werden manuell eingegeben.

## **Dataset-Datensatz**

Eine einzelne Zeile eines Datasets.

# **Dimension**

Erfasste Daten zu einem bestimmten Thema.

## **Dimensionstabellen**

Dimensionstabellen gelten als Metadaten in Ihrer Anwendung. Es handelt sich um benutzerdefinierte Tabellen und Elemente, die bei der Dateneingabe ausgewählt und validiert werden können. Jede Dimensionstabelle besteht aus mindestens einem Attribut. Jedes Attribut ist als Datentyp definiert.

#### **Formular**

Die wichtigste Schnittstelle, über die Benutzer Daten eingeben können. Ein Formular wird anhand von ausgewählten Attributen aus dem Dataset erstellt.

#### **Formularvorlage**

Datenerfassung und Integrationsdefinition für einen Teil des Datasets oder das gesamte Dataset.

#### **Häufigkeiten**

Hiermit wird festgelegt, wie oft Datenerfassungen für ein bestimmtes Formular durchgeführt werden. Eine Häufigkeit wird in den Systemeinstellungen definiert und ist Perioden zugeordnet.

#### **Integrator**

Ein zugewiesener Benutzer, der Daten in Formularen in Financial Management aktiviert.

#### **Periode**

Eine Zeiteinheit außer Jahr (Jan, Feb, Q1 usw.).

#### **Ersteller**

Ein zugewiesener Benutzer, der Daten in Formulare eingibt. Nur der als Ersteller zugewiesene Benutzer kann Daten in Formulare eingeben (zusätzlich zu Kommentaren).

## **Leseberechtigter**

Ein Benutzer mit zugewiesener Leseberechtigung für Daten in Formularen.

#### **Workflow**

Ein individueller Workflowprozess für eine einzelne Instanz von Jahr/Periode/ Szenario/Dataset/Formular/Schlüssel (Entity). Dies ist im Prinzip die Workflowkomponente für ein Formular.

## **Jahr**

Eine numerische Jahreseinheit.

## **Financial Management-Integration**

Mit der Financial Management-Integration kann das System die Dimensionsdefinition und -elemente aus einer vorhandenen Financial Management-Anwendung importieren. Financial Management-Kunden, die Datenübersichten, die in ihrer Anwendung erfasst wurden, in ihren Financial Management-Anwendungen aktivieren möchten, können die Anwendungsverbindungsinformationen einrichten und die Dimensionselemente zur Verwendung in der Anwendung importieren.

## **Smart View for Office**

Eine Excel-Datei kann in Oracle Smart View for Office geöffnet und in Ihrer Anwendung gespeichert und für die Dateneingabe verwendet werden.

# **Prozessüberblick**

Für das Datenmanagement sind folgende Schritte erforderlich:

- **1.** Der Administrator richtet Informationen zu Systemeinstellungen ein: Verbindungen, Währungen, Häufigkeiten, Perioden, Einstellungen.
- **2.** Der Administrator oder Poweruser führt die erforderlichen Einrichtungsvorgänge aus:
	- Benutzer einrichten.
	- Metadateninformationen einrichten, die in einem Dataset referenziert werden. Beispiel: Dimensionsdefinition und -elemente. Informationen hierzu finden Sie unter [Mit Dimensionen arbeiten](#page-218-0).

## **Hinweis:**

Mit dem Financial Management-Integrationsprozess können Sie die Dimensionsdefinition und -elemente für vorhandene Oracle Hyperion Financial Management-Anwendungen importieren.

- **3.** Der Poweruser definiert das Dataset:
	- Datasets, Attribute sowie Berechnungs- und Validierungsregeln für die Attribute erstellen.

# **Hinweis:**

Benutzer können ein Attribut eingeben oder berechnen.

- Zusätzliche Eingabeformularvorlagen mit Übersichtsabschnitt erstellen, Abschnitt für "Gruppieren nach" definieren und Zuordnungsinformationen zu Financial Management hinzufügen.
- Workflow und Zugriff für die einzelnen Eingabeformularvorlagen zuweisen.
- Formularvorlage für eine bestimmte Datenerfassungsperiode für den Datenerfassungsprozess bereitstellen.
	- Wenn die Periode nicht geöffnet ist, ist der Status der Formularinstanzen "Anstehend".
- Wenn die Periode geöffnet ist, ist die Formularinstanz aktiviert und steht zur Dateneingabe zur Verfügung.
- E-Mail-Alerts an zugewiesene Analysten für ihre zugehörigen Eingabeformulare senden.
- **4.** Der Ersteller lädt die Daten:
	- Lädt Daten manuell oder verwendet eine CSV-Datei für die einzelnen Formulardaten, die Web-UI oder für Oracle Smart View for Office.
	- Validierung durchführen und Richtigkeit der Daten sicherstellen.
	- Daten zur Genehmigung weiterleiten.
- **5.** Der Genehmiger prüft und genehmigt Daten oder lehnt sie ab (mehrere Genehmigungsebenen möglich).
- **6.** Der Administrator öffnet die Periode, nachdem Dimensionen, Datasets und Formulare im System erstellt wurden, um den Datenerfassungsprozess zu starten.
- **7.** Administrator oder Poweruser senden E-Mail-Alerts an zugewiesene Analysten für ihre zugehörigen Eingabeformulare.
- **8.** Ersteller oder Genehmiger gruppieren und filtern Daten für bestimmte Datensegmente.
- **9.** Der Benutzer, der Aktivierungen in Financial Management vornimmt, ist als Integrator für das Formular zugewiesen. Dieser Benutzer muss außerdem über den entsprechenden Datenzugriff in Financial Management verfügen, um die Daten in Financial Management zu aktivieren:
	- Zusammengefasste Daten nach der Genehmigung der Daten anzeigen (von der Workflowoption abhängig)
	- Daten in Financial Management buchen
- **10.** Der Administrator schließt und sperrt die Periode für die Datenerfassung:
	- Periode für Datenerfassung schließen (Starten weiterer Formularinstanzen verhindern)
	- Periode für Datenerfassung sperren (keine weiteren Änderungen)

# <span id="page-188-0"></span>**Tax Supplemental Schedules einrichten**

## **Siehe auch:**

Tax Supplemental Schedules starten

[Benutzer einrichten](#page-189-0)

[Sicherheitsrollen zuweisen](#page-189-0)

[Zugriffsrechte in Tax Supplemental Schedules zuweisen](#page-195-0)

[Systemeinstellungen verwalten](#page-196-0)

[Integrationen definieren](#page-202-0)

# **Tax Supplemental Schedules starten**

## **Hinweis:**

Vor dem Starten Ihrer Anwendung müssen der Oracle Hyperion Shared Services-Server, der Oracle Hyperion Enterprise Performance Management Workspace-Server sowie der Produktserver gestartet sein. Informationen hierzu finden Sie in der Dokumentation *Oracle Enterprise Performance Management System - Installations- und Konfigurationsdokumentation*.

Um auf Ihre Anwendung zuzugreifen, melden Sie sich bei EPM Workspace an, und starten Sie Ihre Anwendung.

So starten Sie Ihre Anwendung:

**1.** Geben Sie in einem Webbrowser die URL für die Anmeldeseite Ihrer Anwendung ein.

Die URL besteht aus Webserver-Hostname, Webserver-Port und *Workspace*.

Standardmäßig lautet die Workspace-URL: http://SERVER\_NAME:PORT/ workspace/

**2.** Geben Sie bei der Anmeldung in EPM Workspace Ihren Systembenutzernamen und Ihr Kennwort ein, und klicken Sie auf **Anmelden**.

Wenn eine Fehlermeldung angibt, dass ein Benutzer vom System nicht authentifiziert werden konnte, prüfen Sie Folgendes:

• Dem Benutzer wurden Berechtigungen für die Anwendung zugewiesen. Ist dies nicht der Fall, weisen Sie dem Benutzer mit Shared Services die entsprechenden Berechtigungen zu.

- <span id="page-189-0"></span>• Für das Token oder die Session des Benutzers ist kein Timeout eingetreten. Bei einem Timeout melden Sie sich ab, und melden Sie sich zum Starten einer neuen Session erneut an.
- Der Webserver wurde konfiguriert und wird ausgeführt. Ist ein Fehler beim Webserver aufgetreten, wenden Sie sich an den Systemadministrator.
- **3.** Wählen Sie in EPM Workspace die Optionen **Navigieren**, **Anwendungen** und anschließend Ihre Anwendung aus.

Informationen hierzu finden Sie unter :

- Sicherheitsrollen zuweisen
- [Zugriffsrechte in Tax Supplemental Schedules zuweisen](#page-195-0)
- [Integrationen definieren](#page-202-0)
- [Systemeinstellungen verwalten](#page-196-0)

# **Benutzer einrichten**

Bevor Sie mit Ihrer Anwendung arbeiten können, müssen Sie Benutzer einrichten und diesen Sicherheitsrollen zuweisen.

Um Benutzer einzurichten, führen Sie folgende Schritte aus:

- Mit Oracle Hyperion Shared Services können Sie Gruppen je nach Bedarf zur einfacheren Sicherheitszuweisung erstellen und verwalten.
- Mit Shared Services können Sie Benutzern oder Gruppen Sicherheitsrollen zuweisen.

Informationen zur Verwendung von Shared Services finden Sie unter *Oracle Enterprise Performance Management - Administrationsdokumentation für Benutzersicherheit*.

# **Sicherheitsrollen zuweisen**

Der Zugriff auf Ihre Anwendung ist von den Sicherheitsrollen der Benutzer und den Berechtigungen abhängig, die der jeweiligen Rolle zugewiesen sind:

| <b>Sicherheitsrolle</b> | <b>Beschreibung</b>                                                                                                    |  |
|-------------------------|----------------------------------------------------------------------------------------------------|--|
| TSS-Administrator       | Steuert systemadministrative Aufgaben,<br>außer Zugriffsberechtigungen. Der<br>Administrator kann diese Aufgaben<br>ausführen:                                                                                                    |  |
|                         | Führt alle Aufgaben aus, für die ein<br>$\bullet$<br>Poweruser berechtigt ist.<br>Führt einmalige Systemsetups aus.<br>٠<br>Beispiel: Definition von Systemwährung,<br>verfügbaren Währungen, Perioden und<br>Häufigkeit.<br>Definiert Oracle Hyperion Financial<br>٠<br>Management-Integrationen und führt<br>diese aus. Importiert<br>Dimensionstabellendefinitionen und -<br>elemente aus Financial Management<br>Definiert Datasets.<br>Definiert Formulare und weist ihnen<br>einen Workflow zu.<br>Stellt Datasets in<br>$\bullet$<br>Datenerfassungsperioden bereit.<br>Verwaltet Datenerfassungsperioden:<br>٠<br>Definiert die Datumsangaben für<br>die Periode.<br>Öffnet, schließt und sperrt<br>Perioden.<br>Hat vollständigen Zugriff auf folgende<br>Objekte:<br>Alle Informationen zu<br>Systemeinstellungen<br>Alle Dimensionsdefinitionen und -<br>٠<br>elemente<br>Alle Dataset-Definitionen<br>Alle Formulardefinitionen<br>Alle Workflowstatusangaben für alle<br>Formulare |  |
|                         | Ändert Daten oder zeigt sie an.                                                                                                    |  |

*Tabelle 12-1 Sicherheitsrollen*

| Sicherheitsrolle | <b>Beschreibung</b>                                                                                                    |
|------------------|----------------------------------------------------------------------------------------------------|
| TSS-Poweruser    | Der Administrator und der Poweruser sind<br>oft identisch.                                                                                                    |
|                  | Führt die Aufgaben aus, die ein Analyst<br>ausführen kann, wenn der Poweruser<br>auch als Ersteller, Genehmiger oder<br>Integrator für die Formulardaten<br>zugewiesen ist. |
|                  | Definiert Dimensionstabellen und<br>٠<br>erstellt Dimensionselemente für das<br>System.                                                                                     |
|                  | Definiert Datasets.                                                                                                    |
|                  | Definiert Formulare und weist ihnen<br>einen Workflow zu.                                                                                                    |
|                  | Stellt Datasets in                                                                                                    |
|                  | Datenerfassungsperioden bereit.                                                                                                    |
|                  | Hat vollständigen Zugriff auf folgende<br>Objekte in der Anwendung:                                                                                                    |
|                  | Alle Dimensionsdefinitionen und -<br>elemente                                                                                                    |
|                  | Alle Dataset-Definitionen                                                                                                    |
|                  | Alle Formulardefinitionen                                                                                                    |
|                  | Alle Workflowstatusangaben für alle<br>Formulare                                                                                                    |
|                  | Wenn ihm zusätzlich im Workflow die<br>٠<br>Rolle "Ersteller", "Genehmiger",<br>"Integrator" oder "Beobachter" für                                                          |
|                  | bestimmte Formularinstanzen<br>zugewiesen ist, kann er Daten entweder<br>ändern oder nur anzeigen.                                                                          |

*Tabelle 12-1 (Fortsetzung) Sicherheitsrollen*

| <b>Sicherheitsrolle</b> | <b>Beschreibung</b>                                                                                                    |
|-------------------------|----------------------------------------------------------------------------------------------------|
| TSS-Dimensionseditor    | Der Dimensionseditor übernimmt die<br>"lokale" Rolle des Powerusers, um<br>Dimensionselemente zu verwalten. Diese<br>Rolle ist wichtig, weil Dimensionselemente<br>für verschiedene Entitys unterschiedlich sein<br>können und ein globaler Poweruser nicht alle<br>gültigen Elemente für alle Entitys erstellen<br>kann.<br>Kann Elemente zur Dimension<br>$\bullet$<br>hinzufügen oder aus der Dimension<br>entfernen.<br>Kann keine Dimensionen erstellen und<br>keine Dimensionsdefinitionen ändern.<br>Mit dieser Sicherheitsrolle können<br>Benutzer während der Dateneingabe<br>auch zusätzliche Elemente für eine<br>Dimension erstellen.<br>Der Benutzer kann keine Daten oder<br>٠<br>Workflowstatusangaben für<br>Formularinstanzen anzeigen, wenn ihm<br>nicht die Rolle<br>"Ersteller"/"Genehmiger"/"Integrator"/"<br>Beobachter" zugewiesen ist. |
|                         | Hinweis:<br>Die Option "Beobachter" bezieht sich<br>sowohl auf Daten als auch auf<br>Statusangaben. Beobachter können aber<br>für jede im Formularworkflow<br>zugewiesene Entity Daten anzeigen:<br>Immer<br>Nach Weiterleitung<br>Nach Genehmigung                                                                                                    |

*Tabelle 12-1 (Fortsetzung) Sicherheitsrollen*

| <b>Sicherheitsrolle</b> | <b>Beschreibung</b>                                                                                                    |
|-------------------------|----------------------------------------------------------------------------------------------------|
| TSS-Benutzer            | Greift auf Daten für eine Formularinstanz zu.<br>Je nach Workflowzuweisung können Daten<br>entweder angezeigt oder geändert werden.<br>Benutzer können nicht auf<br>Systemeinstellungen oder<br>Metadateninformationen zugreifen.                                                                                                    |
|                         | Ein Benutzer, der als Ersteller für eine<br>bestimmte Formularinstanz zugewiesen<br>ist, kann Daten eingeben und<br>Formulardaten ändern.                                                                                                    |
|                         | Ein Benutzer, der als Genehmiger für<br>٠<br>eine bestimmte Formularinstanz<br>zugewiesen ist, kann die Daten für das<br>Formular nur anzeigen.                                                                                                    |
|                         | Ein Benutzer, der als Integrator für eine<br>bestimmte Formularinstanz zugewiesen<br>ist, kann die Daten für das Formular nur<br>anzeigen.                                                                                                    |
|                         | Damit ein Benutzer, der als Integrator<br>für eine bestimmte Formularinstanz<br>zugewiesen ist, Daten in Financial<br>Management aktivieren kann, muss er<br>ein gültiger Benutzer in der Financial<br>Management-Anwendung sein, in der<br>die Daten aktiviert werden sollen.<br>Außerdem muss dieser Benutzer<br>Anderungszugriff auf die Datenzelle in<br>Financial Management haben, in die der<br>Betrag geschrieben wird.<br>Ein Benutzer, der als Beobachter für eine<br>bestimmte Formularinstanz zugewiesen |
|                         | ist, kann nur die Daten für das Formular<br>anzeigen.<br>Ein Benutzer kann<br>Workflowstatusangaben für alle<br>Formularinstanzen anzeigen, für die ihm<br>die Rolle "Ersteller", "Genehmiger",<br>"Integrator" oder "Beobachter"<br>zugewiesen ist.                                                                                                    |
|                         | Hinweis:<br>Die Option "Beobachter" bezieht sich<br>sowohl auf Daten als auch auf<br>Statusangaben für das Formular. Der<br>Beobachter kann aber für jede im<br>Formularworkflow zugewiesene Entity<br>Daten anzeigen:                                                                                                    |

*Tabelle 12-1 (Fortsetzung) Sicherheitsrollen*

| <b>Sicherheitsrolle</b> | <b>Beschreibung</b>                                                                       |  |
|-------------------------|-------------------------------------------------------------------------------------------|--|
|                         | Immer<br>Nach Weiterleitung                                                               |  |
|                         | Nach Genehmigung                                                                          |  |
| TSS-Drillthrough        | Mit der Drillthrough-Rolle können Benutzer<br>auf eine Drillthrough-Funktion einer        |  |
|                         | Landingpage mit der Formularinstanz                                                       |  |
|                         | zugreifen, die die in Financial Management<br>aktivierten Daten unterstützt. Der Benutzer |  |
|                         | kann die Informationen nur in dieser                                                      |  |
|                         | Formularinstanz anzeigen. Der Benutzer                                                    |  |
|                         | kann Aktionen wie "Vorschau drucken" oder                                                 |  |
|                         | "Als Tabelle exportieren" nur innerhalb dieser                                            |  |
|                         | Drillthrough-Landingpage ausführen. Dieser<br>Benutzer kann nicht auf das                 |  |
|                         | Anwendungssystem zugreifen.                                                               |  |
| TSS-Report Designer     | Zugriff auf Berichtsverwaltung                                                            |  |
|                         | Zugriff auf Berichtsgenerierung                                                           |  |

*Tabelle 12-1 (Fortsetzung) Sicherheitsrollen*

Weisen Sie Sicherheitsrollen in Oracle Hyperion Shared Services Console zu, dadurch wird eine Liste mit Benutzern, Gruppen oder Teams des externen Authentifizierungsproviders angezeigt. Sie können Gruppen oder einzelnen Benutzern Sicherheitsrollen zuweisen.

So weisen Sie Sicherheitsrollen zu:

- **1.** Wählen Sie in EPM Workspace die Optionen **Navigieren**, **Verwalten**, **Shared Services Console** aus, um auf Oracle Hyperion Shared Services zuzugreifen.
- **2.** Blenden Sie den Ordner **Benutzerverzeichnisse** und anschließend das Verzeichnis ein, in dem die Benutzer gespeichert sind.
- **3.** Führen Sie eine Aktion aus:
	- Um einem Benutzer Sicherheitsrollen zuzuweisen, wählen Sie **Benutzer** aus.
	- Um einer Gruppe Sicherheitsrollen zuzuweisen, wählen Sie **Gruppe** aus.
- **4.** Wählen Sie einen Benutzer oder eine Gruppe aus.
- **5.** Sie können dem Benutzer mit einer der folgenden Methoden Berechtigungen zuweisen:
	- Klicken Sie mit der rechten Maustaste, und wählen Sie **Berechtigung(en) zuweisen** aus.
	- Wählen Sie **Administration**, **Berechtigung(en) zuweisen** aus.
	- Klicken Sie auf **Berechtigung(en) zuweisen**.
- **6.** Blenden Sie unter **Verfügbare Rollen** Ihre Anwendung ein, und wählen Sie sie aus. Blenden Sie anschließend eine Rolle ein, klicken Sie auf die Pfeilschaltfläche, um dem Benutzer die Rolle hinzuzufügen, und klicken Sie auf **Speichern**.
- **7.** Prüfen Sie den Übersichtsbericht, und klicken Sie auf **OK**.

# <span id="page-195-0"></span>**Zugriffsrechte in Tax Supplemental Schedules zuweisen**

Die Funktionen, die ein Benutzer durchführen kann, werden über die für den Benutzer autorisierten Rollen festgelegt.

Für die einzelnen Formulare wird ein bestimmter Benutzer als Ersteller oder Genehmiger für das Formular zugewiesen. Wenn die Aktivierung für Oracle Hyperion Financial Management erforderlich ist, wird ein bestimmter Benutzer als Integrator für das Formular zugewiesen.

## **Ersteller**

Schreibzugriff auf Formulardaten

**Genehmiger** Lesezugriff auf Formulardaten

**Integrator** Lesezugriff auf Formulardaten

## **Leseberechtigter**

Dem Formular mit Lesezugriff zugewiesen

In jedem Formular wird der Datenzugriff außerdem über eine Entity verwaltet. Beim Zuweisen eines Erstellers, Genehmigers, Integrators oder Beobachters zu einem Formular erhält dieser automatisch Zugriff auf die Daten einer bestimmten Entity.

#### **Hinweis:**

Die Option "Beobachter" bezieht sich sowohl auf Daten als auch auf Statusangaben für das Formular. Der Beobachter kann aber für jede im Formularworkflow zugewiesene Entity Daten anzeigen:

- **Immer**
- Nach Weiterleitung
- Nach Genehmigung

# **Module**

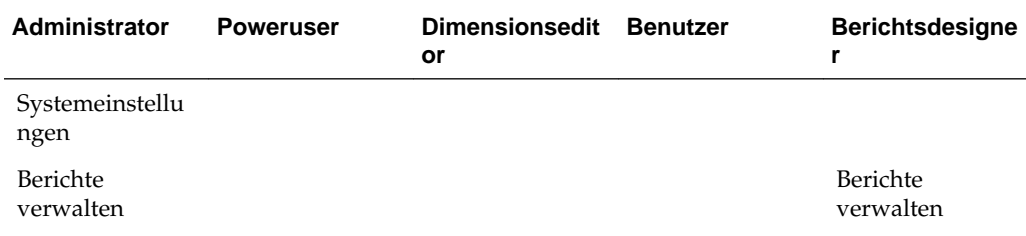

<span id="page-196-0"></span>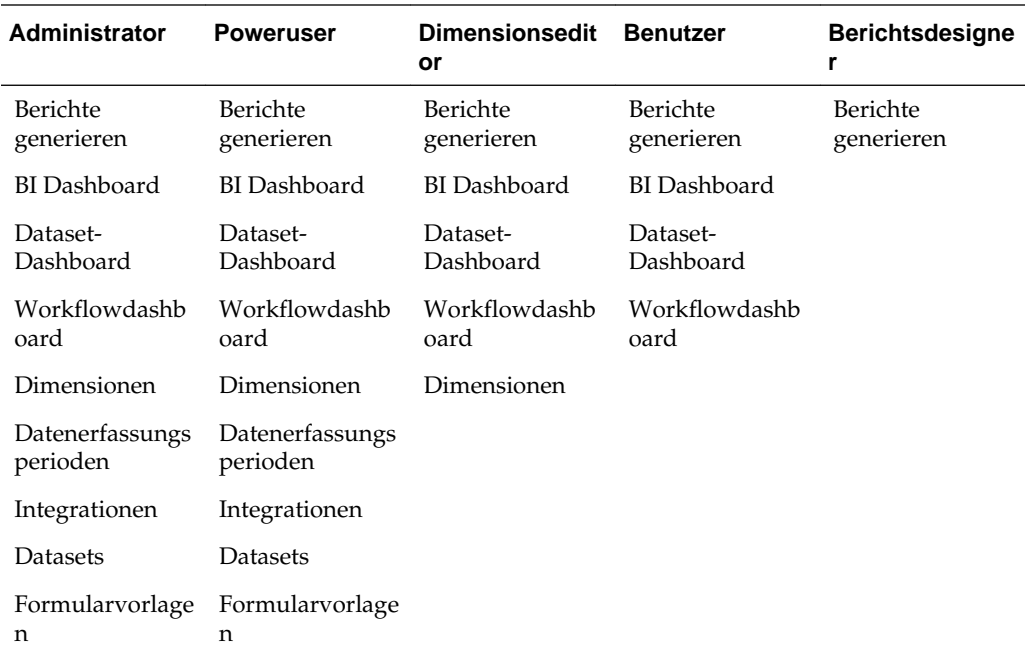

# **Datensicherheit**

Die Datensicherheit in der Anwendung wird auf Grundlage der Benutzerrolle, die dem Eingabeformular zugewiesen ist, und des Zugriffs auf die Daten der Entity gesteuert.

**Ersteller** Schreibzugriff auf Formulardaten einer Entity

# **Genehmiger**

Lesezugriff auf Formulardaten einer Entity

#### **Integrator**

Lesezugriff auf Formulardaten einer Entity

**Leseberechtigter** Lesezugriff auf Formulardaten einer Entity

# **Systemeinstellungen verwalten**

# **Siehe auch:**

[Verbindungen verwalten](#page-197-0)

[Währungen verwalten](#page-198-0)

[Häufigkeiten verwalten](#page-199-0)

[Perioden verwalten](#page-200-0)

[Status der Datenerfassungsperiode ändern](#page-201-0)

[Voreinstellungen definieren](#page-202-0)

# <span id="page-197-0"></span>**Verbindungen verwalten**

Sie können Ihre Anwendung in externe Systeme integrieren, z.B. Oracle Hyperion Financial Management. Sie richten Verbindungsinformationen aus vorhandenen Financial Management-Anwendungen ein und nutzen die in diesen Anwendungen definierten Informationen für die Ersteinrichtung des Systems.

Informationen hierzu finden Sie unter :

- Verbindungen definieren
- Verbindungen bearbeiten
- Verbindungen löschen

## **Verbindungen definieren**

So definieren Sie eine Verbindung:

- **1.** Wählen Sie in Ihrer Anwendung **Verwalten**, **Systemeinstellungen** aus. Wählen Sie unter "Systemeinstellungen" die Option **Verbindungen** aus.
- **2.** Wählen Sie **Aktionen**, **Neu** aus.
- **3.** Geben Sie **Name** (muss eindeutig sein), **Beschreibung**, **Clustername** und **Anwendungsname** ein.
- **4.** Um die Verbindung zu testen, klicken Sie auf **Verbindung testen**.

# **Verbindungen bearbeiten**

So bearbeiten Sie Verbindungen:

- **1.** Wählen Sie in Ihrer Anwendung **Verwalten**, **Systemeinstellungen** aus. Wählen Sie unter "Systemeinstellungen" die Option **Verbindung** aus, und klicken Sie auf eine Verbindung.
- **2.** Ändern Sie den Namen und die Beschreibung der Verbindung.
- **3.** Wählen Sie einen Namen für das Cluster und die Anwendung aus.
- **4.** Um die Verbindung zu testen, klicken Sie auf **Verbindung testen**.

# **Verbindungen löschen**

Sie können eine Verbindung nicht löschen, wenn die Verbindung als Teil der Integrationsdefinition oder in Datenmappings für die Buchung verwendet wird. Informationen hierzu finden Sie unter [Integrationen definieren.](#page-202-0)

So löschen Sie eine Verbindung:

- **1.** Wählen Sie in Ihrer Anwendung **Verwalten**, **Systemeinstellungen** aus. Wählen Sie unter "Systemeinstellungen" die Option **Verbindung** aus, und wählen Sie eine Verbindung aus.
- **2.** Wählen Sie **Aktionen**, **Löschen** aus.
- **3.** Klicken Sie auf **Ja**, wenn die Frage "Möchten Sie (Verbindungsname) wirklich löschen?" angezeigt wird.

# <span id="page-198-0"></span>**Währungen verwalten**

Dieser Abschnitt enthält die folgenden Unterthemen:

- [Tax Operations verwenden](#page-14-0)
- [Tax Operations verwenden](#page-14-0)
- [Tax Operations verwenden](#page-14-0)

## **Standardwährungen deaktivieren**

Die Standardwährungen werden mit dem Produkt installiert. Wenn Sie Währungen, die in den Listen der verfügbaren Währungen nicht verwendet werden, deaktivieren möchten, müssen Sie sie in den Systemeinstellungen für Währungen deaktivieren.

So deaktivieren Sie Standardwährungen:

- **1.** Wählen Sie in Ihrer Anwendung **Verwalten**, **Systemeinstellungen** aus. Wählen Sie unter "Systemeinstellungen" **Währungen** aus.
- **2.** Wählen Sie eine Währung aus, und heben Sie die Auswahl von **Aktiviert** auf.

# **Benutzerdefinierte Währungen erstellen**

So erstellen Sie benutzerdefinierte Währungen:

- **1.** Wählen Sie in Ihrer Anwendung **Verwalten**, **Systemeinstellungen** aus. Wählen Sie unter "Systemeinstellungen" **Währungen** aus.
- **2.** Wählen Sie **Aktionen**, **Neu** aus.
- **3.** Geben Sie Folgendes ein:
	- **Währungscode**
	- **Dezimalstellen**
	- **Währungssymbol**
	- **Beschreibung**
	- **Aktiviert**

Wenn die Währung aktiviert ist, wird sie in der Währungsliste angezeigt.

## **Benutzerdefinierte Währungen bearbeiten**

So bearbeiten Sie benutzerdefinierte Währungen:

- **1.** Wählen Sie in Ihrer Anwendung **Verwalten**, **Systemeinstellungen** aus. Wählen Sie unter "Systemeinstellungen" **Währungen** aus.
- **2.** Wählen Sie eine Währung aus, und bearbeiten Sie **Dezimalstellen**, **Währungssymbol** und **Beschreibung**, und wählen Sie die Option **Aktiviert** aus, oder heben Sie die Auswahl auf.

# <span id="page-199-0"></span>**Benutzerdefinierte Währungen löschen**

So löschen Sie benutzerdefinierte Währungen:

- **1.** Wählen Sie in Ihrer Anwendung **Verwalten**, **Systemeinstellungen** aus. Wählen Sie unter "Systemeinstellungen" **Währungen** aus.
- **2.** Wählen Sie eine Währung, **Aktionen**, **Löschen** aus.

Die folgenden Währungen können nicht gelöscht werden:

- Eine Standardwährung. Diese ist immer gesperrt.
- Eine aktivierte Währung. Deaktivieren Sie die Währung, bevor Sie sie löschen.
- Wenn eine Währung in Verwendung ist, wird eine Fehlermeldung angezeigt, die anzeigt, wo sie verwendet wird, und die einen Löschvorgang verhindert.
- **3.** Klicken Sie auf **OK**.

# **Häufigkeiten verwalten**

Die Häufigkeit wird für die Zuweisung zur Periode definiert.

Beispiele für Häufigkeit: Einmalig, Unbegrenzt, Täglich, Wöchentlich, Monatlich, Vierteljährlich, Halbjährlich, Jährlich.

# **Häufigkeiten erstellen**

So erstellen Sie Häufigkeiten:

- **1.** Wählen Sie in Ihrer Anwendung **Verwalten**, **Systemeinstellungen** aus. Wählen Sie unter "Systemeinstellungen" den Wert "Häufigkeiten" aus.
- **2.** Wählen Sie **Aktionen**, **Neu** aus.
- **3.** Geben Sie **Name** und **Beschreibung** der Häufigkeit ein. Beispiel: Monatlich, Vierteljährlich.

# **Häufigkeiten bearbeiten**

So bearbeiten Sie Häufigkeiten:

- **1.** Wählen Sie in Ihrer Anwendung **Verwalten**, **Systemeinstellungen** aus. Wählen Sie unter "Systemeinstellungen" den Wert "Häufigkeiten" aus.
- **2.** Wählen Sie eine Häufigkeit aus, und bearbeiten Sie die **Beschreibung**.

# **Häufigkeiten löschen**

Sie können die Häufigkeit löschen, wenn sie in der Periode nicht verwendet wird.

So löschen Sie Häufigkeiten:

- **1.** Wählen Sie in Ihrer Anwendung **Verwalten**, **Systemeinstellungen** aus. Wählen Sie unter "Systemeinstellungen" die Option **Häufigkeit** aus.
- **2.** Wählen Sie eine Häufigkeit aus, und wählen Sie **Aktionen**, **Löschen** aus.

Wenn die Häufigkeit von anderen Elementen verwendet wird, kann sie nicht gelöscht werden, und die Schaltfläche "Löschen" ist deaktiviert.

# <span id="page-200-0"></span>**Perioden verwalten**

In den Systemeinstellungen definieren Sie das Periodenlabel und die Häufigkeit. Die Informationen zum tatsächlichen Datum (Start, Ende und Abschlussdatum für die Periode) werden im Dialogfeld "Datenerfassungsperiode verwalten" definiert.

#### **Perioden erstellen**

So erstellen Sie eine Periode:

- **1.** Wählen Sie in Ihrer Anwendung **Verwalten**, **Systemeinstellungen** aus. Wählen Sie unter "Systemeinstellungen" die Option **Periode** aus.
- **2.** Klicken Sie auf **Aktionen**, **Neu**.
- **3.** Geben Sie Folgendes ein:
	- **Startjahr**

#### **Hinweis:**

Das Startjahr einer Periode darf sich nicht mit dem Enddatum einer vorherigen Periode überschneiden.

- Der maximale Wert für **Anzahl Jahre** ist 20
- Der maximale Wert für **Periodenname** beträgt 80 Zeichen

Sie können Sonderzeichen verwenden, z.B. 02/15/2015

- Der maximale Wert für **Beschreibung** beträgt 1000 Zeichen
- **Häufigkeit**

Sie können angeben, welche Häufigkeiten in den einzelnen Perioden verwendet werden sollen, indem Sie die Häufigkeiten aus der Liste der definierten Häufigkeiten auswählen. Informationen hierzu finden Sie unter [Häufigkeiten erstellen.](#page-199-0)

## **Perioden bearbeiten**

Sie können folgende Elemente bearbeiten:

- Ein Periodenlabel, solange die Periode in der Verwaltung der Datenerfassungsperiode nicht offen, geschlossen oder gesperrt ist und keine Daten für die Periode vorhanden sind.
- Eine Periodenbeschreibung, auch wenn sie verwendet wird.
- Die Häufigkeit, die der Periode zugewiesen ist, solange keine Daten für die Periode vorhanden sind und die Periode in der Verwaltung der Datenerfassungsperiode nicht offen, geschlossen oder gesperrt ist.

So bearbeiten Sie eine Periode:

- <span id="page-201-0"></span>**1.** Wählen Sie in Ihrer Anwendung **Verwalten**, **Systemeinstellungen** aus. Wählen Sie unter "Systemeinstellungen" die Option **Perioden** aus.
- **2.** Wählen Sie eine Periode aus, und bearbeiten Sie **Name** und **Beschreibung**, und wählen Sie eine **Häufigkeit** aus.

# **Perioden löschen**

Eine Periode kann nicht gelöscht werden, wenn Daten für die Periode vorhanden sind und die Periode geöffnet, geschlossen oder gesperrt ist.

So löschen Sie eine Periode:

- **1.** Wählen Sie in Ihrer Anwendung **Verwalten**, **Systemeinstellungen** aus. Wählen Sie unter "Systemeinstellungen" die Option **Perioden** aus.
- **2.** Wählen Sie eine Periode aus, und klicken Sie auf **Löschen**.

# **Status der Datenerfassungsperiode ändern**

Folgende Statusangaben sind für eine Datenerfassungsperiode (Kombination aus Jahr/Periode/Szenario) möglich:

| <b>Status</b> | <b>Symbol</b> | <b>Beschreibung</b>                                                                                                    |
|---------------|---------------|----------------------------------------------------------------------------------------------------|
| Anstehend     | Θ             | Perioden haben zunächst den Status<br>"Anstehend". Wenn eine Periode<br>den Status "Anstehend" hat, kann<br>die Datenerfassung für diese<br>Periode nicht gestartet werden. Der<br>Administrator und der Poweruser<br>können weiterhin Dimensionen,<br>Datasets und Formularvorlagen für<br>das System erstellen.<br>Wenn die Periode einen anderen                                    |
|               |               | Status als "Anstehend" hat, sind alle<br>Datumsfelder für diesen Datensatz<br>gesperrt.                                                                                                    |
| Offen         | D             | Die Datenerfassung kann beginnen,<br>sobald das Startdatum für die<br>Datenerfassung erreicht wurde.<br>Sobald eine Periode den Status<br>"Offen" hat, kann der Status nicht<br>mehr auf "Anstehend"<br>zurückgesetzt werden. Die<br>Formularinstanzen, die im<br>Prozesses "Dataset bereitstellen"<br>generiert wurden, werden erst<br>aktiviert, wenn die Periode geöffnet<br>wurde. |

*Tabelle 12-2 Datenerfassungsstatus*

| <b>Status</b> | Symbol | <b>Beschreibung</b>                                                                                                    |
|---------------|--------|----------------------------------------------------------------------------------------------------|
| Geschlossen   |        | Sobald eine Periode fertiggestellt ist,<br>können keine erfassten Daten zur<br>Periode hinzugefügt werden. Sie<br>können jedoch weiterhin an<br>erfassten Daten arbeiten und<br>aktualisierte Daten importieren.                                                           |
| Gesperrt      |        | Wenn die Arbeit abgeschlossen ist,<br>können Perioden gesperrt werden,<br>sodass keine Änderung an den<br>erfassten Daten möglich ist.<br>Benutzer können keine erfassten<br>Daten zur Periode hinzufügen,<br>keine erfassten Daten ändern und<br>keine Daten importieren. |
| Erneut öffnen | Call:  | Eine Datenerfassungsperiode kann<br>erneut geöffnet werden, damit neue<br>oder aktualisierte<br>Formularinstanzen generiert<br>werden können.                                                                                                    |

<span id="page-202-0"></span>*Tabelle 12-2 (Fortsetzung) Datenerfassungsstatus*

So ändern Sie den Status von Datenerfassungsperioden:

- **1.** Wählen Sie **Verwalten**, **Datenerfassungsperiode** aus.
- **2.** Wählen Sie ein **Jahr** und ein **Szenario** aus.
- **3.** Wählen Sie eine Periode aus, und bearbeiten Sie ggf. **Startdatum**, **Enddatum** und **Abschlussdatum**.
- **4.** Klicken Sie auf **Aktionen**, und wählen Sie **Periode öffnen**, **Periode schließen** oder **Periode sperren** aus.

# **Voreinstellungen definieren**

So definieren Sie Voreinstellungen:

- **1.** Wählen Sie in Ihrer Anwendung **Verwalten**, **Systemeinstellungen** aus. Wählen Sie unter "Systemeinstellungen" die Option **Voreinstellungen** aus.
- **2.** Um das **Nummernformat** zu definieren, wählen Sie die Anzeige für **Dezimalstellen** und **Negative Zahl** aus, z.B. -1.234 oder (1234).
- **3.** Definieren Sie das **Zellenformat**.

# **Integrationen definieren**

Sie können Ihre Anwendung in Oracle Hyperion Financial Management integrieren und das Setup automatisieren, indem Sie die Informationen (z.B. Häufigkeit, Perioden, Jahr, Dimensionen und Elemente) aus einer vorhandenen Anwendung importieren.

Eine Verbindung muss bereits definiert sein. Informationen hierzu finden Sie unter [Systemeinstellungen verwalten.](#page-196-0)

Wenn Sie die Periodennamen in Tax Supplemental Schedules definieren, müssen sie mit den Periodennamen in Oracle Hyperion Tax Governance identisch sein. Beispiel: "April" für "April" in HFM, und nicht "Apr" für "April" in HFM.

So definieren Sie Integrationen:

- **1.** Wählen Sie in Ihrer Anwendung die Optionen **Verwalten**, **Integrationen** aus.
- **2.** Klicken Sie auf **Aktionen**, **Hinzufügen**.
- **3.** Geben Sie in der Registerkarte **Eigenschaften** unter **Name** einen eindeutigen Namen für die Integration sowie eine **Beschreibung** ein.

#### **Hinweis:**

Für jede Integration ist nur jeweils eine Verbindung zulässig.

- **4.** Wählen Sie die Registerkarte **Dimensionsauswahl** aus.
	- Um die Standardeinstellungen zu verwenden, d.h. die gültigen Financial Management-Dimensionen und die entsprechenden Anwendungsdimensionsnamen und -attribute für die Integration, klicken Sie auf **Speichern und schließen**. Das System erstellt die Dimensionstabellendefinition, importiert die Häufigkeits-, Perioden- und Währungsinformationen und speichert die Informationen.
	- Wählen Sie in den **Systemeinstellungsoptionen** die gewünschten Optionen aus:
		- Häufigkeit/Jahre/Perioden
		- Währungen
	- Klicken Sie auf eine Dimensionszeile, um Dimensionen und Dimensionsattribute zu bearbeiten.
		- **HFM-Dimension**: Wählen Sie zusätzliche Attribute aus, oder löschen Sie die vorhandene Auswahl.
		- **TSS-Dimension**: Ändern Sie den Standarddimensionsnamen.

#### **Hinweis:**

Das System verwendet als Tax Supplemental Schedules-Dimensionsnamen standardmäßig denselben Namen wie in Financial Management. Wenn jedoch innerhalb von Tax Supplemental Schedules mehrere Integrationen in verschiedenen Financial Management-Anwendungen vorhanden sind und Sie verschiedene Attribute für die Dimension speichern müssen, können Sie die Attribute als separate Dimensionstabellen speichern. Geben Sie für jede Anwendung einen eindeutigen Dimensionsnamen an.

Beispiele:

- Die Attribute der Entity-Dimension aus HFMAPP1 können sich von HFMAPP2 unterscheiden. Verwenden Sie daher unterschiedliche Entity-Dimensionsnamen: App1\_Entity und App2\_Entity.

- Unterschiede bei den Dimensionselementen in verschiedenen Financial Management-Anwendungen. Verwenden Sie daher separate Entity-Dimensionstabellen und -namen.

– Dimensionsattribute - Sie können den Standardnamen der Dimensionsattribute in ein beliebiges eindeutiges Label ändern.

## **Hinweis:**

Doppelte Attributlabels innerhalb derselben Dimension sind nicht zulässig.

**5.** Klicken Sie auf **OK**.

# **Tax Operations-Teams verwalten**

Teams werden mit den Rollen "Ersteller", "Genehmiger" und "Integrator" definiert und ausgestattet. Anstatt benannten Benutzern diese Rollen in einem Formular zuzuweisen, wird die Rolle dem Team zugewiesen. Administratoren und Poweruser können Teams hinzufügen, bearbeiten und löschen.

# **Teams und Mitglieder hinzufügen**

Sie können Teams gezielt für Supplemental Data Manager erstellen, z.B. für die Arbeit an Supplemental Data-Formularen. Anschließend können Sie festlegen, welche Benutzer ein Formular beanspruchen können. Über die Option "Zugriff" können Sie Benutzer, Teams oder Gruppen für Workflowphasen zuordnen. Jedem Team oder jeder Gruppe wird eine Rolle zugeordnet. Die Benutzerrolle wird standardmäßig erstellt.

Wenn Sie Teams und Gruppen hinzufügen, müssen Sie eindeutige Namen für die Benutzer-IDs und Teams verwenden. Fügen Sie einer Gruppe kein Team hinzu, dessen Name und Benutzer-ID identisch ist.

So fügen Sie Teams und Mitglieder für Supplemental Data hinzu:

- **1.** Klicken Sie in Tax Operations auf **Verwalten**, **Teams**.
- **2.** Klicken Sie auf **Aktionen**, **Neu**. Das Dialogfeld "Team definieren" wird angezeigt.
- **3.** Geben Sie für jedes Team Folgendes ein:
	- **Name**
	- **Beschreibung**
	- **Rollen**

Wählen Sie die Registerkarte "Supplemental Data Manager" aus, und wählen Sie die Rolle für das Team aus.

• **Elemente**

# **Hinweis:**

Suchergebnisse enthalten keine anderen Team- oder Gruppen-IDs.

Teams weisen Mitglieder-IDs keine Rollen zu. Die Mitglieder-IDs müssen vielmehr immer über die nötigen Rollen verfügen.

So fügen Sie Mitglieder hinzu:

- **a.** Klicken Sie unter **Mitglieder** auf **Aktionen**, **Hinzufügen**.
- **b.** Geben Sie einen Teilwert oder einen vollständigen Wert für **Vorname**, **Nachname** ein, oder klicken Sie auf **Suchen**, um die Namen auszuwählen.
- **c.** Klicken Sie im Abschnitt **Suchergebnisse** auf **Hinzufügen** oder **Alle hinzufügen**, um die Auswahl zur Liste **Ausgewählt** hinzuzufügen.
- **d.** Klicken Sie auf **OK**.
- **4.** Wählen Sie im Dialogfeld "Team definieren" die Option **Primärer Benutzer** im Abschnitt **Mitglieder** aus, damit die Formulare für diesen Benutzer standardmäßig den Status **Beansprucht** erhalten.

#### **Hinweis:**

Andere Teammitglieder können das Formular dann beanspruchen.

**5.** Klicken Sie auf **OK**.

# **Teams und Mitglieder bearbeiten**

So bearbeiten Sie Teams für Supplemental Data:

- **1.** Klicken Sie in Tax Operations auf **Verwalten**, **Teams**.
- **2.** Wählen Sie ein Team aus, und klicken Sie auf **Aktionen**, **Bearbeiten**.
- **3.** Bearbeiten Sie die Teams und Mitglieder, und wählen Sie **OK** aus.

So bearbeiten Sie Benutzer:

- **1.** Klicken Sie in Tax Operations auf **Verwalten**, **Benutzer**.
- **2.** Wählen Sie einen Benutzer aus, und klicken Sie dann auf **Aktionen**, **Bearbeiten**
- **3.** Bearbeiten Sie die Benutzer, und klicken Sie auf **OK**.

**Hinweis:** Über die Schaltfläche **Einstellungen löschen** können Sie die Einstellungen eines Benutzers auf die Standardeinstellung zurücksetzen. Dies hat Auswirkungen auf die Persistenz des UI-Status. Beispiele für Änderungen: Zurücksetzen des Standard-Dashboards, Spaltensichtbarkeit und Reihenfolge werden auf Standardwerte zurückgesetzt, Status der Unterregion des transaktionalen Dashboards wird ausgeblendet. Teamzugehörigkeit und Abwesenheitsstatusangaben sind Beispiele dafür, was nicht geändert wird.

# **Teams löschen und Mitglieder entfernen**

So löschen Sie Teams oder Elemente für Supplemental Data:

- **1.** Klicken Sie in Tax Operations auf **Verwalten**, **Teams**.
- **2.** Um Teams zu löschen, wählen Sie ein Team aus, klicken Sie auf **Löschen** und anschließend auf **Ja**, wenn die Warnung angezeigt wird.
- **3.** Doppelklicken Sie zum Entfernen von Mitgliedern auf einen Teamnamen, und wählen Sie im Dialogfeld **Team bearbeiten** ein Mitglied aus. Klicken Sie anschließend in der Dropdown-Liste **Aktionen** auf **Entfernen**.
- **4.** Klicken Sie auf **OK**.
- **5.** Wählen Sie im Dialogfeld **Teams verwalten** die Option **Schließen** aus.

# <span id="page-210-0"></span>**In Tax Supplemental Schedules navigieren**

**Siehe auch:**

Tax Supplemental Schedules-Ansichten

[Ansichten in Tax Supplemental Schedules filtern](#page-213-0)

[Ansichten speichern](#page-215-0)

# **Tax Supplemental Schedules-Ansichten**

Mit Dashboards und Ansichten können Sie Datensätze für die Bildschirmanzeige darstellen, Drilldown-Funktionen für Datensatzdetails bereitstellen und Daten für Adhoc-Berichte in Excel drucken oder exportieren.

# **BI Dashboard-Ansicht**

Über die Konfiguration von Dashboard-Portlets können Sie Ihr Hauptaugenmerk auf wesentliche Statistiken und Datensatzgruppen richten. Sie können bis zu vier Portlets gleichzeitig anzeigen oder ein einzelnes Portlet für die Vollbildanzeige maximieren.

Dashboard-Portlet-Typen:

# • **Dataset**

Enthält die Details zum ausgewählten Dataset und erleichtert so die Anzeige und das Filtern der Informationen für das Transaktions-Dashboard des Datasets.

# • **Meine Arbeitsliste**

Enthält die Liste der Formulare der ausgewählten Periode für den Benutzer abhängig vom Benutzerzugriff und vom Status der Formulare. Standardbenutzer können über "Meine Arbeitsliste" die Formularinstanzen anzeigen, die eine Aktion erfordern.

Die Übersichtsliste "Meine Arbeitsliste" wird im linken Bereich von Tax Supplemental Schedules angezeigt. Klicken Sie auf ein Formular, um es zu öffnen.

# • **Statusdiagramm**

Der Formularstatus wird in einem Tortendiagramm angegeben, das den Prozentsatz und die Anzahl der Formulare mit dem Status "Anstehend", "Offen für Ersteller", "Offen für Integrator" oder "Geschlossen" anzeigt. Der Administrator oder Poweruser sieht die Statuszusammenfassung für alle Formulare aller Benutzer im System für die ausgewählte Periode. Der Analyst sieht nur die relevanten Formularinformationen.

• **Workflow**

Das Workflow-Portlet enthält alle Formularinstanzen, auf die ein Benutzer Zugriff hat, sowie die Ersteller- und Genehmigerinformationen und den Formularstatus.

# **Mit BI-Dashboard-Portlets arbeiten**

Sie können bis zu vier Portlets anzeigen: Meine Arbeitsliste, Statusdiagramm, Dataset-Portlet, Workflow-Portlet.

So wählen Sie ein BI-Dashboard-Portlet aus:

- **1.** Wählen Sie unter **Quicklinks** die Option **BI Dashboard** , Dataset-Dashboard, oder Workflowdashboard aus.
- **2.** Klicken Sie mit der rechten Maustaste auf einen leeren Bereich, und wählen Sie ein Portlet aus.
- **3.** Um Spaltenattribute für "Meine Arbeitsliste", "Workflow" und "Statusdiagramm" ein- oder auszublenden, klicken Sie auf **Anzeigen**, und wählen Sie die Attribute aus. Klicken Sie auf **Mehr anzeigen...**, um das Dialogfeld für die Attributauswahl zu öffnen. Darin können Sie Attribute auswählen und die Reihenfolge der Attribute ändern.
- **4.** Portlet-Status ändern:
	- Die Schaltflächen "Minimieren", "Maximieren" und "Schließen" **EID** befinden sich in der oberen rechten Ecke des Portlets.
		- **Minimieren** Minimierte Portlets werden als Schaltflächen im minimierten Bereich dargestellt.
		- **Maximieren** Maximierte Portlets werden im Portlet-Bereich eingeblendet. Dabei werden alle anderen Portlets minimiert und als Schaltflächen im minimierten Bereich dargestellt.
		- **Schließen**.
	- **Wiederherstellen** Klicken Sie mit der rechten Maustaste auf die Schaltflächen im minimierten Bereich, und wählen Sie **Wiederherstellen** aus, um das Portlet wieder einzublenden.
	- **Verschieben** Ziehen Sie ein Portlet in einen anderen Portlet-Bereich. Die Portlets tauschen ihre Position.
	- **Aktualisieren** Klicken Sie mit der rechten Maustaste, und wählen Sie **Aktualisieren** aus, um die Portlet-Daten zu aktualisieren.

# **Transaktionsansichten**

Informationen zu Transaktionsansichten finden Sie unter:

- [Mit Datasets arbeiten](#page-226-0)
- [Dimensionen verwalten](#page-218-0)
- [Formularvorlagen verwalten](#page-238-0)
- [Integrationen definieren](#page-202-0)
- [Berichte generieren](#page-26-0)

# **Ansichten - Verfügbare Aktionen**

Sie können im BI-Dashboard sowie im Dataset- und Workflow-Dashboard folgende Aktionen ausführen:

- Mit der linken Maustaste klicken: Der Datensatz wird markiert. Der Informationsbereich unten im Bildschirm wird aktualisiert und zeigt die Datensatzdetails an.
- Mit der rechten Maustaste klicken: Zeigt ein kontextabhängiges Menü an, in dem Sie bestimmte Aktionen ausführen können. Die Inhalte des Menüs sind vom Status und von der Sicherheitsrolle abhängig.
- Ansicht ändern: Klicken Sie auf eine Schaltfläche in der Symbolleiste, um den Ansichtstyp zu ändern.
- Anzeige: Teile der Ansicht anzeigen, ausblenden oder neu anordnen.
- Spalten: Spalten in aufsteigender oder absteigender Reihenfolge sortieren. Spaltenbreiten durch Ziehen ändern.

Im Statusdiagramm-Portlet wird das Transaktions-Dashboard für den Workflow mit dem angewendeten Benutzerfilter durch Klicken mit der linken Maustaste auf ein Tortenstück im Statusdiagramm gestartet. Daraufhin werden nur Elemente mit dem Status dieses Tortenstücks angezeigt.

# **Spaltenattribute inTax Supplemental Schedules-Ansichten anzeigen**

#### **Attribute auswählen**

Sie können angeben, welche Attribute in einer Ansicht angezeigt werden sollen.

So wählen Sie Attribute für eine Ansicht aus:

- **1.** Klicken Sie in **BI Dashboard**, einem **Dataset-Dashboard** oder einem **Workflow** auf **Attribute**.
- **2.** Wählen Sie in der **Attributauswahl** die anzuzeigenden Attribute aus.
- **3.** Um die Attribute anders anzuordnen, wählen Sie ein Attribut im Auswahllistenfeld aus, und klicken Sie auf die Pfeilschaltflächen.
- **4.** Klicken Sie auf **OK**.

## **Attribute neu anordnen**

Sie können Attribute in Listenansichten neu anordnen.

So ordnen Sie Attribute neu an:

- **1.** Wählen Sie die Option **Ansicht** und anschließend eine Ansicht aus.
- **2.** Wählen Sie ein Attribut aus, und ziehen Sie es an die neue Position.
- **3.** Klicken Sie auf **OK**.

# **Attributbreiten ändern**

So ändern Sie Attributbreiten:

- <span id="page-213-0"></span>**1.** Bewegen Sie den Mauszeiger auf die rechte Seite des Attributs, bis das Symbol zu einem doppelten Balken wird.
- **2.** Ziehen Sie die rechte Seite des Attributs, um die Größe zu ändern.

## **Attribute sortieren**

In den Listenansichten können Sie Attribute in aufsteigender oder absteigender Reihenfolge sortieren.

So sortieren Sie Attribute:

- **1.** Wählen Sie die Option **Ansicht** und anschließend eine Ansicht aus.
- **2.** Bewegen Sie den Mauszeiger so über einen Header, dass die Sortiersymbole angezeigt werden, und klicken Sie auf Aufsteigend sortieren  $\triangle$  oder auf **Absteigend sortieren** .

# **Ansichten in Tax Supplemental Schedules filtern**

Mit Filtern können Benutzer steuern, welche Datensätze in Listenansichten und Dashboards angezeigt werden. Filter können für BI Dashboard, ein Dataset-Dashboard, ein Workflowdashboard sowie für Dimensionen, Datasets und Integrationen einschließlich System und Attributen angewendet werden. Alle Benutzer können private Filter für die zukünftige Nutzung durch den Benutzer, der den Filter erstellt hat, speichern. Administratoren und Poweruser können auch öffentliche Filter, auf die alle Benutzer zugreifen können, speichern.

Im Bereich "Filter" werden zwei Modi für die Erstellung von Filtern bereitgestellt:

## **Basis**

Der Basisfiltermodus ermöglicht den Zugriff auf alle filterbaren Attribute und ermöglicht es Benutzern, Werte für die zu filternden Attribute und den zum Filtern zu verwendenden Operanden anzugeben. Zu den typischen Operanden gehören: gleich, ungleich, beginnt mit, endet mit, enthält, größer als, kleiner als usw. Die Liste der verfügbaren Operanden ist vom Datentyp des Attributs abhängig. Beispiel: Operanden für die Filterung von Textwerten unterscheiden sich von den Operanden für die Filterung von numerischen Werten. Im Basismodus konfigurierte Filter werden mit der "Und"-Logik miteinander kombiniert. Das bedeutet, dass nur die Datensätze angezeigt werden, die alle Filterkriterien erfüllen.

#### **Erweitert**

Der erweiterte Filtermodus ermöglicht die Konfiguration von komplexeren Filtern mit der "Und"- und der "Oder"-Logik sowie der Gruppierungslogik, um die Anwendungsreihenfolge der Filter zu bestimmen. Genauso wie im Basismodus ist im erweiterten Filtermodus der Zugriff auf alle Filterattribute möglich.

# **Filter erstellen**

So erstellen Sie Filter:

- **1.** Klicken Sie im Bereich "Filter" auf **Filter verwalten**
- **2.** Klicken Sie auf **Neu**.
- **3.** Geben Sie Folgendes ein:
- **Name**
- **Beschreibung**
- **Typ** Wählen Sie einen Typ aus.
- **Öffentlich**

Wählen Sie aus, ob jeder diesen Filter anzeigen kann.

• **Filterdefinition**

Eine Gruppe von Bedingungen, durch die die Liste eingeschränkt wird.

• **Bedingung**

Sie können die Eigenschaften einer Bedingung oder Gruppe definieren:

– **Konjunktion**

Wählen Sie **Und** oder **Oder** aus. Diese Konjunktionen geben an, wie diese Bedingung oder Gruppe mit vorherigen Geschwisterbedingungen oder gruppen verbunden ist. Dieses Feld ist nur aktiviert, wenn der ausgewählte Knoten nicht das erste untergeordnete Element des zugehörigen übergeordneten Knotens ist.

- **Attribut**: Ein Attribut ist ein Feld oder ein Wert, das bzw. der durch eine Bedingung mit einem anderen Wert verglichen wird, um ihn in die Ergebnisse eines Filters einzuschließen. Im Falle eines Filters bestimmt ein Attribut jedoch mehr als die Liste der benutzerdefinierten Attribute.
- **Operand**: Gibt an, welche Art der Auswertung für das Attribut durchzuführen ist.
- **Wert**: Gibt an, mit welchen Werten das Attribut verglichen werden soll. Der Typ des Attributs bestimmt, welches Eingabefeld verfügbar ist:

# **Filter bearbeiten**

So bearbeiten Sie Filter:

- **1.** Klicken Sie im Bereich "Filter" auf **Filter verwalten** .
- **2.** Wählen Sie einen Filter aus.
- **3.** Klicken Sie auf **Bearbeiten**.
- **4.** Bearbeiten Sie den Filter.
- **5.** Um die ursprüngliche Definition eines Filters wiederherzustellen, klicken Sie im Bereich "Filter" auf Zurücksetzen
- **6.** So speichern Sie:
	- Klicken Sie im Dialogfeld "Filter bearbeiten" auf **OK**.
	- Klicken Sie im Bereich "Filter" auf **Speichern** .

# <span id="page-215-0"></span>**Filter duplizieren**

So duplizieren Sie Filter:

- **1.** Klicken Sie im Bereich "Filter" auf **Filter verwalten**
- **2.** Wählen Sie einen Filter aus, und klicken Sie auf **Duplizieren** .
- **3.** Wählen Sie den duplizierten Filter aus, und wählen Sie dann **Aktionen**, **Bearbeiten** aus.
- **4.** Nehmen Sie die gewünschten Änderungen vor, und klicken Sie auf **OK**.

# **Filter löschen**

So löschen Sie Filter:

- **1.** Klicken Sie im Bereich "Filter" auf **Filter verwalten** .
- **2.** Wählen Sie einen Filter aus.
- **3.** Klicken Sie auf **Löschen**, und beantworten Sie die Frage, ob Sie den Filter wirklich löschen möchten, mit **Ja**.

# **Ansichten speichern**

Ab Release 11.1.2.4.200 können Sie Ansichten in allen drei Financial Close Management-Modulen speichern. Die Ansichten oder Dashboards, die gespeicherte Ansichten unterstützen, sind:

- Close Manager Ansicht "Aufgabenliste", Ansicht "Gantt" oder Ansicht "Kalender"
	- In den Ansichten "Aufgabe" und "Gantt" werden der Filter, die Spaltenauswahl und die Sortierreihenfolge gespeichert.
	- In der Ansicht "Kalender" werden der Filter und der Modus (Monat, Woche oder Tag) gespeichert.
- Supplemental Data Manager Dashboard "Dataset" und Dashboard "Workflow"
- Account Reconciliation Manager Profillistenansicht, Abstimmungslistenansicht oder Transaktionslistenansicht

Um alle gespeicherten Ansichten anzuzeigen, klicken Sie auf **Ansichten verwalten**. Ein Administrator oder Poweruser kann auch oben im Dialogfeld die Option **Veröffentlichen** auswählen, um diese private Version für andere Benutzer zur Verfügung zu stellen. Die gespeicherte Ansicht wird dupliziert, sodass anschließend eine private und eine öffentliche Version vorhanden sind. Die öffentliche Version zeigt in der Spalte **Öffentlich** ein Häkchen an.

Eine weitere Funktion unter **Ansichten verwalten** stellt die Option **Als Standard festlegen** dar. Ein Administrator oder Poweruser kann eine veröffentlichte gespeicherte Ansicht als Standardansicht festlegen, sodass diese gespeicherte Ansicht nicht nur für alle Benutzer dieses Ansichtstyps (d.h. Aufgabenliste, Gantt, Kalender) verfügbar ist, sondern sie auch standardmäßig ausgewählt wird, wenn ein Benutzer diesen Ansichtstyp öffnet.
So verwenden Sie gespeicherte Ansichten:

- **1.** Passen Sie die Ansicht anhand von Filtern, Spalten oder der Sortierung an, um die gewünschten Daten anzuzeigen.
- **2.** Klicken Sie oben im Dialogfeld auf **Ansicht speichern**. Beispiel:

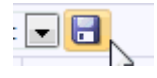

**3.** Geben Sie im Dialogfeld **Ansicht speichern** einen **Namen** und optional eine Beschreibung ein, und klicken Sie auf **OK**.

**15**

# **Mit Dimensionen arbeiten**

#### **Siehe auch:**

Dimensionen verwalten

[Dimensionsattribute verwalten](#page-219-0)

[Dimensionselemente verwalten](#page-223-0)

## **Dimensionen verwalten**

Eine Dimension hat einen Namen und zugehörige Attribute. Eine Dimensionstabelle enthält Metadateninformationen zu Such- oder Referenzzwecken. Jede Dimensionstabelle hat mindestens ein Attribut. Eine Dimensionstabellendefinition wird aus einer Oracle Hyperion Financial Management-Anwendung erstellt oder importiert. Sie können die Dimensionsmetadaten aus externen Quellen, wie z.B. Financial Management, anzeigen und importieren.

Systemgenerierte Dimensionen:

**Scenario** Enthält "Szenario" und "Szenariobeschreibung"

**Entity** Enthält "Entity" und "Entitybeschreibung"

#### **Hinweis:**

Sie können diese Dimensionsdefinitionen und -attribute nicht entfernen oder ändern.

Um diesen Dimensionen Attribute hinzuzufügen, bearbeiten Sie die Dimension. Informationen hierzu finden Sie unter [Dimensionen bearbeiten.](#page-219-0)

Sie können Attribute auch als Teil der Produktintegration hinzufügen.

### **Dimensionen hinzufügen**

So fügen Sie Dimensionen hinzu:

- **1.** Wählen Sie in Ihrer Anwendung die Optionen **Verwalten**, **Dimensionen** aus.
- **2.** Klicken Sie auf **Aktionen**, **Hinzufügen**.
- **3.** Geben Sie in der Registerkarte **Eigenschaften** einen Namen und eine Beschreibung ein.
- <span id="page-219-0"></span>**4.** Fügen Sie in der Registerkarte "Attribute" die Dimensionsattribute hinzu. Informationen hierzu finden Sie unter Dimensionsattribute hinzufügen.
- **5.** Klicken Sie auf **Speichern**.
- **6.** In der Registerkarte "Historie" werden Änderungen an Dimensionen erfasst, z.B. Änderungen der Änderungstypen, der unterstützenden Objekte, der Personen, die Änderungen vorgenommen haben, oder der alten und neuen Werte.

### **Dimensionen bearbeiten**

So bearbeiten Sie Dimensionen:

- **1.** Wählen Sie in Ihrer Anwendung die Optionen **Verwalten**, **Dimensionen** aus.
- **2.** Wählen Sie eine Dimension aus, und klicken Sie auf **Aktionen**, **Bearbeiten**.
- **3.** Geben Sie Aktualisierungen ein.

## **Dimensionen löschen**

So löschen Sie Dimensionen:

- **1.** Wählen Sie in Ihrer Anwendung die Optionen **Verwalten**, **Dimensionen** aus.
- **2.** Wählen Sie eine Dimension aus, und klicken Sie auf **Aktionen**, **Löschen**.
- **3.** Klicken Sie auf **Ja**, wenn die Frage "Möchten Sie die ausgewählten Elemente wirklich löschen?" angezeigt wird.

#### **Hinweis:**

In einer anderen Dimension oder in einem Dataset darf es keinen Verweis auf diese Dimension geben. Sie können Scenario- und Entity-Dimensionen nicht entfernen, da es sich um systemgenerierte Dimensionen handelt.

## **Dimensionsattribute verwalten**

#### **Siehe auch:**

Dimensionsattribute hinzufügen

[Dimensionsattribute bearbeiten](#page-221-0)

[Dimensionsattribute löschen](#page-222-0)

### **Dimensionsattribute hinzufügen**

So fügen Sie Dimensionsattribute hinzu:

- **1.** Wählen Sie in Ihrer Anwendung die Optionen **Verwalten**, **Dimensionen** aus.
- **2.** Wählen Sie eine Dimension aus, und klicken Sie auf **Aktionen**, **Bearbeiten**.
- **3.** Klicken Sie in der Registerkarte **Attribute** auf die Optionen **Aktionen**, **Neu**, **Attribut hinzufügen**.

Geben Sie Folgendes ein:

- **Name**
- **Beschreibung**
- **Schlüsselattribut**

Wählen Sie "Schlüsselattribut" aus, wenn es sich bei diesem Attribut um das Schlüsselattribut handelt.

• **Datentyp**

Wählen Sie eine der folgenden Optionen aus:

- **Datum**
- **Datum und Uhrzeit**
- **Ganzzahl**
- **Liste**

Führen Sie einen der folgenden Schritte aus:

- \* Klicken Sie auf **Hinzufügen**, und geben Sie Werte für das Attribut ein.
- \* Um Listenelemente aus einer CSV-Datei zu importieren oder

exportieren, klicken Sie auf **Importieren** oder **Exportieren** .

#### **Hinweis:**

Diese Funktion ist nur in 11.1.2.4.101 (Patch 21357574) verfügbar. Informationen zu neuen Funktionen und Updates auf Release 11.1.2.4.101 finden Sie unter My Oracle Support [https://support.oracle.com/.](https://support.oracle.com/)

> Wählen Sie **Importtyp** aus, damit neue Importelemente am Ende der Liste hinzugefügt werden.

– **Zahl**

Wenn Sie "Zahl" auswählen, müssen Sie Formatierungsoptionen auswählen (die Standardwerte werden im Einstellungsabschnitt der Systemeinstellungen festgelegt:

- \* Geben Sie unter **Dezimalstellen** einen Wert für die Anzahl der anzuzeigenden Dezimalstellen ein.
- \* Wählen Sie **Als Prozentsatz anzeigen** aus, wenn ein Prozentzeichen angezeigt werden soll.
- \* Wählen Sie **Tausendertrennzeichen** aus, wenn ein Tausendertrennzeichen (z.B. 1.000,00) angezeigt werden soll. Das System zeigt das entsprechende Tausendertrennzeichen für das Benutzergebietsschema an.
- Wählen Sie unter Negative Zahl aus, wie negative Zahlen angezeigt werden sollen, z.B. (123).
- <span id="page-221-0"></span>– **Text** (maximal 255 Zeichen)
- **True** oder **False**
- **Ja** oder **Nein**
- **Standardwert**

Das Attribut wird standardmäßig mit diesem Wert aufgefüllt. Sie können den Wert überschreiben.

- **4.** Klicken Sie auf **OK**.
- **5.** Wählen Sie unter **Dimension aktualisieren** die Option **Schlüsselattribut** aus, um neue Attribute als Schlüsselattribut für die Dimension auszuwählen.

#### **Hinweis:**

Das System lässt mehrere Attribute als Schlüsselattribute für eine Dimension zu.

## **Dimensionsattribute bearbeiten**

So bearbeiten Sie Dimensionsattribute:

- **1.** Wählen Sie in Ihrer Anwendung die Optionen **Verwalten**, **Dimensionen** aus.
- **2.** Wählen Sie eine Dimension aus, und klicken Sie auf **Aktionen**, **Bearbeiten**.
- **3.** Wählen Sie in der Registerkarte **Attribute** ein Attribut aus, und klicken Sie auf **Bearbeiten**.

Bearbeiten Sie Folgendes:

- **Name**
- **Beschreibung**
- **Datentyp**

#### **Hinweis:**

Wenn für die Dimension bereits ein Element vorhanden ist oder das Attribut in einem Dataset referenziert wird, können Sie den Datentyp nicht ändern.

Wählen Sie eine der folgenden Optionen aus:

- **Datum**
- **Datum/Uhrzeit**
- **Liste**

Klicken Sie auf **Hinzufügen**, und geben Sie Werte für das Attribut ein.

– **Ganzzahl**

<span id="page-222-0"></span>– **Zahl**

Wenn Sie "Zahl" auswählen, müssen Sie Formatierungsoptionen auswählen (die Standardwerte werden im Einstellungsabschnitt der Systemeinstellungen festgelegt):

- \* Geben Sie unter **Dezimalstellen** die Anzahl der anzuzeigenden Dezimalstellen ein.
- \* Wählen Sie **Als Prozentsatz anzeigen** aus, wenn ein Prozentzeichen angezeigt werden soll.
- \* Wählen Sie **Tausendertrennzeichen** aus, wenn ein Tausendertrennzeichen (z.B. 1.000,00) angezeigt werden soll. Das System zeigt das entsprechende Tausendertrennzeichen für das Benutzergebietsschema an.
- Wählen Sie unter Negative Zahl aus, wie negative Zahlen angezeigt werden sollen, z.B. (123).
- **Text** (maximal 255 Zeichen)
- **True** oder **False**
- **Ja** oder **Nein**
- **Standardwert**

Das Attribut wird standardmäßig mit diesem Wert aufgefüllt. Sie können den Wert überschreiben.

- **4.** Klicken Sie auf **OK**.
- **5.** Wählen Sie unter **Dimension aktualisieren** die Option **Schlüsselattribut** aus, um neue Attribute als Schlüsselattribut für die Dimension auszuwählen.

#### **Hinweis:**

Das System lässt mehrere Attribute als Schlüsselattribute für eine Dimension zu.

### **Dimensionsattribute löschen**

So löschen Sie Dimensionsattribute:

- **1.** Wählen Sie in Ihrer Anwendung die Optionen **Verwalten**, **Dimensionen** aus.
- **2.** Wählen Sie eine Dimension aus, und klicken Sie auf **Aktionen**, **Bearbeiten**.
- **3.** Wählen Sie in der Registerkarte "Attribute" ein Attribut aus, und klicken Sie auf **Löschen**. Klicken Sie auf **Ja**, wenn die Frage "Möchten Sie die ausgewählten Elemente wirklich löschen?" angezeigt wird.

#### **Hinweis:**

Sie können ein Attribut nicht löschen, wenn es in einem Dataset referenziert wird.

## <span id="page-223-0"></span>**Dimensionselemente verwalten**

### **Siehe auch:**

Dimensionselemente hinzufügen

Dimensionselemente bearbeiten

Dimensionselemente entfernen

Dimensionselemente importieren

[Dimensionselemente exportieren](#page-224-0)

## **Dimensionselemente hinzufügen**

So fügen Sie Dimensionselemente hinzu:

- **1.** Wählen Sie in Ihrer Anwendung die Optionen **Verwalten**, **Dimensionen** aus.
- **2.** Wählen Sie eine Dimension aus.
- **3.** Klicken Sie unter **Elemente und Attribute** auf **Hinzufügen**.
- **4.** Geben Sie die Attribute ein.

## **Dimensionselemente bearbeiten**

So bearbeiten Sie Dimensionselemente:

- **1.** Wählen Sie in Ihrer Anwendung die Optionen **Verwalten**, **Dimensionen** aus.
- **2.** Wählen Sie eine Dimension aus.
- **3.** Klicken Sie unter **Elemente und Attribute** auf ein Element, und bearbeiten Sie die Werte des Dimensionselements.
- **4.** Klicken Sie auf **Aktionen**, **Speichern**.

## **Dimensionselemente entfernen**

So entfernen Sie Dimensionselemente:

- **1.** Wählen Sie in Ihrer Anwendung die Optionen **Verwalten**, **Dimensionen** aus.
- **2.** Wählen Sie eine Dimension aus.
- **3.** Wählen Sie unter **Elemente und Attribute** ein Element aus.
- **4.** Klicken Sie auf **Löschen**, und klicken Sie auf **Ja** um die folgende Frage zu beantworten: Möchten Sie die ausgewählten Elemente wirklich löschen?

## **Dimensionselemente importieren**

Administratoren und Poweruser können Dimensionselemente aus Standard-Flat Files im CSV-Format importieren.

So importieren Sie Dimensionselemente:

- <span id="page-224-0"></span>**1.** Wählen Sie in Ihrer Anwendung die Optionen **Verwalten**, **Dimensionen** aus.
- **2.** Wählen Sie eine Dimension aus.
- **3.** Klicken Sie unter **Elemente und Attribute** auf **Aktionen**, **Importieren** .
- **4.** Klicken Sie auf **Durchsuchen**, und navigieren Sie zu der Datei, die Sie importieren möchten.
- **5.** Wählen Sie eine der folgenden Optionen:
	- **Ersetzen** Dimensionselemente durch die Definition der Importdatei ersetzen. Dadurch wird das Element durch das Element ersetzt, das in der Importdatei enthalten ist. Andere Elemente, die in der Importdatei nicht angegeben sind, sind nicht betroffen.
	- **Aktualisieren** Einige Elementattribute aktualisieren.
- **6. Datumsformat**

**Hinweis:** Diese Funktion ist nur in 11.1.2.4.100 (Patch 20307212) verfügbar. Informationen zu neuen Funktionen und zum Update auf Release 11.1.2.4.100 finden Sie auf My Oracle Support unter [https://support.oracle.com.](https://support.oracle.com)

Wählen Sie aus der Dropdown-Liste der zulässigen Datumsformate ein **Datumsformat** aus. Datumsformate werden nicht umgerechnet. Standardmäßig wird das Datumsformat auf das Datumsformat des Gebietsschemas für den Speicherort der exportierten Datei gesetzt.

Beispiel:

- MM/tt/jjjj
- tt/MM/jjjj
- tt-MMM-jj
- MMM t, jijj
- **7.** Wählen Sie ein **Dateitrennzeichen** für die Importdatei aus:**Komma** oder **Tabulator**. Die Option "Komma" ist standardmäßig ausgewählt
- **8.** Klicken Sie auf **Importieren**.
- **9.** Im Fenster "Ergebnisse" wird die Anzahl der importierten Dimensionselemente angezeigt.
- **10.** Klicken Sie auf **OK** oder auf **Zurücksetzen**. Mit der Schaltfläche "Zurücksetzen" wird der Inhalt des Dialogfelds gelöscht. Sie können eine andere Datei für den Import auswählen. Die importierten Elemente werden mit dem Import gespeichert.

### **Dimensionselemente exportieren**

Administratoren und Poweruser können Dimensionselemente als Standard-Flat Files im CSV-Format oder als XLS-Dateien exportieren.

So exportieren Sie Dimensionselemente:

- **1.** Wählen Sie in Ihrer Anwendung die Optionen **Verwalten**, **Dimensionen** aus.
- **2.** Wählen Sie eine Dimension aus.
- **3.** Wählen Sie unter **Elemente und Attribute** ein Element aus.
- **4.** Klicken Sie auf **Aktionen**, **Exportieren**  $\mathbf{r}$ , und wählen Sie das Dateiformat **CSV** oder **XLS** aus.
- **5.** Navigieren Sie zum gewünschten Speicherort für die Datei.
- **6.** Klicken Sie auf **OK**.

# **Mit Datasets arbeiten**

Datasets enthalten Definitionen von Datentabellen. Ein Dataset besteht aus Informationsattributen für einen beliebigen Datensatz. Datasets können Attribute aus einer Dimension enthalten, und Sie können Attribute eingeben. Nur Administratoren oder Poweruser können die Dataset-Definition erstellen und aktualisieren.

Datenfensterabschnitte verwalten:

- Im Masterbereich wird eine Auflistung von Datasets mit den folgenden Spalten angezeigt: Name, Beschreibung, Letzte Aktualisierung am und Letzte Aktualisierung von
- Ein Attributbereich mit den folgenden Spalten: Name, Datentyp und Workflow zuweisen
- Zugeordnete Formularvorlagen mit den folgenden Spalten: Name, Beschreibung, Szenario und Letzte Aktualisierung. Sie können Formularvorlagen aus dem ausgewählten Dataset hinzufügen, bearbeiten und löschen.

## **Datasets erstellen**

Ein neues Dataset enthält immer das Entityattribut und wird immer angezeigt, sodass Sie diese Entity einem Workflow zuweisen können.

#### **Hinweis:**

Die Entityoptionen "Schlüssel-ID" und "Workflow zuweisen" sind standardmäßig aktiviert.

So erstellen Sie Datasets:

- **1.** Wählen Sie in Ihrer Anwendung die Optionen **Verwalten**, **Datasets** aus.
- **2.** Wählen Sie **Aktionen**, **Neu** aus.
- **3.** Geben Sie in der Registerkarte **Eigenschaften** die Dataset-Informationen ein:
	- **Name** Geben Sie einen eindeutigen Namen ein.
	- **Beschreibung**
- **4.** Fügen Sie in den folgenden Dataset-Registerkarten Informationen hinzu, oder zeigen Sie sie an:
	- [Dataset-Attribute hinzufügen](#page-227-0)
	- [Dataset-Historie anzeigen](#page-235-0)

## <span id="page-227-0"></span>**Dataset-Attribute hinzufügen**

So fügen Sie Dataset-Attribute hinzu:

- **1.** Wählen Sie über **Quicklinks** den Wert **Datasets** aus.
- **2.** Wählen Sie ein Dataset aus, und klicken Sie auf **Bearbeiten** .
- **3.** Wählen Sie die Registerkarte **Attribute** aus, die die folgenden Spalten enthält:
	- **Schlüssel-ID**

Wenn für dieses Dataset keine Daten vorhanden sind, können Sie die **Schlüssel-ID** und Attribute des Datasets ändern.

Die Kontrollkästchenoptionen "Schlüssel-ID" und "Workflow zuweisen" für die Entity sind standardmäßig aktiviert. Wenn Sie Attribute hinzufügen, können Sie mindestens eines dieser Attribute als Schlüssel-ID auswählen.

#### **Hinweis:**

Supplemental Data Manager unterstützt das Attribut "Berechnet" nicht als Attribut "Schlüssel ID" in Datasets. Wenn Sie das Attribut "Berechnet" als Schlüssel-ID auswählen, kann es möglicherweise zu unerwartetem Verhalten und Fehlern in Datasets kommen.

#### • **Workflow zuweisen**

Nur Attribute, bei denen die Option "Schlüssel-ID" **aktiviert** ist, können einem Workflow zugewiesen werden. Wenn die Option "Workflow zuweisen" **aktiviert** ist, können Sie Elemente aus dieser Dimension auswählen, um den einzelnen Erstellern einen Workflow zuzuweisen. Damit Sie einen Workflow zuweisen können, muss das Attribut eine Dimension sein, da Sie einen Workflow aus einer vordefinierten Liste zuweisen.

- **Name**
- **Dimensionsname**
- **Datentyp** Datum, Datum und Uhrzeit, Ganzzahl, Liste, Zahl, Text, Wahr oder Falsch, Ja oder Nein
- **Summe** Ermöglicht die Angabe der Summenmethode für das Attribut:
	- **Summe**: Additiv gesamt
	- **Durchschnitt**: Der Durchschnitt der Zeilen mit Daten. Zeilen ohne Daten werden im Nenner nicht gezählt.
	- **Anzahl**: Die Anzahl der Zeilen mit Daten.
	- **Keine**: Es wird keine Summe berechnet.
- **4.** Klicken Sie auf **Aktionen**, **Neu**, und wählen Sie dann Folgendes aus:
	- **Attribut hinzufügen:** Wechseln Sie zu Schritt [5](#page-228-0).
- <span id="page-228-0"></span>• **Attribut aus Dimension hinzufügen:**
	- **a.** Wählen Sie eine **Dimension** aus.
	- **b.** Wählen Sie Attribute aus der Liste **Verfügbare Attribute** aus, und klicken Sie auf **Verschieben**, um die Attribute in die Liste **Ausgewähltes Attribut** zu verschieben.

#### **Hinweis:**

Das System schließt das Schlüsselattribut der Dimension als ausgewähltes Attribut ein. Sie können das Schlüsselattribut nicht löschen.

- **c.** Klicken Sie auf **OK**, **Speichern** bzw. **Speichern und schließen**.
- **5.** Wenn Sie unter **Neues Attribut erstellen** den Wert **Attribut hinzufügen** ausgewählt haben, geben Sie die Informationen zu der Registerkarte **Eigenschaften** ein:
	- **Name**
	- **Beschreibung**
	- Geben Sie den **Attributtyp** an.:
		- **Eingabe:** "Eingabe" ist als Standardeinstellung festgelegt. Die Registerkarte **Validierungen** ist aktiviert.

#### **Hinweis:**

Für offene Perioden und erstellte Formularinstanzen gilt die geänderte Validierungsregel nicht. Vorgenommene Änderungen gelten nur für neue Formularinstanzen.

– **Berechnet:** Wenn als Typ "Berechnet" ausgewählt ist, ist die Registerkarte **Berechnungen** aktiviert.

Wenn Sie den Attributtyp ändern, werden alle zuvor angegebenen Validierungen oder Berechnungen überschrieben. Diese Einstellung kann nach dem Erstellen des Attributs nicht mehr geändert werden.

• **Datentyp**

Wählen Sie eine der folgenden Optionen aus:

- **Datum**
- **Datum und Uhrzeit**
- **Ganzzahl**
- **Liste**

Klicken Sie auf **Hinzufügen**, und geben Sie Werte für das Attribut ein. Die Liste ist dem Dataset lokal zugeordnet und kann nicht mit anderen Datasets geteilt werden.

– **Zahl**

Wenn Sie "Zahl" auswählen, müssen Sie Formatierungsoptionen auswählen, um die Standardwerte im Einstellungsabschnitt der Systemeinstellungen zu überschreiben. Informationen hierzu finden Sie unter [Voreinstellungen definieren](#page-202-0).

- \* Geben Sie unter **Dezimalstellen** die Anzahl der anzuzeigenden Dezimalstellen ein.
- \* Wählen Sie **Als Prozentsatz anzeigen** aus, wenn ein Prozentzeichen angezeigt werden soll.
- \* Wählen Sie **Tausendertrennzeichen** aus, wenn ein Tausendertrennzeichen (z.B. 1.000,00) angezeigt werden soll. Das System zeigt das entsprechende Tausendertrennzeichen für das Benutzergebietsschema an.
- \* Wählen Sie unter**Währung** die Währung aus, z.B. (INR).
- Wählen Sie unter Negative Zahl aus, wie negative Zahlen angezeigt werden sollen, z.B. (123).
- \* Wählen Sie unter **Skala** einen Wert zwischen 1000 und 1000000000000 aus, um eine Zahl zu skalieren.
- **Text** (maximal 255 Zeichen)
- **True** oder **False**
- **Ja** oder **Nein**
- **Erforderlich**

Wenn das Attribut erforderlich ist, müssen Sie bei der Dateneingabe einen Wert in dieses Feld eingeben.

• **Wert verwenden**

Wenn das Feld "Wert verwenden" einen Wert enthält, wendet das System den vom Designer eingegebenen Wert auf alle vom Benutzer erstellten Datensätze an.

#### **Hinweis:**

Sie können den Standardwert bei der Dateneingabe ändern.

**6.** Klicken Sie zum Speichern des Attributs auf **OK**.

#### **Hinweis:**

Sie müssen das Attribut speichern, bevor Sie es in eine Berechnung einschließen.

- **7.** Führen Sie einen der folgenden Schritte aus:
	- Wenn Sie für den Attributtyp **Eingabe** ausgewählt haben, wählen Sie anschließend die Registerkarte **Validierungen** aus.

So fügen Sie bedingte Ausdrücke hinzu:

Sie können eine spezielle Validierungsregel für den vom Benutzer eingegebenen Wert erstellen.

- **a.** Klicken Sie auf **Hinzufügen**.
- **b.** Wählen Sie einen Operanden aus, und geben Sie Value1 und Value2 ein.
- **c.** Wenn Sie eine zweite Bedingung benötigen, wählen Sie sie aus den folgenden Listen aus:
	- **Konjunktion**, z.B. und, oder
	- **Operand**, z.B. ist gleich, zwischen, ist nicht gleich, größer als, ist leer, ist nicht leer, kleiner als, nicht zwischen
	- **Value1** und **Value2**
- **d.** Klicken Sie auf **OK**.
- Wenn Sie für den Attributtyp **Berechnet** ausgewählt haben, wählen Sie anschließend die Registerkarte **Berechnungen** aus.

Im Folgenden finden Sie ein Beispiel dafür, wie Sie ein Berechnungsattribut hinzufügen können:

**a.** Erstellen Sie ein Dataset mit folgenden Attributen:

**Int1:** Eingabe- und Datentyp: Ganzzahl. Klicken Sie auf **OK**, und wählen Sie bei **Dataset bearbeiten** Int1 als Schlüssel-ID aus.

**TextInput**: Eingabe- und Datentyp: Text.

**b.** Speichern Sie die Daten.

#### **Hinweis:**

Sie müssen nun das Attribut speichern, um es in TextCalc verwenden zu können.

- **c.** Erstellen Sie das Attribut **TextCalc:** Berechneter Typ und Datentyp: Text.
- **d.** Geben Sie in der Registerkarte Berechnungen Werte in die folgenden Felder ein:
	- **i. Berechnungstyp:** Wählen Sie **Skript** aus.
	- **ii. Funktion hinzufügen:** Wählen Sie **TextLocation** aus, und klicken Sie dann auf F
	- **iii.** INSTRING(<Value>, <Value To Search>) wird zu **Berechnungsdefinition** hinzugefügt.
	- **iv.** Klicken Sie auf <Value>, und geben Sie einen Wert (in einfache Anführungszeichen gesetzt und unter Beachtung der Groß-/ Kleinschreibung) ein, oder wählen Sie unter **Attribut hinzufügen** das

Attribut **TextInput** aus, und klicken Sie auf

#### **Hinweis:**

<Value> wird in {TextInput} geändert.

**v.** Ersetzen Sie <Value to Search> durch 'tion'.

#### **Hinweis:**

Achten Sie darauf, <xxx> durch einfache Anführungszeichen zu ersetzen: 'xxx'

Beispiel: INSTRING({TextInput}, 'tion')

- **8.** So fügen Sie einen Berechnungsausdruck hinzu:
	- **a.** Wählen Sie einen Daten- und Berechnungstyp aus, wie in der folgenden Tabelle beschrieben:

۰

| In Registerkarte "Eigenschaften"<br>ausgewählter Datentyp | <b>Berechnungstyp</b>                                                | <b>Beschreibung</b>                                                                                                    |
|-----------------------------------------------------------|----------------------------------------------------------------------|----------------------------------------------------------------------------------------------------|
| Für alle Datentypen                                       | Wert zu Liste zuweisen. Wählen<br>Sie dann den Wert Attribut aus.    | Einen Attributwert basierend auf<br>der Zuweisung zu einem<br>Listenelement zurückgeben.                                                                                               |
|                                                           | Hinweis:<br>Sie müssen die Listenattributwerte<br>gespeichert haben. |                                                                                                    |
| Für alle Datentypen                                       | <b>Bedingt</b>                                                       | Für ein bestimmtes Attribut Wert A<br>zurückgeben, wenn die<br>angegebenen Bedingungen erfüllt<br>wurden. Attributwert B<br>zurückgeben, wenn die<br>Bedingungen nicht erfüllt wurden. |
| Liste                                                     | Liste zu Wert zuweisen                                               | Das zugehörige Element basierend<br>auf dem Wert eines Attributs aus<br>der Liste zurückgeben.                                                                                         |
| Numerisch, Ganzzahl                                       | Formel                                                               | Ein Attribut mit allgemeinen<br>mathematischen Ausdrücken<br>berechnen.                                                                                                    |
|                                                           |                                                                      | Beispiel: $(A+B)/C$                                                                                                    |
| Numerisch, Ganzzahl                                       | Runden                                                               | Attribut auf eine angegebene<br>Anzahl an Stellen runden. Der<br>Standardwert ist 2.                                                                                                   |

*Tabelle 16-1 Datentyp und Berechnungstyp*

| In Registerkarte "Eigenschaften"<br>ausgewählter Datentyp | <b>Berechnungstyp</b>                                                                                                    | <b>Beschreibung</b>                                                                                                    |
|-----------------------------------------------------------|----------------------------------------------------------------------------------------------------|----------------------------------------------------------------------------------------------------|
| Text                                                      | <b>Verketten</b>                                                                                                    | Textattribute aneinander reihen.<br>Dazu gehören Literalzeichenfolgen<br>und die automatische<br>Konvertierung von Nicht-<br>Textattributen in Zeichenfolgen.              |
|                                                           |                                                                                                    | Beispiel: First_Name+""<br>+Last Name+":"+Birth Date                                                                                                    |
| Ganzzahl, Zahl, Text                                      | Skript                                                                                                    | Eine skriptgesteuerte Freiform-<br>Berechnung. "Skript" ist für<br>Attribute vom Typ "Ganzzahl",<br>"Mehrzeiliger Text", "Zahl" oder<br>"Text" verfügbar. Siehe Schritt 9. |
|                                                           | <b>Hinweis:</b> Diese Funktion ist nur in<br>11.1.2.4.100 (Patch 20307212)<br>verfügbar. Informationen zu neuen<br>Funktionen und zum Update auf<br>Release 11.1.2.4.100 finden Sie unter<br>My Oracle Support https://<br>support.oracle.com |                                                                                                    |

*Tabelle 16-1 (Fortsetzung) Datentyp und Berechnungstyp*

**b.** Klicken Sie auf **OK**.

**9.** Skriptfunktionen mit Beispielen:

• **Monat hinzufügen**: Gibt einen Datumsversatz um eine angegebene Anzahl von Monaten ab den Startdatum zurück. Das Datum fällt immer in den angegebenen Monatsversatz. Wenn das Startdatum einen Tageswert angibt, der über die Tage in dem Versatzmonat hinausgeht, wird der letzte Tag des Versatzmonats verwendet. Beispiel: EDate (31-Jan-2017, 1) gibt (28-Feb-2017) zurück. Geben Sie bei Monaten die Anzahl von Monaten vor oder nach dem Startdatum ein. Ein positiver Wert für Monate ergibt ein zukünftiges Datum. Ein negativer Wert ergibt ein vergangenes Datum.

```
EDate(<Start Date>, <Months>, <Length>)
Beispiel: EDate(DATE(2017, 2, 15) 3)
```
• Durchschnitt aus vorherigen: Errechnet den Durchschnitt eines numerischen Betrags für die vorherigen X Perioden.

AVERAGE\_PRIOR(<Value>, <Number of Periods>, <To Currency\*> Beispiel: AVERAGE\_PRIOR( {Balance (Reporting)}, '2', 'EUR'

• **Datum**: Gibt einen Datumswert basierend auf den angegebenen ganzzahligen Werten für Jahr, Monat und Tag zurück. Beispiel: Diese Funktion erstellt einen Wert des Typs "Datum" aus der Funktion. DATE(2018, 5, 31) wird also in den 31. Mai 2018 konvertiert. Dieses Datum kann anschließend in der Funktion "Datumsdifferenz" verwendet werden, um die Differenz in Tagen zwischen einem Datum, z.B. einem Enddatum, und diesem bestimmten Datum abzurufen.

DATE(<Year>, <Month>, <Day>)

• **Datumsdifferenz**: Gibt die Differenz zwischen zwei Daten in Tagen, Stunden, Minuten oder Sekunden zurück. Für Date1 und Date2 können die Werte "TODAY" und "NOW" verwendet werden, die das aktuelle Datum (ohne Zeitkomponente) und Datum/Uhrzeit angeben.

DATE\_DIFF(<Date1>, <Date2>, <Type>)

Beispiel: DATE\_DIFF('TODAY', {Preparer End Date}, 'DAYS') or DATE\_DIFF({Preparer End Date}, 'NOW', 'HOURS')

• **Tag**: Gibt den Tageswert eines Datums als Ganzzahl zurück

DAY(<DATE>)

• **Text extrahieren**: Gibt die Teilzeichenfolge innerhalb des Wertes von den angegebenen Positionen zurück.

```
SUBSTRING(<Value>, <Location>, <Length>)
Beispiel: SUBSTRING( {Name} , 5, 10)
```
• **If/Then/Else**: Ermöglicht dem Benutzer, eine Konditionalberechnung in die Skriptberechnung einzufügen. IF\_THEN\_ELSE-Berechnungen können auch verschachtelt werden, um Berechnungen des Typs "ELSE IF" zu unterstützen

```
IF_THEN_ELSE(<Condition>, <Value1>, <Value2>)
```
Beispiel:

```
IF_THEN_ELSE( {Risk Rating} = 'Low', 'Good',
IF_THEN_ELSE( {Risk Rating} = 'Medium', 'Better',
IF_THEN_ELSE({Risk Rating} = 'High', 'Best','Bad')))
```
• **Kleinbuchstaben:** Gibt den Wert in Kleinbuchstaben zurück..

```
LOWERCASE(<Value>)
```
Beispiel: LOWERCASE( {Description} )

• **Maximum**: Gibt den Maximalwert aus einer Liste mit Attributen zurück. Es kann eine beliebige Anzahl von Parametern vorhanden sein.

MAX(<Value1>, <Value2>,<ValueN>)

Beispiel: MAX( TRANSLATE( {Source System Balance (Entered)}, 'USD', 'Accounting'), TRANSLATE( {Source System Balance (Functional)}, 'USD', 'Accounting'), TRANSLATE( {Source System Balance (Reporting)}, 'USD', 'Accounting') )

• **Maximum über vorherige**: Gibt den Maximalwert für die vorherigen X Perioden zurück.

```
MAX_PRIOR (<Value>, <Number of Periods>, <To Currency*>,
<Rate Type*>, <Rate Period*>)
```

```
Beispiel: MAX_PRIOR( {Balance (Functional)}, '6', 'CAD',
'REC')
```
• **Minimum**: Gibt den Mindestwert aus einer Liste mit Attributen zurück. Es kann eine beliebige Anzahl von Parametern vorhanden sein.

```
MIN(<Value1>,<Value2>,<ValueN>)
```
Beispiel: MIN( TRANSLATE( { Balance (Entered)}, 'CAD', 'REC'), TRANSLATE( {Balance (Functional)}, 'CAD', 'REC'), TRANSLATE( {Balance (Reporting)}, 'CAD', 'REC') )

• **Minimum über vorherige**: Gibt den Mindestwert für die vorherigen X Perioden zurück.

MIN\_PRIOR (<Value>, <Number of Periods>, <To Currency\*>, <Rate Type\*>, <Rate Period\*>)

```
Beispiel: MIN_PRIOR( {Source System Balance (Functional)},
'6', 'EUR', 'Simplified')
```
- **Monat**: Gibt den Monatswert eines Datums als Ganzzahl (1-12) zurück MONTH (<DATE>)
- **Vorherige**: Gibt den Wert für die angegebene vorherige Periode zurück. PRIOR(<Value>, <Number of Periods Prior\*>, <To Currency\*>

Beispiel: PRIOR( {Source System Balance (Entered)}, '1', 'EUR'')

• **Gerundet:** Gibt den Wert auf die angegebenen Dezimalstellen gerundet zurück..

ROUND(<Value>, <Decimal Places>) Beispiel: ROUND( ({Scripted Translate} /7), 4)

• **Summe über vorherige**: Gibt die Summe der Werte für die vorherigen X Perioden zurück.

SUM\_PRIOR(<Value>, <Number of Periods>, <To Currency\*> Beispiel: SUM\_PRIOR( {Balance (Reporting)}, '3', 'EUR')

• **Textposition**: Gibt die Position der Teilzeichenfolge innerhalb des Attributwertes zurück, beginnend bei 1 als Startposition.

INSTRING(<Value>, <Value To Search>) Beispiel: INSTRING( UPPERCASE( {Name} ), 'TAX' )

• **Umrechnen**: Rechnet ein Währungsattribut in ein numerisches Attribut mit dem angegebenen Kurstyp um.

TRANSLATE(<Value>, <To Currency>, <Rate Type>)

Beispiel: TRANSLATE( {Balance (Entered)}, 'EUR', 'Acct')

• **Großbuchstaben:** Gibt den Wert in Großbuchstaben zurück.

UPPERCASE(<Value>)

Beispiel: UPPERCASE( {Name} )

• **Jahr**: Gibt den Jahreswert eines Datums als Ganzzahl zurück YEAR (<DATE>)

**10.** Klicken Sie auf **Speichern**, **Speichern und schließen** bzw. **Schließen**.

#### **Hinweis:**

Änderungen an Dataset-Attributen werden nur auf die nachfolgenden Datenerfassungsperioden angewendet.

## <span id="page-235-0"></span>**Listenattribute importieren**

#### **Hinweis:**

Diese Funktion ist nur in 11.1.2.4.101 (Patch 21357574) verfügbar. Informationen zu neuen Funktionen und zum Update auf Release 11.1.2.4.101 finden Sie unter My Oracle Support [https://support.oracle.com/.](https://support.oracle.com/)

So importieren Sie Attribute vom Typ "Liste":

**1.** Erstellen Sie eine Importdatei vom Typ "Liste" im TXT-Dateiformat, wobei sich jeder Wert in einer separaten Zeile befindet.

Beispiel:

```
Blue
Yellow
Red
Green
```
- **2.** Wählen Sie in Ihrer Anwendung die Optionen **Verwalten**, **Datasets** aus.
- **3.** Erstellen Sie ein Attribut vom Typ "Liste", oder wählen Sie eins aus, und klicken Sie im Bereich **Zugeordnete Formularvorlagen** auf **Bearbeiten**. Das Dialogfeld **Formular bearbeiten** wird angezeigt.
- **4.** Wählen Sie die Registerkarte **Workflow** aus.
- **5.** Klicken Sie im Bereich **Benutzer** auf **Importieren** .
- **6.** Navigieren Sie zu einer TXT-Importdatei.
- **7.** Wählen Sie einen Importtyp aus. "Update" ist der Standardwert.
- **8.** Wählen Sie ein **Dateitrennzeichen** für die Importdatei aus der Dropdown-Liste aus: **Komma** oder **Tabulator** aus. Die Option "Komma" ist standardmäßig ausgewählt.
- **9.** Klicken Sie auf **Importieren**. **Listenwerte importieren** zeigt die Werte an: Gesamtzahl der Listenwerte, Abgeschlossen, Fehlerhaft, Erstellte Listenwerte und Aktualisierte Listenwerte.

Klicken Sie bei **Erfolgreich abgeschlossen** auf **OK**.

Bei **Fehlerhaft abgeschlossen** werden die Fehler aufgelistet. Um die Fehlerliste zu exportieren, klicken Sie auf In Excel exportieren<sup>2</sup>.

## **Dataset-Historie anzeigen**

So zeigen Sie die Dataset-Historie an:

- **1.** Wählen Sie in Ihrer Anwendung die Optionen **Verwalten**, **Datasets** aus.
- **2.** Wählen Sie ein Dataset aus, und klicken Sie auf **Bearbeiten** .
- **3.** Zeigen Sie die folgenden Felder an:
	- **Feld**
	- **Änderungstyp**
	- **Unterstützendes Objekt**
	- **Geändert von**
	- **Geändert am**
	- **Alter Wert**
	- **Neuer Wert**

## **Dataset-Attribute löschen**

So löschen Sie Dataset-Attribute:

- **1.** Wählen Sie in Ihrer Anwendung die Optionen **Verwalten**, **Datasets** aus.
- **2.** Wählen Sie ein Dataset aus, und klicken Sie auf **Bearbeiten**.
- **3.** Wählen Sie die Registerkarte **Attribute** und ein Attribut aus, und wählen Sie dann die Optionen **Aktionen**, **Löschen** aus:
	- Wenn Daten vorhanden sind, können Sie das Attribut nicht löschen.
	- Wenn keine Daten vorhanden sind, aber das Attribut in einer Formularvorlage referenziert wird, müssen Sie das Attribut zunächst aus der Formularvorlage entfernen, um es zu löschen.
- **4.** Klicken Sie auf **Ja** , wenn die Meldung "Möchten Sie die ausgewählten Elemente wirklich löschen?" angezeigt wird.

## **Datasets bearbeiten**

So bearbeiten Sie Datasets:

- **1.** Wählen Sie in Ihrer Anwendung die Optionen **Verwalten**, **Datasets** aus.
- **2.** Wählen Sie ein Dataset aus, und klicken Sie auf **Aktionen**, **Bearbeiten**.

#### **Hinweis:**

Sie können aus Dimensionen referenzierte Attribute nicht bearbeiten.

**Workflow zuweisen** ist schreibgeschützt.

**3.** Registerkarte **Eigenschaften**:

Ändern Sie den Namen und die Beschreibung.

**4.** Registerkarte **Attribute**:

Wenn für dieses Dataset Daten vorhanden sind, können Sie die **Schlüssel-ID** und Attribute des Datasets ändern.

## **Datasets löschen**

So löschen Sie Datasets:

- **1.** Wählen Sie in Ihrer Anwendung die Optionen **Verwalten**, **Datasets** aus.
- **2.** Wählen Sie ein Dataset aus, und wählen Sie **Aktionen**, **Löschen** aus.
	- Wenn Daten vorhanden sind, können Sie das Dataset nicht löschen.
	- Wenn keine Daten vorhanden sind, werden Formularinstanzen erstellt, und Sie können das Dataset nicht löschen.
- **3.** Klicken Sie auf **Ja** , wenn die Frage "Möchten Sie die ausgewählten Elemente wirklich löschen?" angezeigt wird.

# **Formularvorlagen verwalten**

<span id="page-238-0"></span>Administratoren und Poweruser können Formularvorlagen verwalten.

Fensterabschnitte zum Verwalten von Formularvorlagen:

- Im obersten Abschnitt werden alle Formularvorlagendefinitionen angezeigt.
- Im unteren linken Abschnitt werden die Attributdetails für die ausgewählte Formularvorlage angezeigt.
- Im unteren rechten Abschnitt werden die Formulare der ausgewählten Formularvorlage angezeigt.
- Im Filterabschnitt ganz rechts können Benutzer Kriterien angeben, um die Vorlagenliste zu filtern. Informationen hierzu finden Sie unter [Ansichten in Tax](#page-213-0) [Supplemental Schedules filtern](#page-213-0).

## **Formularvorlagen erstellen**

So erstellen Sie Formularvorlagen:

- **1.** Wählen Sie in Ihrer Anwendung die Optionen **Verwalten**, **Formularvorlagen**, **Neu** aus.
- **2.** Geben Sie in der Registerkarte **Eigenschaften** Informationen ein:
	- **Name**

Geben Sie einen eindeutigen Formularvorlagennamen ein.

- **Beschreibung**
- **Szenario**

Die Scenario-Dimension wird als Teil der Anwendung erstellt. Der Administrator oder Poweruser gibt Elemente für die Scenario-Dimension ein oder importiert die Dimension bei der Integration von Financial Management aus Oracle Hyperion Financial Management.

Wählen Sie die Formularvorlage für ein bestimmtes Szenario aus. Beispiel: "Ist" oder "Budget".

- **3.** Greifen Sie auf diese Registerkarten unter "Neue Formularvorlage erstellen" zu:
	- **Abschnitte** [Mit Abschnitten arbeiten](#page-239-0)
	- **Anweisungen** [Formularvorlagenanweisungen angeben](#page-239-0)
	- **Workflow** [Workflow zuweisen](#page-245-0)
- **Fragen** [Formularvorlagenfragen angeben](#page-248-0)
- **Zugriff** [Formularvorlagenzugriff für Benutzer, Gruppen, Teams oder](#page-249-0) [Massenuploads festlegen](#page-249-0)
- **Historie** [Formularvorlagenhistorie anzeigen](#page-250-0)

### <span id="page-239-0"></span>**Formularvorlagenanweisungen angeben**

Administratoren stellen Anweisungen zur Verwendung des Formulars bereit. Anweisungen können Text, angehängte Dateien und Links zu Dateien in Dokument-Repositorys beinhalten.

So geben Sie Formularvorlagenanweisungen an:

- **1.** Wählen Sie unter**Neue Formularvorlage** oder **Formularvorlage bearbeiten** die Registerkarte **Anweisungen** aus.
- **2.** Geben Sie unter **Anweisungen** einen Text für die Anweisung ein.

So fügen Sie eine Referenz zu einer Datei hinzu:

**1.** Klicken Sie im Abschnitt **Referenzen** auf **Hinzufügen** .

**Tipp:** 

Um eine Referenz zu löschen, wählen Sie sie aus, und klicken Sie auf **Löschen**.

- **2.** Wählen Sie einen Referenztyp aus:
	- **Lokale Datei** Durchsuchen Sie das lokale Dateisystem, und wählen Sie eine Datei aus. Sie müssen einen **Namen** angeben. Klicken Sie auf **OK**, um die Datei in das System hochzuladen und sie mit der Formularvorlage zu speichern.
	- **Repository-Datei** Wenn Sie Ihre Anwendung mit einem Dokument-Repository konfiguriert haben, können Sie das Repository durchsuchen und eine Datei auswählen. Klicken Sie auf **OK**, um die Referenz auf die Repository-Datei mit der Formularvorlage zu speichern. Die Datei wird nicht kopiert oder in der Anwendung gespeichert.
	- **URL** Geben Sie eine externe URL-Referenz ein, und geben Sie ihr einen beschreibenden **Namen**. Klicken Sie auf **OK**, um die URL in der Anwendung zu speichern.

## **Mit Abschnitten arbeiten**

In jedem Abschnitt eines Eingabeformulars können Daten aus verschiedenen Datasets oder Attributkombinationen erfasst werden. Abschnitte können sich überschneidende Datasets oder Attribute enthalten. Nur ein Attribut pro Dataset darf Schreibzugriff haben.

So erstellen und bearbeiten Sie Abschnitte:

- **1.** Wählen Sie unter **Neue Formularvorlage** oder unter **Formularvorlage bearbeiten** die Registerkarte **Abschnitte** aus.
- **2.** Klicken Sie auf **Neu**, oder wählen Sie einen Abschnitt aus, und klicken Sie auf **Bearbeiten**. Der Abschnitt "Formularvorlage bearbeiten" wird angezeigt.
- <span id="page-240-0"></span>**3.** Geben Sie in der Registerkarte "Eigenschaften" Folgendes ein:
	- **Name**
	- **Dataset**
	- **Datensätze**

Wählen Sie eine der folgenden Optionen aus:

- **Zeilen** Die Formularattribute werden in Tabellenform angezeigt. Die Einträge werden in die Zeile eingegeben. Im System wird immer der Attributname als Header angezeigt.
- **Spalten** Die Formularattribute werden in der Zeile und in den Spalten angezeigt, in die der Benutzer die Werte für die einzelnen Formularattribute eingibt. Die Felder enthalten einen Eintragsdatensatz pro Attribut. Im System wird die Attributbeschreibung als Zeilenheader für das Formular angezeigt.
- **4.** Geben Sie Informationen ein, oder zeigen Sie folgende Abschnittsregisterkarten an:
	- Spalten: Abschnitte zu Formularvorlagen: Registerkarte "Spalten"
	- Gruppieren nach: [Abschnitte zu Formularvorlagen: Registerkarte "Gruppieren](#page-242-0) [nach"](#page-242-0)
	- Zuordnung: [Abschnitte zu Formularvorlagen: Registerkarte "Zuordnung"](#page-243-0)
	- Historie: [Abschnitte zu Formularvorlagen: Registerkarte "Historie"](#page-244-0)
- **5.** Klicken Sie auf **OK**, um Ihre Aktualisierungen zu speichern und zur Registerkarte der Formularvorlagenabschnitte zurückzukehren.

#### **Abschnitte zu Formularvorlagen: Registerkarte "Spalten"**

Wählen Sie in der Registerkarte "Spalten" die Spalten für das Formular aus. Alle Spalten des Datasets, die keine Workflowspalten sind, werden vom System angezeigt.

So aktualisieren Sie die Registerkarte "Spalten":

- **1.** Wählen Sie unter **Neue Formularvorlage** oder unter **Formularvorlage bearbeiten** die Registerkarte **Abschnitte** aus.
- **2.** Klicken Sie auf **Neu**, oder wählen Sie einen Abschnitt aus, und klicken Sie auf **Bearbeiten**.
- **3.** Klicken Sie im Dialogfeld **Abschnitt "Formularvorlage bearbeiten"** auf die Registerkarte **Spalten**, und wählen Sie die folgenden Spalten aus, oder zeigen Sie sie an:
	- **Enthalten**

Wählen Sie andere Attribute aus, die in das Formular aufgenommen werden sollen.

• **Name**

Der Name des Dataset-Attributs.

### • **Dimension**

Die Spalte aus einem Attribut einer bestimmten Dimension. Diese Spalte ist schreibgeschützt.

### • **Datentyp**

Der entsprechende Datentyp der Spalte (schreibgeschützt).

• **Summe**

Die im Dataset angegebene Summenmethode für das Attribut. Diese Spalte ist immer schreibgeschützt.

• **Anzeigebreite**

Die in Pixeln angegebene Spaltenbreite. Der Standardwert ist "Größe anpassen".

- **Klein**: Feste Pixelbreite von 50
- **Mittel**: Feste Pixelbreite von 100
- **Groß**: Feste Pixelbreite von 300
- **Größe anpassen**: Passen Sie die Breite der Spalte an den längsten Text in den Zeilen an.
- **Benutzerdefiniert**: Geben Sie eine Breite an. Mindestwert: 20. Maximalwert: 999.
- **Validierungs-POV gesamt**

Validierung von Supplemental Data für Kontensalden in Financial Management.

**Hinweis:** Die Spalte **Nur anzeigen** muss für jedes Dimensionsattribut deaktiviert sein, um eine Validierung mit den Summen in Finacial Management durchführen zu können.

• **Nur Anzeigen**

Diese Spalte kann nur angezeigt werden. Wenn mehrere Formulare für dasselbe Dataset erstellt wurden, darf nur ein Formular die Spalte zur Eingabe einschließlich Schlüsselspalten enthalten.

**4. Summenzeile**: Befindet sich im unteren Bereich des Dialogfelds.

Anzeigeart für die Summenzeile:

- **Oben**: Die Summenzeile wird oben in der Tabelle angezeigt.
- **Unten**: Die Summenzeile wird unten in der Tabelle angezeigt.
- **Keine**: Die Summenzeile wird nicht angezeigt.
- **5.** Geben Sie in den folgenden Registerkarten Informationen ein:
	- Spalten (Registerkarte): [Abschnitte zu Formularvorlagen: Registerkarte](#page-240-0) ["Spalten"](#page-240-0)
- <span id="page-242-0"></span>• Gruppieren nach (Registerkarte): Abschnitte zu Formularvorlagen: Registerkarte "Gruppieren nach"
- Registerkarte "Zuordnung": [Abschnitte zu Formularvorlagen: Registerkarte](#page-243-0) ["Zuordnung"](#page-243-0)
- Registerkarte "Historie": [Abschnitte zu Formularvorlagen: Registerkarte](#page-244-0) ["Historie"](#page-244-0)
- **6.** Klicken Sie auf **OK**, um Ihre Aktualisierungen zu speichern und zur Registerkarte "Formularvorlage" zurückzukehren.

#### **Abschnitte zu Formularvorlagen: Registerkarte "Gruppieren nach"**

So aktualisieren Sie die Registerkarte "Gruppieren nach":

- **1.** Wählen Sie unter **Neue Formularvorlage** oder unter **Formularvorlage bearbeiten** die Registerkarte **Abschnitte** aus.
- **2.** Klicken Sie auf **Neu**, oder wählen Sie einen Abschnitt aus, und klicken Sie auf **Bearbeiten**.
- **3.** Klicken Sie im Abschnitt "Formularvorlage bearbeiten" auf die Registerkarte "Gruppieren nach".
- **4.** Klicken Sie auf die Spalten, und wählen Sie die folgenden Spalten aus, oder zeigen Sie sie an:
	- **Einschließen**

Wählen Sie andere Spalten aus, die unter "Gruppieren nach" enthalten sein sollen.

• **Gruppieren nach**

Die Daten in der Haupttabelle müssen nach den ausgewählten Spalten sortiert werden.

• **Name**

Der Name des Datasets.

• **Dimension**

Die Spalte aus einem Attribut einer bestimmten Dimension (schreibgeschützt).

• **Datentyp**

Der entsprechende Datentyp der Spalte (schreibgeschützt).

• **Summe**

Die im Dataset angegebene Summenmethode für das Attribut (schreibgeschützt).

#### **5. Summenzeile**:

Gibt die Anzeigeart für die Summenzeile an:

- **Oben**: Die Summenzeile wird oben in der Tabelle angezeigt.
- **Unten**: Die Summenzeile wird unten in der Tabelle angezeigt.
- **Keine**: Die Summenzeile wird nicht angezeigt.
- <span id="page-243-0"></span>**6.** Geben Sie in den folgenden Registerkarten Informationen ein:
	- Spalten (Registerkarte): [Abschnitte zu Formularvorlagen: Registerkarte](#page-240-0) ["Spalten"](#page-240-0)
	- Registerkarte "Zuordnung": Abschnitte zu Formularvorlagen: Registerkarte "Zuordnung"
	- Registerkarte "Historie": [Abschnitte zu Formularvorlagen: Registerkarte](#page-244-0) ["Historie"](#page-244-0)
	- Oder gehen Sie zurück zur Registerkarte "Eigenschaften": [Mit Abschnitten](#page-239-0) [arbeiten](#page-239-0)
- **7.** Klicken Sie auf **OK**, um Ihre Aktualisierungen zu speichern und zur Registerkarte der Formularvorlagenabschnitte zurückzukehren.

#### **Abschnitte zu Formularvorlagen: Registerkarte "Zuordnung"**

In der Registerkarte "Zuordnung" können Sie Tax Supplemental Schedules-Point of Views summierte Beträge für Attribute hinzufügen. Die Attributbeträge werden mit dem in der Registerkarte "Gruppieren nach" ausgewählten Attribut summiert.

#### **Hinweis:**

Es wird empfohlen, den Browsercache zu leeren und sich vor der Erstellung oder Bearbeitung der Zuordnung erneut anzumelden.

So aktualisieren Sie die Registerkarte "Zuordnung":

- **1.** Wählen Sie unter **Neue Formularvorlage** oder unter **Formularvorlage bearbeiten** die Registerkarte **Abschnitte** aus.
- **2.** Klicken Sie auf **Neu**, oder wählen Sie einen Abschnitt aus, und klicken Sie auf **Bearbeiten**. Der Abschnitt "Formularvorlage bearbeiten" wird angezeigt.
- **3.** Klicken Sie auf die Registerkarte "Zuordnung".
- **4.** Wählen Sie die **Verbindung** zu Oracle Hyperion Financial Management aus.

Für die Spalte **Quelle** wird standardmäßig die Tax Supplemental Schedules-Spalte verwendet, die beim Auswählen des Zuordnungsmenüs ausgewählt wurde. Legen Sie bei Bedarf eine andere Tax Supplemental Schedules-Quellspalte fest.

**5.** Klicken Sie auf **Elementauswahl** , um einen Point of View auszuwählen.

#### <span id="page-244-0"></span>**Hinweis:**

Wenn Sie die Quellentity in SDM für HFM zuordnen möchten, müssen Sie in der Dimension keine bestimmte Entity auswählen. Daher müssen Sie ein "Schlüsselwort" angeben, um anzugeben, dass der Wert von HFM mit dem Wert in der SDM-Spalte übereinstimmt. Um dynamische Einträge anzugeben, verwendet das System das Symbol "@" vor <SDM-Spaltenname>. Im Feld "Elementauswahl" können Sie das Kontrollkästchen "Spaltenname verwenden" aktivieren und einen SDM-Spaltennamen auswählen, der Teil des Formulars ist. Dieser Spaltenname muss in der Spalte "Gruppieren nach" vorhanden sein.

- **6.** Ersetzen Sie @Missing unter **HFM-Zuordnung** durch den HFM-POV.
- **7.** Geben Sie in den folgenden Registerkarten Informationen ein:
	- Registerkarte "Spalten": [Abschnitte zu Formularvorlagen: Registerkarte](#page-240-0) ["Spalten"](#page-240-0)
	- Registerkarte "Gruppieren nach": [Abschnitte zu Formularvorlagen:](#page-242-0) [Registerkarte "Gruppieren nach"](#page-242-0)
	- Registerkarte "Historie": Abschnitte zu Formularvorlagen: Registerkarte "Historie"
	- Oder gehen Sie zurück zur Registerkarte "Eigenschaften": [Mit Abschnitten](#page-239-0) [arbeiten](#page-239-0)
- **8.** Klicken Sie auf **OK**, um Ihre Aktualisierungen zu speichern und zur Registerkarte der Formularvorlagenabschnitte zurückzukehren.

#### **Abschnitte zu Formularvorlagen: Registerkarte "Historie"**

In der Registerkarte "Historie" werden Änderungen an den Formularvorlagenabschnitten erfasst.

So zeigen Sie die Registerkarte "Historie" an:

- **1.** Wählen Sie unter **Neue Formularvorlage** oder unter **Formularvorlage bearbeiten** die Registerkarte **Abschnitte** aus.
- **2.** Klicken Sie auf **Neu**, oder wählen Sie einen Abschnitt aus, und klicken Sie auf **Bearbeiten**.
- **3.** Klicken Sie im Abschnitt "Formularvorlage bearbeiten" auf die Registerkarte "Historie".
- **4.** Klicken Sie auf **Anzeigen**, um die anzuzeigenden Spalten aus der Liste auszuwählen, oder wählen Sie "Mehr Spalten" aus, um die angezeigten Spalten und die Reihenfolge der Anzeige zu verwalten.
- **5.** Sie können die folgenden Informationen anzeigen:
	- Feld
	- Änderungstyp
	- Unterstützendes Objekt
- <span id="page-245-0"></span>Geändert von
- Geändert am
- Alter Wert
- Neuer Wert
- **6.** Geben Sie in den folgenden Registerkarten Informationen ein:
	- Spalten (Registerkarte): [Abschnitte zu Formularvorlagen: Registerkarte](#page-240-0) ["Spalten"](#page-240-0)
	- Gruppieren nach (Registerkarte): [Abschnitte zu Formularvorlagen:](#page-242-0) [Registerkarte "Gruppieren nach"](#page-242-0)
	- Registerkarte "Zuordnung": [Abschnitte zu Formularvorlagen: Registerkarte](#page-243-0) ["Zuordnung"](#page-243-0)
	- Oder gehen Sie zurück zur Registerkarte "Eigenschaften": [Mit Abschnitten](#page-239-0) [arbeiten](#page-239-0)
- **7.** Klicken Sie auf **OK**, um Ihre Aktualisierungen zu speichern und zur Registerkarte der Formularvorlagenabschnitte zurückzukehren.

## **Workflow zuweisen**

Verwenden Sie die Registerkarte "Workflow", um den Workflow für das Formular zuzuweisen.

So weisen Sie den Workflow für das Formular zu:

- **1.** Klicken Sie unter **Neues Formular** oder **Formular bearbeiten** auf die Registerkarte **Workflow**.
- **2.** Geben Sie im Bereich **Startzeitpunkt** Folgendes ein:
	- **Häufigkeit** Wie oft die Daten für dieses Formular erfasst werden.
	- **Zeitplan von** Das Erfassungsdatum:
		- **Enddatum** Das Enddatum der Periode.
		- **Abschlussdatum** Das Abschlussdatum, das im Fenster "Perioden verwalten" für die Periode festgelegt wurde.
	- **Startversatz** Das Startdatum für die Datenerfassung des Formulars. Dadurch wird die Anzahl der Tage nach dem End- bzw. Abschlussdatum festgelegt, nach der die Erfassung gestartet werden darf. Dabei kann es sich um eine positive oder eine negative Zahl handeln. Beispiel: Sie können Daten ein paar Tage vor dem Startdatum vorbereiten und "-3" festlegen, damit die Erfassung 3 Tage danach beginnt.
- **3.** Geben Sie im Bereich **Workflow** Folgendes ein:
	- **Workflowoption** Wählen Sie eine aus:
		- Erstellen
- Erstellen, Genehmigen
- Erstellen, Genehmigen, Buchen
- Erstellen, Buchen
- Aktivieren
- **Genehmigungsebene** Wählen Sie bis zu zehn Genehmigerebenen aus.
- **Dauer für** Maximal zulässige Anzahl der Tage für eine bestimmte Aktion pro Benutzer:

Mit diesen Daten wird je nach Workflowoption das geplante Fertigstellungsdatum für die Weiterleitung, Genehmigung oder Buchung bestimmt.

- **Ersteller** Maximal zulässige Anzahl der Tage für die Dateneingabe (Weiterleitung)
- **Genehmiger** Maximal zulässige Anzahl der Tage für jede Genehmigungsebene
- **Integrator** Maximal zulässige Anzahl der Tage für eine Buchung

Wenn sich der Ersteller mit der Weiterleitung verspätet, bleibt das Fälligkeitsdatum des Genehmigers dasselbe.

Wenn der Genehmiger die Weiterleitung ablehnt, geht das Formular immer an den Ersteller zurück, unabhängig davon, auf welcher Genehmigungsebene es abgelehnt wurde. Somit kann nur der Ersteller die Daten ändern und erneut weiterleiten. Nach der erneuten Weiterleitung startet der Vorgang von vorne.

- **4.** Fügen Sie im Abschnitt **Benutzer** des Dialogfelds "Formular" Benutzer in den aktivierten Feldern für die Entity hinzu, oder löschen Sie sie:
	- **Optional:**
	- Um mehrere Benutzer, Gruppen oder Teams aus einer CSV-Datei zu importieren oder exportieren, klicken Sie auf **Importieren** oder **Exportieren**. Sie können Teams, Benutzer oder Gruppen importieren oder exportieren, indem Sie Eingaben im Dialogfeld **Workflowbenutzer importieren** vornehmen.
		- **a.** Klicken Sie auf **Durchsuchen**, um eine Datei auszuwählen.
		- **b.** Wählen Sie als **Importtyp Alle ersetzen** oder **Aktualisieren** aus.
		- **c.** Füllen Sie das Feld "Dateitrennzeichen" aus. Wählen Sie "Komma" oder "Tabulator" als Trennzeichen aus.
		- **d.** Klicken Sie auf **Importieren**.

#### **Hinweis:**

Diese Funktion ist nur in 11.1.2.4.101 (Patch 21357574) verfügbar. Informationen zu neuen Funktionen und zum Update auf Release 11.1.2.4.101 finden Sie unter My Oracle Support [https://support.oracle.com/.](https://support.oracle.com/)

Um eine CSV-Datei zu importieren, erstellen Sie pro Entity eine Datei mit den einzelnen Eingaben in einer separaten Zeile. Beispiel:

Entity1, Ersteller, Genehmiger, Integrator

Entity2, Ersteller, Genehmiger, Integrator

- Um einen neuen Benutzer, ein neues Team oder eine neue Gruppe hinzuzufügen, klicken Sie auf **Aktionen**, **Neu**. Eine neue Entityzeile sowie leere Workflowfelder werden hinzugefügt.
	- **a.** Klicken Sie neben den entsprechenden Workflowfeldern auf das Symbol **Auswählen**.
	- **b.** Verwenden Sie in den Dialogfeldern **Auswählen** die Symbole "Benutzer suchen", "Gruppen suchen" oder "Teams suchen".
	- **c.** Wählen Sie einen Benutzer, eine Gruppe oder ein Team für den Entityworkflow aus, indem Sie auf die Schaltfläche **Suchen** klicken.
	- **d.** Klicken Sie auf **OK**.
	- **e.** Der Benutzer, die Gruppe oder das Team werden auf der Registerkarte "Entityworkflow" im Formular hinzugefügt.
	- **f.** Klicken Sie auf **Speichern und Schließen**.
- Wählen Sie zum Löschen eines Benutzers einen Benutzer aus, und klicken Sie auf **Aktionen**, **Löschen** .

**Hinweis:** Wenn Sie ein Formular einem anderen Benutzer neu zuweisen müssen, verwenden Sie die Funktion "Benutzer neu zuweisen". Informationen hierzu finden Sie unter [Benutzer neu zuweisen](#page-124-0). Diese Funktion ist nur in 11.1.2.4.103 verfügbar. Informationen zu neuen Funktionen und Updates auf Release 11.1.2.4.103 finden Sie unter My Oracle Support [https://](https://support.oracle.com/) [support.oracle.com/.](https://support.oracle.com/)

- **5.** Klicken Sie im Bereich **Benutzer** auf **Neu**, um einen Benutzer, eine Gruppe oder ein Team folgendermaßen zu suchen oder hinzuzufügen:
	- **a.** Klicken Sie auf die Schaltfläche im Bereich **Benutzer**. Das Dialogfeld "Ersteller auswählen" wird angezeigt.
	- ŏ **b.** Suchen Sie Benutzer, Gruppen oder Teams, indem Sie auf die Schaltfläche und anschließend auf **Suchen** klicken. Der Bereich **Suchergebnisse** wird aufgefüllt.
	- **c.** Wählen Sie im Bereich **Suchergebnisse** einen Benutzer, eine Gruppe oder ein Team aus.
	- **d.** Klicken Sie auf **OK**, um zur Registerkarte **Workflow** des Dialogfelds "Formular" zurückzukehren. Wiederholen Sie diesen Schritt basierend auf Ihrer Auswahl im Bereich **Workflowoption**.
	- **e.** Wählen Sie **Speichern und schließen** aus, wenn Sie fertig sind.

### <span id="page-248-0"></span>**Formularvorlagenfragen angeben**

Fragen werden automatisch mit Rollen gruppiert. Die einzelnen Fragen sind innerhalb einer Rolle sortiert. "Reihenfolge" gibt die Reihenfolge der Fragen innerhalb der Rolle an.

So erstellen Sie Fragen:

- **1.** Klicken Sie unter **Neues Formular** oder **Formular bearbeiten** auf die Registerkarte **Fragen**.
- **2.** Klicken Sie auf **Neu** bzw. **Bearbeiten**.
- **3.** Geben Sie Folgendes ein:
	- **Frage**

Geben Sie eine Frage ein, die den Benutzer zur Antwort im Formular auffordert.

• **Datentyp**

Wählen Sie einen Fragentyp aus:

- **Datum**
- **Datum und Uhrzeit**
- **Liste**

Klicken Sie auf **Hinzufügen**, und geben Sie Werte für das Attribut ein.

- **Ganzzahl**
- **Zahl**

Wählen Sie bei Auswahl von "Zahl" Formatierungsoptionen aus:

- \* Geben Sie unter **Dezimalstellen** die Anzahl der anzuzeigenden Dezimalstellen ein. Der Standardwert ist in den Systemvoreinstellungen definiert.
- \* Wählen Sie **Tausendertrennzeichen** aus, wenn ein Tausendertrennzeichen (z.B. 1.000,00) angezeigt werden soll. Das System zeigt das entsprechende Tausendertrennzeichen für das Benutzergebietsschema an.
- \* Wählen Sie unter **Währung** die Währung aus, z.B. (INR).

Wenn keine Währung ausgewählt ist, wird der Betrag nicht umgerechnet.

- \* Wählen Sie unter **Negative Zahl** aus, wie negative Zahlen angezeigt werden sollen, z.B. (123).
- **Text** (maximal 255 Zeichen)
- **True** oder **False**
- **Ja** oder **Nein**
- <span id="page-249-0"></span>• **Rolle** - Die Frage richtet sich an: **Ersteller**, **Genehmiger** oder **Integrator**. Beispiel: Eine Frage mit der Rolle "Ersteller" kann nur von Erstellern beantwortet werden. Sie ist jedoch für alle anderen Rollen sichtbar.
- **Erforderlich** Legt fest, ob die Frage erforderlich oder optional ist.

So löschen Sie Fragen:

- **1.** Wählen Sie unter **Neues Formular** oder **Formular bearbeiten** die Registerkarte **Fragen** aus.
- **2.** Wählen Sie eine Frage aus, und klicken Sie auf **Löschen**.

## **Formularvorlagenzugriff für Benutzer, Gruppen, Teams oder Massenuploads festlegen**

In der Registerkarte "Zugriff" legen Sie fest, welche Benutzer, Gruppen oder Teams autorisiert sind und welche Funktionen sie im Formular ausführen können:

- Im oberen Bereich wird die Liste der Benutzer, Gruppen und Teams mit Anzeigezugriff angezeigt.
- Im unteren Bereich werden die Formulardaten der Entity angezeigt, auf die der Benutzer Zugriff hat.

Sie können Listen von Leseberechtigten in CSV-Dateien importieren, um mehreren Benutzern schnell Zugriff zuzuweisen. Leseberechtigte können Benutzer, Gruppen oder Teams sein. Dann legen Sie mit der Anzeigeoption die Phase fest, in der sie auf ein Formular zugreifen können. Sie können die Liste der Benutzer auch zur Analyse durch Administratoren exportieren.

**Hinweis:** Sie müssen einen Workflow definieren, bevor Sie den Leseberechtigtenzugriff zuordnen.

So fügen Sie Zugriff hinzu:

- **1.** Klicken Sie unter **Neues Formular** oder **Formular bearbeiten** im entsprechenden Dialogfeld im Dashboard "Formularvorlagen" auf die Registerkarte **Zugriff**, wenn Sie ausgewählt haben, dass Sie ein Formular bearbeiten möchten.
- **2.** Klicken Sie im Bereich **Zugriff für Leseberechtigte** auf **Neu**, um einen Benutzer, eine Gruppe oder ein Team folgendermaßen zu suchen oder hinzuzufügen:
	- **a.** Klicken Sie auf die Schaltfläche im Bereich **Zugriff für Leseberechtigte**. Das Dialogfeld "Benutzer auswählen" wird angezeigt.
	- ŭ **b.** Suchen Sie Benutzer, Gruppen oder Teams, indem Sie auf die Schaltfläche und anschließend auf "Suchen" klicken. Der Bereich **Suchergebnisse** wird aufgefüllt.
	- **c.** Wählen Sie im Bereich "Suchergebnisse" einen Benutzer, eine Gruppe oder ein Team aus.
	- **d.** Klicken Sie auf **OK**. Die Auswahl wird im Bereich "Zugriff für Leseberechtigte" angezeigt.
- **3. Optional**: So laden Sie **Zugriff für Leseberechtigte** für mehrere Benutzer, Gruppen oder Teams aus einer CSV-Datei:
- <span id="page-250-0"></span>**a.** Klicken Sie im Abschnitt **Zugriff für Leseberechtigte** auf **Importieren**.
- **b.** Suchen Sie die Datei, und wählen Sie sie aus.
- **c.** Wählen Sie als **Importtyp Alle ersetzen** oder **Aktualisieren** aus.
- **d.** Wählen Sie ein **Dateitrennzeichen** aus.
- **e.** Klicken Sie auf **Importieren**.
- **4. Optional**: So exportieren Sie den Zugriff für Leseberechtigte für mehrere Benutzer, Gruppen oder Teams aus einer CSV-Datei: Klicken Sie im Abschnitt **Zugriff für Leseberechtigte** auf **In CSV exportieren**, um eine CSV-Datei zu exportieren, zu ändern und wieder zu importieren.
- **5.** Unter **Entitys** sind standardmäßig alle Formulardaten für eine bestimmte Entity ausgewählt. Zur Datenauswahl aktivieren oder deaktivieren Sie jeweils die Kontrollkästchen neben den einzelnen Daten. Wählen Sie alle aus, oder löschen Sie die Auswahl, indem Sie auf das Kontrollkästchen im Titelbereich klicken.

Wählen Sie eine **Anzeigeoption** aus:

- **Immer** Sie können die Daten jederzeit anzeigen, auch wenn die Dateneingabe noch nicht abgeschlossen ist oder die Daten noch nicht zur Genehmigung weitergeleitet wurden.
- **Nach Weiterleitung** Sie können die Daten anzeigen, sobald der Ersteller die Daten weitergeleitet hat, auch wenn die Daten noch nicht genehmigt wurden.
- **Nach Genehmigung** Sie können die Daten erst anzeigen, nachdem die Genehmigung für alle Ebenen erteilt wurde.
- **6.** Klicken Sie auf **Speichern**.

### **Formularvorlagenhistorie anzeigen**

In der Registerkarte "Historie" werden Änderungen an dieser Formularvorlage erfasst.

So zeigen Sie die Formularvorlagenhistorie an:

- **1.** Klicken Sie unter **Neues Formular** oder **Formular bearbeiten** auf die Registerkarte **Historie**.
- **2.** Klicken Sie auf **Speichern**, **Speichern und schließen** bzw. **Schließen**.
- **3.** Greifen Sie auf die anderen Registerkarten unter "Neue Formularvorlage erstellen" zu:
	- **Eigenschaften** [Formularvorlagen erstellen](#page-238-0)
	- **Anweisungen** [Formularvorlagenanweisungen angeben](#page-239-0)
	- **Abschnitte** [Mit Abschnitten arbeiten](#page-239-0)
	- **Workflow** [Workflow zuweisen](#page-245-0)
	- **Fragen** [Formularvorlagenfragen angeben](#page-248-0)
	- **Zugriff** [Formularvorlagenzugriff für Benutzer, Gruppen, Teams oder](#page-249-0) [Massenuploads festlegen](#page-249-0)

## **Formularvorlagen löschen**

So löschen Sie Formularvorlagen:

- **1.** Wählen Sie in Ihrer Anwendung die Optionen **Verwalten**, **Formularvorlagen** aus.
- **2.** Wählen Sie eine Formularvorlage aus, und klicken Sie auf **Aktionen**, **Löschen**.
- **3.** Klicken Sie zum Bestätigen auf **Ja**.

## **Formularvorlagen duplizieren**

So duplizieren Sie Formularvorlagen:

- **1.** Wählen Sie in Ihrer Anwendung die Optionen **Verwalten**, **Formularvorlagen** aus.
- **2.** Wählen Sie eine Formularvorlage aus, und klicken Sie auf **Aktionen**, **Duplizieren**.

Wenn Sie auf diese Option klicken, wird sofort eine Kopie mit einem entsprechenden Namenssuffix erstellt. Zusätzlich sind alle Attribute schreibgeschützt, damit nicht mehrere Formularvorlagen Schreibzugriff auf dasselbe Dataset haben.

## **Formularvorlage in einer Datenerfassungsperiode bereitstellen**

So stellen Sie eine Formularvorlage in einer Datenerfassungsperiode bereit:

- **1.** Wählen Sie in Ihrer Anwendung die Optionen **Verwalten**, **Formularvorlage** aus.
- **2.** Klicken Sie auf **Bereitstellen** .

Unter **Formularvorlage bereitstellen** werden anstehende und offene Datenerfassungsperioden zur Auswahl angezeigt.

- **3.** So wählen Sie eine andere Datenerfassungsperiode aus:
	- **a.** Klicken Sie auf **Suchen** Q.
	- **b.** Wählen Sie unter**Datenerfassungsperiode auswählen** ein **Jahr** und ein **Szenario** aus.
	- **c.** Klicken Sie zum Aktualisieren der Perioden auf **Suchen**.
	- **d.** Wählen Sie eine Periode aus.
	- **e.** Klicken Sie auf **OK**.
- **4.** Wählen Sie die Formularvorlagen für die Datenerfassungsperiode aus.
- **5.** Klicken Sie auf **Bereitstellen**.
	- Wenn die Formularvorlage bereits bereitgestellt wurde, zeigt eine Warnmeldung an, dass alle vorhandenen Formularinstanzen und Daten für die Formularvorlage entfernt und neue Formularinstanzen generiert werden.
- Wenn zusätzliche Formularvorlagen, die nicht Teil der ursprünglichen Auswahl waren, basierend auf den Dataset-Beziehungen bereitgestellt werden sollen, wird **Zusätzliche Formularvorlagen** angezeigt. Klicken Sie auf **OK**.
- **6.** Nachdem das Deployment abgeschlossen wurde, wird ein Bestätigungsdialogfeld mit den folgenden Informationen angezeigt:
	- **Ausgewählte Formularvorlagen**: Gesamtanzahl der im Dialogfeld "Bereitstellen" aktivierten Formularvorlagen zuzüglich der Formularvorlagen, die aus Dataset-Beziehungen hinzugefügt wurden.
	- **Formularvorlagen und Periodenhäufigkeit stimmen nicht überein**: Anzahl der Formularvorlagen, die nicht mit der Häufigkeit für die Datenerfassungsperiode übereinstimmen. Wenn dieser Wert nicht gleich null ist, klicken Sie auf **Details anzeigen**, um die von der Häufigkeit abweichende Formularvorlage anzuzeigen.
	- **Bereitzustellende Formularvorlagen gesamt**: Gesamtanzahl der in den Formularvorlagen angegebenen Formulare.
	- **Fehler**: Gesamtanzahl der Formulare mit Fehlern. Wenn dieser Wert nicht gleich null ist, klicken Sie auf **Details anzeigen**, um die Formulare und die Fehlergründe anzuzeigen. Der Kopiervorgang wird nicht ausgeführt.

## **Deployment für eine Formularvorlage in einer Datenerfassungsperiode aufheben**

So heben Sie das Deployment einer Formularvorlage in einer Datenerfassungsperiode auf:

- **1.** Wählen Sie in Ihrer Anwendung die Optionen **Verwalten**, **Formularvorlage** aus.
- **2.** Klicken Sie auf **Deployment aufheben** .

Das Fenster **Deployment der Formularvorlage aufheben** wird angezeigt.

- **3.** So wählen Sie eine andere Datenerfassungsperiode aus:
	- **a.** Klicken Sie auf **Suchen** 4.

Das Fenster **Datenerfassungsperiode auswählen** wird angezeigt.

- **b.** Wählen Sie ein **Jahr** und ein **Szenario** aus.
- **c.** Klicken Sie zum Aktualisieren der Perioden auf **Suchen**.
- **d.** Wählen Sie eine Periode aus.
- **e.** Klicken Sie auf **OK**.
- **4.** Wählen Sie die Formularvorlage für die Datenerfassungsperiode aus.
- **5.** Klicken Sie auf **Deployment aufheben**.

Folgende Warnmeldung wird angezeigt: "Infolge der Deployment-Aufhebung werden alle für diese Periode vorhandenen Daten und Formulare permanent gelöscht."

**6.** Wählen Sie die Formularvorlagen aus, und klicken Sie auf **Deployment aufheben**.

## **Gesamtsumme von Supplemental Data anhand eines Financial Management-Kontensaldos validieren**

Sie können die Summe von Supplemental Data mit dem Kontensaldo in Financial Management validieren. Dies ist nützlich, wenn Sie Kontensalden aus verschiedenen Hauptbuchsystemen in ein Financial Management-Konsolidierungssystem laden und Supplemental Data Manager zur teilweisen oder vollständigen Erfassung dieses Kontensaldos verwenden. Die Gesamtsumme von Supplemental Data muss nach der Erfassung mit dem Kontensaldo in Financial Management übereinstimmen, damit ein Ersteller das Datenformular weiterleiten kann.

Das POV-Setup wird während der Formularvorlagendefinition fertiggestellt. "Szenario", "Jahr", "Periode" und "Entity" werden zum vollqualifizierten POV dynamisch hinzugefügt und der Kontensaldo wird zur Laufzeit abgerufen, z.B. beim Öffnen eine Formulars. Der Vorteil liegt darin, dass die Daten in Echtzeit validiert werden.

**Hinweis:** Diese Funktion ist in Financial Close Management ab Release 11.1.2.4.103 verfügbar. Informationen zu neuen Funktionen und Updates auf Release 11.1.2.4.103 finden Sie unter My Oracle Support https:// support.oracle.com.

Ein Administrator richtet zunächst die Validierung von Supplemental Data mit dem Konsolidierungssystem über die Formularvorlagendefinition ein. Anschließend wird dem Ersteller eines Formulars die Validierungszeile im Formular angezeigt, und das System stellt sicher, dass das Formular erst bei einer Übereinstimmung des Attributs mit dem Financial Management-Kontensaldo weitergeleitet wird.

#### **Validierung einrichten**

So richten Sie die Validierung ein (durchgeführt von einem Administrator):

- **1.** Wählen Sie unter **Formularvorlage bearbeiten** die Option **Abschnitte**, Registerkarte **Spalte** aus.
- **2.** Wählen Sie unter **Spalten** eine Verbindung zur Financial Management-Anwendung aus.

Eine neue Spalte mit dem Namen **Validierungs-POV gesamt** wird angezeigt.

**3.** Geben Sie den POV durch Klicken auf die Elementauswahl in der Spalte **Validierungs-POV gesamt** neben dem Attribut an, für das Sie eine Validierung durchführen

**Hinweis:** Stellen Sie sicher, dass "Nur anzeigen" deaktiviert ist

#### **Mit Formularen arbeiten**

Nun, da die Validierung eingerichtet ist und Sie ein Formular bereitstellen, wird der Saldo aus Financial Management in einer neuen Zeile "Validierung" zusammen mit dem POV angezeigt.

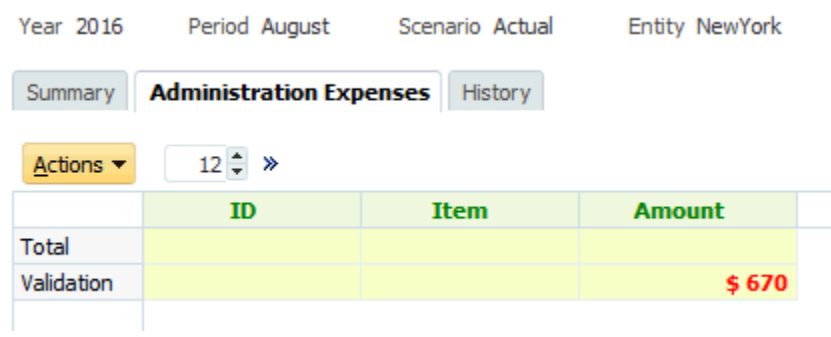

Wenn Sie versuchen, Daten hinzuzufügen und das Formular weiterzuleiten (z.B. 570 USD für Büroausgaben), prüft das System die Gesamtsumme und lässt eine Weiterleitung nur dann zu, wenn die Gesamtsumme des Attributs mit der Summe in Financial Management übereinstimmt. Beispiel: Wenn Sie Daten für "Büromaterial" hinzufügen

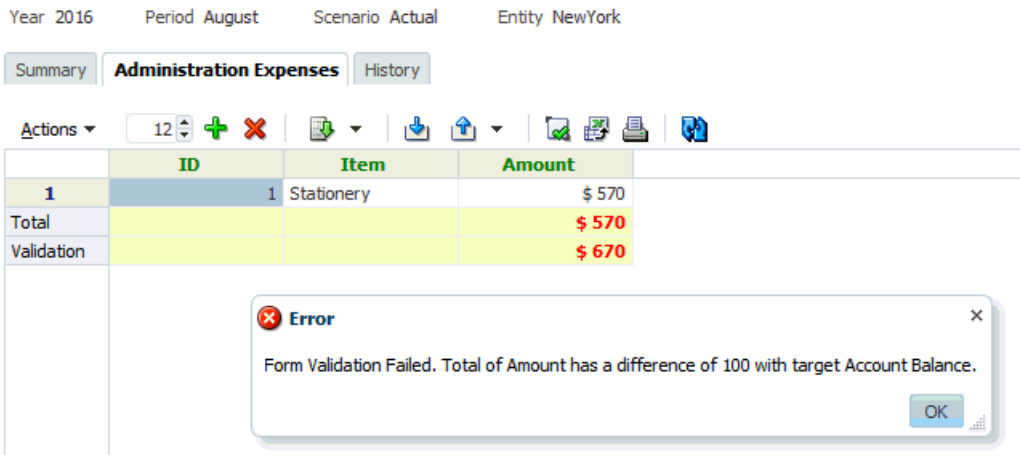

Wenn Sie Reisekosten in Höhe von 100 USD hinzufügen, wird angezeigt, dass der Attributwert nun mit dem Kontosaldo in Financial Management übereinstimmt, und das Formular wird weitergeleitet.

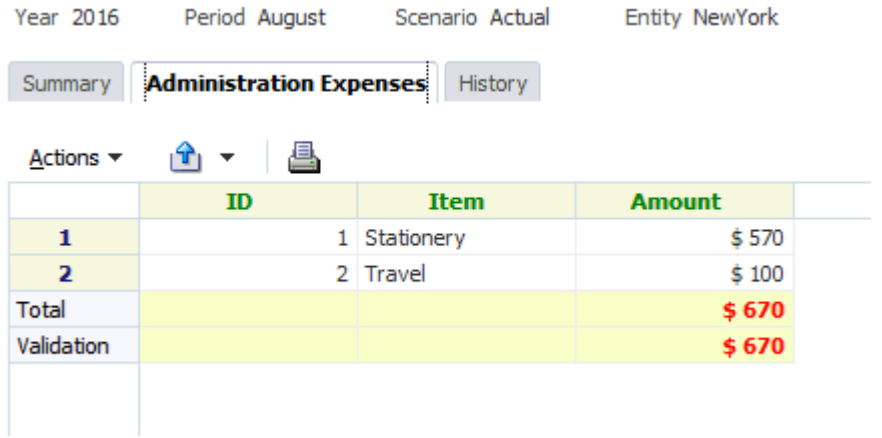

**18**

# **Mit Formularen arbeiten**

#### **Siehe auch:**

Formularübersicht

[Daten in Formulare eingeben](#page-257-0)

[Daten in Abschnitte eingeben](#page-259-0)

[Bulk Loading von entityübergreifenden Daten](#page-263-0)

[Formularhistorie anzeigen](#page-264-0)

[Workflow für Gruppen und Teams](#page-264-0)

[Gruppen- oder Teamaktionen in Formularen ausführen](#page-265-0)

## **Formularübersicht**

Die Registerkarte "Übersicht" für das Formular enthält Informationen zu Name, Beschreibung, Datenerfassungsperiode, Status, Startdatum, Enddatum, Anweisungen, Fragen, Kommentaren und Workflows.

So arbeiten Sie mit Formularen:

- **1.** Klicken Sie in Ihrer Anwendung im BI-Dashboard für den Benutzer unter dem Portlet "Meine Arbeitsliste" auf ein Formular. Informationen hierzu finden Sie unter [BI Dashboard-Ansicht.](#page-210-0)
- **2.** Die Auswahl für den POV (Jahr/Periode/Szenario/Entity) und die Datenerfassungseinheit wird oben im Fenster angezeigt.
- **3.** Zusammenfassende Informationen für das Formular:
	- **Name und Beschreibung** Aus der Formularvorlage
	- **Datenerfassungsperiode** Periode, für die dieses Formular bereitgestellt wurde
	- **Status** Aktueller detaillierter Status
	- **Startdatum** Startdatum für die Datenerfassung
	- **Enddatum** Enddatum für die Weiterleitung, Genehmigung oder Aktivierung (je nachdem, was zuletzt geschieht)
- **4.** Geben Sie die Daten direkt ein, oder exportieren Sie das Formular zur Dateneingabe in Oracle Smart View for Office. Informationen hierzu finden Sie in der Dokumentation *Dokumentation "Oracle Smart View for Office User's Guide"*.
- <span id="page-257-0"></span>**5.** Die Liste **Aktionen** enthält die Aktionen, die für die folgenden Benutzer verfügbar sind:
	- **Ersteller**: Weiterleiten, Speichern, Zurücksetzen

#### **Hinweis:**

Der Ersteller klickt auf **Zurücksetzen**, um die Eingabe zu verwerfen und die Daten der letzten Speicherung wiederherzustellen.

• **Genehmiger**: Genehmigen, Ablehnen, Speichern, Zurücksetzen

Die Optionen "Speichern" und "Zurücksetzen" werden auf Kommentare und Antworten angewendet.

• **Integrator**: Ablehnen, Aktivieren, Speichern, Zurücksetzen

Die Optionen "Speichern" und "Zurücksetzen" werden auf Kommentare und Antworten angewendet.

Nachdem ein Formular aktiviert wurde, hat der Integrator nur Lesezugriff auf die Formulardaten. Die Formularinstanz hat den Status "Geschlossen". Nur der Administrator kann die Formularinstanz erneut öffnen, um Änderungen vorzunehmen.

- **6.** Der Abschnitt **Anweisungen** ist schreibgeschützt.
- **7.** So fügen Sie **Kommentare** hinzu:
	- **a.** Blenden Sie Kommentare ein.
	- **b.** Wählen Sie **Aktionen**, **Neu** aus.
	- **c.** Geben Sie einen Kommentar in das entsprechende Feld ein.
	- **d. Optional**: So fügen Sie einem Kommentar eine Referenz zu einem externen Dokument oder einer Webseite hinzu:
		- 1. Wählen Sie unter **Referenzen** die Optionen **Aktionen**, **Hinzufügen** aus.
		- 2. Wählen Sie einen **Referenztyp** aus:
		- **Lokale Datei** Suchen Sie die lokale Datei, und geben Sie einen Namen unter **Referenzname** ein.
		- **Repository-Datei** Klicken Sie auf **OK**.
		- **URL** Geben Sie eine **URL** und einen Namen unter **Referenzname** ein.
- **8.** Im Abschnitt **Workflow** werden Rollen, Benutzer, Status, Fälligkeitsdatum und Abschlussdatum des Formulars angezeigt.

## **Daten in Formulare eingeben**

So geben Sie Daten ein:

- Daten manuell eingeben
- Daten aus einer Datei importieren

• Daten mit Excel eingeben

Die Daten werden in ihrem Ausgangsformat und mit allen eingegebenen Details gespeichert. Beispiel: Wenn Sie €123.456,789 in ein Währungsfeld eingeben, für das zwei Dezimalstellen und kein Tausendertrennzeichen zulässig sind, wird die Zahl 123456,789 gespeichert, aber angezeigt wird €123456,79.

In der Registerkarte zur Dateneingabe werden die tatsächlichen Formularspalten und -zeilen im Dateneingabemodus angezeigt. Sie können den Eintrag in der Point of View-Leiste zur Dateneingabe auswählen. Wenn mehrere Abschnitte zur Dateneingabe in der Formularvorlage definiert sind, wird für jeden Abschnitt eine entsprechende Registerkarte zur Dateneingabe angezeigt.

Ersteller geben die Daten ein, die vom Genehmiger oder Integrator geprüft werden.

So verwenden Sie die Registerkarten zur Dateneingabe:

- **1.** Klicken Sie in Ihrer Anwendung im BI-Dashboard für den Benutzer unter dem Portlet "Meine Arbeitsliste" auf ein Formular. Informationen hierzu finden Sie unter [BI Dashboard-Ansicht.](#page-210-0)
- **2. Aktionen** oben rechts enthält die Aktionen, die für die folgenden Benutzer verfügbar sind:
	- **Ersteller**: Weiterleiten, Speichern, Zurücksetzen

#### **Hinweis:**

Der Ersteller klickt auf **Zurücksetzen**, um die Eingabe zu verwerfen und die Daten der letzten Speicherung wiederherzustellen.

• **Genehmiger**: Genehmigen, Ablehnen, Speichern, Zurücksetzen

Die Optionen "Speichern" und "Zurücksetzen" werden auf Kommentare und Antworten angewendet.

• **Integrator**: Ablehnen, Aktivieren, Speichern, Zurücksetzen

Die Optionen "Speichern" und "Zurücksetzen" werden auf Kommentare und Antworten angewendet.

Nachdem ein Formular aktiviert wurde, hat der Integrator nur Lesezugriff auf die Formulardaten. Die Formularinstanz hat den Status "Geschlossen". Nur der Administrator kann die Formularinstanz erneut öffnen, um Änderungen vorzunehmen.

**3.** So suchen Sie in Formularvorlagen enthaltene/referenzierte Dimensionsattribute:

#### **Hinweis:**

Diese Funktion ist nur in 11.1.2.4.101 (Patch 21357574) verfügbar. Informationen zu neuen Funktionen und zum Update auf Release 11.1.2.4.101 finden Sie unter My Oracle Support [https://support.oracle.com/.](https://support.oracle.com/)

- **a.** Klicken Sie auf ein Dimensionsattribut.
- **b.** Klicken Sie im Dialogfeld "Dimensionsreferenz" auf **Filter**, und suchen Sie das Dimensionsattribut.

#### <span id="page-259-0"></span>**Hinweis:**

Ein \* kann als Platzhalter verwendet werden.

- **c.** Wählen Sie ein Attribut aus.
- **d.** Klicken Sie auf **OK**.
- **4.** Die Menüs zu **Aktionen** der Übersichtsabschnitte:
	- **Drucken** Inhalte der Tabelle drucken. Die Tabelle wird in einem HTML-Fenster angezeigt.
	- **Aktualisieren** Daten aktualisieren.

## **Daten in Abschnitte eingeben**

So geben Sie Daten in Abschnitte ein:

- **1.** Klicken Sie in Ihrer Anwendung im BI-Dashboard für den Benutzer unter dem Portlet "Meine Arbeitsliste" auf ein Formular. Informationen hierzu finden Sie unter [BI Dashboard-Ansicht.](#page-210-0)
- **2.** Klicken Sie auf eine Abschnittsregisterkarte.
- **3.** Der Abschnitt für die Dateneingabe enthält Folgendes:

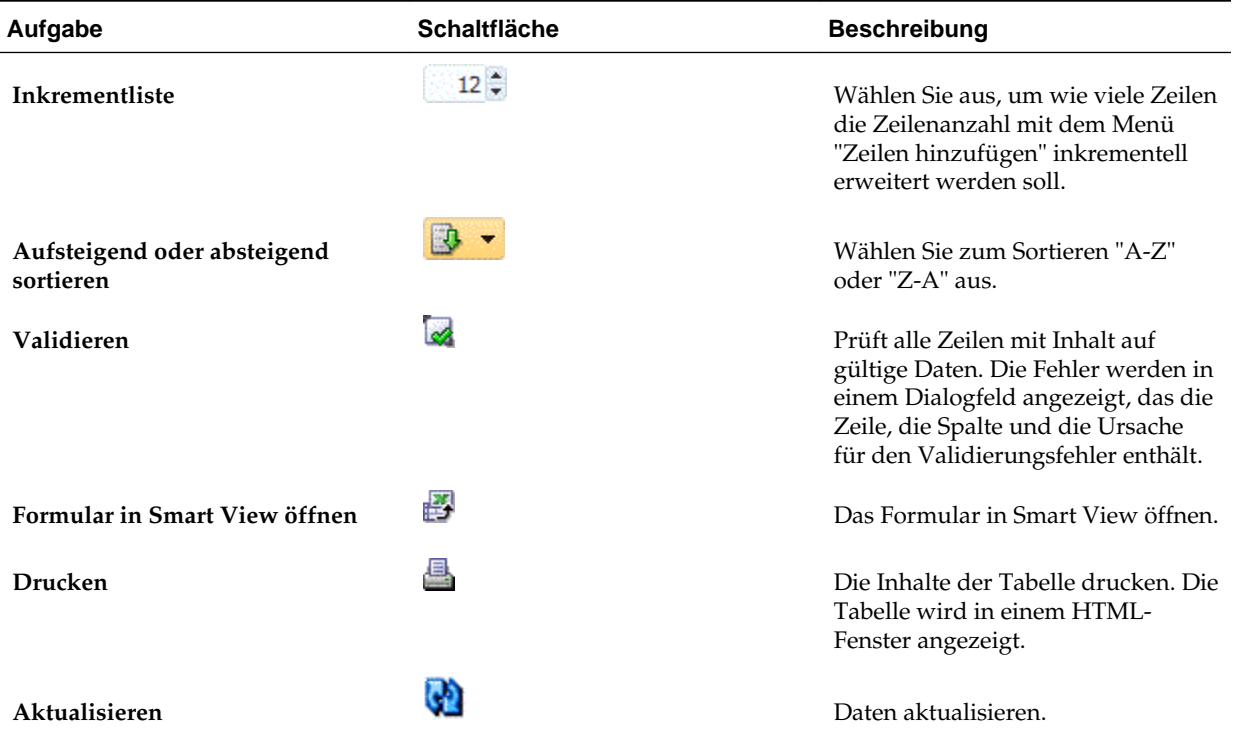

#### *Tabelle 18-1 Abschnittsschaltflächen*

| Aufgabe           | <b>Schaltfläche</b> | <b>Beschreibung</b>                                                                                                    |
|-------------------|---------------------|----------------------------------------------------------------------------------------------------|
| Zeilen hinzufügen |                     | Einen Block mit leeren Datensätzen<br>zur Tabelle hinzufügen. In der<br>Inkrementliste wird die Anzahl der<br>Datensätze des Blocks angezeigt. |
| Zeilen löschen    | X                   | Die ausgewählten Datensätze<br>löschen. Der Löschvorgang wird<br>mit einer Meldung bestätigt.                                                  |

*Tabelle 18-1 (Fortsetzung) Abschnittsschaltflächen*

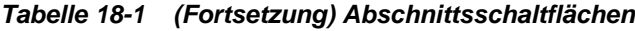

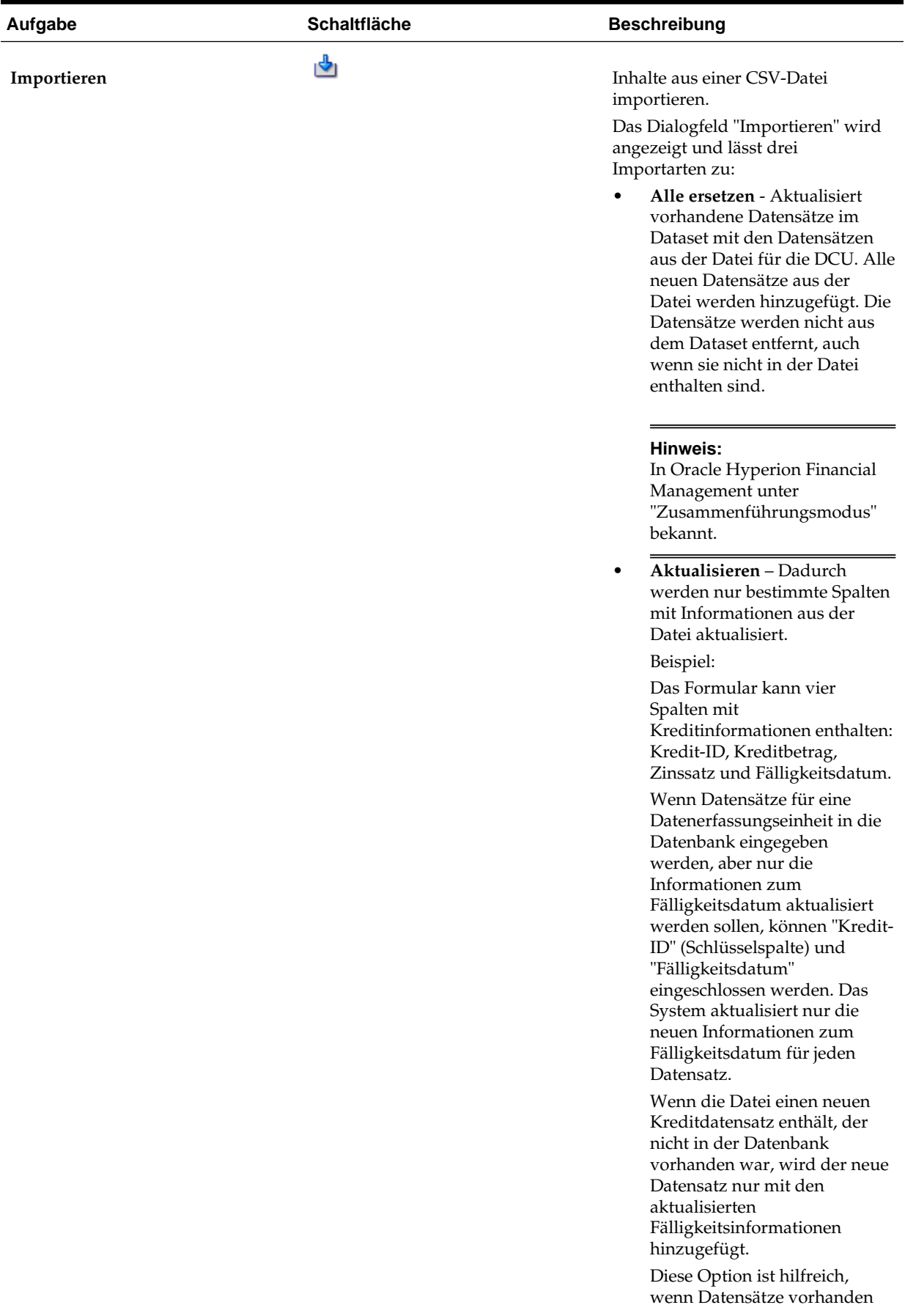

*Tabelle 18-1 (Fortsetzung) Abschnittsschaltflächen*

| sind und Sie Datenspalten<br>hinzufügen möchten, ohne die<br>anderen Spalten zu verändern.<br>Hinweis:                                                                                                    |
|----------------------------------------------------------------------------------------------------|
|                                                                                                    |
| Diese Option ist in Financial<br>Management nicht verfügbar.                                                                                                    |
| Wählen Sie einen Importtyp aus.<br>"Update" ist der Standardwert.                                                                                                    |
| Wählen Sie ein Dateitrennzeichen<br>für die Importdatei aus der<br>Dropdown-Liste aus: Komma oder<br>Tabulator. Die Option "Komma" ist<br>standardmäßig ausgewählt.                                                                                                    |
| Datumsformat                                                                                                    |
| Wählen Sie aus der Dropdown-Liste<br>der zulässigen Datumsformate ein<br>Datumsformat aus. Datumsformate<br>werden nicht umgerechnet.<br>Standardmäßig wird das<br>Datumsformat auf das<br>Datumsformat des Gebietsschemas<br>für den Speicherort der exportierten<br>Datei gesetzt. |
| Beispiel:                                                                                                    |
| MM/tt/jjjj<br>tt/MM/jjjj<br>٠<br>tt-MMM-jj<br>٠<br>MMM t, jjjj<br>Importstatus:                                                                                                    |
| Wenn der Import fehlerfrei ist,<br>٠<br>wird eine Meldung angezeigt,<br>in der die Anzahl der<br>hinzugefügten und<br>aktualisierten Elemente<br>enthalten ist.                                                                                                    |
| Wenn Fehler vorhanden sind,<br>٠<br>ist der Import nicht erfolgreich,<br>und es wird eine Meldung<br>angezeigt, in der die Zeilen<br>und Spalten des jeweiligen<br>Fehlers zusammen mit einer<br>Beschreibung enthalten sind.                                                        |
|                                                                                                    |

| Aufgabe     | <b>Schaltfläche</b> | <b>Beschreibung</b>                                                                                                    |
|-------------|---------------------|----------------------------------------------------------------------------------------------------|
| Exportieren | ዣ                   | Die Übersichtstabelle im CSV- oder<br><b>Microsoft Excel-Format</b><br>herunterladen.                                                                                                    |
|             |                     | Hinweis:<br>Jede CSV-Datei enthält Datensätze<br>für ein einzelnes Formular/einen<br>einzelnen Dateneingabeabschnitt.<br>Wenn also zehn Formulare (oder<br>Abschnitte) im System vorhanden<br>sind, müssen Sie alle einzeln<br>exportieren. Das System erstellt<br>zehn CSV-Dateien. |
|             |                     | Dieses Verhalten unterscheidet sich<br>von dem in Financial Management.<br>In Financial Management können<br>alle Datensätze für mehrere Entitys<br>in eine Datei exportiert werden.                                                                                                 |

<span id="page-263-0"></span>*Tabelle 18-1 (Fortsetzung) Abschnittsschaltflächen*

## **Bulk Loading von entityübergreifenden Daten**

Administratoren und Poweruser können Daten für mehrere Entitys für eine angegebene Datenerfassungsperiode und ein angegebenes Dataset importieren. Diese Funktion ist nützlich für Administratoren und Poweruser, die viele Formulare gleichzeitig mit Quellendaten aus einem anderen System ausfüllen oder einige Spalten vorausfüllen möchten, sodass der Ersteller nur Datenwerte eingeben muss. Das Laden von Daten ist für Formulare in den folgenden Workflowstatus zulässig: "Anstehend", "Offen (bei Ersteller)", "Offen (bei Genehmiger)" und "Offen (bei Integrator)". Für Formulare mit dem Workflowstatus "Geschlossen" ist es nicht zulässig.

So laden Sie entityübergreifende Daten:

- **1.** Wählen Sie unter **Dataset-Dashboard** die Option **Datenerfassungsperiode** im Dropdown-Menü "Anzeige" aus.
- **2.** Wählen Sie das zu ladende Dataset aus, und wählen Sie dann unter **Aktionen** die Option **Importieren** aus.
- **3.** Navigieren Sie im Dialogfeld **Daten in Dataset importieren** zu der CSV-Datei, die Sie laden möchten. Ein Beispiel für eine Ladedatei für mehrere Entitys wird angezeigt. Beachten Sie, dass die Spalte "Entity" über mehrere Entity-Dimensionselemente verfügt..

<span id="page-264-0"></span>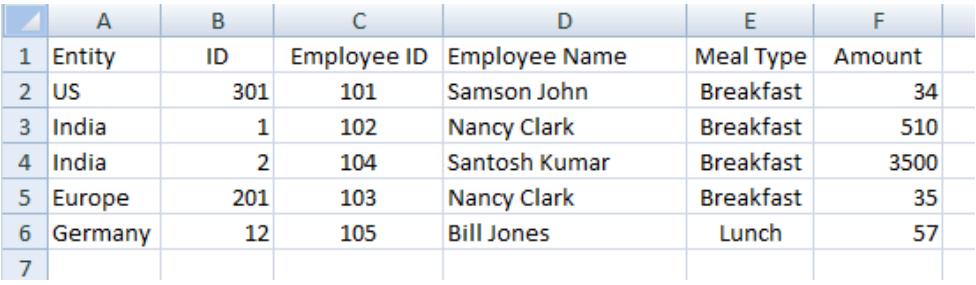

- **4.** Wählen Sie für die Daten entweder die Option **Ersetzen** oder **Aktualisieren** aus.
- **5.** Wählen Sie das Datenformat aus, und klicken Sie auf **Importieren**.

Über den Status wird angezeigt, ob Fehler oder Warnungen vorhanden sind, sowie die Gesamtzahl der Entitys, der aktualisierten Entitys und der erstellten oder aktualisierten Zeilen.

## **Formularhistorie anzeigen**

Im System wird eine Historie der Formularaktionen verwaltet, die Sie im Dialogfeld "Formulare" anzeigen können. In der Registerkarte "Historie" werden Benutzer, Datum, erforderliche Aktion und die Änderungsunterschiede für das Formular angezeigt.

So zeigen Sie die Formularhistorie an:

- **1.** Klicken Sie in Ihrer Anwendung im BI-Dashboard für den Benutzer unter dem Portlet "Meine Arbeitsliste" auf ein Formular. Informationen hierzu finden Sie unter [BI Dashboard-Ansicht.](#page-210-0)
- **2.** Klicken Sie auf die Registerkarte **Historie**.
- **3.** Zeigen Sie die folgenden Felder an:
	- **Feld**
	- **Änderungstyp**
	- **Unterstützendes Objekt**
	- **Geändert von**
	- **Geändert am**
	- **Alter Wert**
	- **Neuer Wert**
- **4.** Klicken Sie auf **OK**.

## **Workflow für Gruppen und Teams**

Sie können Shared Services-Sicherheitsgruppen und Teams die Rollen "Ersteller", "Genehmiger" oder "Integrator" für ein Formular zuweisen. Teams entsprechen den in Tax Operations definierten Mitgliederlisten. Wenn Sie einer Formularrolle eine Gruppe oder ein Team zuweisen, kann jeder Benutzer der Gruppe oder des Teams die Rolle für dieses Formular ausführen.

#### <span id="page-265-0"></span>**Formulare beanspruchen**

Wenn einem Team oder einer Gruppe die Rolle **Ersteller** zugewiesen ist, kann jedes Mitglied des Teams oder der Gruppe am Formular arbeiten und es weiterleiten. Dies ist jedoch nur dann möglich, wenn ein Mitglied das Formular beansprucht hat.

Wenn einer Gruppe oder einem Team die Rolle **Genehmiger** zugewiesen ist, kann jedes Mitglied des Teams das Formular genehmigen, wenn es beansprucht wurde. Jedes Teammitglied kann das Formular beanspruchen. Dadurch kann das Formular erst dann von anderen Teammitgliedern genehmigt werden, wenn es wieder freigegeben wurde.

#### **Primäre Benutzer (Nur Teams)**

Optional können Sie ein Teammitglied als primären Benutzer für das Team zuweisen. Wenn Sie einen primären Benutzer zuweisen, kann dieser Benutzer standardmäßig die Formulare beanspruchen, die dem Team zugewiesen sind.

### **Gruppen- oder Teamaktionen in Formularen ausführen**

So beanspruchen Sie Formulare:

- **1.** Öffnen Sie das Formular, und klicken Sie auf **Beanspruchen**.
- **2.** Nachdem ein Ersteller oder Genehmiger auf die Schaltfläche "Beanspruchen" geklickt hat, wird die Schaltfläche "Freigeben" angezeigt.
- **3.** Klicken Sie auf **Freigeben**, um die Forderung dieses Benutzers zu entfernen.

Um zu ermitteln, ob ein Formular beansprucht wurde, können Sie die folgenden Ansichts- und Spaltenattribute anzeigen:

- Ersteller (Gefordert) Wenn **Ja** ausgewählt ist, wurde die Rolle "Ersteller" beansprucht. Wenn **Nein** ausgewählt ist, wurde die Rolle nicht gefordert.
- Genehmiger Ebene (Gefordert) Die Nummer gibt die Genehmigerebene an. Wenn **Ja** ausgewählt ist, wurde die Genehmigerebene gefordert. Wenn **Nein** ausgewählt ist, wurde die Rolle nicht gefordert.

So filtern Sie nach den Attributen "Ersteller (Beansprucht)" und "Genehmiger # (Beansprucht)":

- **1.** Klicken Sie oben im Bereich "Filter" auf **Filterbare Attribute auswählen**
- **2.** Wählen Sie die gewünschten Attribute unter **Verfügbar** aus.
- **3.** Klicken Sie auf **>>**, um die Attribute in die Liste **Ausgewählt** zu verschieben.
- **4.** Klicken Sie auf **OK**.

So fügen Sie die Attribute "Ersteller (Beansprucht)" und "Genehmiger # (Beansprucht)" als Spalten in der Listenansicht hinzu:

- **1.** Klicken Sie oben in der Ansicht "Formularliste" auf **Spalten**.
- **2.** Wählen Sie die gewünschten Attribute unter **Verfügbar** aus.
- **3.** Klicken Sie auf **>>**, um die Attribute in die Liste **Ausgewählt** zu verschieben.
- **4.** Klicken Sie auf **OK**.

# **Datenerfassungsworkflow verwalten**

Die Reihenfolge des Datenerfassungsworkflows ist wie folgt:

- **1.** Wählt eine Datenerfassungsperiode nach Jahr, Periode und Szenario aus. Diese Werte sind in den Systemeinstellungen definiert.
- **2.** Formularvorlage bereitstellen.
- **3.** Öffnet die Periode, um den Datenerfassungsprozess zu starten.
- **4.** Das System aktiviert Formularinstanzen auf der Basis von Startversatzes. Der Status anwendbarer Formularinstanzen lautet "Offen".
- **5.** E-Mail-Benachrichtigungen werden an Ersteller gesendet.
- **6.** Eingabe der Startdaten.
- **7.** Der Workflowprozess zur Erstellung, Genehmigung und Buchung wird fortgesetzt.
- **8.** Close-Periode beginnt. Es werden keine neuen Formularinstanzen generiert. Keine weiteren Dateneingaben zulässig.
- **9.** Die Datenerfassung, die sich in Bearbeitung befindet, wird fortgesetzt.
- **10.** Sperrperiode beginnt. Es können keine Änderungen vorgenommen werden.
- **11.** Die Datenerfassung ist für die Periode abgeschlossen.

**19-2** Oracle Hyperion Tax Governance Administratordokumentation

**A**

# **Standardwährungscodes**

Dieser Abschnitt enthält die folgenden Unterthemen:

- Währungskürzel AED ITL
- [Währungskürzel JMD USS](#page-270-0)
- [Währungskürzel UYI ZWL](#page-271-0)

## **Währungskürzel AED - ITL**

Die folgende Liste enthält die Standardwährungen:

| Währungscode | Land                               | Währungscode | Land                    |
|--------------|------------------------------------|--------------|-------------------------|
| <b>AED</b>   | VAE-Dirham                         | <b>CVE</b>   | Kap-Verde-Escudo        |
| <b>AFN</b>   | Afghani                            | <b>CYP</b>   | <b>CYP</b>              |
| ALL          | Lek                                | <b>CZK</b>   | Tschechische Krone      |
| <b>AMD</b>   | Armenischer Dram                   | <b>DEM</b>   | Deutsche Mark           |
| <b>ANG</b>   | Niederländische<br>Antillen Gulden | DJF          | Dschibuti-Franc         |
| <b>AOA</b>   | Kwanza                             | <b>DKK</b>   | Dänische Krone          |
| <b>ARS</b>   | Argentinischer Peso                | <b>DOP</b>   | Dominikanischer<br>Peso |
| <b>ATS</b>   | Österreichischer<br>Schilling      | <b>DZD</b>   | Algerischer Dinar       |
| <b>AUD</b>   | Australischer Dollar               | EEK          | Estland                 |
| AWG          | Aruba-Florin                       | EGP          | Ägyptisches Pfund       |
| <b>AZN</b>   | Aserbaidschan-<br>Manat            | <b>ERN</b>   | Nakfa                   |
| <b>BAM</b>   | Konvertible Mark                   | <b>ESP</b>   | Spanien                 |
| <b>BBD</b>   | Barbados-Dollar                    | <b>ETB</b>   | Äthiopischer Birr       |
| <b>BDT</b>   | Taka                               | <b>EUR</b>   | Euro                    |
| BEF          | Belgien                            | <b>EUR</b>   | Euro                    |
| <b>BGN</b>   | Bulgarischer Lev                   | <b>FIM</b>   | Finnland                |

*Tabelle A-1 Währungscodes A - I*

| Währungscode | Land                    | Währungscode | Land                          |
|--------------|-------------------------|--------------|-------------------------------|
| <b>BHD</b>   | Bahrain-Dinar           | <b>FJD</b>   | Fidschi-Dollar                |
| <b>BIF</b>   | Burundi-Franc           | <b>FKP</b>   | Falkland-Pfund                |
| <b>BMD</b>   | Bermuda-Dollar          | FRF          | Französischer Franc           |
| <b>BND</b>   | Brunei-Dollar           | <b>GBP</b>   | Pfund Sterling                |
| <b>BOB</b>   | Boliviano               | <b>GEL</b>   | Lari                          |
| <b>BOV</b>   | Mvdol                   | <b>GHS</b>   | Cedi                          |
| BRL          | Brasilianischer Real    | <b>GIP</b>   | Gibraltar-Pfund               |
| <b>BSD</b>   | Bahama-Dollar           | <b>GMD</b>   | Dalasi                        |
| <b>BTN</b>   | Ngultrum                | GNF          | Guinea-Franc                  |
| <b>BWP</b>   | Pula                    | <b>GRD</b>   | Griechenland                  |
| <b>BYR</b>   | Weißrussischer Rubel    | GTQ          | Quetzal                       |
| <b>BZD</b>   | Belize-Dollar           | <b>GYD</b>   | Guyana-Dollar                 |
| CAD          | Kanadischer Dollar      | <b>HKD</b>   | Hongkong-Dollar               |
| CDF          | Kongo-Franc             | <b>HNL</b>   | Lempira                       |
| CHE          | WIR-Euro                | <b>HRK</b>   | Kroatische Kuna               |
| CHF          | Schweizer Franken       | <b>HTG</b>   | Gourde                        |
| <b>CHW</b>   | WIR-Franc               | HUF          | Forint                        |
| CLF          | Unidades de fomento     | <b>IDR</b>   | Rupiah                        |
| <b>CLP</b>   | Chilenischer Peso       | <b>IEP</b>   | Irland                        |
| <b>CNY</b>   | Renminbi Yuan           | <b>ILS</b>   | Neuer israelischer<br>Schekel |
| <b>COP</b>   | Kolumbianischer<br>Peso | <b>INR</b>   | Indische Rupie                |
| COU          | Unidad de Valor Real    | IQD          | Irakischer Dinar              |
| <b>CRC</b>   | Costa-Rica-Colón        | <b>IRR</b>   | Iranischer Rial               |
| <b>CUC</b>   | Peso convertible        | <b>ISK</b>   | Isländische Krone             |
| <b>CUP</b>   | Kubanischer Peso        | <b>ITL</b>   | Italienische Lira             |

*Tabelle A-1 (Fortsetzung) Währungscodes A - I*

## <span id="page-270-0"></span>**Währungskürzel JMD - USS**

| Währungscode | Land                           | Währungscode | Land                       |  |
|--------------|--------------------------------|--------------|----------------------------|--|
| <b>JMD</b>   | Jamaika-Dollar                 | <b>NZD</b>   | Neuseeländischer<br>Dollar |  |
| JOD          | Jordanischer Dinar             | <b>OMR</b>   | Rial Omani                 |  |
| JPY          | Yen                            | PAB          | Balboa                     |  |
| <b>KES</b>   | Kenianischer<br>Schilling      | <b>PEN</b>   | Nuevo Sol                  |  |
| KGS          | Som                            | PGK          | Kina                       |  |
| <b>KHR</b>   | Riel                           | PHP          | Philippinischer Peso       |  |
| <b>KMF</b>   | Komoren-Franc                  | <b>PKR</b>   | Pakistanische Rupie        |  |
| <b>KPW</b>   | Nordkoreanischer<br><b>Won</b> | <b>PLN</b>   | Zloty                      |  |
| <b>KRW</b>   | Won                            | <b>PTE</b>   | Portugal                   |  |
| <b>KWD</b>   | Kuwait-Dinar                   | <b>PYG</b>   | Guarani                    |  |
| <b>KYD</b>   | Kaiman-Dollar                  | QAR          | Katar-Riyal                |  |
| <b>KZT</b>   | Tenge                          | <b>RON</b>   | Leu                        |  |
| LAK          | <b>RSD</b><br>Kip              |              | Serbischer Dinar           |  |
| <b>LBP</b>   | Libanesisches Pfund            | <b>RUB</b>   | Russischer Rubel           |  |
| <b>LKR</b>   | Sri-Lanka-Rupie                | <b>RWF</b>   | Ruanda-Franc               |  |
| <b>LRD</b>   | Liberianischer Dollar          | <b>SAR</b>   | Saudi-Riyal                |  |
| <b>LSL</b>   | Loti                           | <b>SBD</b>   | Salomonen-Dollar           |  |
| <b>LTL</b>   | Litas                          | <b>SCR</b>   | Seychellen-Rupie           |  |
| LUF          | Luxemburg                      | <b>SDG</b>   | Sudanesisches Pfund        |  |
| <b>LVL</b>   | Lats                           | <b>SEK</b>   | Schwedische Krone          |  |
| <b>LYD</b>   | Libyscher Dinar                | SGD          | Singapur-Dollar            |  |
| <b>MAD</b>   | Marokkanischer<br>Dirham       | <b>SHP</b>   | St.-Helena-Pfund           |  |
| MDL          | Moldau-Leu                     | <b>SIT</b>   | Slowenischer Tolar         |  |
| <b>MGA</b>   | Madagaskar-Ariary              | <b>SKK</b>   | Slowakische Krone          |  |
| MKD          | Denar                          | <b>SLL</b>   | Leone                      |  |
| <b>MMK</b>   | Kyat                           | SOS          | Somalia-Schilling          |  |
| <b>MNT</b>   | Tugrik                         | <b>SRD</b>   | Suriname-Dollar            |  |
| <b>MOP</b>   | Pataca                         | <b>STD</b>   | Dobra                      |  |

*Tabelle A-2 Währungscodes J - U*

| Währungscode | Land                                      | Währungscode | Land                           |
|--------------|-------------------------------------------|--------------|--------------------------------|
| <b>MRO</b>   | Ouguiya                                   | <b>SVC</b>   | El-Salvador-Colón              |
| <b>MTL</b>   | Malta                                     | <b>SYP</b>   | Syrisches Pfund                |
| <b>MUR</b>   | Mauritius-Rupie                           | <b>SZL</b>   | Lilangeni                      |
| <b>MVR</b>   | Rufiyaa                                   | <b>THB</b>   | Baht                           |
| <b>MWK</b>   | Kwacha                                    | <b>TJS</b>   | Somoni                         |
| <b>MXN</b>   | Mexikanischer Peso                        | <b>TMT</b>   | Neuer Manat                    |
| <b>MXP</b>   | Alter mexikanischer<br><b>TND</b><br>Peso |              | Tunesischer Dinar              |
| <b>MXV</b>   | Mexican Unidad de<br>Inversion (UDI)      | <b>TOP</b>   | Pa'anga                        |
| <b>MYR</b>   | Malaysischer Ringgit                      | <b>TRY</b>   | Türkische Lira                 |
| <b>MZN</b>   | Metical                                   | <b>TTD</b>   | Trinidad-und-<br>Tobago-Dollar |
| <b>NAD</b>   | Namibia-Dollar                            | <b>TWD</b>   | Neuer Taiwan-Dollar            |
| <b>NGN</b>   | Naira                                     | <b>TZS</b>   | Tansania-Schilling             |
| <b>NIO</b>   | Cordóba Oro                               | <b>UAH</b>   | Hrywnja                        |
| <b>NIS</b>   | Israelischer Schekel                      | <b>UGX</b>   | Uganda-Schilling               |
| <b>NLG</b>   | Niederländische<br>Gulden                 | <b>USD</b>   | US-Dollar                      |
| <b>NOK</b>   | Norwegische Krone                         | <b>USN</b>   | US-Dollar (Next day)           |
| <b>NPR</b>   | Nepalesische Rupie                        | <b>USS</b>   | US-Dollar (Same day)           |

<span id="page-271-0"></span>*Tabelle A-2 (Fortsetzung) Währungscodes J - U*

## **Währungskürzel UYI - ZWL**

| Währungscode | Land                                             |
|--------------|--------------------------------------------------|
| <b>UYI</b>   | Uruguay Peso en Unidades Indexadas<br>(URUIURUI) |
| UYU          | Uruguayischer Peso                               |
| <b>UZS</b>   | Usbekistan-Sum                                   |
| <b>VAL</b>   | Vatikanstadt                                     |
| <b>VEF</b>   | <b>Bolivar Fuerte</b>                            |
| <b>VND</b>   | Dong                                             |
| VUV          | Vatu                                             |

*Tabelle A-3 Währungscodes U - Z*

| Währungscode | Land                      |
|--------------|---------------------------|
| WST          | Tala                      |
| XAF          | CFA-Franc (Zentralafrika) |
| XCD          | Ostkaribischer Dollar     |
| XOF          | CFA-Franc (Westafrika)    |
| <b>XPF</b>   | CFP-Franc                 |
| <b>YER</b>   | Jemen-Rial                |
| ZAR          | Rand                      |
| ZAR          | Südafrikanischer Rand     |
| ZMK          | Sambischer Kwacha         |
| ZWL          | Simbabwe-Dollar           |

*Tabelle A-3 (Fortsetzung) Währungscodes U - Z*

**B**

# **Unterstützte Zeitzonen in Organisationseinheiten**

Im folgenden Abschnitt sind die unterstützten Zeitzonen und das Importdateiformat aufgeführt.

Im Excel-Arbeitsblatt ist die vollständige Liste der Zeitzonen aufgeführt, die von der Anwendung unterstützt werden, einschließlich ihrer Codes und Verschiebungen. Die letzte Spalte enthält das Importdateiformat. Geben Sie den Inhalt die Zeitzonenspalte in genau diesem Format an. Andere Formate oder andere Zeichenfolgen in der Zeitzonenspalte der CSV-Datei werden abgelehnt.

#### **Hinweis:**

Mit den leeren Zellen im Excel-Arbeitsblatt werden mehrere Zeitzonen gekennzeichnet, die durch denselben Code und dieselbe Verschiebung angegeben werden.

Beispiel:

| Zeitzone                     | Code             | Versatz       | <b>Interner Code</b>  | Auflistung in der<br>Importdatei |
|------------------------------|------------------|---------------|-----------------------|----------------------------------|
| Phoenix -                    | Mountain Time MT | $(UTC-07:00)$ | Amerika/Phoenix       | MT (UTC-07:00)                   |
| Mountain Time,<br>Kanada     |                  |               | America/Edmonton      |                                  |
| Chihuahua - Mexico<br>Time 2 |                  |               | Amerika/<br>Chihuahua |                                  |
| Mexico Time 2                |                  |               | Amerika/Mazatlan      |                                  |
| Denver - Mountain<br>Time    |                  |               | Amerika/Denver        |                                  |

*Tabelle B-1 Unterstützte Zeitzonen in Organisationseinheiten*

Alle obengenannten Zeitzonen werden durch MT (UTC-07:00) dargestellt. Während des Imports ist es nicht möglich, sie zu unterscheiden. In solchen Fällen geht das System von der Zeitzone der ersten verfügbaren Zeitzone aus (dabei handelt es sich um die Zeile, in der der Code und die Verschiebung angegeben sind). Sie können die Zeitzone jederzeit nach dem Import im Einrichtungsdialogfeld ändern.

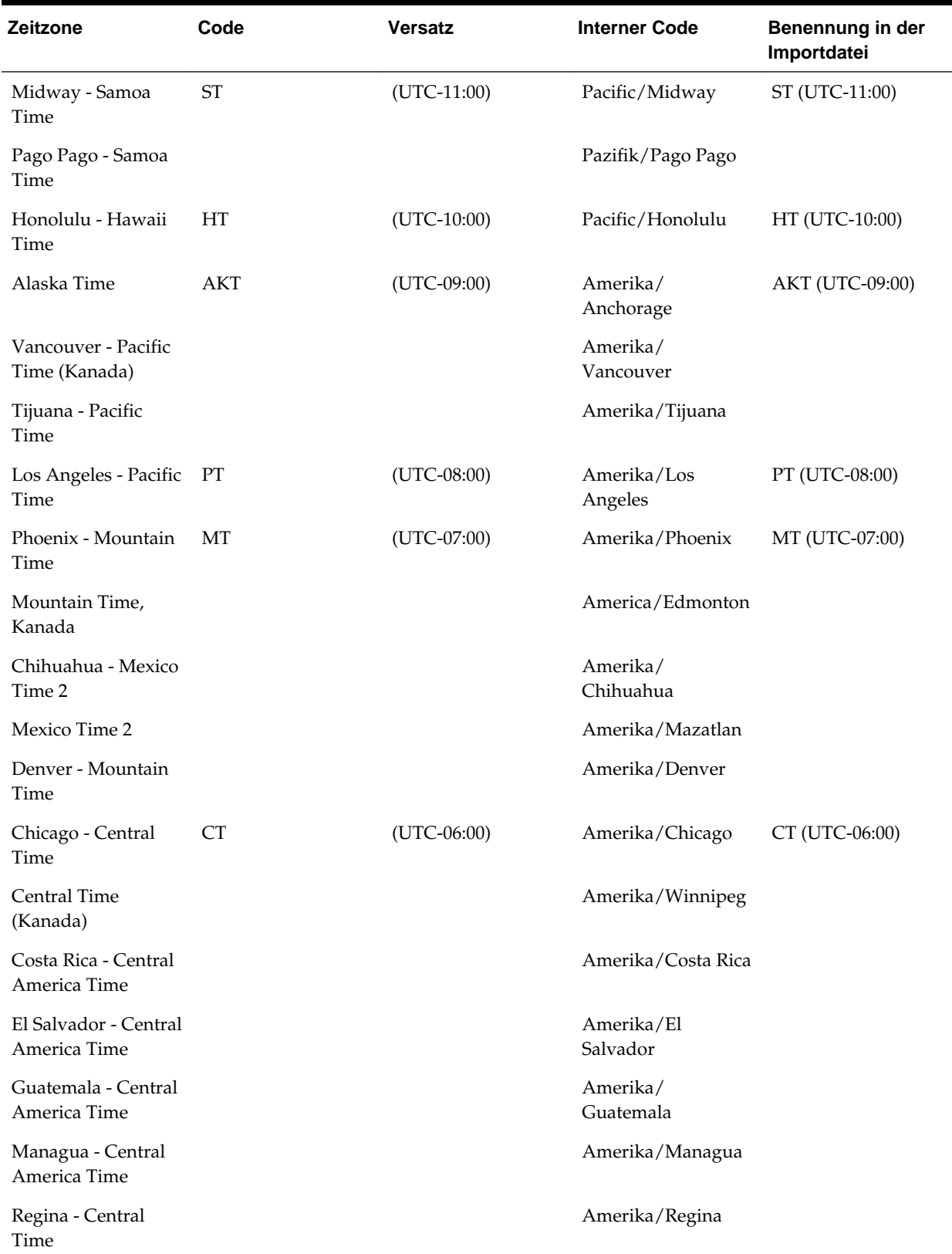

### *Tabelle B-2 Unterstützte Zeitzonen in der Organisation für Importdateien*

۰

| <b>Zeitzone</b>                       | Code        | <b>Versatz</b> | <b>Interner Code</b>     | Benennung in der<br>Importdatei |
|---------------------------------------|-------------|----------------|--------------------------|---------------------------------|
| Mexico-Stadt -<br>Mexico Time         | MT          | $(UTC-06:00)$  | Amerika/Mexico-<br>Stadt | MT (UTC-06:00)                  |
| Bogotá - Colombia<br>Time             | <b>COT</b>  | $(UTC-05:00)$  | Amerika/Bogota           | COT (UTC-05:00)                 |
| Guayaquil - Ecuador<br>Time           | ECT         | $(UTC-05:00)$  | Amerika/Guayaquil        | ECT (UTC-05:00)                 |
| Lima - Peru Time                      | PET         | $(UTC-05:00)$  | Amerika/Lima             | PET (UTC-05:00)                 |
| New York - Eastern<br>Time            | ET          | $(UTC-05:00)$  | Amerika/New York         | ET (UTC-05:00)                  |
| Montreal - Eastern<br>Time (Canada)   |             |                | Amerika/Montreal         |                                 |
| Indianapolis -<br>Eastern Time        |             |                | Amerika/<br>Indianapolis |                                 |
| Panama - Eastern<br>Time              |             |                | Amerika/Panama           |                                 |
| Caracas - Venezuela<br>Time           | VET         | $(UTC-04:30)$  | Amerika/Caracas          | VET (UTC-04:30)                 |
| Puerto Rico -<br><b>Atlantic Time</b> | AT          | $(UTC-04:00)$  | Amerika/Puerto<br>Rico   | AT (UTC-04:00)                  |
| Canada Atlantic<br>Time               |             |                | Amerika/Halifax          |                                 |
| Santiago - Chile<br>Time              | <b>CLT</b>  | $(UTC-04:00)$  | Amerika/Santiago         | CLT (UTC-04:00)                 |
| <b>Buenos Aires</b>                   | ART         | $(UTC-03:00)$  | Amerika/Buenos<br>Aires  | ART (UTC-03:00)                 |
| Nuuk - Western<br>Greenland Time      | WGT         | $(UTC-03:00)$  | Amerika/Godthab          | WGT (UTC-03:00)                 |
| São Paulo - Brasilia<br>Time          | <b>BRT</b>  | $(UTC-03:00)$  | Amerika/Sao Paulo        | BRT (UTC-03:00)                 |
| St. John's -<br>Newfoundland<br>Time  | NT          | $(UTC-03:30)$  | Amerika/St. John's       | NT (UTC-03:30)                  |
| Noronha - Fernando<br>de Noronha Time | <b>FNT</b>  | $(UTC-02:00)$  | Amerika/Noronha          | FNT (UTC-02:00)                 |
| Azoren - Azores<br>Time               | <b>AZOT</b> | $(UTC-01:00)$  | Atlantik/Azoren          | AZOT (UTC-01:00)                |
| Kap Verde - Cape<br>Verde Time        | <b>CVT</b>  | $(UTC-01:00)$  | Atlantik/Cape<br>Verde   | CVT (UTC-01:00)                 |

*Tabelle B-2 (Fortsetzung) Unterstützte Zeitzonen in der Organisation für Importdateien*

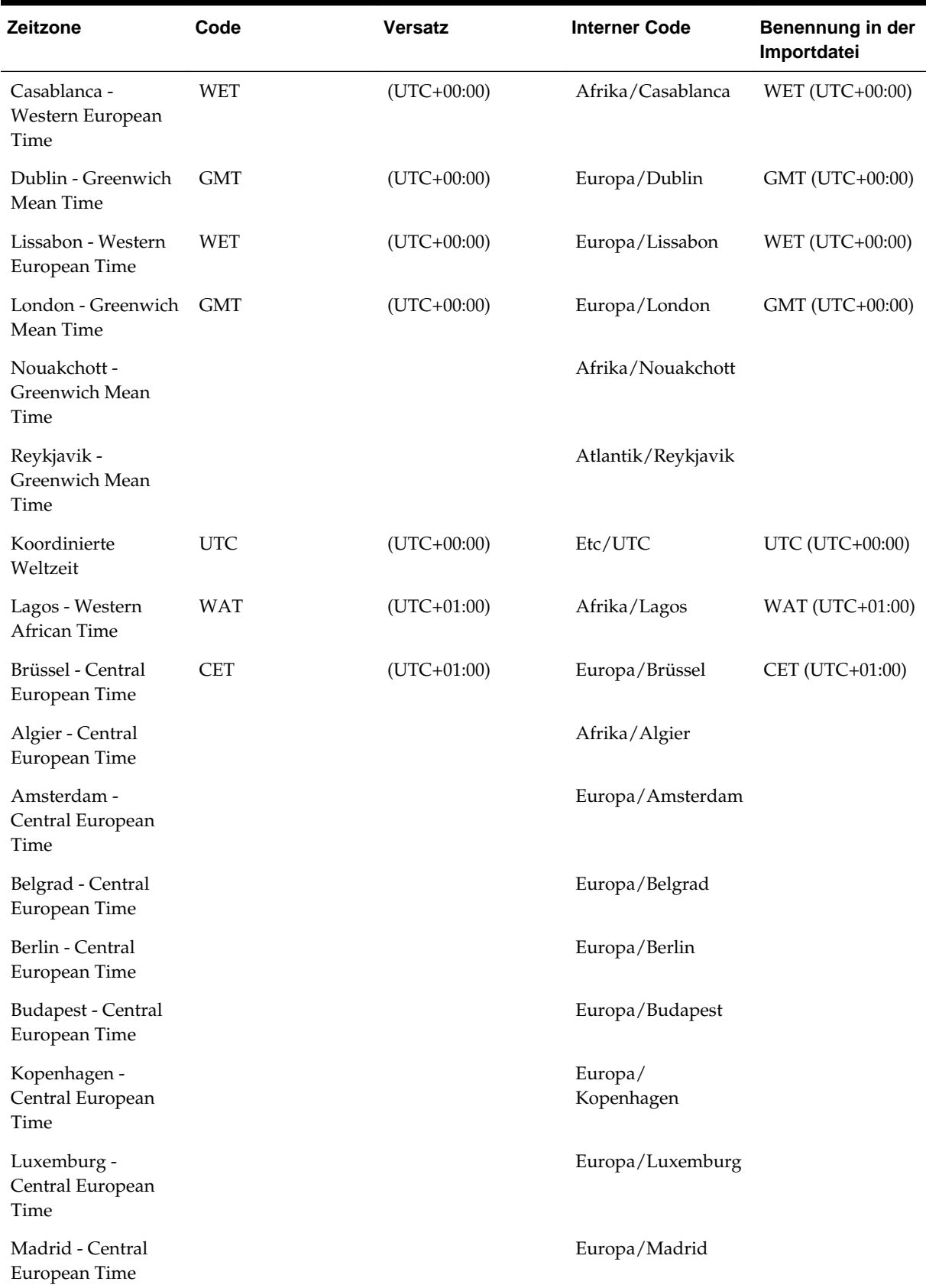

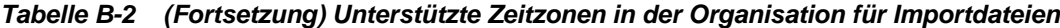

π

| Zeitzone                             | Code       | <b>Versatz</b> | <b>Interner Code</b>    | Benennung in der<br>Importdatei |
|--------------------------------------|------------|----------------|-------------------------|---------------------------------|
| Oslo - Central<br>European Time      |            |                | Europa/Oslo             |                                 |
| Paris - Central<br>European Time     |            |                | Europa/Paris            |                                 |
| Prag - Central<br>European Time      |            |                | Europa/Prag             |                                 |
| Rom - Central<br>European Time       |            |                | Europa/Rom              |                                 |
| Stockholm - Central<br>European Time |            |                | Europa/Stockholm        |                                 |
| Tirana - Central<br>European Time    |            |                | Europa/Tirana           |                                 |
| Tunis - Central<br>European Time     |            |                | Afrika/Tunis            |                                 |
| Wien - Central<br>European Time      |            |                | Europa/Wien             |                                 |
| Warschau - Central<br>European Time  |            |                | Europa/Warschau         |                                 |
| Zürich - Central<br>European Time    |            |                | Europa/Zürich           |                                 |
| Kairo - Egypt Time                   | ET         | $(UTC+02:00)$  | Afrika/Kairo            | ET $(UTC+02:00)$                |
| Harare - Central<br>African Time     | <b>CAT</b> | $(UTC+02:00)$  | Afrika/Harare           | CAT (UTC+02:00)                 |
| Jerusalem - Israel<br>Time           | IT         | $(UTC+02:00)$  | Asien/Jerusalem         | IT $(UTC+02:00)$                |
| Johannesburg -<br>South Africa Time  | SAT        | $(UTC+02:00)$  | Afrika/<br>Johannesburg | SAT (UTC+02:00)                 |
| Athen - Eastern<br>European Time     | <b>EET</b> | $(UTC+02:00)$  | Europa/Athen            | EET (UTC+02:00)                 |
| Amman - Eastern<br>European Time     |            |                | Asien/Amman             |                                 |
| Beirut - Eastern<br>European Time    |            |                | Asien/Beirut            |                                 |
| Bukarest - Eastern<br>European Time  |            |                | Europa/Bukarest         |                                 |
| Damaskus - Eastern<br>European Time  |            |                | Asien/Damaskus          |                                 |

*Tabelle B-2 (Fortsetzung) Unterstützte Zeitzonen in der Organisation für Importdateien*

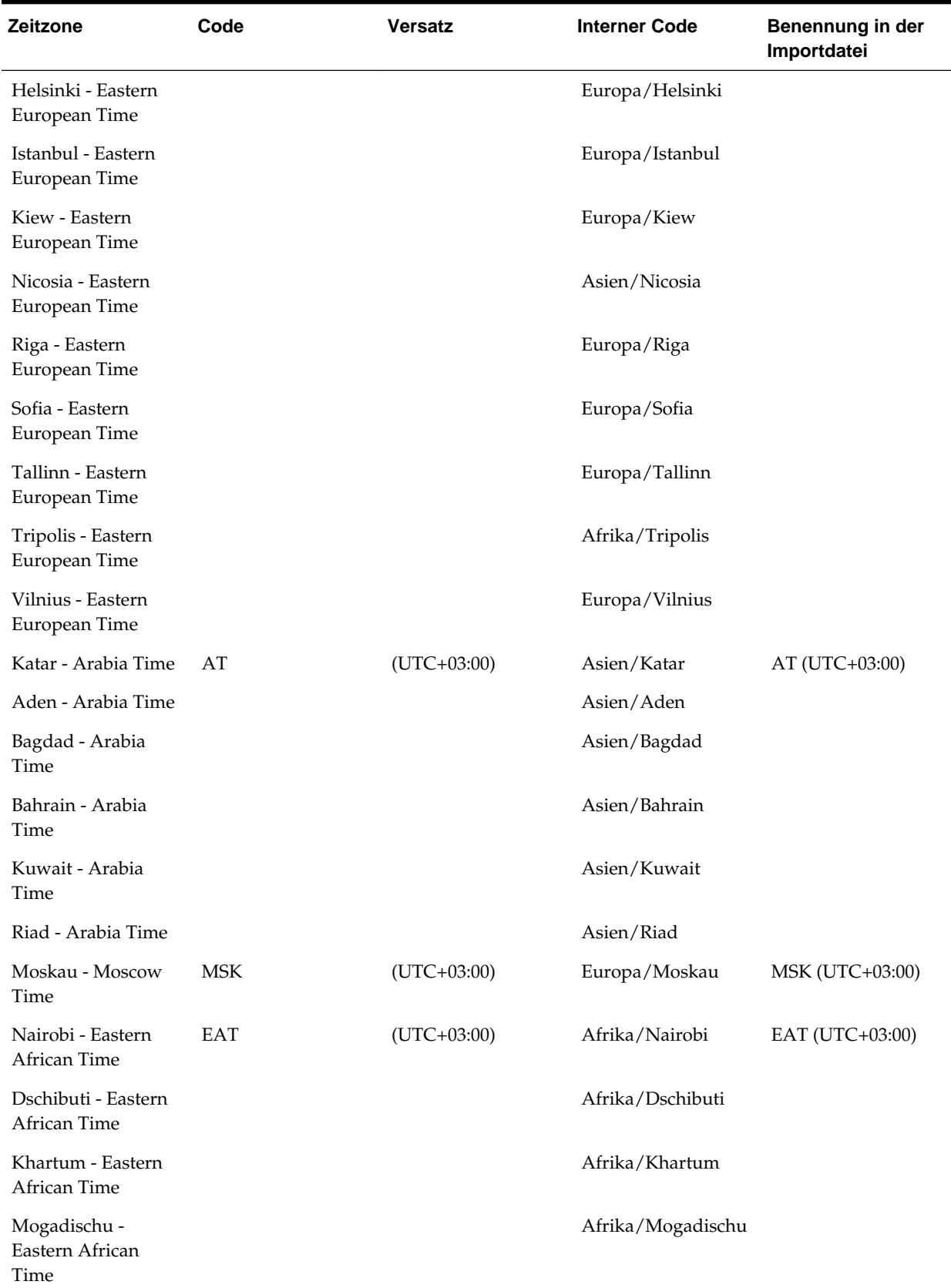

### *Tabelle B-2 (Fortsetzung) Unterstützte Zeitzonen in der Organisation für Importdateien*

| Zeitzone                              | Code        | <b>Versatz</b>  | <b>Interner Code</b> | Benennung in der<br>Importdatei |
|---------------------------------------|-------------|-----------------|----------------------|---------------------------------|
| Teheran - Iran Time                   | <b>IRT</b>  | $(UTC+03:30)$   | Asien/Teheran        | IRT (UTC+03:30)                 |
| Baku - Azerbaijan<br>Time             | <b>AZT</b>  | $(UTC+04:00)$   | Asien/Baku           | AZT (UTC+04:00)                 |
| Dubai - Gulf Time                     | <b>GT</b>   | $(UTC+04:00)$   | Asien/Dubai          | GT (UTC+04:00)                  |
| Maskat - Gulf Time                    |             |                 | Asien/Maskat         |                                 |
| Kabul - Afghanistan<br>Time           | AFT         | $(UTC+04:30)$   | Asien/Kabul          | AFT (UTC+04:30)                 |
| Karatschi - Pakistan<br>Time          | <b>PKT</b>  | $(UTC+05:00)$   | Asien/Karatschi      | PKT (UTC+05:00)                 |
| Taschkent -<br>Uzbekistan Time        | <b>UZT</b>  | $(UTC+05:00)$   | Asien/Taschkent      | UZT (UTC+05:00)                 |
| Jekaterinburg -<br>Yekaterinburg Time | <b>YEKT</b> | $(UTC+05:00)$   | Asien/Jekaterinburg  | YEKT (UTC+05:00)                |
| Kalkutta - India<br>Time              | IT          | $(UTC+05:30)$   | Asien/Kalkutta       | IT (UTC+05:30)                  |
| Kathmandu - Nepal<br>Time             | <b>NPT</b>  | $(UTC+05:45)$   | Asien/Kathmandu      | NPT (UTC+05:45)                 |
| Almaty - Alma-Ata<br>Time             | <b>ALMT</b> | $(UTC+06:00)$   | Asien/Almaty         | ALMT (UTC+06:00)                |
| Colombo - Sri Lanka<br>Time           | <b>LKT</b>  | $(UTC+05:30)$   | Asien/Colombo        | LKT (UTC+05:30)                 |
| Dhaka - Bangladesh<br>Time            | <b>BDT</b>  | $(UTC+06:00)$   | Asien/Dhaka          | BDT (UTC+06:00)                 |
| Nowosibirsk -<br>Novosibirsk Time     | <b>NOVT</b> | $(UTC+06:00)$   | Asien/Nowosibirsk    | NOVT (UTC+06:00)                |
| Rangun - Myanmar<br>Time              | <b>MMT</b>  | $(UTC+06:30)$   | Asien/Rangun         | MMT (UTC+06:30)                 |
| Bangkok - Indochina<br>Time           | ICT         | $(UTC+07:00)$   | Asien/Bangkok        | ICT (UTC+07:00)                 |
| Saigon - Indochina<br>Time            |             |                 | Asien/Saigon         |                                 |
| Jakarta - West<br>Indonesia Time      | WIT         | $(UTC+07:00)$   | Asien/Jakarta        | WIT (UTC+07:00)                 |
| Krasnojarsk -<br>Krasnoyarsk Time     | <b>KRAT</b> | $(UTC+07:00)$   | Asien/Krasnojarsk    | KRAT (UTC+07:00)                |
| Shanghai - China<br>Time              | CT          | $(UTC + 08:00)$ | Asien/Shanghai       | CT (UTC+08:00)                  |

*Tabelle B-2 (Fortsetzung) Unterstützte Zeitzonen in der Organisation für Importdateien*

| Zeitzone                                         | Code        | <b>Versatz</b>  | <b>Interner Code</b>    | Benennung in der<br>Importdatei |
|--------------------------------------------------|-------------|-----------------|-------------------------|---------------------------------|
| Taipeh - China Time                              |             |                 | Asien/Taipeh            |                                 |
| Hongkong - Hong<br>Kong Time                     | <b>HKT</b>  | $(UTC + 08:00)$ | Asien/Hongkong          | HKT (UTC+08:00)                 |
| Irkutsk - Irkutsk<br>Time                        | <b>IRKT</b> | $(UTC+08:00)$   | Asien/Irkutsk           | IRKT (UTC+08:00)                |
| Kuala Lumpur -<br>Malaysia Time                  | <b>MYT</b>  | $(UTC+08:00)$   | Asien/Kuala<br>Lumpur   | MYT (UTC+08:00)                 |
| Manila - Philippines<br>Time                     | <b>PHT</b>  | $(UTC + 08:00)$ | Asien/Manila            | PHT (UTC+08:00)                 |
| Perth - Western<br>Time (Australia)              | WT          | $(UTC + 08:00)$ | Australien/Perth        | WT (UTC+08:00)                  |
| Singapur -<br>Singapore Time                     | <b>SGT</b>  | $(UTC+08:00)$   | Asien/Singapur          | SGT (UTC+08:00)                 |
| Seoul - Korea Time                               | КT          | $(UTC+09:00)$   | Asien/Seoul             | KT (UTC+09:00)                  |
| Tokio - Japan Time                               | JT          | $(UTC+09:00)$   | Asien/Tokio             | JT (UTC+09:00)                  |
| Jakutsk - Yakutsk<br>Time                        | <b>YAKT</b> | $(UTC+09:00)$   | Asien/Jakutsk           | YAKT (UTC+09:00)                |
| Adelaide - Central<br>Time (South<br>Australia)  | <b>CT</b>   | $(UTC+09:30)$   | Australien/<br>Adelaide | CT (UTC+09:30)                  |
| Darwin - Central<br>Time (Northern<br>Territory) |             |                 | Australien/Darwin       |                                 |
| Brisbane - Eastern<br>Time (Queensland)          | ET          | $(UTC+10:00)$   | Australien/Brisbane     | $ET (UTC+10:00)$                |
| Guam - Chamorro<br>Time                          | ChT         | $(UTC+10:00)$   | Pazifik/Guam            | ChT (UTC+10:00)                 |
| Sydney - Eastern<br>Time (New South<br>Wales)    | ET          | $(UTC+10:00)$   | Australien/Sydney       | $ET (UTC+10:00)$                |
| Hobart - Eastern<br>Time (Tasmania)              |             |                 | Australien/Hobart       |                                 |
| Wladiwostok -<br>Vladivostok Time                | <b>VLAT</b> | $(UTC+10:00)$   | Asien/Wladiwostok       | <b>VLAT</b> (UTC+10:00)         |
| Magadan - Magadan<br>Time                        | MAGT        | $(UTC+11:00)$   | Asien/Magadan           | <b>MAGT (UTC+11:00)</b>         |
| Auckland - New<br>Zealand Time                   | <b>NZT</b>  | $(UTC+12:00)$   | Pazifik/Auckland        | NZT (UTC+12:00)                 |

*Tabelle B-2 (Fortsetzung) Unterstützte Zeitzonen in der Organisation für Importdateien*

۰

| <b>Zeitzone</b>                                    | Code        | <b>Versatz</b> | <b>Interner Code</b> | Benennung in der<br>Importdatei |
|----------------------------------------------------|-------------|----------------|----------------------|---------------------------------|
| Dateline Standard<br>Time                          | <b>UTC</b>  | $(UTC+12:00)$  | $Etc/GMT-12$         | UTC $(UTC+12:00)$               |
| Fidschi - Fiji Time                                | FJT         | $(UTC+12:00)$  | Pazifik/Fidschi      | $FIT (UTC+12:00)$               |
| Kamtschatka -<br>Petropavlovsk-<br>Kamchatski Time | <b>PETT</b> | $(UTC+12:00)$  | Asien/Kamtschatka    | PETT (UTC+12:00)                |
| Tongatapu - Tonga<br>Time                          | TOT         | $(UTC+13:00)$  | Pazifik/Tongatapu    | TOT (UTC+13:00)                 |

*Tabelle B-2 (Fortsetzung) Unterstützte Zeitzonen in der Organisation für Importdateien*

**B-10** Oracle Hyperion Tax Governance Administratordokumentation

**C**

# **Reihenfolge der Vorrangsregeln für Tax Operations**

**Hinweis:** Diese Funktion ist nur in 11.1.2.4.100 (Patch 20307212) verfügbar. Informationen zu neuen Funktionen und zum Update auf Release 11.1.2.4.100 finden Sie auf My Oracle Support unter [https://support.oracle.com.](https://support.oracle.com)

Das Ausführen einer Regel führt möglicherweise dazu, dass eine später erstellte Regel nicht aufgerufen wird. Beispiel: Wenn ein Kunde einer Aufgabe eine Regel zur automatischen Weiterleitung zuweist und die automatische Weiterleitung erfolgreich ist, werden alle Regeln, die mit der Funktion "Weiterleiten" verknüpft sind (z.B. Aufgabenweiterleitung verhindern), nie aufgerufen.

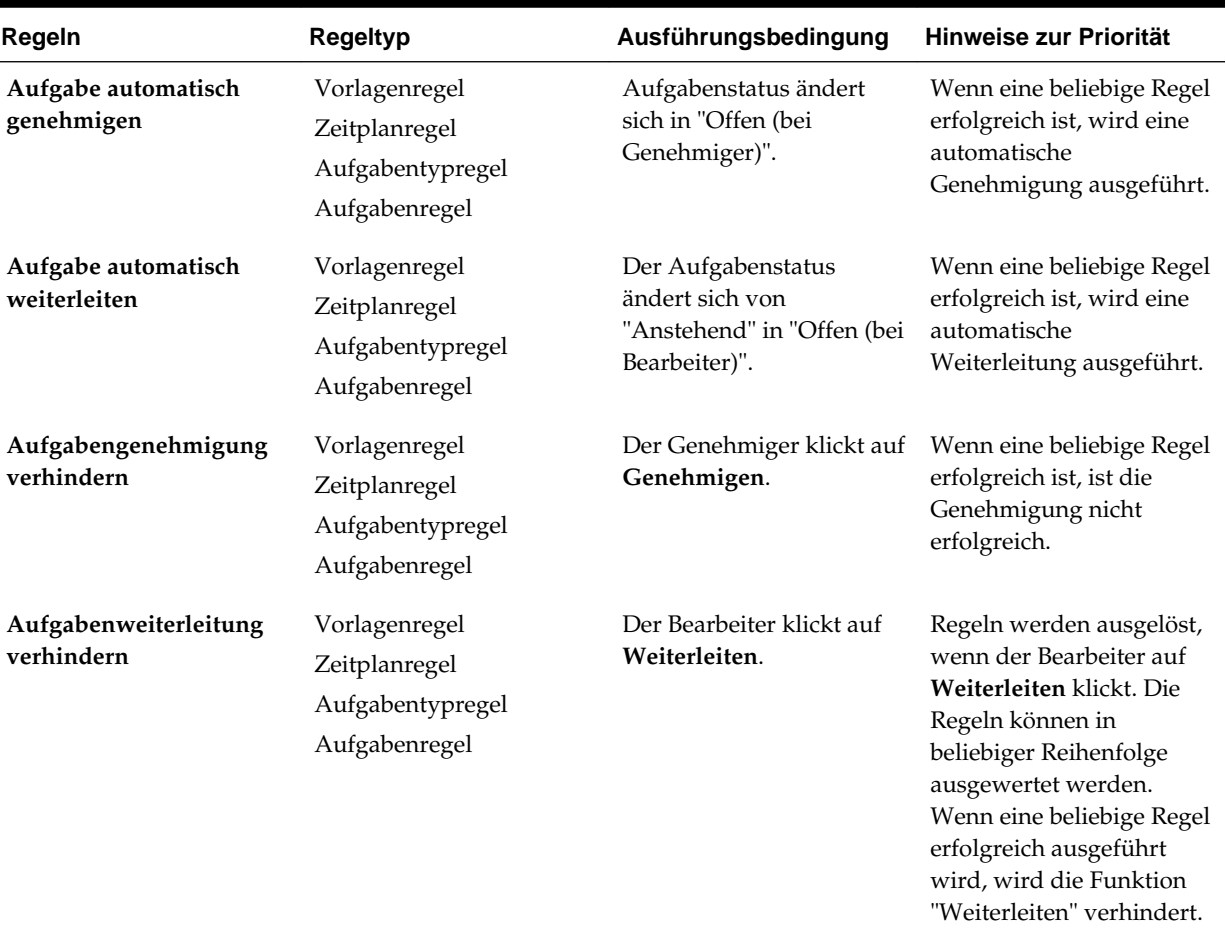

#### *Tabelle C-1 Rangfolgeregeln*

**C-2** Oracle Hyperion Tax Governance Administratordokumentation